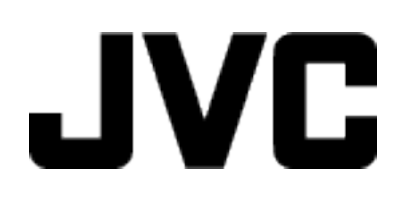

# **VIDEOCÁMARA**

## **Guía detallada del usuario**

# **GZ-R30 GZ-R70**

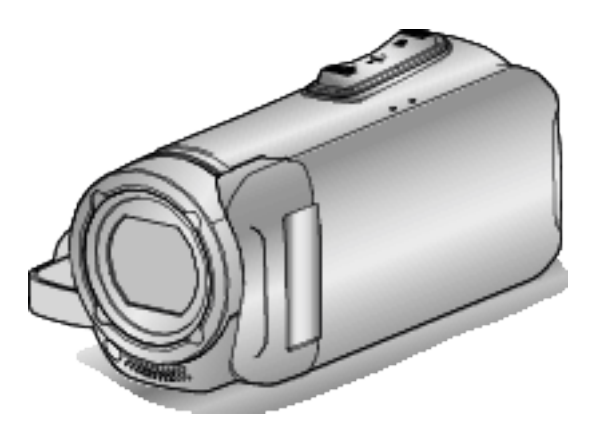

LYT2730-003A

## **Índice de contenidos**

#### **[Introducción](#page-3-0)**

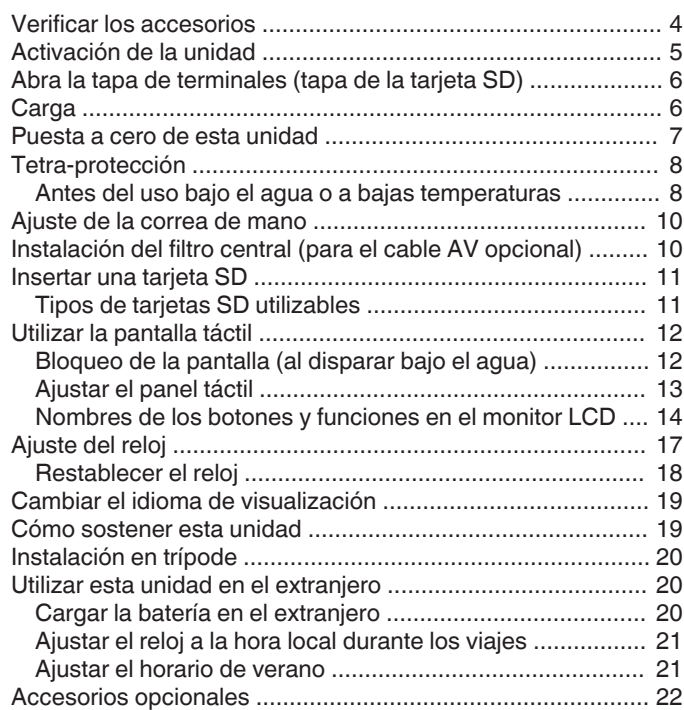

## **[Grabación](#page-22-0)**

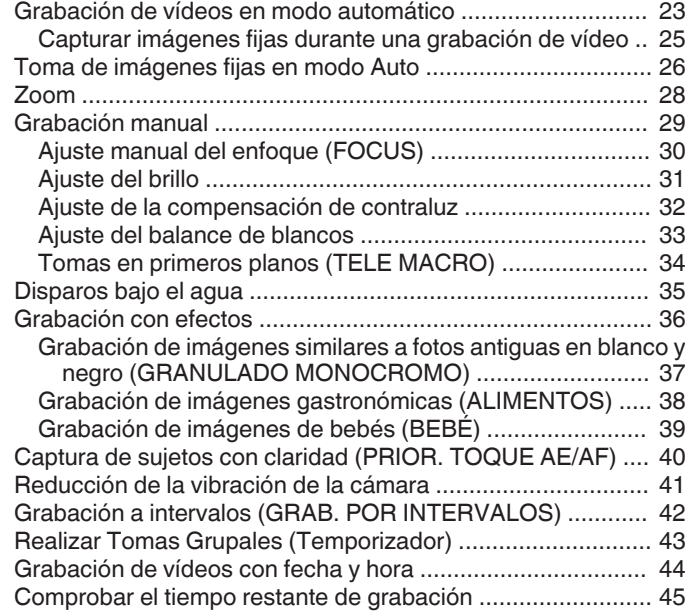

## **[Reproducción](#page-46-0)**

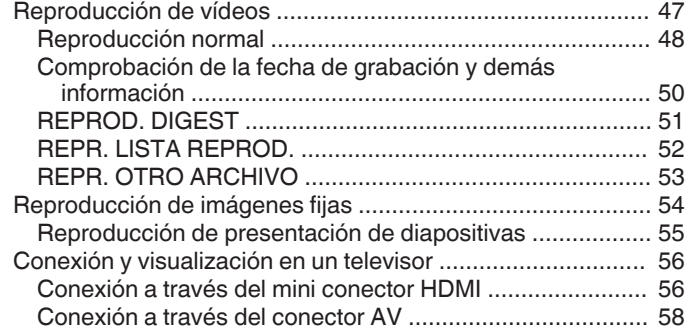

#### **[Edición](#page-58-0)**

**2**

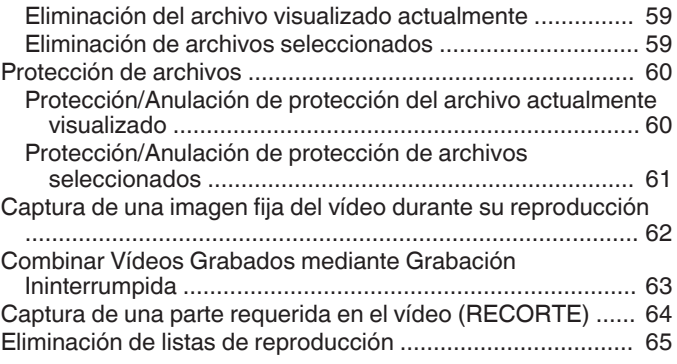

### **[Copiar](#page-65-0)**

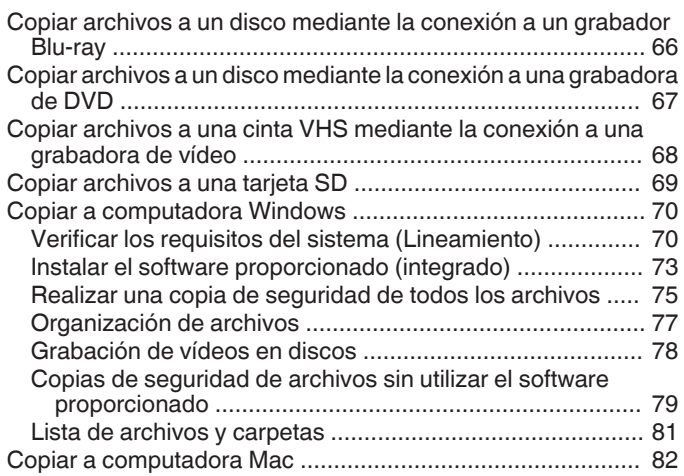

#### **[Menú de configuraciones](#page-82-0)**

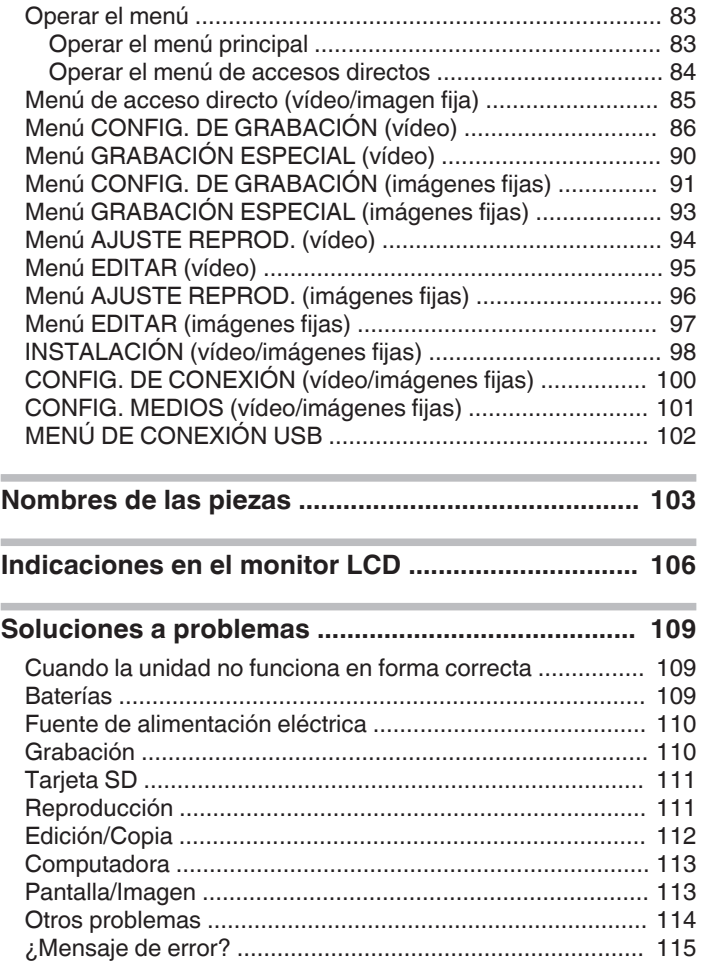

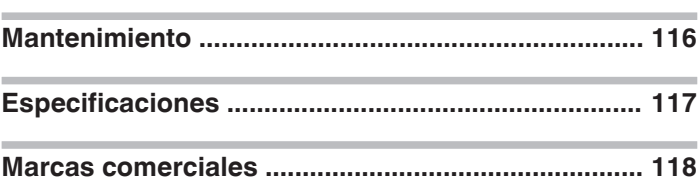

## <span id="page-3-0"></span>**Verificar los accesorios**

Si faltara algún accesorio o si los accesorios son defectuosos, consulte al distribuidor JVC o al centro de servicios JVC más cercano.

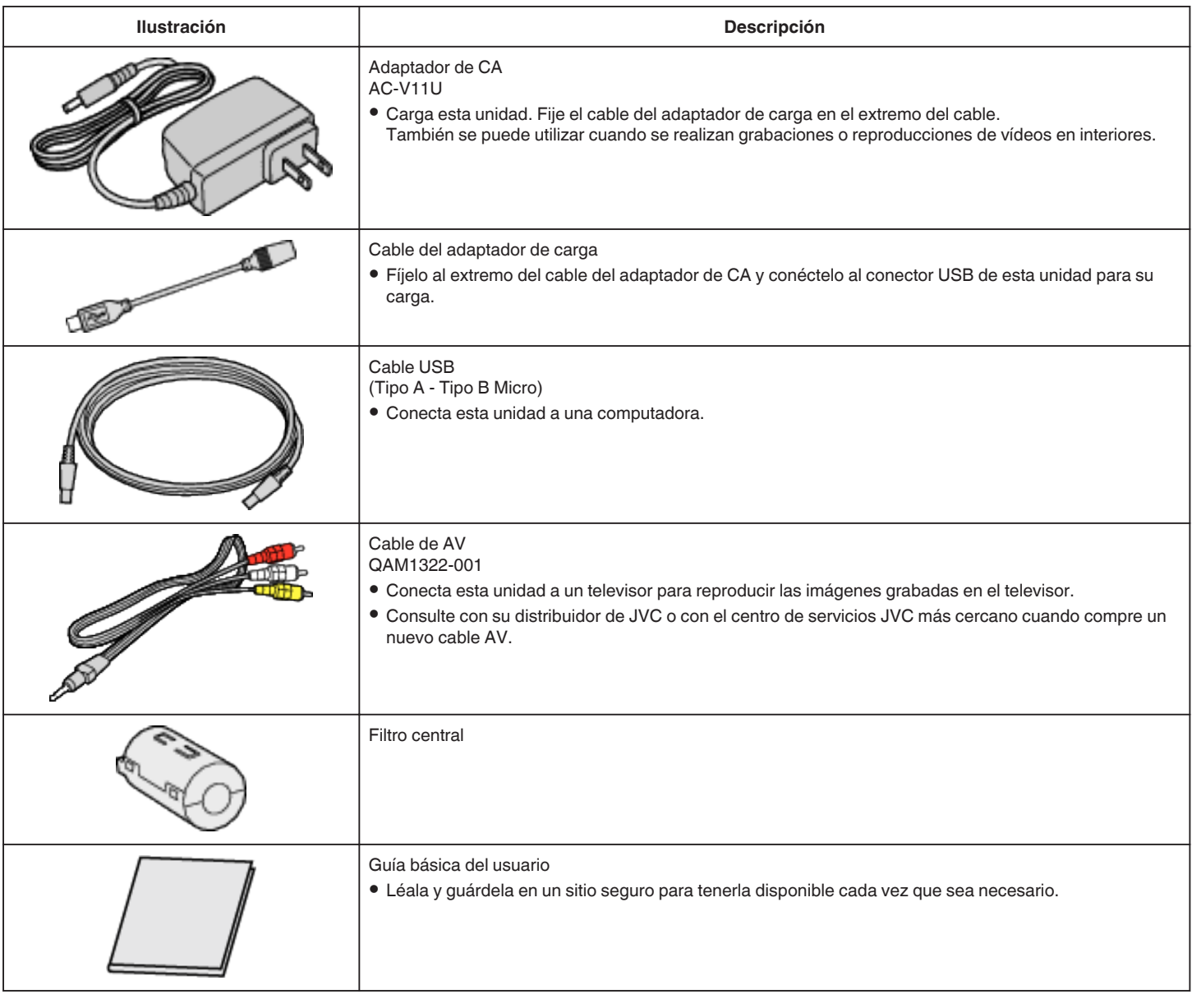

#### **Nota :**

0 El software suministrado (software de la aplicación) está integrado en esta unidad.

["Verificar los requisitos del sistema \(Lineamiento\)" \(](#page-69-0) $\mathfrak{g}$  p. 70)

0 El filtro central está destinado para su uso con un cable de AV opcional. No lo utilice con ningún otro cable que no sea el cable AV.

["Instalación del filtro central \(para el cable AV opcional\)" \(](#page-9-0) $\sqrt{P}$  p. 10)

0 Las tarjetas SD se venden por separado.

["Tipos de tarjetas SD utilizables" \(](#page-10-0) $\sqrt{p}$  p. 11)

0 Cuando utilice el adaptador de CA en el extranjero, prepare un enchufe conversor disponible comercialmente para el país o la región que visitará. ["Cargar la batería en el extranjero" \(](#page-19-0) $\sqrt{P}$  p. 20)

## <span id="page-4-0"></span>**Activación de la unidad**

Abra el monitor LCD para encender la unidad. Para apagar la alimentación, cierre el monitor LCD.

#### **Para activar la alimentación**

Abra el monitor LCD.

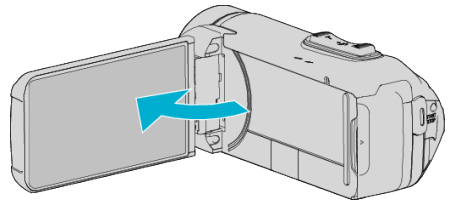

#### **Para desactivar la alimentación**

Cierre el monitor LCD.

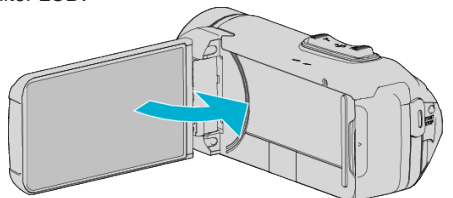

La lámpara POWER/ACCESS se apaga y se desactiva la alimentación. ["Lámpara POWER/ACCESS \(alimentación/acceso\)" \(](#page-103-0) $\mathfrak{g}$  p. 104)

## <span id="page-5-0"></span>**Abra la tapa de terminales (tapa de la tarjeta SD)**

#### **Para abrir**

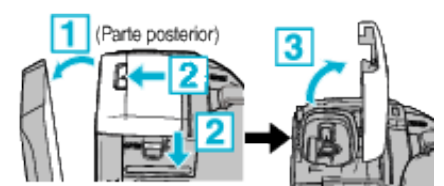

1 Abra el monitor LCD.

<sup>2</sup> Deslice el bloqueo de la tapa de terminales hacia abajo y deslice la tapa hacia un lado.

3 Levante la tapa lentamente.

#### **Para cerrar**

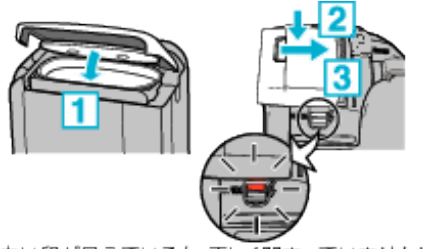

赤い印が見えていると、正しく閉まっていません!

Deje el monitor LCD abierto primero.

- A Gire hacia abajo la tapa lentamente mientras se asegura de que la junta impermeable gris encaja en la abertura en los terminales.
- B Presione toda la tapa contra la videocámara con igual fuerza y coloque firmemente la tapa por completo.
- **3** Deslice la tapa en su lugar hasta que se oiga un clic.

La tapa no está bien cerrada si la marca roja en el bloqueo de la tapa de terminales es visible.

#### **Precaución :**

- 0 Asegúrese de que la tapa de terminales y el sello a prueba de agua gris no estén dañados y que no haya materiales extraños (cabellos, pelusilla, arena o polvo) adheridos a la tapa.
- 0 Deje de usar la unidad bajo el agua si existen daños en la tapa, etc., y póngase en contacto con su distribuidor JVC o con el servicio técnico JVC más cercano.
- 0 No aplique un exceso de fuerza al abrir/cerrar la tapa de terminales.

## **Carga**

Esta unidad está equipada con una batería integrada.

Abra la tapa del conector y conecte el adaptador de CA para la carga, tal y como se muestra en la figura.

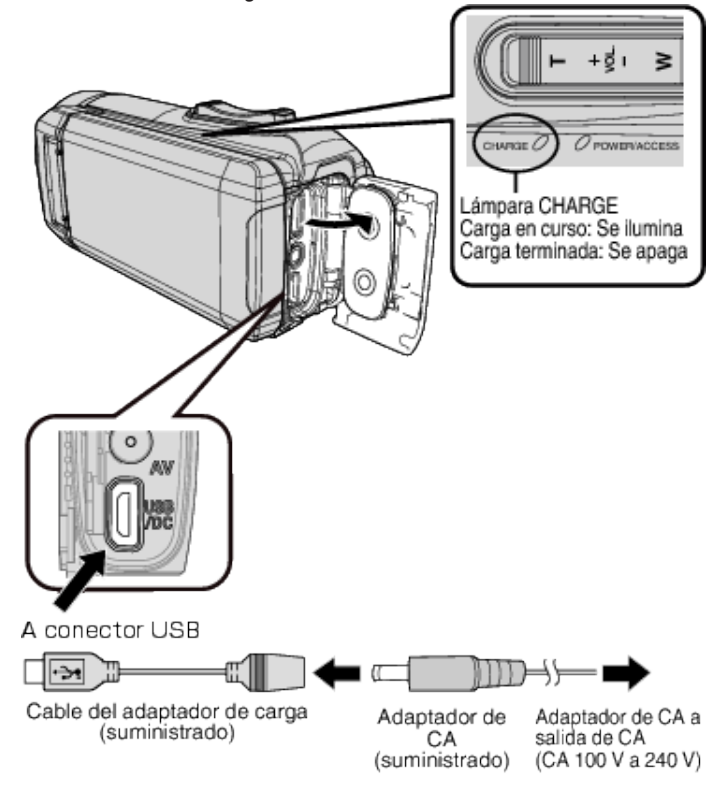

#### **Precaución :**

- 0 La batería incorporada no está cargada en el momento de la compra.
- 0 En el momento de la compra o en caso de que la batería no sea utilizada durante un largo período de tiempo, el tiempo de carga necesario será mayor al usual. La cámara no se enciende si la carga restante de la batería es baja. En ese caso, cargue la batería durante más de 20 minutos antes de encender la alimentación.
- 0 Tiempo de carga: Aprox. 4 h 40 m (cargando a 25 °C (77 °F))
- 0 La batería no puede ser cargada en un rango de temperatura ambiente que no se encuentre entre 10 °C y 35 °C (50 °F y 95 °F). La lámpara CHARGE no se ilumina cuando la batería no se está cargando. Si la temperatura aumenta o disminuye durante la carga, la lámpara CHARGE parpadeará lentamente y la carga se detendrá. En ese caso, retire el adaptador de CA, pulse el botón Reinicio y espere hasta que la temperatura ambiente se encuentre dentro del rango indicado anteriormente antes de cargarla nuevamente.
- Puede grabar o reproducir vídeos durante la carga. (Sin embargo, el tiempo de carga será mayor al usual. Además, la carga restante de la batería puede disminuir dependiendo de las condiciones). Si la temperatura interna sube mientras usa la unidad, detenga la carga temporalmente. (La lámpara CHARGE se apaga).
- 0 Si se producen fallos (por ejemplo, sobretensión), la carga se detendrá. En estos casos, la lámpara CHARGE parpadea rápidamente como aviso.
- $\bullet$  Durante la carga, el icono  $\Pi$  de la pantalla cambia a  $\neq$  para indicar que la carga está en curso. (cuando se usa el adaptador de CA suministrado)
- 0 Cuando el tiempo de grabación se vuelve extremadamente corto incluso cuando la batería está completamente cargada, la batería debe ser reemplazada. Para obtener detalles sobre el reemplazo de la batería incorporada (sujeto a una tarifa), consulte al distribuidor JVC o al centro de servicios JVC más cercano.

#### **Precaución :**

- 0 Existen ciertas especificaciones para un dispositivo USB recargable. Para la carga, utilice un dispositivo que tenga un voltaje de salida de 5 V/1 A o más.
- 0 Dependiendo de las especificaciones de su dispositivo de carga y del grosor y de la longitud del cable USB utilizado para conectar esta unidad, los tiempos de carga podrían ser superiores a lo normal, o no cargar.

<span id="page-6-0"></span>0 No nos hacemos responsables por los fallos causados debido al uso de un dispositivo no estándar o un dispositivo de mala calidad.

## **Puesta a cero de esta unidad**

Si se produce un fallo de funcionamiento en esta unidad, reinicie la unidad del siguiente modo.

- *1* Abra la tapa del terminal.
	- 0 Retire el cable de alimentación y todos los cables de conexión.
- *2* Para apagar esta unidad, cierre el monitor LCD.
- *3* Pulse suavemente el botón Reinicio utilizando un objeto puntiagudo.

#### **Precaución :**

- 0 Pulse suavemente el botón Reinicio solamente una vez.
- 0 No utilice objetos puntiagudos afilados. Podría dañar la unidad o causar descargas eléctricas.

#### **Nota :**

0 Si el mal funcionamiento continúa incluso después de pulsar el botón Reinicio, consulte ["Soluciones a problemas" \(](#page-108-0) $\sqrt{P}$  p. 109).

## <span id="page-7-0"></span>**Tetra-protección**

Esta unidad está equipada con características a prueba de agua, a prueba de polvo, resistente a las caídas y a prueba de congelación.

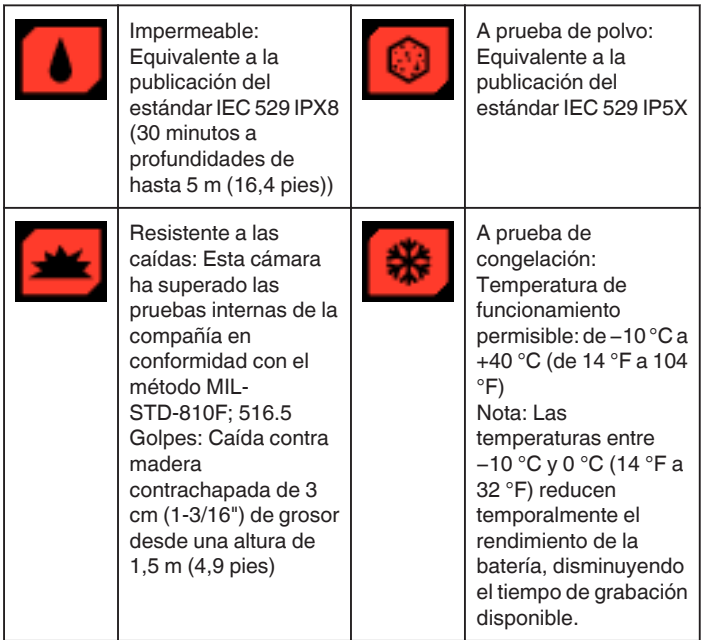

#### **Precaución :**

- 0 No hay ninguna garantía de que no se producirán daños cuando la unidad se utilice dentro de los límites mencionados anteriormente. Los rasguños y las abolladuras causados por el impacto de la unidad al caer contra el suelo u otros cambios de apariencia no están incluidos en la garantía.
- 0 Las averías causadas por una manipulación inadecuada no están cubiertas por la garantía.
- 0 Antes de utilizar el producto en el agua, asegúrese de leer y comprender la "Antes del uso bajo el agua o a bajas temperaturas" ( $\mathfrak{g}$  p. 8).
- 0 Cierre la tapa del terminal firmemente hasta que haga clic y confirme que el símbolo rojo se apaga completamente.
- 0 Asegúrese de que no haya ningún daño ni materia extraña adherida a la empaquetadura en el interior de la tapa.
- 0 Utilice a profundidades de hasta 5 m (16,4 pies) y una duración máxima de 30 minutos.
- 0 No se garantiza el rendimiento de impermeabilidad del producto si la videocámara es sometida a impactos, por ejemplo caídas.
- 0 No salte al agua ni se sumerja sosteniendo la videocámara.
- 0 No use la videocámara en flujos de agua fuertes, como en rápidos o bajo cascadas. La fuerte presión del agua puede afectar el funcionamiento a prueba de agua.
- 0 No sumerja la unidad en aguas termales ni agua caliente por encima de los 40 °C (104 °F).

#### **Antes del uso bajo el agua o a bajas temperaturas**

"Precauciones sobre el uso submarino" ( $\mathfrak{g}_p$  p. 8) ["Mantenimiento después del uso" \(](#page-8-0) $\mathbb{R}$  p. 9) ["Precauciones sobre el uso a bajas temperaturas" \(](#page-8-0) $\mathbb{F}$  p. 9)

["Precauciones sobre el uso a bajas temperaturas" \(](#page-8-0) $\sqrt{P}$  p. 9)

#### **Precauciones sobre el uso submarino**

Tenga en cuenta lo siguiente cuando use esta unidad bajo o cerca del agua.

#### 0 **Asegúrese de que la tapa esté firmemente cerrada.**

- ["Abra la tapa de terminales \(tapa de la tarjeta SD\)" \(](#page-5-0)**A** p. 6)
- Asegúrese de que la tapa de terminales y el sello a prueba de agua gris no estén dañados y que no haya materiales extraños (cabellos, pelusilla, arena o polvo) adheridos a la tapa.
- 0 Deje de usar la unidad bajo el agua si existen daños en la tapa, etc., y póngase en contacto con su distribuidor JVC o con el servicio técnico más cercano.
- 0 Utilice a profundidades de hasta 5 m durante un máximo de 30 minutos.

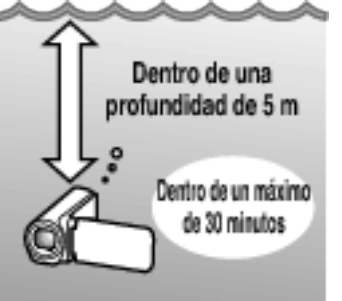

- 0 No abra/cierre la tapa ni introduzca/extraiga tarjetas SD ni cables durante el uso bajo el agua o en la playa, o si sus manos contienen gotas de agua o arena. De lo contrario, podría penetrar agua en la cámara o causar un funcionamiento incorrecto.
- 0 No someta la cámara a altas presiones ni vibraciones causadas por cambios de corriente, cascadas o al saltar al agua.
- 0 No se garantiza la impermeabilidad si la cámara se cae o es sometida a impactos. Si la cámara se ha sometido a impactos, póngase en contacto con el servicio técnico más cercano.
- 0 Durante la grabación bajo el agua, podría captarse el ruido generado en el interior de la cámara (sonidos del zoom, etc.). Esto no debe considerarse un mal funcionamiento.
- 0 No sumerja la unidad en aguas termales ni agua caliente por encima de los 40 °C. De lo contrario, el rendimiento de la impermeabilidad se deteriorará.
- 0 Mantenga la unidad alejada de manos con cremas o aceites solares. De lo contrario, puede provocar decoloración o deterioro del material.
- 0 Los accesorios no son resistentes al agua.

#### <span id="page-8-0"></span>**Mantenimiento después del uso**

Después de su uso bajo el agua o en lugares con mucho polvo, aclare la cámara inmediatamente con agua y séquela completamente.

- *1* Asegúrese de que la tapa del terminal esté cerrada.
- *2* Aclare con agua limpia.

Sumerja la cámara en un recipiente lleno de suficiente agua como para sumergir la cámara por completo y límpiela con cuidado.

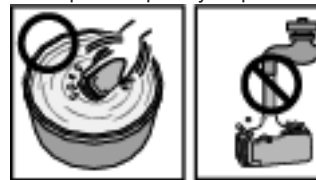

- 0 Después de utilizar la cámara en la playa o junto al mar, sumerja la cámara en agua limpia durante aproximadamente 10 minutos para retirar la sal, cambie el agua y aclare la cámara.
- 0 Abra y cierre la pantalla LCD, y utilice los botones u operaciones de zoom para retirar los restos de arena o polvo del espacio.
- 0 No aclare la cámara bajo el agua corriente del grifo ni agua sometida a gran presión.
- *3* Seque la cámara.

Seque completamente la cámara con un paño suave y seco y déjela secar en un lugar sombreado y bien ventilado.

- 0 Coloque la cámara con el objetivo apuntando hacia abajo mientras se cierra el monitor LCD, y déjela durante aproximadamente 10 minutos. (Al hacerlo, el micrófono y parte del LCD se secarán fácilmente). Coloque la cámara en posición vertical sobre un paño seco. Cuando la cámara se haya secado completamente, cierre la tapa de terminales.
- 0 Limpie cualquier materia extraña o gotas de agua del interior de la tapa.
- \* Si deja la cámara sumergida en agua salada o permite que gotas de agua salada permanezcan en la cámara, podría causar corrosión, decoloración o el deterioro del rendimiento impermeable.
- Si limpia o seca la cámara con partículas de arena adheridas, podría causar arañazos en la cámara.
- No lave la unidad con productos químicos, jabón, detergentes neutros ni alcohol.
- No seque la cámara con secadores para el pelo ni otras fuentes de calor. Esto podría afectar negativamente a su rendimiento impermeable.

#### **Precauciones sobre el uso a bajas temperaturas**

- 0 El rendimiento de la batería se reducirá temporalmente cuando la temperatura sea de -10 °C a 0 °C; lo cual causará que el tiempo de grabación restante disminuya.
- 0 No podrá realizar la carga cuando la temperatura ambiente sea inferior a 10 °C.
- 0 Si enciende la cámara estando aún fría, podría deteriorar el rendimiento del monitor LCD. Podrían producirse problemas tales como el oscurecimiento temporal de la pantalla o la aparición de imágenes residuales.
- 0 Si se adhieren gotas de agua o nieve a la cámara en entornos a temperaturas bajo cero, podría formarse hielo entre los espacios de los botones, el altavoz o el micrófono. Ello dificultará el accionamiento de los botones y disminuirá el nivel del volumen.
- 0 El contacto directo con las partes metálicas expuestas a bajas temperaturas podría causar que la piel se quede adherida a dichas partes metálicas, causando lesiones del tipo congelamiento. No las toque con las manos descubiertas.

#### **Otras precauciones**

- 0 No deje la cámara a bajas temperaturas en climas fríos o a altas temperaturas superiores a los 40 °C (como por ejemplo bajo contacto directo con la luz solar, en el interior de un vehículo durante un día caluroso o cerca de un calefactor). Esto causará el deterioro del rendimiento impermeable.
- 0 Las averías causadas por una manipulación inadecuada no están cubiertas por la garantía.
- 0 No nos hacemos responsables por las pérdidas de datos causadas por la penetración de agua en el interior de la cámara. Considérese advertido.
- 0 Se recomienda sustituir el embalaje a prueba de agua una vez al año para mantener el rendimiento impermeable. Consulte con su servicio técnico más cercano. (Sujeto a cargos)

<span id="page-9-0"></span>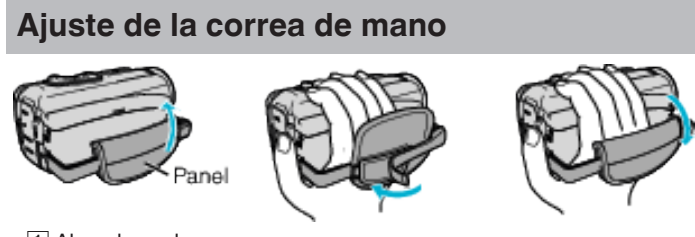

- $\boxed{1}$  Abra el panel
- 2 Regule la longitud de la correa
- 3 Cierre el panel

#### **Precaución :**

0 Asegúrese de ajustar la correa de mano correctamente. Si la correa está suelta, esta unidad se puede caer y dañarse.

## **Instalación del filtro central (para el cable AV opcional)**

Instale un filtro central en el cable de AV conectado a esta unidad. El filtro central reduce la interferencia cuando se conecta esta unidad a otros

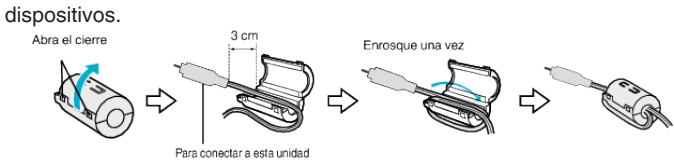

## <span id="page-10-0"></span>**Insertar una tarjeta SD**

Si se introduce una tarjeta SD comercialmente disponible, se pueden realizar grabaciones en la tarjeta sin que haya que detener el proceso cuando se agota el tiempo de grabación restante en la memoria integrada. "Tipos de tarjetas SD utilizables" ( $\mathbb{F}$  p. 11) ["Tiempo estimado de grabación de vídeo" \(](#page-45-0) $\mathbb{F}$  p. 46)

*1* Abra la tapa del terminal.

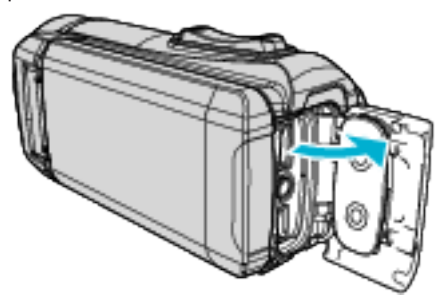

- *2* Para apagar esta unidad, cierre el monitor LCD.
- *3* Introduzca una tarjeta SD.

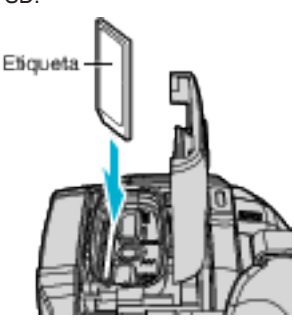

#### **Advertencia**

- Asegúrese de no introducir la tarjeta SD en la dirección equivocada. Es posible que dañe la unidad y la tarjeta SD.
- Antes de introducir o extraer la tarjeta SD, cierre el monitor LCD para asegurarse de que la lámpara POWER/ACCESS se apaga.
- 0 No toque el área de contacto metálica cuando introduzca la tarjeta SD.

#### **Nota :**

- 0 Si "GRABACIÓN CONTINUA" se ajusta en "ON", se pueden realizar grabaciones en la tarjeta SD sin que haya que detener el proceso cuando se agota el tiempo de grabación restante en la memoria integrada.
- [" GRABACIÓN CONTINUA " \(](#page-86-0)LET p. 87)
- 0 Tanto los vídeos como las imágenes fijas pueden grabarse en la misma tarjeta SD. Se recomienda confirmar la operación de vídeo de la tarjeta SD antes de utilizarla.
- 0 Para grabar en una tarjeta SD, es necesario ajustar los medios de grabación a "TARJETA SD".
- [" SOPORTE GRAB. VÍDEO " \(](#page-100-0) $\mathfrak{p}$  p. 101)
- " SOPORTE GRAB. FOTO "  $(\mathbb{R} \times p. 101)$
- 0 Para usar una nueva tarjeta SD o una tarjeta SD utilizada en otros dispositivos, es necesario formatear (inicializar) la tarjeta SD usando "FORMATEAR TARJETA SD" en la configuración de medios.

" FORMATEAR TARJETA SD  $"$  ( $\mathfrak{w}$  p. 101)

#### **Extracción de la tarjeta**

Presione la tarjeta SD hacia adentro y luego retírela hacia arriba.

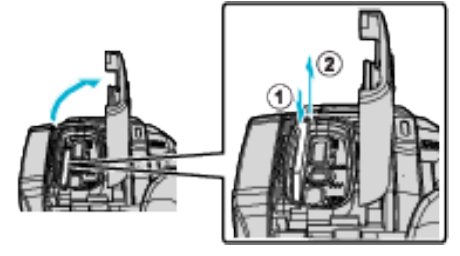

#### **Tipos de tarjetas SD utilizables**

Las siguientes tarjetas SD se pueden utilizar en esta unidad. Se confirman las operaciones de las tarjetas SD de los siguientes fabricantes.

- 0 Panasonic
- TOSHIBA
- SanDisk

#### **Tarjeta SD**

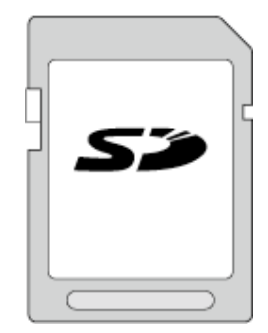

- 0 Esta unidad es compatible con tarjetas SD de 256 MB a 2 GB.
- 0 Utilice una tarjeta SD compatible clase 4 o superior (2 GB) para la grabación de vídeo.

#### **Tarjeta SDHC**

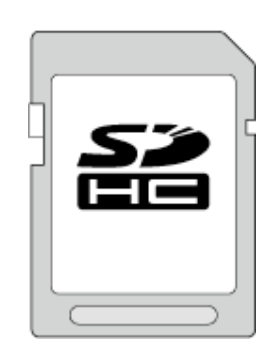

0 Utilice una tarjeta SDHC compatible clase 4 o superior (4 GB a 32 GB) para la grabación de vídeo.

#### **Tarjeta SDXC**

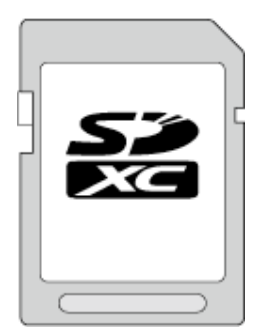

0 Utilice una tarjeta SDXC compatible Clase 4 o superior (Máx. 128 GB) para la grabación de vídeo.

### <span id="page-11-0"></span>**Introducción**

#### **Nota :**

- 0 El uso de otras tarjetas SD (incluyendo las tarjetas SDHC/SDXC) que no sean las indicadas anteriormente puede provocar una falla en la grabación o la pérdida de datos.
- 0 No se garantiza que esta unidad funcione con todas las tarjetas SD. Algunas tarjetas SD podrían no funcionar debido a cambios de especificación, etc.
- 0 No utilice una tarjeta miniSD ni microSD (incluso si la tarjeta se inserta en un adaptador). Podría causar un funcionamiento incorrecto.
- 0 Para grabar vídeos con "CALIDAD DE VÍDEO" configurado en "UXP", se recomienda usar tarjetas SDHC/SDXC compatibles con Clase 6 o superior.
- 0 La clase 4 y la clase 6 cuentan con la garantía de tener una velocidad de transferencia mínima de 4 MB por segundo y 6 MB por segundo respectivamente durante la lectura o escritura de datos.
- 0 También puede utilizar una tarjeta SDHC/SDXC compatible con Clase 10.
- 0 Tanto los vídeos como las imágenes fijas pueden grabarse en la misma tarjeta SD. Se recomienda confirmar la operación de vídeo de la tarjeta SD antes de utilizarla.
- 0 Para proteger los datos, no toque las terminales de la tarjeta SD.
- 0 Las tarjetas UHS-I SDHC/SDXC pueden utilizarse de la misma manera que las tarjetas estándar SDHC/SDXC.
- La tarjeta UHS Speed Class no es compatible.
- 0 Las tarjetas SD usadas para la grabación y/o edición en otros dispositivos podrían no reproducirse ni editarse en esta unidad.
- 0 Las tarjetas SD utilizadas para la grabación en esta unidad podrían no poder ser utilizadas para la reproducción y/o edición en otros dispositivos.

## **Cuando su computadora no puede reconocer la tarjeta SDXC.**

Confirme y actualice el sistema operativo de su computadora.

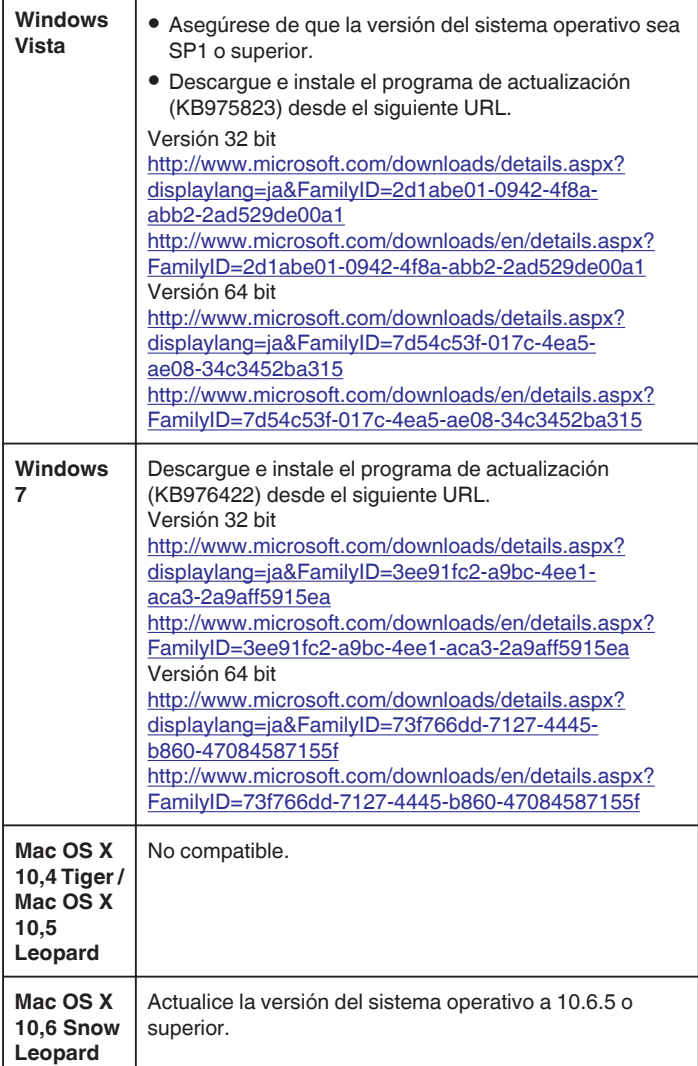

## **Utilizar la pantalla táctil**

El monitor LCD de esta unidad es una pantalla táctil que permite realizar las operaciones tocando la pantalla.

Los botones de funcionamiento de los íconos, las vistas en miniatura y las opciones de menú aparecen en la pantalla táctil según el modo que se esté utilizando.

0 Existen dos maneras de operar la pantalla táctil: "pulsar" y "arrastrar". A continuación encontrará algunos ejemplos.

A Pulse el botón (ícono) o la vista en miniatura (archivo) que aparece en la pantalla táctil para realizar la selección.

B Arrastre las vistas en miniatura en la pantalla táctil para buscar el archivo deseado.

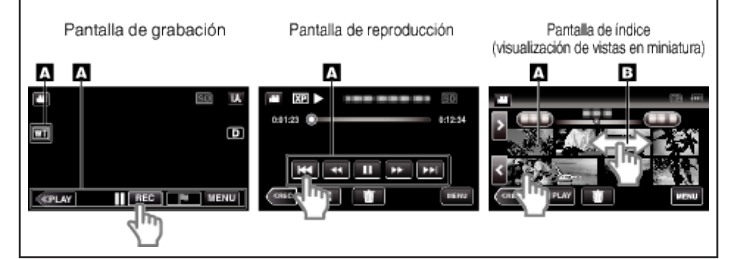

#### **Nota :**

- 0 La pantalla táctil de esta unidad es sensible a la presión. Cuando la pantalla táctil no responda en forma correcta, aplique apenas un poco más de fuerza con la punta de los dedos.
- 0 Pulse los botones (íconos) en la pantalla táctil con precisión. Es posible que los botones no respondan si no se los pulsa en el área correcta.
- 0 No presione ni friccione con demasiada fuerza.
- 0 No opere la pantalla táctil utilizando un objeto de punta filosa.
- Presionar en dos o más lugares al mismo tiempo puede causar mal funcionamiento.
- 0 Realice un "AJUSTE PANT. TÁCTIL" si el área de reacción de la pantalla no se encuentra alineada con el área de pulsación. (Realice el ajuste pulsando ligeramente con el margen de una tarjeta SD, etc. No presione con un objeto de punta filosa ni presione con fuerza.)
- ["Ajustar el panel táctil" \(](#page-12-0) $\mathbb{R}$  p. 13)
- 0 No puede utilizar la pantalla táctil bajo el agua. Bloquee la pantalla para evitar errores de funcionamiento.

["Disparos bajo el agua" \(](#page-34-0) $\approx$  p. 35)

#### **Bloqueo de la pantalla (al disparar bajo el agua)**

Bloquee la pantalla antes de usar esta unidad bajo el agua para evitar errores de funcionamiento en la pantalla táctil.

- 0 Una vez bloqueada la pantalla, las operaciones en la pantalla táctil se deshabilitan.
- 0 El botón START/STOP (grabación) y la palanca del zoom pueden usarse mientras la pantalla está bloqueada.
- 0 Se puede ajustar para los modos vídeo e imagen fija.

#### ■ Configuración del "BLOQUEO DE PANTALLA"

- 1 Asegúrese de que la unidad esté en el modo de grabación.
- **2** Pulse "MENU".
- **3** Pulse "CONFIG. DE GRABACIÓN".
- <sup>4</sup> Pulse "BLOQUEO DE PANTALLA".
- $\bullet$  El botón  $\hat{\bullet}$  aparece en la pantalla.

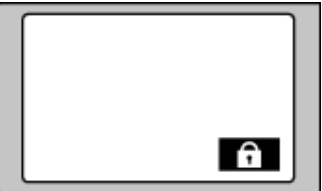

#### **Para cancelar "BLOQUEO DE PANTALLA"**

Toque el botón n.

**Nota :** 

0 Una vez "BLOQUEO DE PANTALLA" es ajustado, únicamente se puede accionar el botón nen la pantalla táctil.

- <span id="page-12-0"></span>0 "BLOQUEO DE PANTALLA" no puede ajustarse en los siguientes casos: - durante la grabación
	- cuando "GRAB. POR INTERVALOS", "EFECTO DE GRABACIÓN" o "GRABACIÓN FECHA/HORA" han sido ajustados

#### **Ajustar el panel táctil**

Ajusta la posición de respuesta de los botones en la pantalla táctil.

*1* Pulse "MENU".

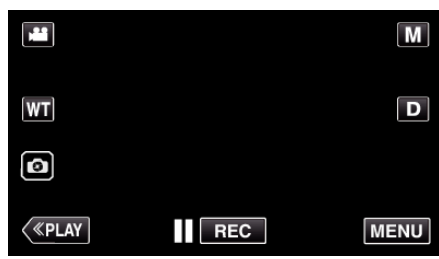

*2* Pulse "INSTALACIÓN".

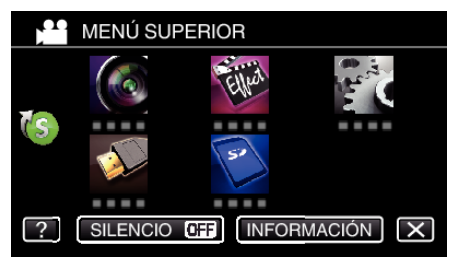

*3* Pulse "AJUSTE PANT. TÁCTIL".

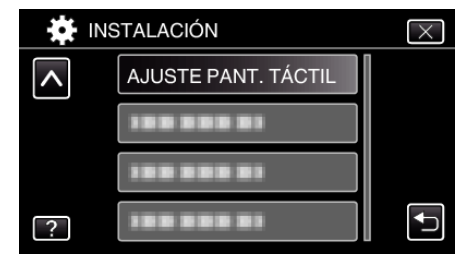

- 0 Aparecerá la pantalla de ajuste de la pantalla táctil.
- *4* Pulse "+". (3 veces en total)

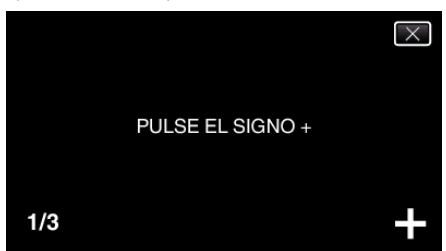

- 0 Continúe pulsando "+" ya que su posición cambia con cada pulsación.
- 0 Si se pulsan áreas que no sean la marca de "+", ocurrirán errores. Asegúrese de pulsar la marca "+".
- *5* Pulse "+" de nuevo confirmar las posiciones ajustadas. (3 veces en total)

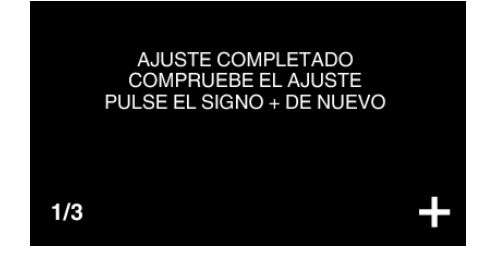

0 Continúe pulsando "+" ya que su posición cambia con cada pulsación.

#### <span id="page-13-0"></span>**Introducción**

*6* Pulse "ACEPTAR".

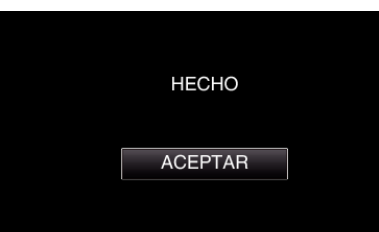

0 Finalizará el ajuste y se volverá a la pantalla de menú.

#### **Precaución :**

0 No pulse en áreas que no sean la marca de "+" durante el ajuste de la pantalla táctil (pasos 4 - 5). De hacerse así, puede hacerse que la pantalla táctil no funcione bien.

#### **Nota :**

- 0 Ajuste pulsando ligeramente con una esquina de una tarjeta SD o similar.
- 0 No presione con un objeto de punta filosa y no presione con fuerza.

#### **Nombres de los botones y funciones en el monitor LCD**

Las siguientes pantallas aparecen durante los modos de vídeo il e imagen fija  $\Box$ , y funcionan como las pantallas táctiles.

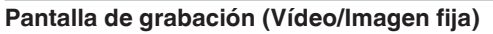

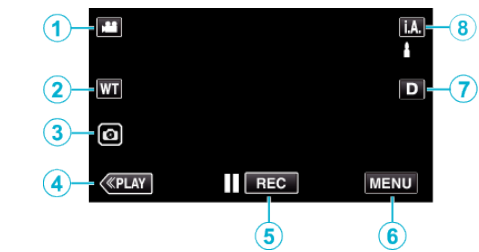

- **1** Botón de modo *a I* (Vídeo/Imagen fija) • Alterna entre los modos vídeo **il** e imagen fija  $\Omega$ .
- *2* Botón de zoom

["Zoom" \(](#page-27-0) $\mathbb{F}$  p. 28)

- *3* Botón de grabación de imágenes fijas
	- 0 Graba imágenes fijas durante la grabación de vídeo. ["Capturar imágenes fijas durante una grabación de vídeo" \(](#page-24-0) $\mathfrak{g}$  p. 25)
- *4* Botón de modo de reproducción
	- 0 Cambia al modo de reproducción.
- *5* Botón de inicio y detención de la grabación
	- 06: Botón de inicio de grabación de vídeo
	- 07: Botón de detención de grabación de vídeo
- *6* Botón de menú

["Operar el menú" \(](#page-82-0) $\mathbb{R}$  p. 83)

*7* Botón de visualización

Cambia la visualización entre completa  $(D<sup>P</sup>)$  y simple  $(D)$  con cada pulsación del botón.

- 0 Visualización simple: algunas visualizaciones desaparecen automáticamente si no se acciona la pantalla.
- 0 Visualización completa: muestra todo. El botón de visualización cambia de  $D$  a  $D$  $\ell$ .
- 0 Cuando la alimentación está apagada, el ajuste de la visualización regresa a la visualización simple  $(D)$ .
- *8* Botón de modo de grabación

Cambia el modo de grabación (Auto inteligente **J.A./Manual M).** 

#### **Pantalla de reproducción (Vídeo)**

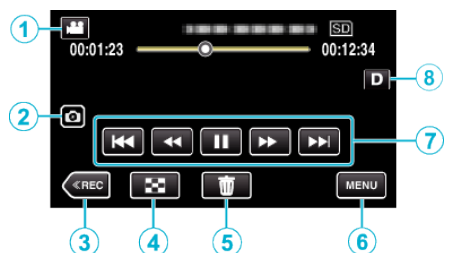

- 0 Cuando la unidad no está siendo accionada, los botones de funcionamiento del monitor LCD desaparecen automáticamente. Pulse en la pantalla para visualizar los botones de funcionamiento nuevamente.
- **1** Botón de modo **A**/**Q** (Vídeo/Imagen fija)
	- Alterna entre los modos vídeo il e imagen fija  $\Box$ .
- *2* Botón de captura de escena de vídeo
	- 0 Visualizado cuando la reproducción está en pausa.
	- 0 Guarda una escena del vídeo que está siendo reproducido como imagen fija.
- *3* Botón de modo de grabación
	- 0 Cambia al modo de grabación.
- *4* Botón de la pantalla de índice (visualización de vistas en miniatura) 0 Regresa a la pantalla de índice (visualización de vistas en miniatura). ["Botones de funcionamiento para la reproducción de vídeo"](#page-47-0)  $(\sqrt{2} p. 48)$  $(\sqrt{2} p. 48)$
- *5* Botón de eliminación
	- ["Eliminación del archivo visualizado actualmente" \(](#page-58-0) $\mathfrak{g}$  p. 59)
- *6* Botón de menú
- ["Operar el menú" \(](#page-82-0) $\mathbb{F}$  p. 83) *7* Botones de funcionamiento

["Botones de funcionamiento para la reproducción de vídeo"](#page-47-0)  $(E \otimes p. 48)$  $(E \otimes p. 48)$ 

*8* Botón de visualización

Cambia la visualización entre completa  $(D<sub>i</sub>)$  y simple  $(D)$  con cada pulsación del botón.

- 0 Visualización simple: algunas visualizaciones desaparecen automáticamente si no se acciona la pantalla.
- 0 Visualización completa: muestra todo. El botón de visualización cambia de  $D$  a  $D$ ?
- 0 Cuando la alimentación está apagada, el ajuste de la visualización regresa a la visualización simple  $(D)$ .

## **Pantalla de reproducción (Imagen fija)**

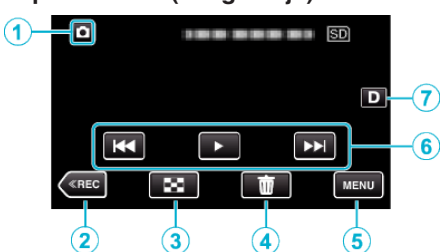

- 0 Cuando la unidad no está siendo accionada, los botones de funcionamiento del monitor LCD desaparecen automáticamente. Pulse en la pantalla para visualizar los botones de funcionamiento nuevamente.
- **1** Botón de modo 国回 (Vídeo/Imagen fija)
	- Alterna entre los modos vídeo **a** e imagen fija D.
- *2* Botón de modo de grabación
	- 0 Cambia al modo de grabación.
- *3* Botón de la pantalla de índice (visualización de vistas en miniatura) 0 Regresa a la pantalla de índice (visualización de vistas en miniatura).

["Botones de funcionamiento para la reproducción de imágenes fijas"](#page-53-0)  $(E \otimes p. 54)$  $(E \otimes p. 54)$ 

*4* Botón de eliminación

["Eliminación del archivo visualizado actualmente" \(](#page-58-0) $\sqrt{P}$  p. 59)

- *5* Botón de menú ["Operar el menú" \(](#page-82-0) $\mathbb{R}$  p. 83)
- *6* Botones de funcionamiento

["Botones de funcionamiento para la reproducción de imágenes fijas"](#page-53-0)  $(\sqrt{2} p. 54)$  $(\sqrt{2} p. 54)$ 

*7* Botón de visualización

Cambia la visualización entre completa  $(D_f)$  y simple  $(D)$  con cada pulsación del botón.

- 0 Visualización simple: algunas visualizaciones desaparecen automáticamente si no se acciona la pantalla.
- 0 Visualización completa: muestra todo. El botón de visualización cambia de  $D$  a  $D$  $\ell$ .
- 0 Cuando la alimentación está apagada, el ajuste de la visualización  $regresa a la visualización simple  $(D)$ .$

#### **Visualización de la pantalla de índice (visualización de vistas en miniatura)**

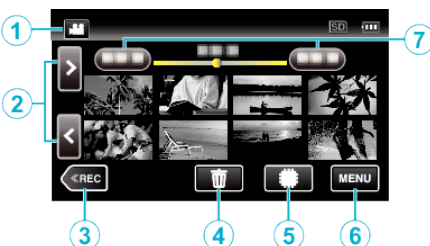

- **1** Botón de modo **<sup>a</sup>/O** (Vídeo/Imagen fija)
	- Alterna entre los modos vídeo il e imagen fija  $\Omega$ .
- *2* Botón de página anterior/siguiente

["Botones de funcionamiento para la reproducción de vídeo"](#page-47-0)  $( \sqrt{2} p. 48)$  $( \sqrt{2} p. 48)$ ["Botones de funcionamiento para la reproducción de imágenes fijas"](#page-53-0)

- *3* Botón de modo de grabación
	- 0 Cambia al modo de grabación.
- *4* Botón de eliminación

 $(\sqrt{2} p. 54)$  $(\sqrt{2} p. 54)$ 

["Eliminación de archivos seleccionados" \(](#page-58-0) $\mathbb{R}$  p. 59) ["Eliminación del archivo visualizado actualmente" \(](#page-58-0) $\mathfrak{g}$  p. 59)

- *5* Botón de medios de reproducción
	- 0 Cambia entre tarjeta SD y memoria integrada.
- *6* Botón de menú

["Operar el menú" \(](#page-82-0) $\mathfrak{g}$  p. 83)

*7* Botón de fecha

["Botones de funcionamiento para la reproducción de vídeo"](#page-47-0)  $(F \otimes p. 48)$  $(F \otimes p. 48)$ 

["Botones de funcionamiento para la reproducción de imágenes fijas"](#page-53-0)  $(\sqrt{2} p. 54)$  $(\sqrt{2} p. 54)$ 

#### **Pantalla de menú (modo de grabación)**

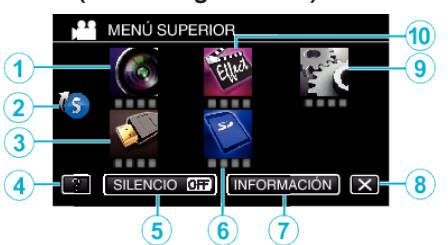

- *1* Menú CONFIG. DE GRABACIÓN ["Menú CONFIG. DE GRABACIÓN \(vídeo\)" \(](#page-85-0) $\mathfrak{so}$  p. 86) ["Menú CONFIG. DE GRABACIÓN \(imágenes fijas\)" \(](#page-90-0) $\sqrt{P}$  p. 91)
- *2* Menú de accesos directos ["Operar el menú de accesos directos" \(](#page-83-0) $\sqrt{P}$  p. 84)
- *3* Menú CONFIG. DE CONEXIÓN ["CONFIG. DE CONEXIÓN \(vídeo/imágenes fijas\)" \(](#page-99-0) $\mathfrak{g}$  p. 100)
- *4* Botón de ayuda Pulse el botón y la opción de ? (ayuda) para visualizar las descripciones.
- *5* Botón SILENCIO ["Uso del modo silencio" \(](#page-24-0) $\sqrt{P}$  p. 25)
- *6* Menú CONFIG. MEDIOS ["CONFIG. MEDIOS \(vídeo/imágenes fijas\)" \(](#page-100-0) $\mathbb{R}$  p. 101)
- *7* Botón INFORMACIÓN ["Comprobar el tiempo restante de grabación" \(](#page-44-0) $\sqrt{P}$  p. 45)
- *8* Botón de cierre Salga del menú.
- *9* Menú INSTALACIÓN ["INSTALACIÓN \(vídeo/imágenes fijas\)" \(](#page-97-0) $\mathfrak{p}$ . 98)
- *10* Menú GRABACIÓN ESPECIAL ["Menú GRABACIÓN ESPECIAL \(vídeo\)" \(](#page-89-0) $\mathbb{R}$  p. 90) ["Menú GRABACIÓN ESPECIAL \(imágenes fijas\)" \(](#page-92-0) $\mathbb{F}$  p. 93)

#### <span id="page-16-0"></span>**Pantalla de menú (modo de reproducción)**

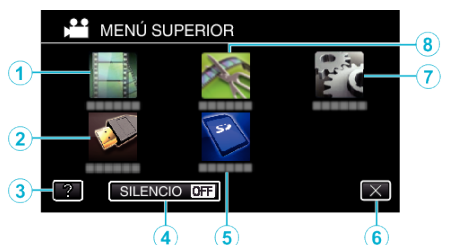

- *1* Menú AJUSTE REPROD. ["Menú AJUSTE REPROD. \(vídeo\)" \(](#page-93-0) $\mathfrak{p}$  p. 94) ["Menú AJUSTE REPROD. \(imágenes fijas\)" \(](#page-95-0) $\approx$  p. 96)
- *2* Menú CONFIG. DE CONEXIÓN ["CONFIG. DE CONEXIÓN \(vídeo/imágenes fijas\)" \(](#page-99-0) $\approx$  p. 100)
- *3* Botón de ayuda Pulse el botón y la opción de ? (ayuda) para visualizar las descripciones.
- *4* Botón SILENCIO ["Uso del modo silencio" \(](#page-24-0) $\mathbb{R}$  p. 25)
- *5* Menú CONFIG. MEDIOS ["CONFIG. MEDIOS \(vídeo/imágenes fijas\)" \(](#page-100-0) $\sqrt{P}$  p. 101)
- *6* Botón de cierre Salga del menú.
- *7* Menú INSTALACIÓN ["INSTALACIÓN \(vídeo/imágenes fijas\)" \(](#page-97-0) $\sqrt{4}$  p. 98)
- *8* Menú EDITAR ["Menú EDITAR \(vídeo\)" \(](#page-94-0) $\mathbb{R}$  p. 95) ["Menú EDITAR \(imágenes fijas\)" \(](#page-96-0) $\mathfrak{B}$  p. 97)

## **Ajuste del reloj**

La pantalla "¡AJUSTE FECHA/HORA!" aparece cuando se enciende esta unidad por primera vez después de su compra, cuando no se ha utilizado durante mucho tiempo o cuando aún no se ha ajustado el reloj. Ajuste el reloj antes de una grabación.

*1* Abra el monitor LCD.

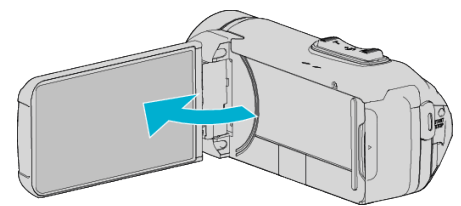

- 0 Se enciende la unidad.
- 0 Si se cierra el monitor LCD, se apaga la unidad.
- *2* Pulse "SÍ" cuando se visualice "¡AJUSTE FECHA/HORA!".

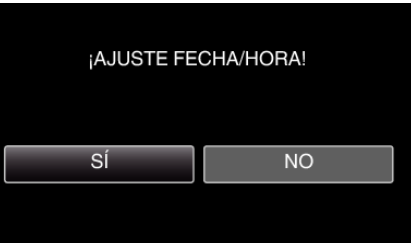

*3* Ajuste la fecha y la hora.

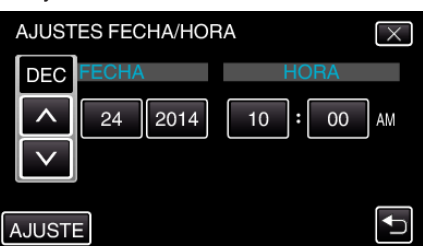

- "∧" y "∨" aparecerán cuando se ingrese el año, el mes, el día, la hora o el minuto.
- $\bullet$  Pulse  $\land$  o  $\lor$  para ajustar el año, mes, día, hora y minuto.
- *4* Después de ajustar la fecha y hora, pulse "AJUSTE".
- *5* Seleccione la región en la que vive y pulse "GUARDA".

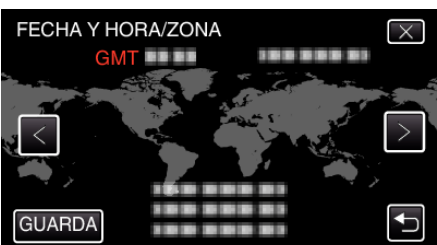

- 0 Aparece la diferencia horaria entre la ciudad seleccionada y el GMT (Tiempo medio de Greenwich).
- $\bullet$  Pulse  $\lt o$   $>$  para seleccionar el nombre de la ciudad.

#### **Nota :**

- 0 El reloj se puede restablecer nuevamente con posterioridad.
- ["Restablecer el reloj" \(](#page-17-0) $\sqrt{p}$  p. 18)
- 0 Si utiliza esta unidad en el extranjero, puede ajustarla a la hora local para realizar una grabación.
- ["Ajustar el reloj a la hora local durante los viajes" \(](#page-20-0) $\mathbb{F}$  p. 21)
- 0 El reloj se reinicia aproximadamente un mes después de que la batería se haya agotado. "SET DATE/TIME!" aparecerá la próxima vez que encienda la unidad. Vuelva a ajustar el reloj después de cargar la batería.

#### <span id="page-17-0"></span>**Restablecer el reloj**

Ajuste el reloj con "FECHA Y HORA" del menú.

*1* Pulse "MENU".

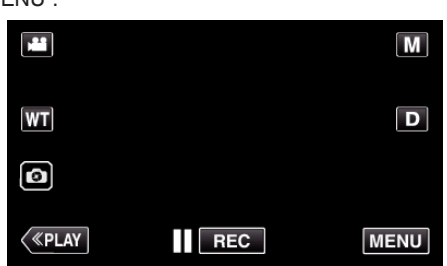

*2* Pulse "INSTALACIÓN".

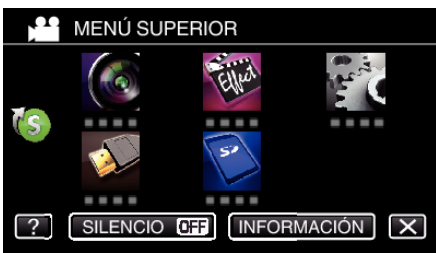

*3* Pulse "FECHA Y HORA".

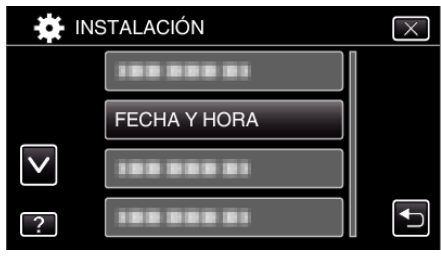

- $\bullet$  Pulse  $\wedge$  o  $\vee$  para desplegar la pantalla.
- *4* Pulse "CONF. RELOJ".

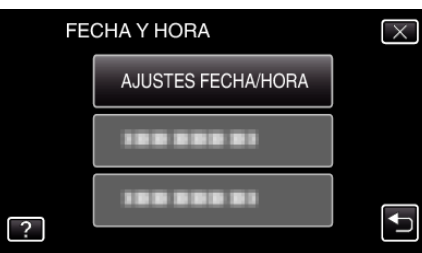

*5* Ajuste la fecha y la hora.

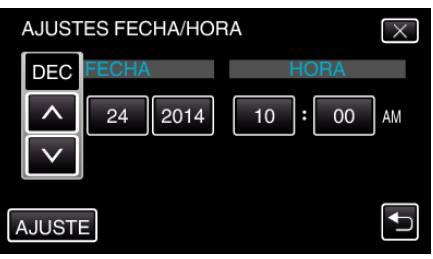

- "∧" y "∨" aparecerán cuando se ingrese el año, el mes, el día, la hora o el minuto.
- $\bullet$  Pulse  $\wedge$  o  $\vee$  para ajustar el año, mes, día, hora y minuto.
- *6* Después de ajustar la fecha y hora, pulse "AJUSTE".
- *7* Seleccione la región en la que vive y pulse "GUARDA".

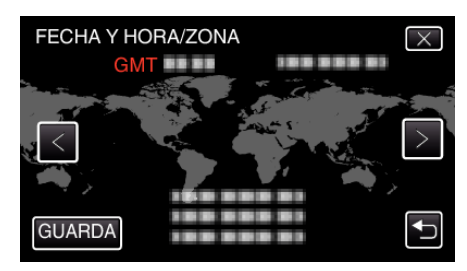

- 0 Aparece la diferencia horaria entre la ciudad seleccionada y el GMT (Tiempo medio de Greenwich).
- $\bullet$  Pulse  $\lt o$   $>$  para seleccionar el nombre de la ciudad.

## <span id="page-18-0"></span>**Cambiar el idioma de visualización**

El idioma en el que se muestra la información de la pantalla puede cambiarse.

*1* Pulse "MENU".

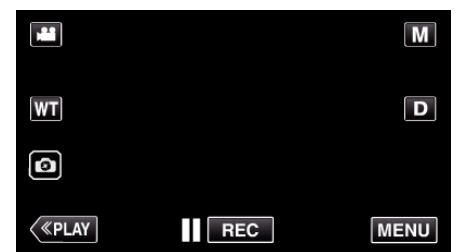

*2* Pulse "INSTALACIÓN".

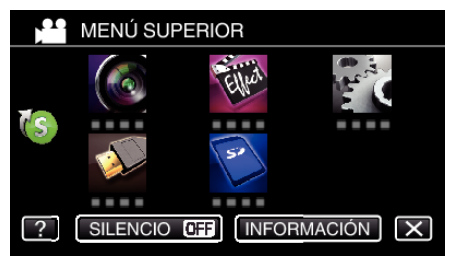

*3* Pulse "LANGUAGE".

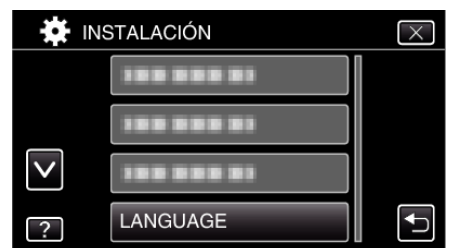

- $\bullet$  Pulse  $\wedge$  o  $\vee$  para desplegar la pantalla.
- *4* Pulse el idioma deseado.

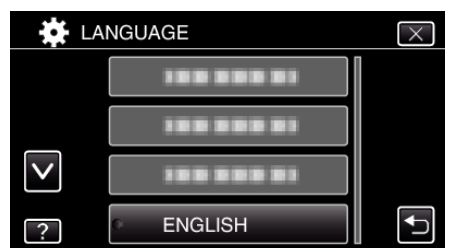

 $\bullet$  Pulse  $\wedge$  o  $\vee$  para desplegar la pantalla.

## **Cómo sostener esta unidad**

Cuando sostenga esta unidad, mantenga los codos pegados al cuerpo para evitar que la cámara vibre.

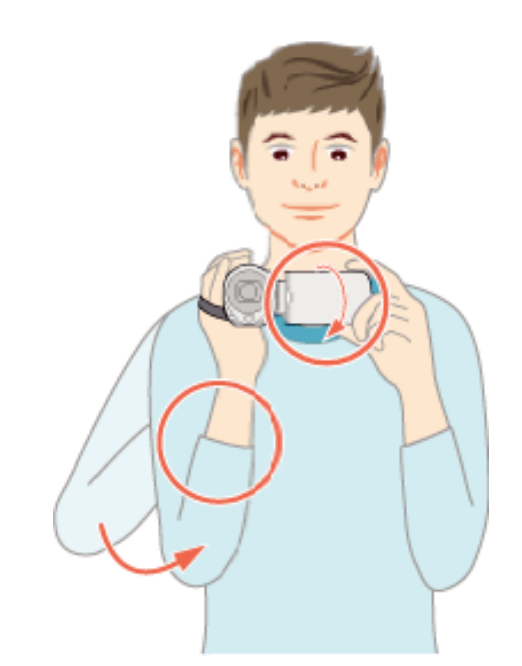

0 Sostenga el monitor LCD con su mano izquierda y ajuste el ángulo según corresponda. Sostener el monitor LCD con su mano izquierda ayuda a estabilizar la cámara para la grabación.

#### **Precaución :**

- 0 Tenga cuidado de no dejar caer esta unidad durante su traslado.
- 0 Los padres deben prestar especial atención cuando los niños utilizan esta unidad.

#### **Nota :**

0 Si la vibración de la cámara es excesiva, utilice el estabilizador de imágenes.

["Reducción de la vibración de la cámara" \(](#page-40-0) $\mathbb{R}$  p. 41)

## <span id="page-19-0"></span>**Instalación en trípode**

Esta unidad se puede montar sobre un trípode (o monópode). Esto es útil para evitar la vibración de la cámara y grabar desde la posición fija.

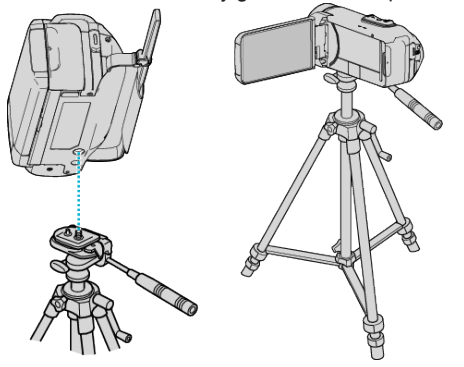

0 Para evitar que esta unidad se caiga, compruebe cuidadosamente las aberturas para los tornillos de montaje del trípode y las aberturas de posicionamiento de esta unidad antes del montaje. Luego, gire los tornillos hasta que estén firmemente sujetos.

#### **Precaución :**

0 Para evitar daños o lesiones que puedan hacer caer esta unidad, lea el manual de instrucciones del trípode (o monópode) y asegúrese de que esté correctamente colocado.

#### **Nota :**

- 0 Se recomienda el uso de un trípode o monópode cuando grabe en condiciones propensas a la vibración de la cámara (como por ejemplo, en sitios oscuros o cuando se realiza zoom sobre el terminal del telefoto).
- Ajuste el estabilizador de imágenes en WGFF) cuando utilice un trípode para una grabación.

## **Utilizar esta unidad en el extranjero**

La forma del tomacorriente varía según el país y la región. Para cargar la batería, necesita un enchufe adaptador que coincida con la forma del tomacorriente.

"Cargar la batería en el extraniero" ( $\sqrt{2}$  p. 20)

Cambie la visualización de la fecha y hora según la hora local seleccionando el destino en "CONF. ÁREA" de "FECHA Y HORA".

["Ajustar el reloj a la hora local durante los viajes" \(](#page-20-0) $\mathbb{F}$  p. 21)

Si selecciona "ON" en "CONF. HORA VERANO" de "FECHA Y HORA", la hora se ajusta 1 hora por adelantado.

["Ajustar el horario de verano" \(](#page-20-0) $\mathbb{R}$  p. 21)

#### **Cargar la batería en el extranjero**

La forma del tomacorriente varía según el país y la región. Para cargar la batería, necesita un enchufe adaptador que coincida con la

forma del tomacorriente.  $\overline{A}$ B **BF**  $\overline{C}$  $\overline{O}$  $\vert \cdot \vert$  $\sqrt{1}$ l..  $\overline{\phantom{0}}$  $\bigodot$   $\bigodot$  $\left(\right)$  $\left(\right)$ 

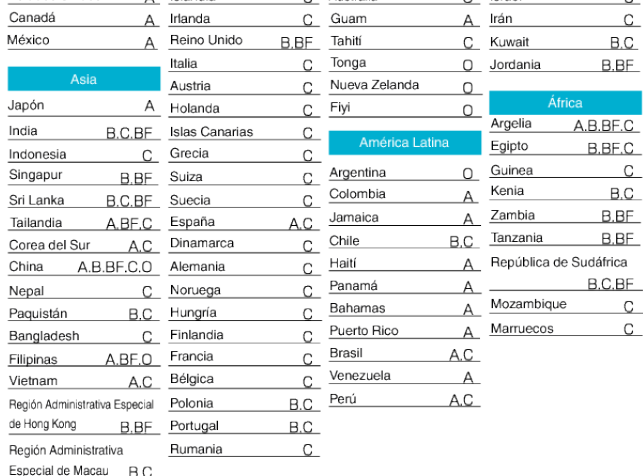

Malasia B.BF.C

#### <span id="page-20-0"></span>**Ajustar el reloj a la hora local durante los viajes**

Cambie la visualización de la fecha y hora según la hora local seleccionando el destino en "CONF. ÁREA" de "FECHA Y HORA".

Restablezca los ajustes de la región después de regresar de su viaje.

*1* Pulse "MENU".

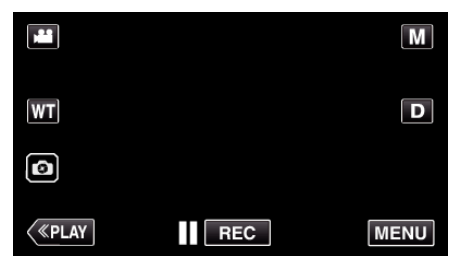

*2* Pulse "INSTALACIÓN".

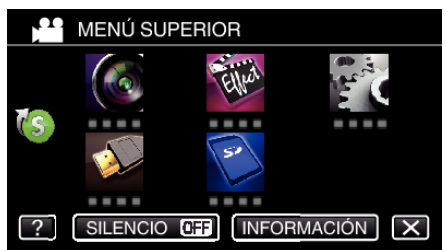

*3* Pulse "FECHA Y HORA".

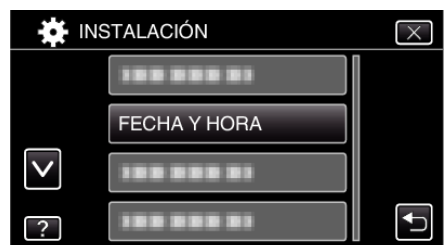

- $\bullet$  Pulse  $\wedge$  o  $\vee$  para desplegar la pantalla.
- *4* Pulse "CONF. ÁREA".

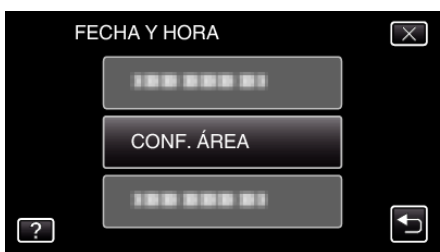

*5* Seleccione el área a la que viajará y pulse "GUARDA".

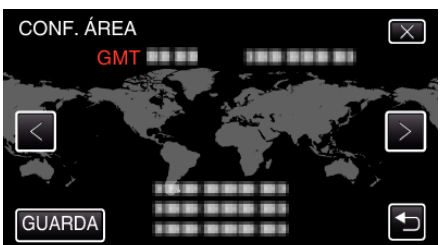

- 0 Aparece la diferencia horaria entre la ciudad seleccionada y el GMT (Tiempo medio de Greenwich).
- Pulse  $0$  para seleccionar el nombre de la ciudad.

#### **Nota :**

0 El ajuste de "CONF. ÁREA" cambia la hora del reloj según la diferencia horaria.

Después de regresar a su país, seleccione nuevamente la región ajustada inicialmente para restablecer los ajustes originales del reloj.

#### **Ajustar el horario de verano**

Si selecciona "ON" en "CONF. HORA VERANO" de "FECHA Y HORA", la hora se ajusta 1 hora por adelantado.

*1* Pulse "MENU".

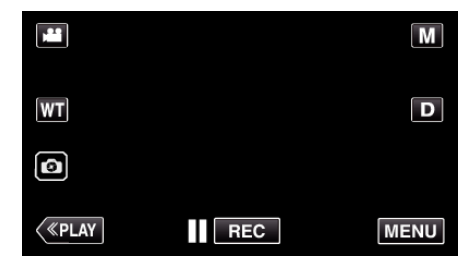

*2* Pulse "INSTALACIÓN".

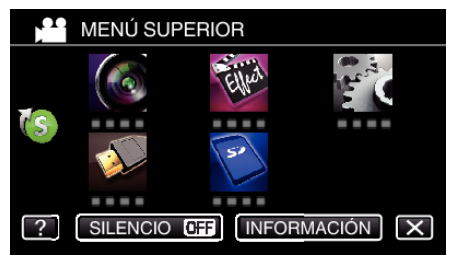

*3* Pulse "FECHA Y HORA".

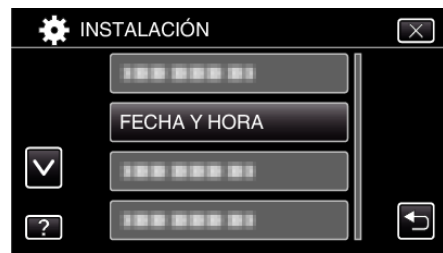

- $\bullet$  Pulse  $\wedge$  o  $\vee$  para desplegar la pantalla.
- *4* Pulse "CONF. HORA VERANO".

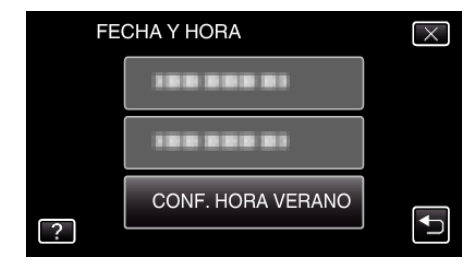

*5* Pulse "ON".

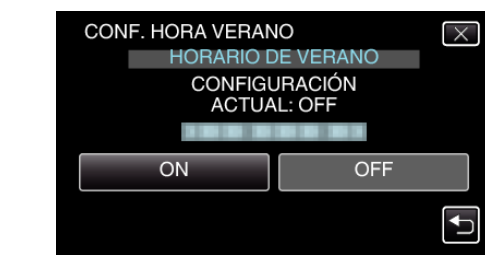

#### **Nota :**

0 ¿Cuál es el horario de verano?

El horario de verano es el sistema de ajuste del reloj 1 hora por adelantado durante la temporada de verano.

- Se utiliza principalmente en los países occidentales.
- 0 Restablezca los ajustes del horario de verano después de regresar de su viaje.

## <span id="page-21-0"></span>**Accesorios opcionales**

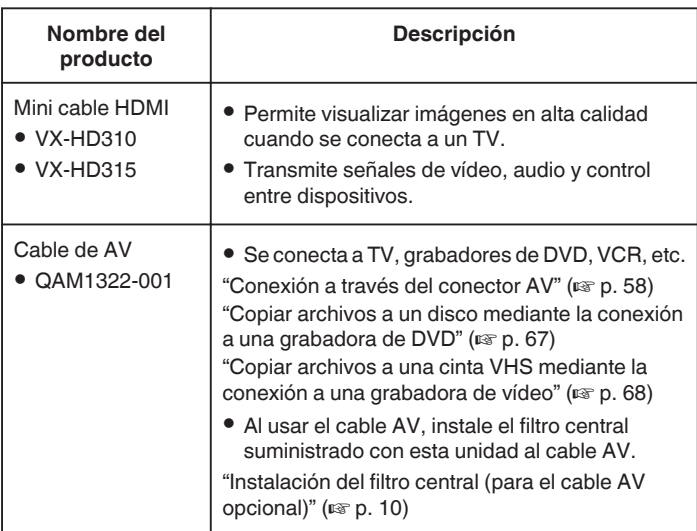

#### **Nota :**

- 0 Es posible que los accesorios opcionales anteriores no sean compatibles en algunas regiones.
- 0 Para obtener más información, consulte el catálogo.
- 0 Para obtener detalles sobre los accesorios provistos, consulte "Verificación de los accesorios".

["Verificar los accesorios" \(](#page-3-0) $\mathfrak{g}$  p. 4)

## <span id="page-22-0"></span>**Grabación de vídeos en modo automático**

Puede grabar sin preocuparse por los detalles de los ajustes utilizando el modo Automático inteligente  $\mathbf{I} \cdot \mathbf{A}$ . Los ajustes tales como exposición y foco se ajustarán en forma automática para adecuarse a las condiciones de grabación.

- 0 En caso de escenas específicas de filmación, tales como personas etc., su ícono aparecerá en la pantalla.
- 0 Antes de grabar una escena importante, se recomienda realizar una grabación de prueba.
- *1* Abra el monitor LCD.

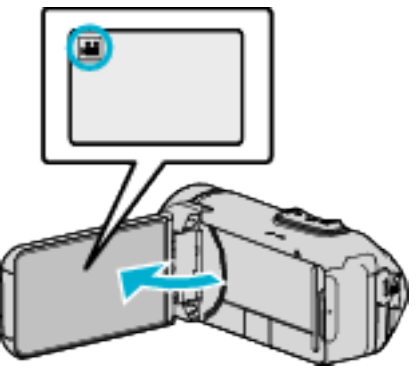

- Compruebe que el modo de grabación sea **A.**
- Si el modo es **Q** imagen fija, pulse **Q** en la pantalla de grabación para visualizar la pantalla de cambio de modo. Pulse **M** para cambiar el modo a vídeo.
- 2 Compruebe que el modo de grabación sea **j.A**. Auto Inteligente.

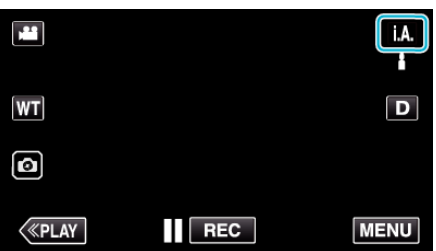

● Si el modo es manual M, pulse M en la pantalla de grabación para visualizar la pantalla de cambio de modo.

Pulse **j.A.** para cambiar el modo de grabación a Auto Inteligente.

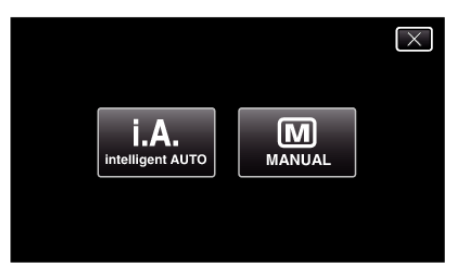

*3* Presione el botón START/STOP para iniciar la grabación.

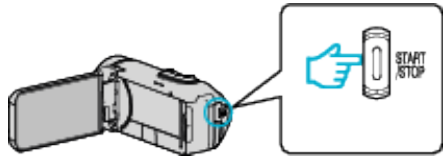

- 0 Presione nuevamente para detener la grabación.
- 0 Algunas visualizaciones desaparecen luego de aproximadamente 3 segundos.

Utilice el botón D para cambiar las visualizaciones.

#### **Indicaciones para la grabación de vídeo**

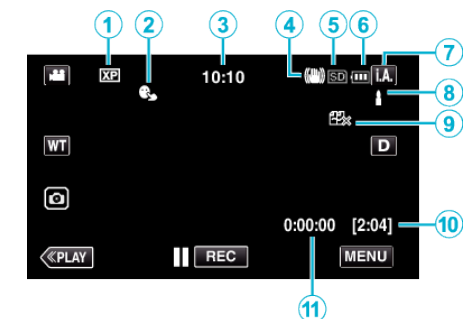

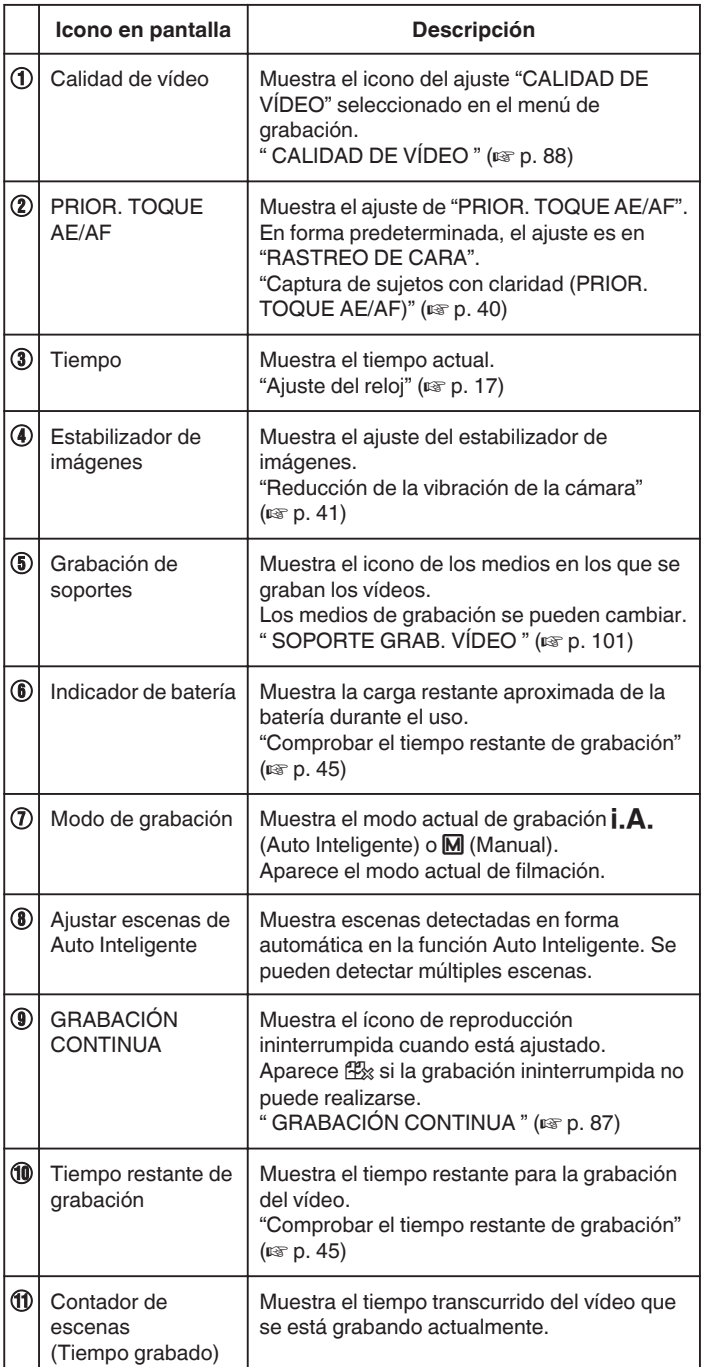

#### **Escenas de Auto Inteligente**

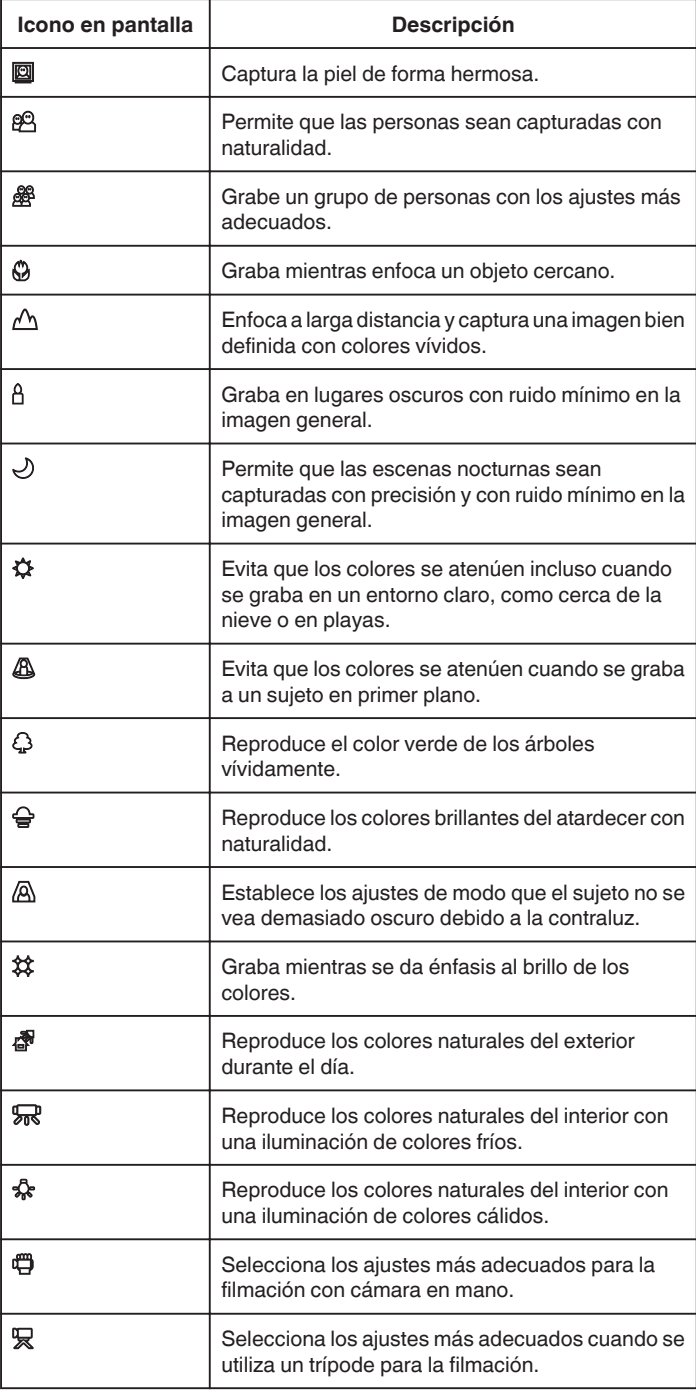

#### **Nota :**

0 Las escenas pueden detectarse de acuerdo con las condiciones de filmación y se ajustan automáticamente en modo Auto Inteligente.

0 Se pueden detectar múltiples escenas dependiendo de las condiciones de grabación.

0 Es posible que algunas funciones no operen de forma correcta según las condiciones de filmación.

**Botones de funcionamiento para la grabación de vídeo**

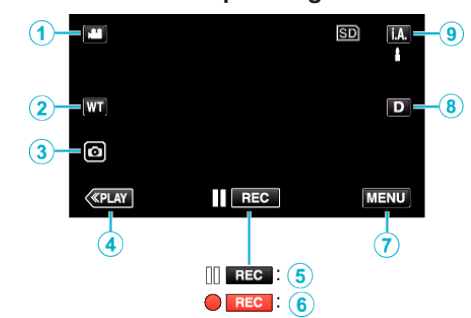

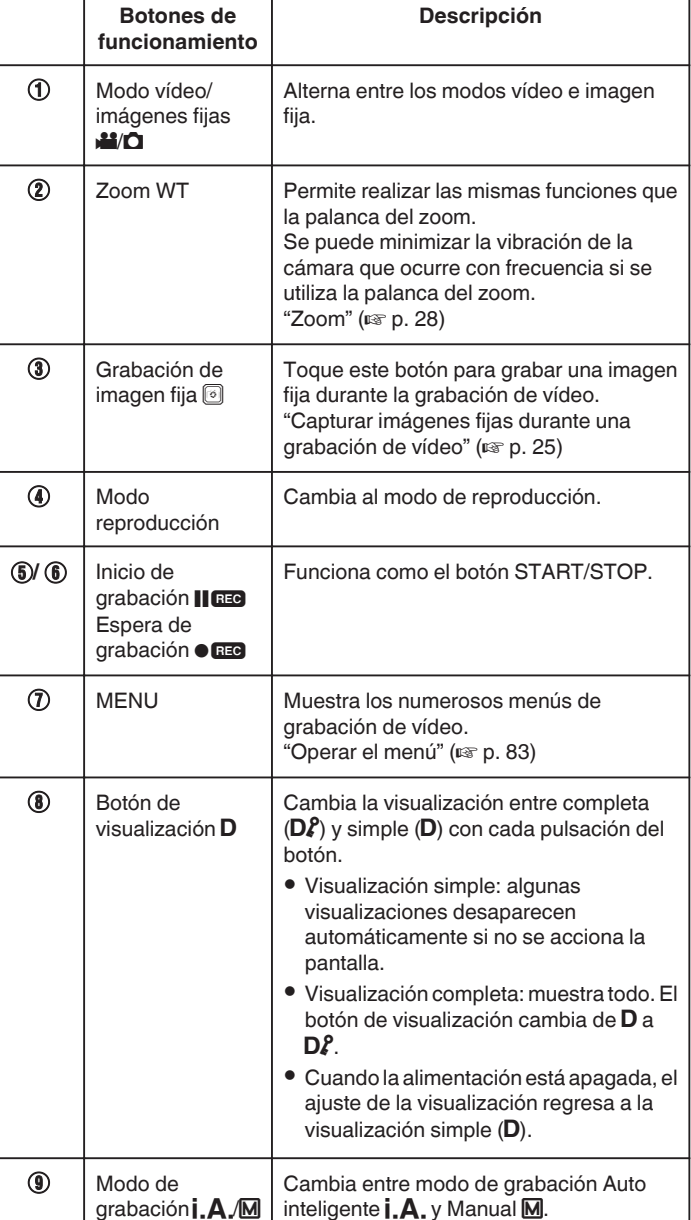

#### <span id="page-24-0"></span>**Uso del modo silencio**

Cuando se utiliza el modo Silencio, el monitor LCD se oscurece y los sonidos de operación no tendrán salida. Utilice este modo para grabar en silencio en lugares oscuros (por ejemplo: durante un espectáculo).

- Aparece  $\sum$  cuando "MODO SILENCIO" se ajusta en "ON".
- 0 Para silenciar solamente el sonido de funcionamiento, ajuste "SONIDO FUNCIONAM." en el menú a "OFF" en lugar de utilizar el modo silencioso.

#### **Procedimiento de funcionamiento**

**T** Pulse "MENU".

0 Aparece el menú principal. <sup>2</sup> Pulse "SILENCIO"

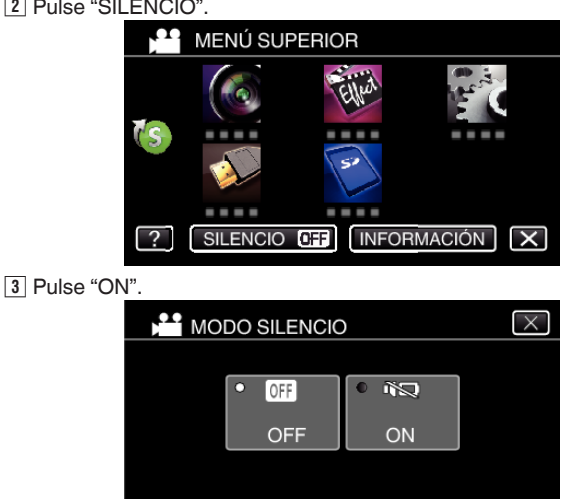

#### **Ajustes útiles para la grabación**

- 0 Cuando "DESCONEXIÓN AUTOM." se ajusta en "ON", esta unidad se apaga automáticamente para conservar energía cuando no se utiliza durante 5 minutos. (Cuando se usa el adaptador de CA, esta unidad ingresa en modo de espera).
- " DESCONEXIÓN AUTOM. " $(m p. 99)$
- 0 Si "PRIOR. TOQUE AE/AF" se ajusta en "RASTREO DE CARA", esta unidad detecta rostros y ajusta automáticamente su brillo y enfoque para grabar los rostros con mayor claridad.
- ["Captura de sujetos con claridad \(PRIOR. TOQUE AE/AF\)" \(](#page-39-0) $\approx$  p. 40)
- 0 Cuando se utiliza "GRABACIÓN FECHA/HORA", la fecha y hora pueden grabarse junto con el vídeo.
- ["Grabación de vídeos con fecha y hora" \(](#page-43-0) $\sqrt{P}$  p. 44)

#### **Precaución :**

- 0 No exponga la lente a la luz solar directa.
- 0 Si bien esta unidad puede utilizarse con el monitor LCD invertido y cerrado, la temperatura aumenta con mayor facilidad. Deje el monitor LCD abierto cuando utilice esta unidad durante largos períodos de tiempo, o en lugares expuestos a luz de sol directa o altas temperaturas.
- Es posible que la alimentación se apague para proteger el circuito si la temperatura de esta unidad aumenta demasiado.
- Si la temperatura de esta unidad aumenta durante la grabación,  $\bullet$  REG cambia a color amarillo como forma de notificación.
- 0 No extraiga la tarjeta SD si la lámpara POWER/ACCESS está encendida. Es posible que los datos grabados no puedan leerse. Antes de introducir o extraer la tarjeta SD, cierre el monitor LCD para asegurarse de que la lámpara POWER/ACCESS se apaga.
- "Insertar una tarieta SD" ( $\approx$  p. 11)
- 0 Esta unidad es un dispositivo controlado por microordenador. La descarga electrostática, el ruido exterior y la interferencia (de un televisor, radio, etc.) pueden provocar que la unidad no funcione correctamente. En tal caso, cierre la pantalla del monitor para apagar la alimentación y desconecte el adaptador de CA; a continuación, pulse el botón Reinicio para reiniciar esta unidad.

["Puesta a cero de esta unidad" \(](#page-6-0) $\approx$  p. 7)

0 Exención de responsabilidad

- No seremos responsables por la pérdida de contenidos grabados al grabar vídeos/audio o cuando no se pueda realizar la reproducción por el mal funcionamiento de esta unidad, las partes provistas o la tarjeta SD. - Una vez eliminados, los contenidos grabados (datos), incluyendo la pérdida de datos debido al mal funcionamiento de esta unidad, no podrán recuperarse. Considérese advertido.

- JVC no se responsabiliza por las pérdidas de datos.

- Para una mejora de calidad, el medio de grabación defectuoso estará sujeto a análisis. Por ello, es posible que no sea devuelto.

#### **Nota :**

- 0 Compruebe el tiempo restante de grabación en el medio antes de iniciar la filmación. Si no hay suficiente espacio, mueva (copie) la información a una computadora o disco.
- 0 Cuando hay muchos archivos en el medio, es posible que la visualización de los mismos en la pantalla de reproducción demore algún tiempo. Espere un momento hasta que la lámpara POWER/ACCESS parpadee, lo cual indica que el funcionamiento es normal.
- 0 ¡No olvide realizar copias después de la grabación!
- 0 La grabación se detiene automáticamente porque no puede durar 12 o más horas consecutivas, según las especificaciones (es posible que pasen unos segundos hasta que la grabación se reinicie).
- 0 Puede grabar o reproducir vídeos mientras el adaptador de CA está conectado para la carga. (Sin embargo, el tiempo de carga será mayor al usual. Además, la carga restante de la batería puede disminuir dependiendo de las condiciones).

Si la temperatura interna sube mientras usa la unidad, detenga la carga temporalmente. (La lámpara CHARGE se apaga).

- 0 Dependiendo del sujeto y de las condiciones de filmación, es posible que la grabación no se realice en forma adecuada, aún en modo Auto Inteligente.
- 0 Dependiendo en las condiciones de filmación, las cuatro esquinas de la pantalla pueden aparecer oscuras, pero esto no es un mal funcionamiento. En este caso, cambie las condiciones de filmación moviendo la palanca de zoom, etc.

#### **Capturar imágenes fijas durante una grabación de vídeo**

Las imágenes fijas se pueden capturar tocando el botón a en modo vídeo (modo de espera o grabación).

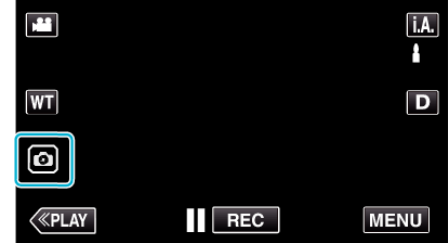

0 "PHOTO" se ilumina en la pantalla cuando se captura una imagen fija.

#### **Nota :**

0 El tamaño de la imagen fija capturada en modo de vídeo es de 1.920 x 1.080.

PHOTO

- 0 El funcionamiento no es válido en las siguientes condiciones: - cuando aparece el menú
	- cuando se muestra el tiempo de grabación restante o información de la carga de la batería
	- cuando se ajusta cualquier función en "GRABACIÓN ESPECIAL"
	- cuando se conecta el cable de AV al conector AV.
	- cuando el cable HDMI está conectado y se emite a una resolución distinta de 1080i.

## <span id="page-25-0"></span>**Toma de imágenes fijas en modo Auto**

Puede grabar sin preocuparse por los detalles de los ajustes utilizando el modo Automático inteligente *i.A.* 

*1* Abra el monitor LCD.

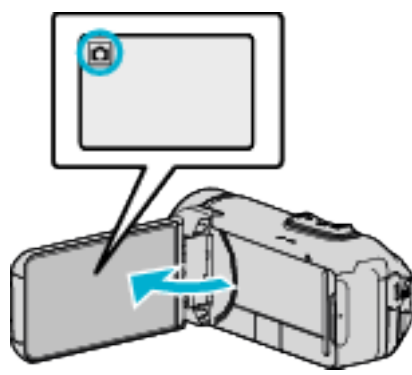

- 0 Compruebe que el modo de grabación sea B.
- Si el modo es **a** vídeo, pulse **a** en la pantalla de grabación para visualizar la pantalla de cambio de modo. Pulse  $\Box$  para cambiar el modo a imagen fija.
- 2 Compruebe que el modo de grabación sea **j.A.** Auto Inteligente.

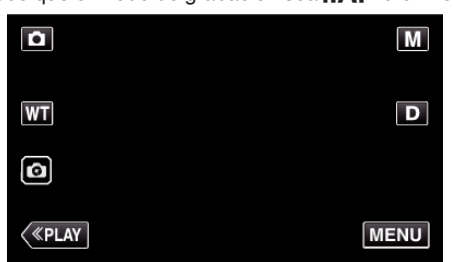

● Si el modo es manual M, pulse M en la pantalla de grabación para visualizar la pantalla de cambio de modo.

Pulse j.A. para cambiar el modo de grabación a Auto Inteligente.

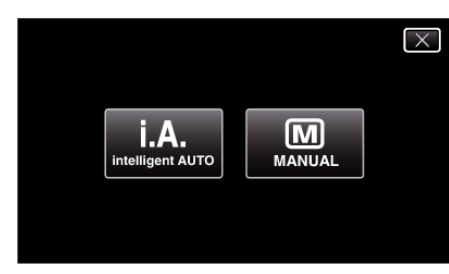

*3* Pulse el botón START/STOP.

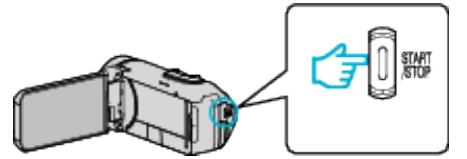

0 PHOTO se ilumina cuando se captura una imagen fija.

#### **Nota :**

0 Dependiendo del sujeto y de las condiciones de filmación, es posible que la grabación no se realice en forma adecuada, aún en modo Auto Inteligente.

#### **Inicie la grabación después de ajustar el enfoque**

11 Mantenga pulsado el botón de la pantalla táctil hasta que el enfoque sea ajustado.

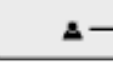

Se ilumina en verde cuando se ha centrado.

2 Retire el dedo del botón para liberar el obturador.

Disponible únicamente cuando "MODO DE CAPTURA" se ajusta en "GRABAR UNA CAPTURA".

**Indicaciones durante la grabación de imágenes fijas**

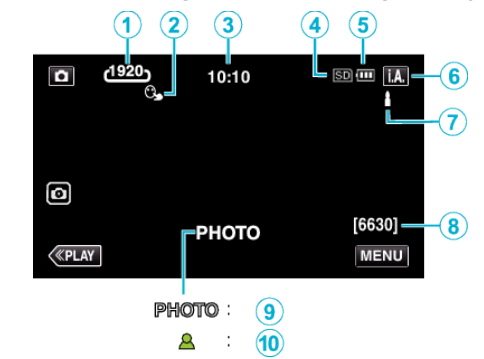

0 Algunas visualizaciones desaparecen luego de aproximadamente 3 segundos.

Utilice el botón **D** para cambiar las visualizaciones.

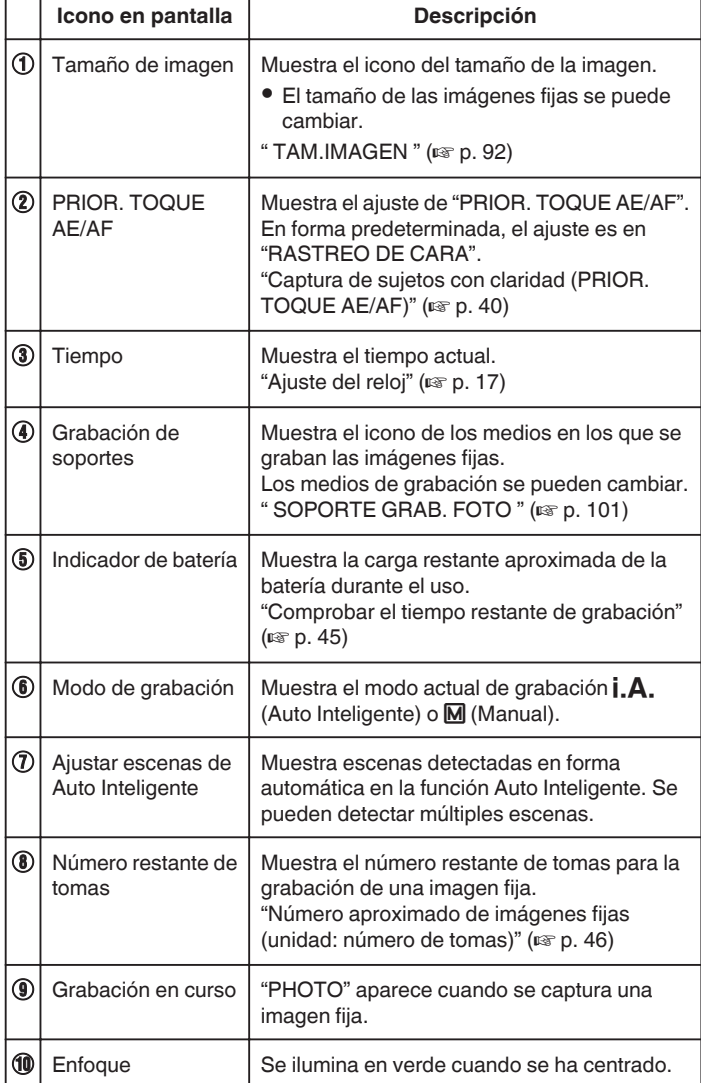

#### **Escenas de Auto Inteligente**

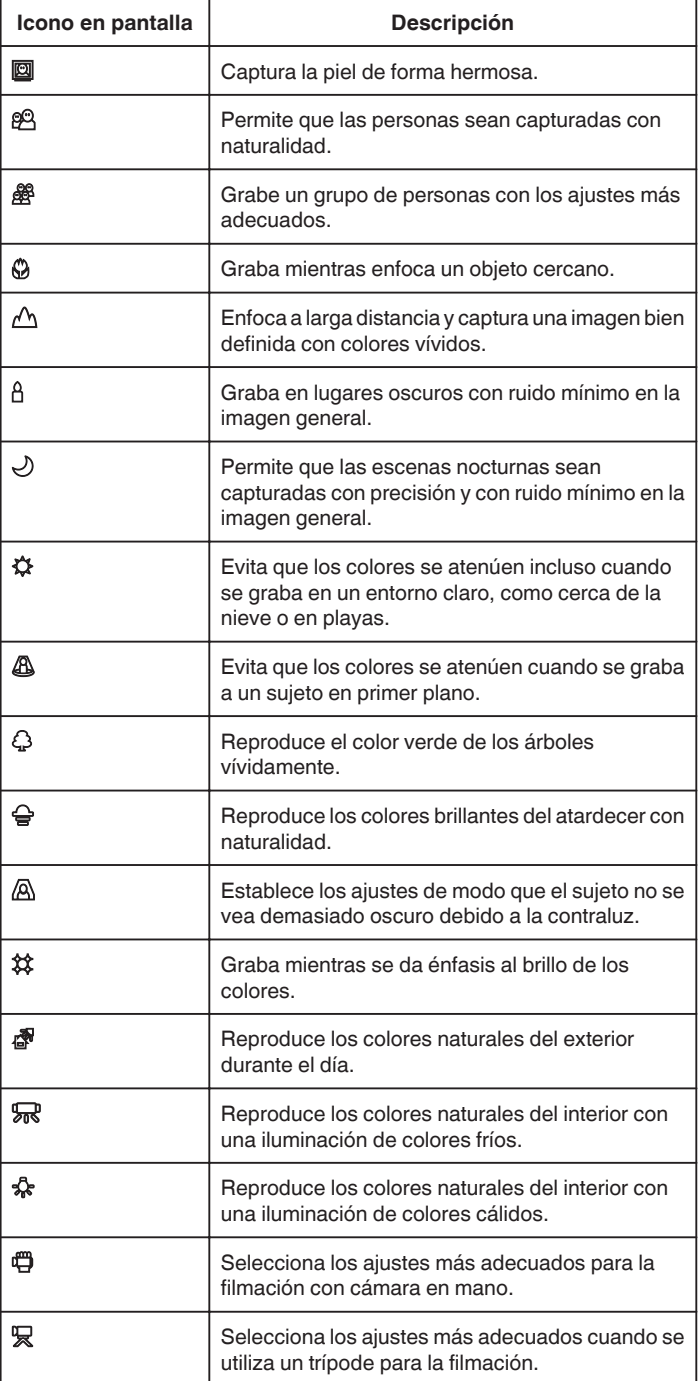

#### **Nota :**

0 Las escenas pueden detectarse de acuerdo con las condiciones de filmación y se ajustan automáticamente en modo Auto Inteligente.

0 Se pueden detectar múltiples escenas dependiendo de las condiciones de grabación.

0 Es posible que algunas funciones no operen de forma correcta según las condiciones de filmación.

**Botones de funcionamiento para la grabación de imágenes fijas**

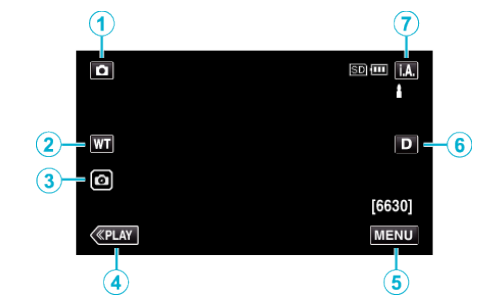

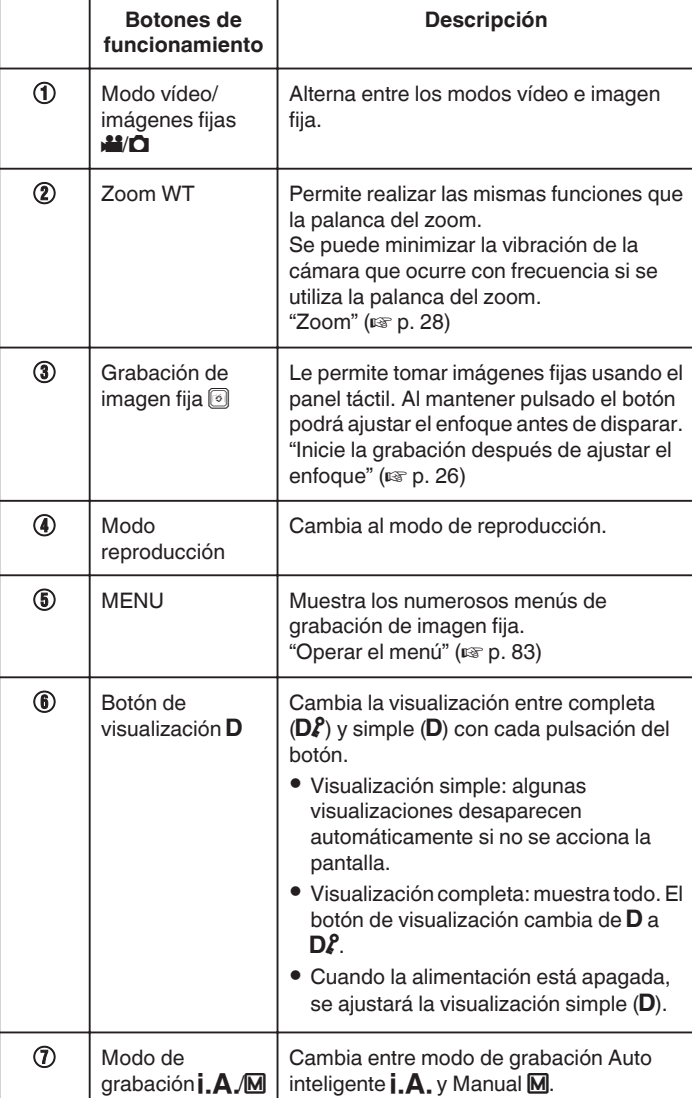

#### <span id="page-27-0"></span>**Uso del modo silencio**

Cuando se utiliza el modo Silencio, el monitor LCD se oscurece y los sonidos de operación no tendrán salida. Utilice este modo para grabar en silencio en lugares oscuros (por ejemplo: durante un espectáculo).

- Aparece  $\sum$  cuando "MODO SILENCIO" se ajusta en "ON".
- 0 Para silenciar solamente el sonido de funcionamiento, ajuste "SONIDO FUNCIONAM." en el menú a "OFF" en lugar de utilizar el modo silencioso. " SONIDO FUNCIONAM. " $($  $($  $)$  $($  $)$  $($  $)$  $($  $)$

#### **Procedimiento de funcionamiento**

**1** Pulse "MENU".

- 0 Aparece el menú principal.
- 2 Pulse "SILENCIO"

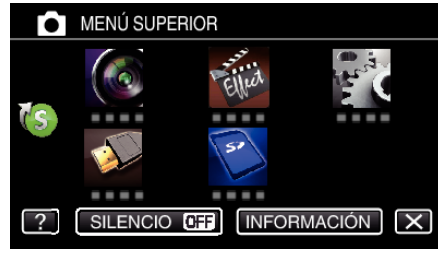

3 Pulse "ON

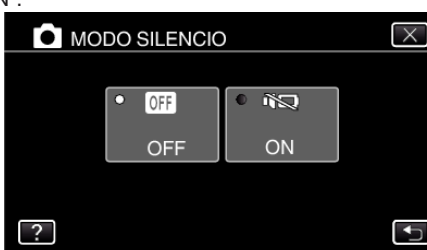

#### **Ajustes útiles para la grabación**

- 0 Cuando "DESCONEXIÓN AUTOM." se ajusta en "ON", esta unidad se apaga automáticamente para conservar energía cuando no se utiliza durante 5 minutos. (Cuando se usa el adaptador de CA, esta unidad ingresa en modo de espera).
- " DESCONEXIÓN AUTOM. " $(\sqrt{np} \cdot 99)$
- 0 Si "PRIOR. TOQUE AE/AF" se ajusta en "RASTREO DE CARA", esta unidad detecta rostros y ajusta automáticamente su brillo y enfoque para grabar los rostros con mayor claridad.

["Captura de sujetos con claridad \(PRIOR. TOQUE AE/AF\)" \(](#page-39-0) $\mathbb{F}$  p. 40)

#### **Precaución :**

- 0 No exponga la lente a la luz solar directa.
- 0 Si bien esta unidad puede utilizarse con el monitor LCD invertido y cerrado, la temperatura aumenta con mayor facilidad. Deje el monitor LCD abierto cuando utilice esta unidad durante largos períodos de tiempo, o en lugares expuestos a luz de sol directa o altas temperaturas.
- 0 Es posible que la alimentación se apague para proteger el circuito si la temperatura de esta unidad aumenta demasiado.
- 0 No extraiga el adaptador de CA ni la tarjeta SD mientras la lámpara POWER/ACCESS esté iluminada. Es posible que los datos grabados no puedan leerse.
- 0 Esta unidad es un dispositivo controlado por microordenador. La descarga electrostática, el ruido exterior y la interferencia (de un televisor, radio, etc.) pueden provocar que la unidad no funcione correctamente. En tal caso, cierre la pantalla del monitor para apagar la alimentación y desconecte el adaptador de CA; a continuación, pulse el botón Reinicio para reiniciar esta unidad.

["Puesta a cero de esta unidad" \(](#page-6-0) $\sqrt{p}$  p. 7)

#### **Nota :**

- 0 Antes de grabar una escena importante, se recomienda realizar una grabación de prueba.
- 0 Dependiendo en las condiciones de filmación, las cuatro esquinas de la pantalla pueden aparecer oscuras, pero esto no es un mal funcionamiento. En este caso, cambie las condiciones de filmación moviendo la palanca de zoom, etc.

## **Zoom**

Se puede ajustar el intervalo de filmación utilizando el zoom.

- 0 Utilice el terminal W (terminal del gran angular) para filmar con gran angular.
- 0 Utilice el terminal T (terminal del telefoto) para magnificar el individuo que desea filmar.

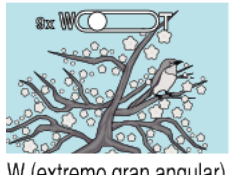

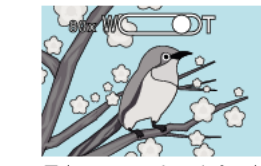

W (extremo gran angular)

- 0 Las siguientes opciones se zoom se encuentran disponibles:
	- Zoom óptico (1 40x)
	- Zoom dinámico (41 60x)
	- Zoom digital (41 200x)
- 0 También puede utilizar el botón de zoom (WT) en la pantalla táctil para ampliar.
- 0 Toque el botón WT, a continuación mantenga pulsado el botón T (extremo telefoto) o W (extremo gran angular).

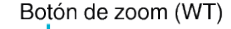

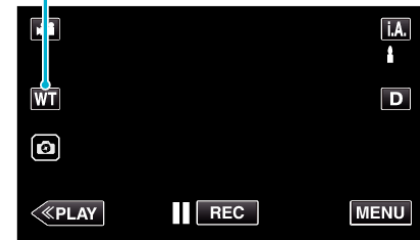

#### **Nota :**

- 0 Si utiliza el zoom digital, la imagen no es nítida porque se ha ampliado digitalmente.
- 0 Se puede cambiar el intervalo del alcance del zoom.

" ZOOM "  $(\sqrt{w} p. 88)$ 

T (extremo de telefoto)

## <span id="page-28-0"></span>**Grabación manual**

Puede realizar los ajustes, como por ejemplo el brillo, utilizando el modo manual.

La grabación manual se puede ajustar para los modos vídeo e imagen fija.

*1* Abra el monitor LCD.

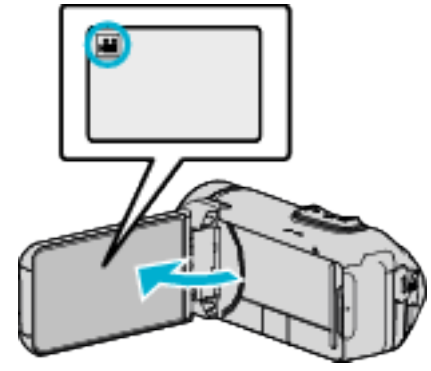

- Ajuste el modo de vídeo ya sea en li vídeo o  $\Box$  imagen fija.
- Para cambiar el modo entre vídeo e imagen fija, pulse 当 o **□** en la pantalla de grabación para visualizar la pantalla de cambio de modo. Pulse **i** o  $\check{\mathbf{\Omega}}$  para cambiar el modo vídeo o imagen fija respectivamente.
- *2* Seleccione el modo de grabación manual.

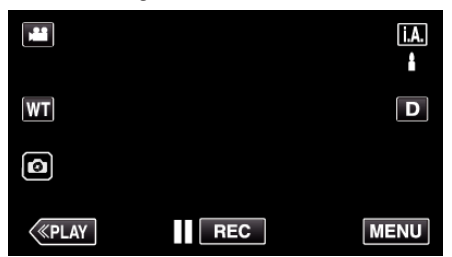

• Si el modo es *i*.A. Auto Inteligente, pulse *i.A.* en la pantalla de grabación para visualizar la pantalla de cambio de modo. Pulse M para cambiar el modo de grabación a Manual.

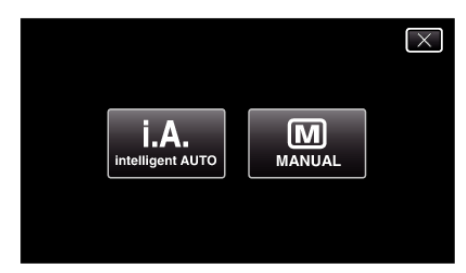

*3* Pulse "MENU".

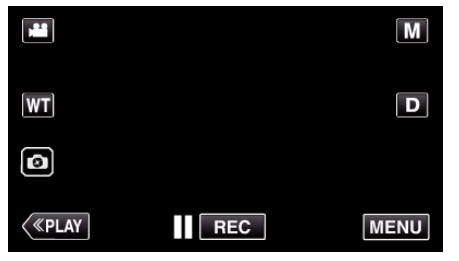

- 0 Aparece el menú principal.
- *4* Pulse "CONFIG. DE GRABACIÓN".

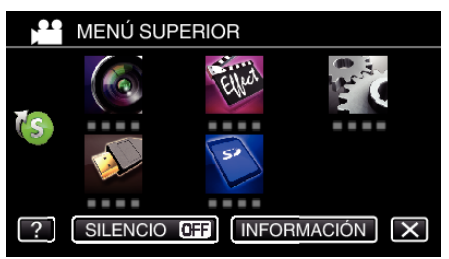

*5* Pulse la opción para realizar el ajuste en forma manual.

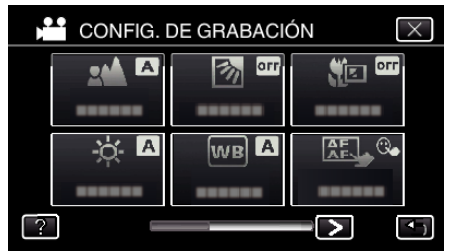

0 Para obtener detalles sobre los diferentes ajustes manuales, consulte el "Menú de Grabación Manual".

#### **Menú de grabación manual**

Se pueden ajustar las siguientes opciones.

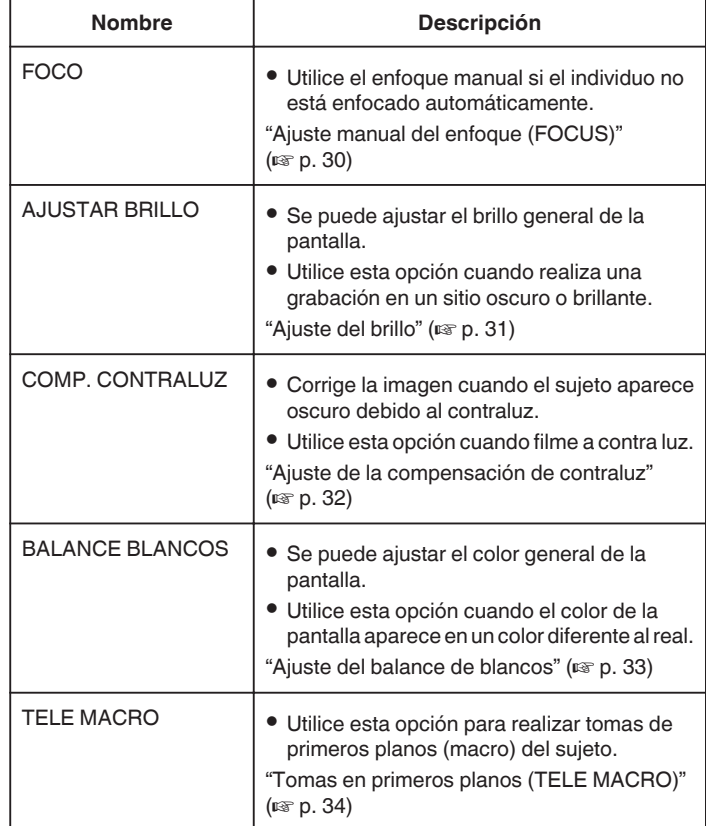

## <span id="page-29-0"></span>**Ajuste manual del enfoque (FOCUS)**

Realice este ajuste cuando el enfoque no es claro en modo Auto Inteligente o cuando desee un enfoque manual.

*1* Seleccione el modo de grabación manual.

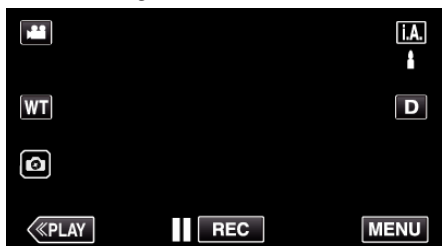

■ Si el modo es **j. A.** Auto Inteligente, pulse **j. A.** en la pantalla de<br>grabación para visualizar la pantalla de cambio de modo.<br>Pulse M para cambiar el modo de grabación a Manual.

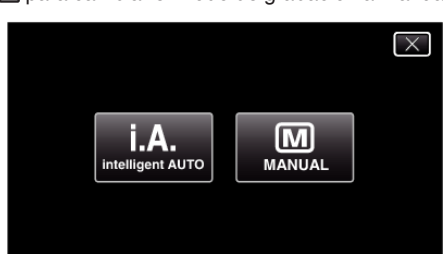

*2* Pulse "MENU".

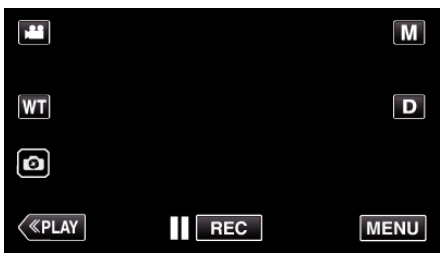

- 0 Aparece el menú principal.
- *3* Pulse "CONFIG. DE GRABACIÓN".

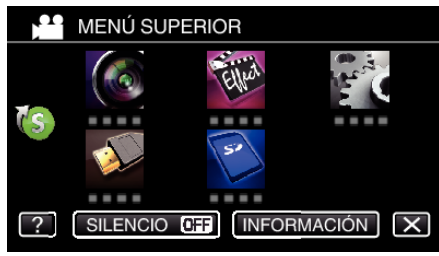

*4* Pulse "FOCO".

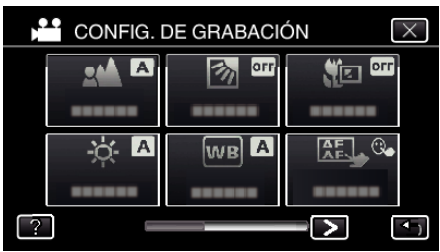

- $\bullet$  Pulse  $\times$  para ver el menú.
- Pulse <u>→</u> para regresar a la pantalla anterior.
- *5* Pulse "MANUAL".

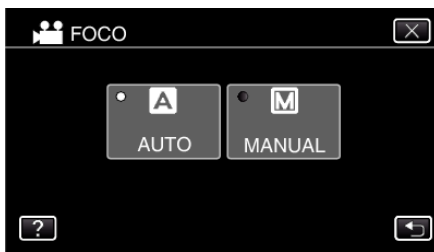

*6* Ajuste el foco.

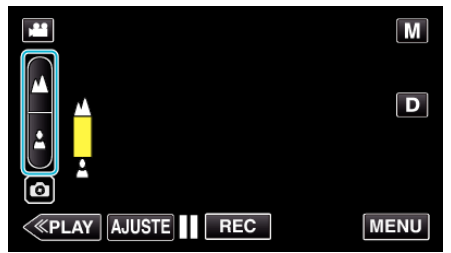

- Pulse A para enfocar un sujeto distante.
- Si **A** aparece parpadeando, el enfoque no se podrá ajustar más lejos. • Pulse a para enfocar un sujeto cercano.
- Si aparece parpadeando, el enfoque no se podrá ajustar más cerca.
- *7* Pulse "AJUSTE" para confirmar.

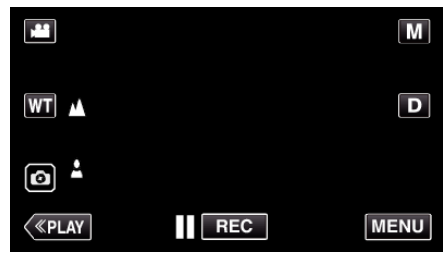

0 Cuando el foco esté confirmado, el cuadro de foco desaparecerá y aparecerá V y 2.

## <span id="page-30-0"></span>**Ajuste del brillo**

Se puede ajustar el brillo al nivel que usted desee.

*1* Seleccione el modo de grabación manual.

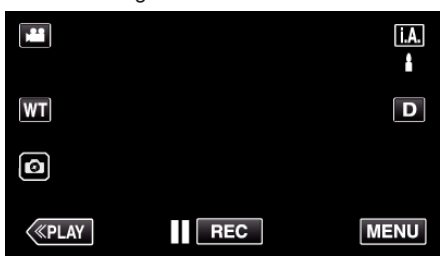

• Si el modo es *i.A.* Auto Inteligente, pulse *i.A.* en la pantalla de grabación para visualizar la pantalla de cambio de modo.<br>Pulse M para cambiar el modo de grabación a Manual.

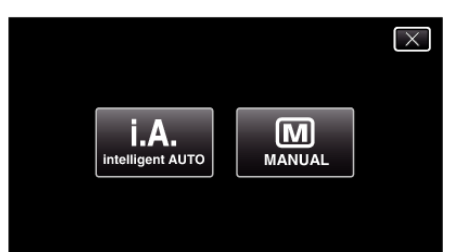

*2* Pulse "MENU".

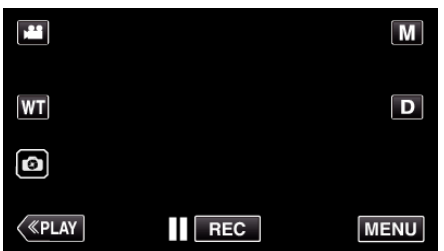

- 0 Aparece el menú principal.
- *3* Pulse "CONFIG. DE GRABACIÓN".

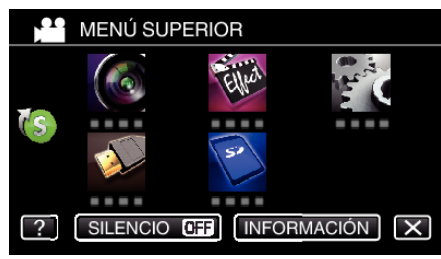

*4* Pulse "AJUSTAR BRILLO".

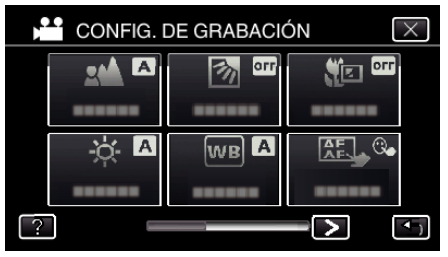

- $\bullet$  Pulse  $\times$  para ver el menú.
- Pulse <u>→</u> para regresar a la pantalla anterior.

*5* Pulse "MANUAL".

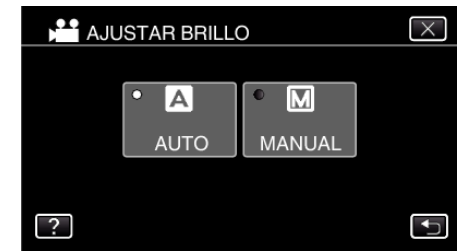

*6* Ajuste el valor del brillo.

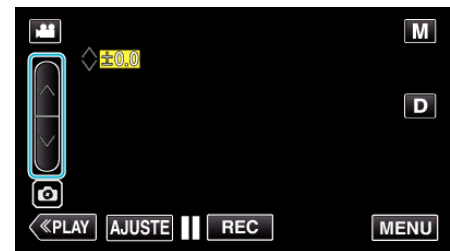

- 0 Rango de compensación: -2,0 a +2,0
- $\bullet$  Pulse  $\wedge$  para aumentar el brillo.
- $\bullet$  Pulse  $\vee$  para disminuir el brillo.
- *7* Pulse "AJUSTE" para confirmar.  $\blacksquare$  $\boxed{\mathsf{M}}$  $+2.0$  $\overline{\text{WT}}$  $\boxed{\mathbf{D}}$  $\textcolor{red}{\textcolor{blue}{\blacksquare}}$  $\langle$  «PLAY  $|$  $\overline{\mathsf{I} \mid \mathsf{REC}}$ **MENU**

**Nota :** 

0 Los ajustes se pueden realizar por separado para los vídeos e imágenes fijas.

#### <span id="page-31-0"></span>**Ajuste de la compensación de contraluz**

Puede corregir la imagen cuando el sujeto aparece demasiado oscuro debido al contraluz.

*1* Seleccione el modo de grabación manual.

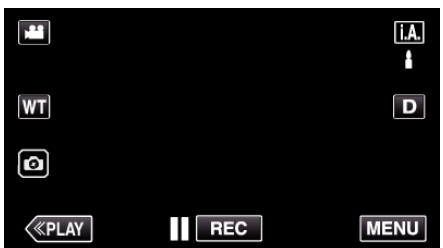

<sup>o</sup> Si el modo es *i*. A. Auto Inteligente, pulse *i*. A. en la pantalla de grabación para visualizar la pantalla de cambio de modo. Pulse M para cambiar el modo de grabación a Manual.

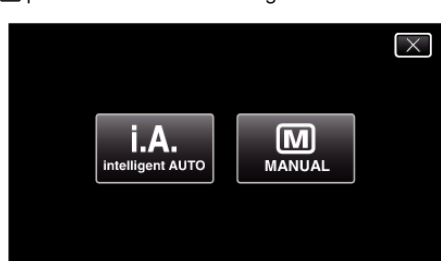

*2* Pulse "MENU".

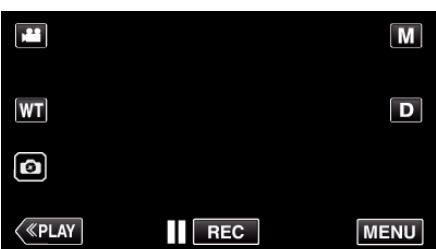

- 0 Aparece el menú principal.
- *3* Pulse "CONFIG. DE GRABACIÓN".

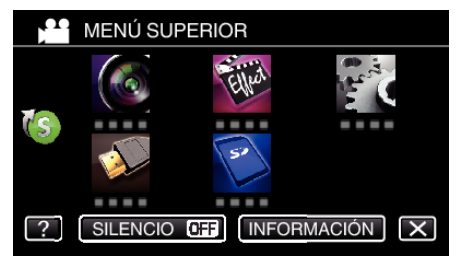

*4* Pulse "COMP. CONTRALUZ".

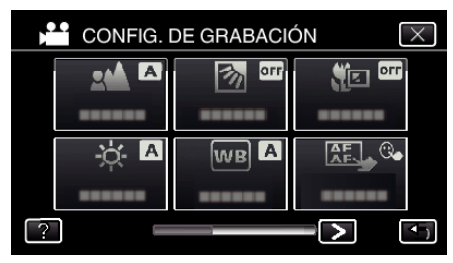

- $\bullet$  Pulse  $\times$  para ver el menú.
- Pulse <u>→</u> para regresar a la pantalla anterior.

*5* Pulsar "ON" o "AVANCE".

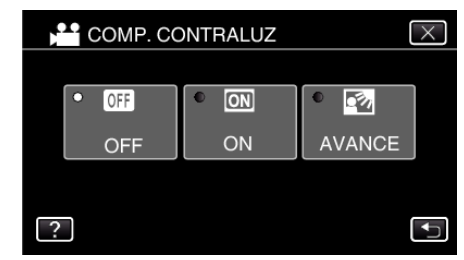

- 0 "AVANCE" es diseñado para realizar una compensación de contraluz más efectiva. Escoja esto cuando la compensación de contraluz no esté ajustada en forma adecuada por "ON".
- Cuando el ajuste finalice, aparece el icono **M** (Avanzado:  $\mathbf{Q}$ ).

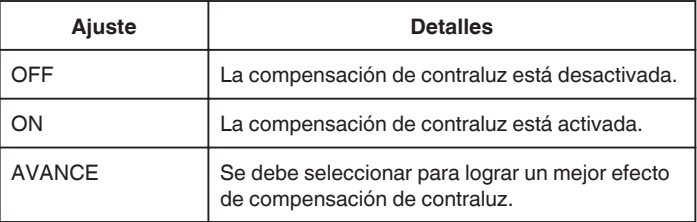

#### <span id="page-32-0"></span>**Ajuste del balance de blancos**

Puede ajustar el tono del color para adecuarse a la fuente de luz.

*1* Seleccione el modo de grabación manual.

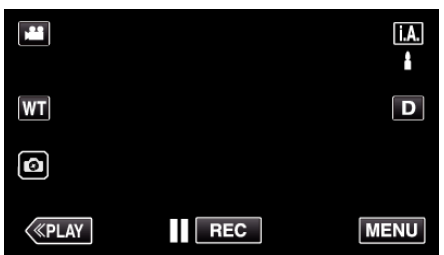

• Si el modo es *i .A*. Auto Inteligente, pulse *i .A*. en la pantalla de grabación para visualizar la pantalla de cambio de modo. Pulse M para cambiar el modo de grabación a Manual.

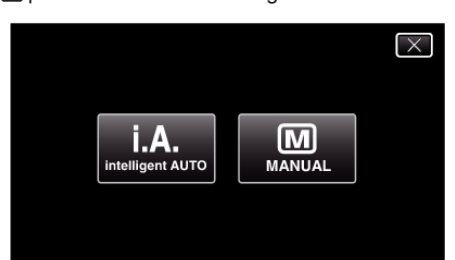

#### *2* Pulse "MENU".

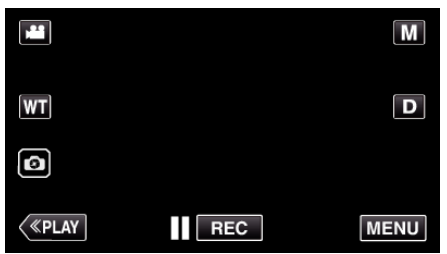

- 0 Aparece el menú principal.
- *3* Pulse "CONFIG. DE GRABACIÓN".

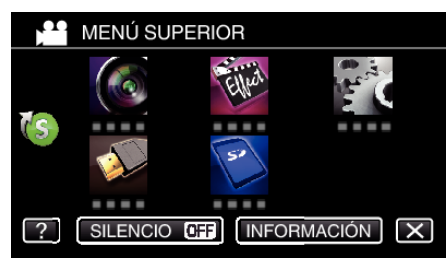

*4* Pulse "BALANCE BLANCOS".

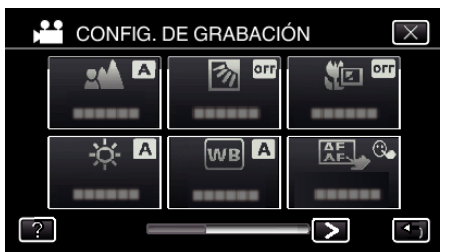

- $\bullet$  Pulse  $\times$  para ver el menú.
- Pulse <u>→</u> para regresar a la pantalla anterior.

**5** Seleccione el ajuste de balance de blancos.

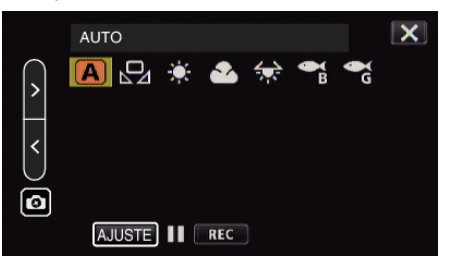

- Puede tocar el icono o seleccionar el elemento con el botón " $\langle$ " ">" y tocar "AJUSTE".
- 0 El ícono de Balance de blancos aparece en la pantalla después de completar el ajuste.

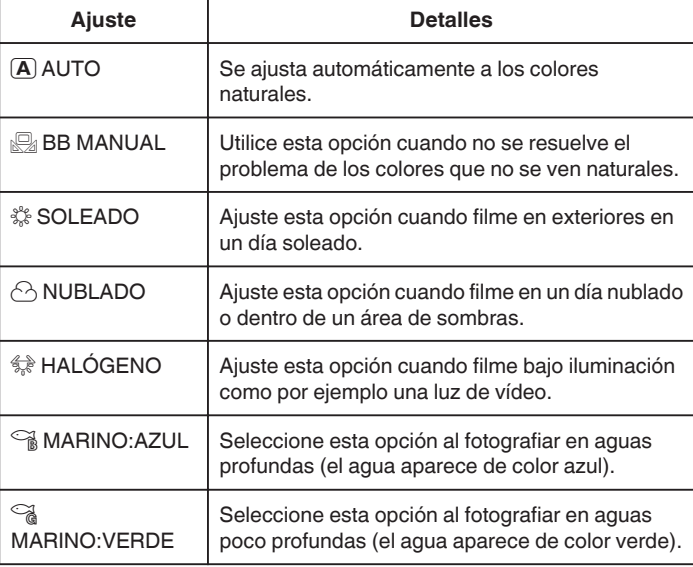

#### **Uso de BB MANUAL**

- 1 Apunte el cursor a "BB MANUAL" utilizando el botón " $\langle$ " " $\rangle$ ".
- *2* Coloque un papel blanco delante de la lente de modo tal que cubra la pantalla, y mantenga pulsado el botón "AJUSTE".
- 3  $\Omega$  parpadea, retire el dedo después de que la pantalla de ajuste desaparezca.
	- 0 También puede mantener pulsado el icono "BB MANUAL" para realizar el ajuste.

#### **Nota :**

0 La configuración no cambiará si pulsa "BB MANUAL" demasiado rápido (menos de 1 segundo).

#### <span id="page-33-0"></span>**Tomas en primeros planos (TELE MACRO)**

Puede realizar tomas en primeros planos de un objeto utilizando la función tele macro.

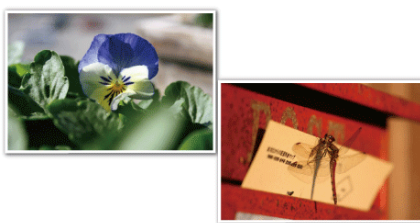

\* La imagen es simulada, a modo de ejemplo.

*1* Seleccione el modo de grabación manual.

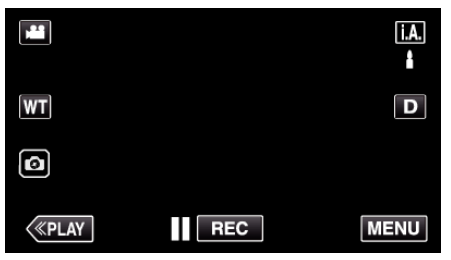

<sup>o</sup> Si el modo es *i.A.* Auto Inteligente, pulse *i.A.* en la pantalla de grabación para visualizar la pantalla de cambio de modo. Pulse M para cambiar el modo de grabación a Manual.

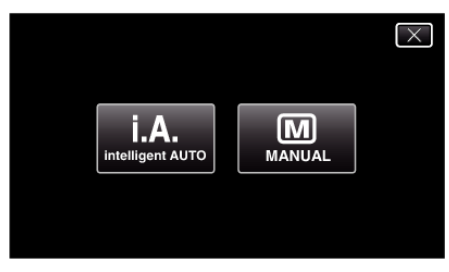

*2* Pulse "MENU".

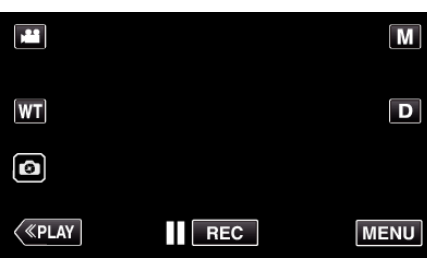

- 0 Aparece el menú principal.
- *3* Pulse "CONFIG. DE GRABACIÓN".

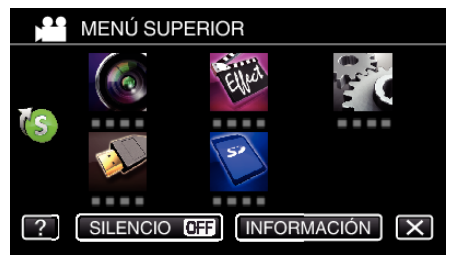

*4* Pulse "TELE MACRO".

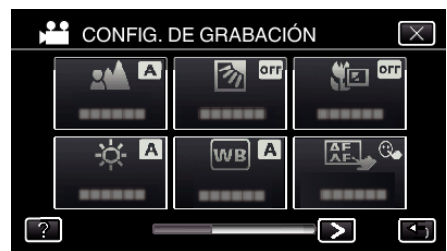

- $\bullet$  Pulse  $\times$  para ver el menú.
- Pulse <u>→</u> para regresar a la pantalla anterior.
- *5* Pulse "ON".

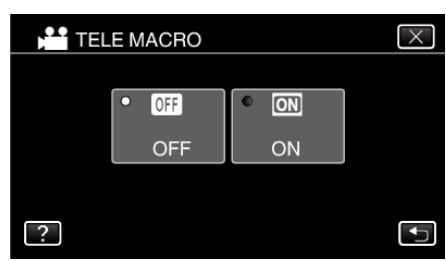

0 Luego de realizar la configuración, aparecerá el botón de tele macro o.

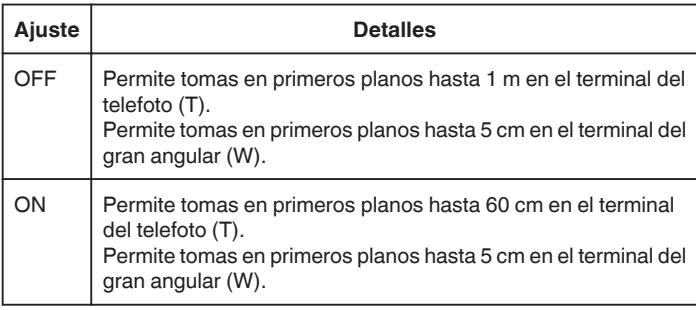

#### **Precaución :**

0 Cuando no realice tomas en primeros planos, ajuste "TELE MACRO" en "OFF".

De otro modo, la imagen se ve desenfocada.

## <span id="page-34-0"></span>**Disparos bajo el agua**

Realice los siguientes ajustes para disparar bajo el agua.

#### **Ajuste el balance de blancos al modo submarino**

Corrige el color al disparar bajo el agua para grabar imágenes más naturales. Seleccione una de las siguientes dos configuraciones dependiendo del color del agua en el lugar de filmación.

*1* Pulse "MENU".

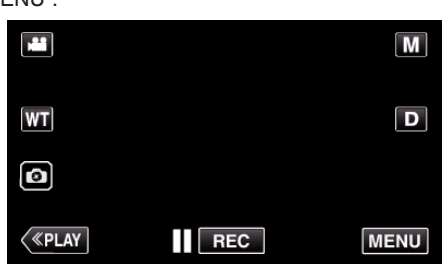

- 0 Aparece el menú principal.
- *2* Pulse "CONFIG. DE GRABACIÓN".

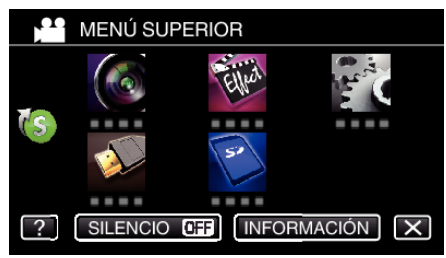

*3* Pulse "BALANCE BLANCOS".

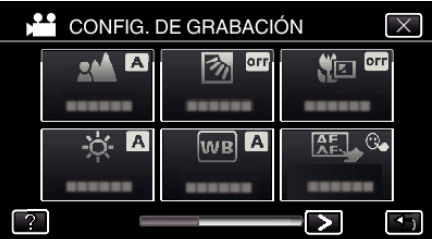

 $4$  Pulsar  $\mathbb{G}_0$  o  $\mathbb{G}_0$ 

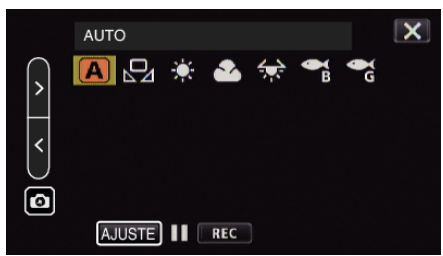

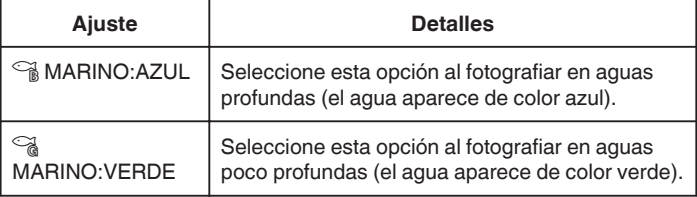

#### **Nota :**

- Es posible que el efecto de corrección no sea necesariamente como se esperaba.
- 0 Se recomienda realizar una grabación de prueba por adelantado.

## **Bloqueo de la pantalla**

*1* Pulse "MENU".

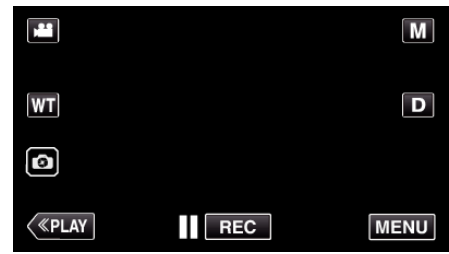

- 0 Aparece el menú principal.
- *2* Pulse "CONFIG. DE GRABACIÓN".

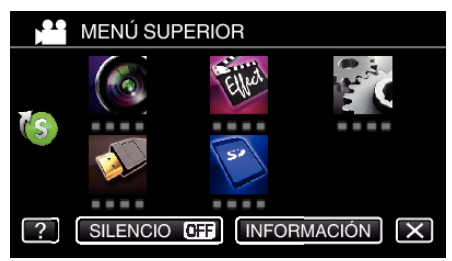

3 Pulse > en la parte derecha inferior de la pantalla.

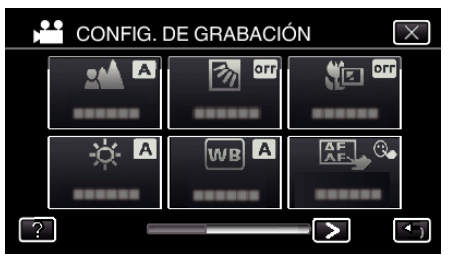

*4* Pulse "BLOQUEO DE PANTALLA".

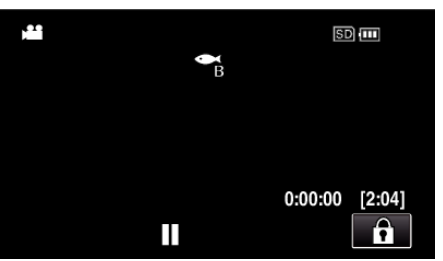

#### <span id="page-35-0"></span>**Para cancelar "BLOQUEO DE PANTALLA"**

Toque el botón f.

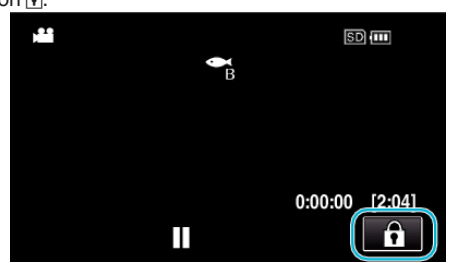

#### **Nota :**

- 0 Una vez "BLOQUEO DE PANTALLA" es ajustado, únicamente se puede accionar el botón n en la pantalla táctil.
- 0 El botón START/STOP (grabación) y la palanca del zoom pueden usarse mientras la pantalla está bloqueada.
- 0 "BLOQUEO DE PANTALLA" no puede ajustarse en los siguientes casos: - durante la grabación
- cuando "GRAB. POR INTERVALOS", "EFECTO DE GRABACIÓN" o "GRABACIÓN FECHA/HORA" han sido ajustados

#### o **Cuando el monitor LCD se cierra debido a la presión del agua durante la grabación.**

Abrir la pantalla LCD inmediatamente evitará que la alimentación se apague y le permitirá continuar con la grabación.

#### **Precaución :**

- 0 Antes de utilizar la cámara bajo el agua, lea ["Antes del uso bajo el agua](#page-7-0) [o a bajas temperaturas" \(](#page-7-0) $\sqrt{p}$  p. 8) detenidamente. El uso inadecuado resultante de la inmersión en el agua dañará el dispositivo y causará lesiones.
- 0 Asegúrese de que la tapa de terminales esté cerrada firmemente antes del uso bajo el agua o en la playa.
- ["Abra la tapa de terminales \(tapa de la tarjeta SD\)" \(](#page-5-0) $\mathbb{R}$  p. 6)

## **Grabación con efectos**

Puede añadir y grabar diversos efectos en vídeos o imágenes fijas. Una vez realizado el ajuste, podrá grabar fácilmente imágenes adecuadas para cada imagen.

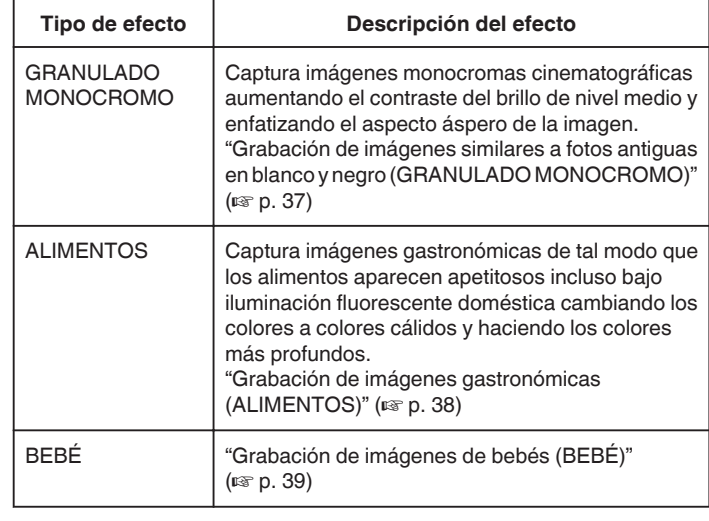

#### **Precaución :**

0 Dependiendo del entorno de disparo y del sujeto, podría no ser capaz de obtener el efecto de disparo previsto.
### **Grabación de imágenes similares a fotos antiguas en blanco y negro (GRANULADO MONOCROMO)**

Puede grabar imágenes con un aspecto granulado en blanco y negro. \* La imagen es simulada, a modo de ejemplo.

*1* Abra el monitor LCD.

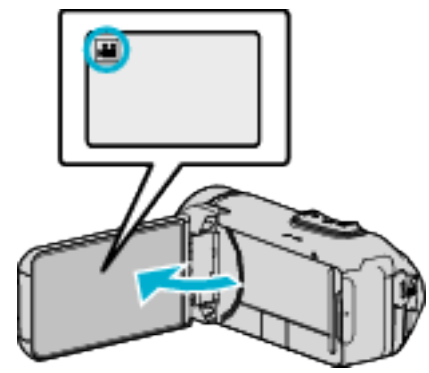

- Ajuste el modo de vídeo ya sea en <sup>1</sup> vídeo o **O** imagen fija.
- Para cambiar el modo entre vídeo e imagen fija, pulse **il** o **D** en la pantalla de grabación para visualizar la pantalla de cambio de modo. Pulse **a** o **D** para cambiar el modo vídeo o imagen fija respectivamente.
- *2* Pulse "MENU".

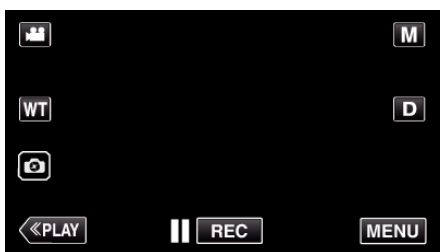

- 0 Aparece el menú principal.
- *3* Pulse "GRABACIÓN ESPECIAL".

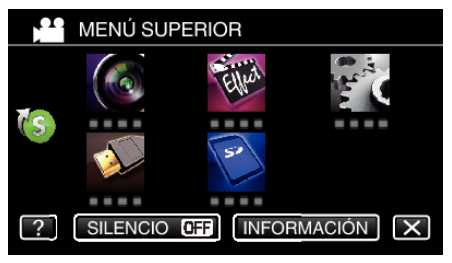

*4* Pulse "EFECTO DE GRABACIÓN".

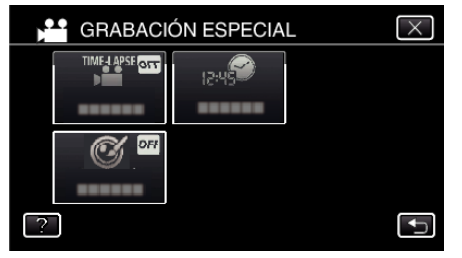

- $\bullet$  Pulse  $\times$  para ver el menú.
- Pulse <u>→</u> para regresar a la pantalla anterior.
- *5* Pulse "GRANULADO MONOCROMO".

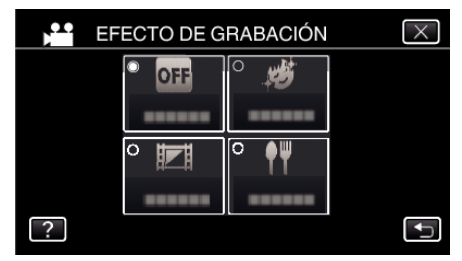

 $\bullet$  Pulse  $\times$  para ver el menú.

- Pulse <u>→</u> para regresar a la pantalla anterior.
- *6* Inicie la grabación.
	- 0 Para cancelar el ajuste, repita el procedimiento desde el principio y toque "OFF" en el paso 5.

# **Grabación de imágenes gastronómicas (ALIMENTOS)**

Puede capturar imágenes gastronómicas de modo que los alimentos aparezcan apetitosos.

- \* La imagen es simulada, a modo de ejemplo.
- *1* Abra el monitor LCD.

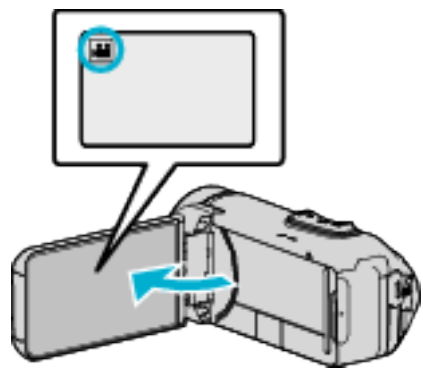

- Ajuste el modo de vídeo ya sea en <sup>11</sup> vídeo o **O** imagen fija.
- Para cambiar el modo entre vídeo e imagen fija, pulse **il** o **D** en la pantalla de grabación para visualizar la pantalla de cambio de modo. Pulse **a** o **D** para cambiar el modo vídeo o imagen fija respectivamente.
- *2* Pulse "MENU".

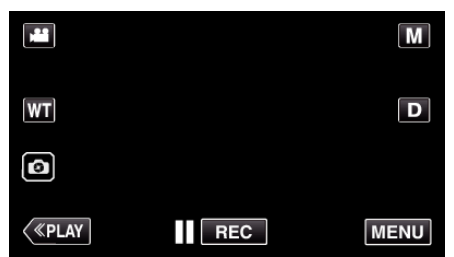

- 0 Aparece el menú principal.
- *3* Pulse "GRABACIÓN ESPECIAL".

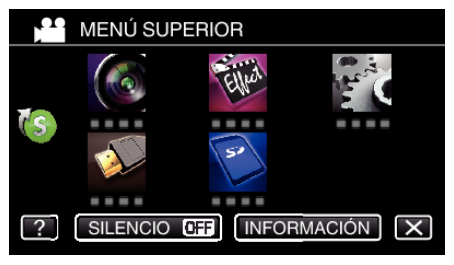

*4* Pulse "EFECTO DE GRABACIÓN".

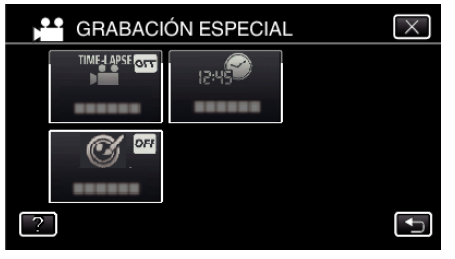

- $\bullet$  Pulse  $\times$  para ver el menú.
- Pulse <u>→</u> para regresar a la pantalla anterior.
- *5* Pulse "ALIMENTOS".

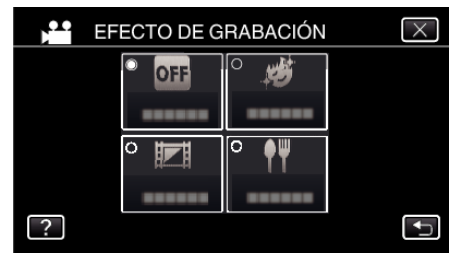

 $\bullet$  Pulse  $\times$  para ver el menú.

- Pulse <u>→</u> para regresar a la pantalla anterior.
- *6* Inicie la grabación.
	- 0 Para cancelar el ajuste, repita el procedimiento desde el principio y toque "OFF" en el paso 5.

# **Grabación de imágenes de bebés (BEBÉ)**

Puede capturar imágenes suaves mejorando la claridad y el brillo del color de la piel. Este efecto es adecuado para la captura de imágenes de bebés. \* La imagen es simulada, a modo de ejemplo.

*1* Abra el monitor LCD.

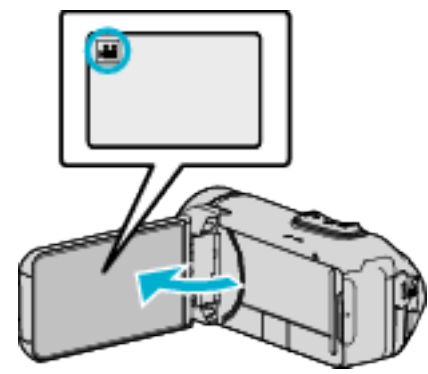

- Ajuste el modo de vídeo ya sea en <sup>1</sup> vídeo o **O** imagen fija.
- Para cambiar el modo entre vídeo e imagen fija, pulse **il** o **D** en la pantalla de grabación para visualizar la pantalla de cambio de modo. Pulse **a** o **D** para cambiar el modo vídeo o imagen fija respectivamente.
- *2* Pulse "MENU".

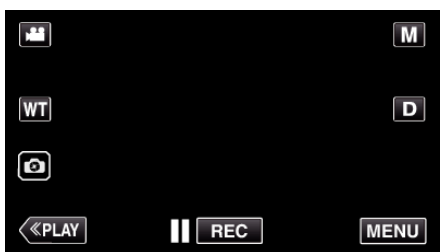

- 0 Aparece el menú principal.
- *3* Pulse "GRABACIÓN ESPECIAL".

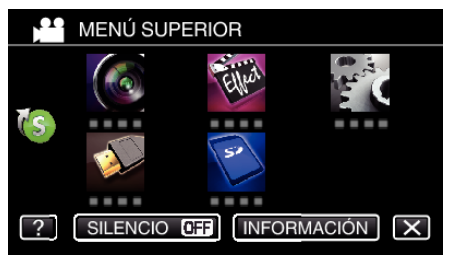

*4* Pulse "EFECTO DE GRABACIÓN".

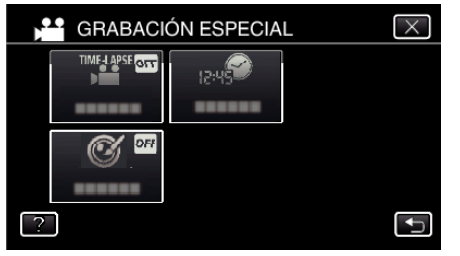

- $\bullet$  Pulse  $\times$  para ver el menú.
- Pulse <u>→</u> para regresar a la pantalla anterior.
- *5* Pulse "BEBÉ".

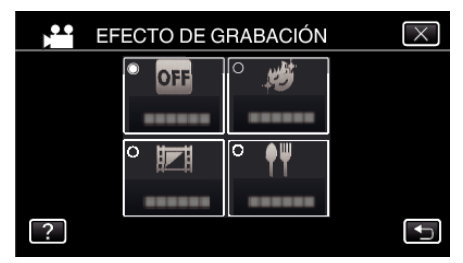

 $\bullet$  Pulse  $\times$  para ver el menú.

- Pulse <u>→</u> para regresar a la pantalla anterior.
- *6* Inicie la grabación.
	- 0 Para cancelar el ajuste, repita el procedimiento desde el principio y toque "OFF" en el paso 5.

# **Captura de sujetos con claridad (PRIOR. TOQUE AE/AF)**

"PRIOR. TOQUE AE/AF" es una función que ajusta el foco y brillo según el área sobre la que se pulse.

Esta función se encuentra disponible tanto para vídeos como para imágenes fijas.

*1* Abra el monitor LCD.

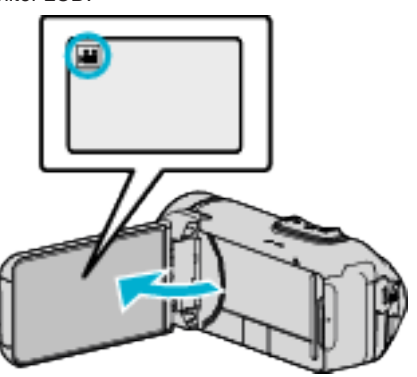

- Ajuste el modo de vídeo ya sea en **M** vídeo o **D** imagen fija.
- Para cambiar el modo entre vídeo e imagen fija, pulse **a** o **D** en la pantalla de grabación para visualizar la pantalla de cambio de modo. Pulse **a** o **D** para cambiar el modo vídeo o imagen fija respectivamente.
- *2* Pulse "MENU".

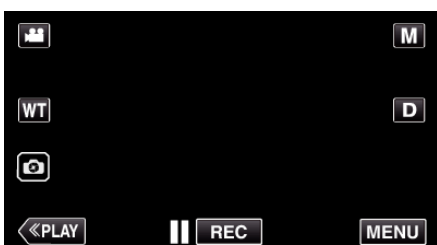

- 0 Aparece el menú principal.
- *3* Pulse "CONFIG. DE GRABACIÓN".

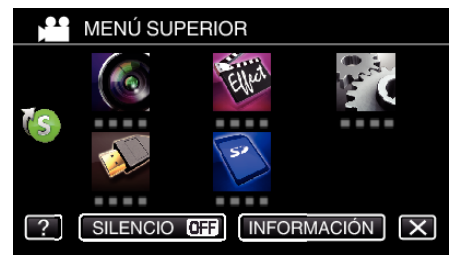

*4* Pulse "PRIOR. TOQUE AE/AF".

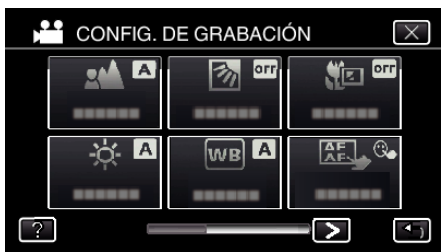

- $\bullet$  Pulse  $\times$  para ver el menú.
- Pulse <u>→</u> para regresar a la pantalla anterior.

*5* Pulse el ajuste deseado.

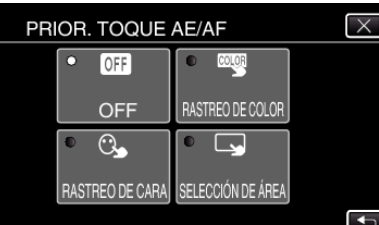

RASTREO DE CARA RASTREO DE COLOR

SELECCIÓN DE ÁREA

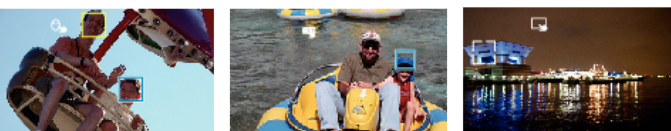

- 0 El foco y el brillo se ajustarán en forma automática según la posición que se pulse (rostro/color/área). Aparece un cuadro azul alrededor del sujeto (rostro/color), mientras que un cuadro blanco aparece alrededor del área seleccionada.
- 0 Para restablecer, pulse la posición deseada (rostro/color/área) nuevamente.
- 0 Para cancelar "RASTREO DE CARA" o "RASTREO DE COLOR", pulse el cuadro azul.
- 0 Para cancelar "SELECCIÓN DE ÁREA", pulse el cuadro blanco.

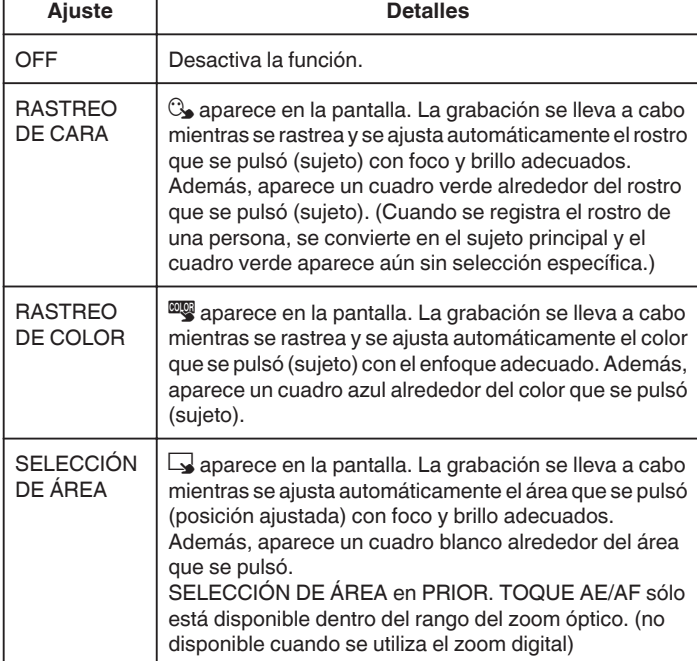

#### **Nota :**

- 0 Cuando "PRIOR. TOQUE AE/AF" está configurado, "FOCO" se ajustará en "AUTO" automáticamente.
- 0 Pulse la posición seleccionada (rostro/color/área) nuevamente para cancelar el ajuste. (El ajuste permanece para los rostros registrados.)
- 0 Pulse sobre una posición no seleccionada (rostro/color/área) para resetear.
- 0 Si la cámara pierde el rastro de un sujeto, pulse sobre el sujeto nuevamente.
- 0 Las configuraciones se cancelan cuando el zoom está en funcionamiento. (sólo "SELECCIÓN DE ÁREA")
- 0 Cuando "RASTREO DE COLOR" está configurado, es posible que el sujeto objetivo (color) cambie si se detectan colores similares. En ese caso, pulse sobre el sujeto nuevamente. El sujeto objetivo (color) también puede volver a rastrearse si éste aparece en el centro de la pantalla dentro de un tiempo específico.

#### **Precaución :**

- 0 Es posible que los sujetos cercanos a los laterales del monitor LCD no respondan o sean reconocidos cuando se los pulse. En ese caso, mueva al sujeto hacia el centro y pulse nuevamente.
- 0 Es posible que "RASTREO DE CARA" no funcione adecuadamente dependiendo de las condiciones de grabación (distancia, ángulo, brillo, etc.) y del sujeto (dirección del rostro, etc.). También resulta particularmente difícil detectar rostros en contraluz.
- 0 Es posible que "RASTREO DE COLOR" no funcione en forma correcta en los siguientes casos:
	- cuando se graban sujetos sin contraste
- cuando se graban sujetos que se mueven a alta velocidad
- cuando se graba en un lugar oscuro
- cuando el brillo del entorno cambia
- 0 "SELECCIÓN DE ÁREA" no está disponible cuando se utiliza el zoom digital.

# **Reducción de la vibración de la cámara**

Si se ajusta el estabilizador de imágenes, se reduce la vibración de la cámara durante la grabación de vídeos.

*1* Pulse "MENU".

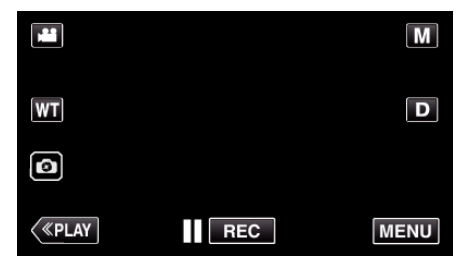

*2* Pulse "CONFIG. DE GRABACIÓN".

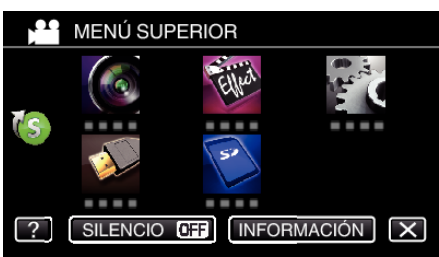

*3* Pulse "OIS".

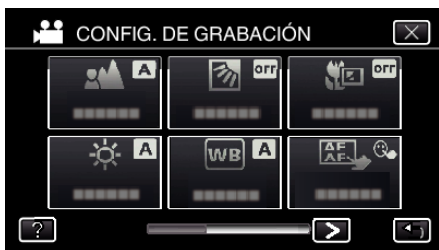

- Si no se visualiza el icono en la pantalla, toque ">" para desplazarse por la pantalla.
- $\bullet$  Pulse  $\times$  para ver el menú.
- $\bullet$  Pulse  $\bigcirc$  para regresar a la pantalla anterior.
- *4* Pulse el ajuste deseado.

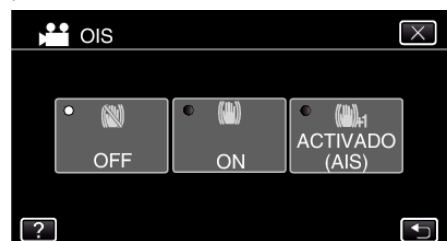

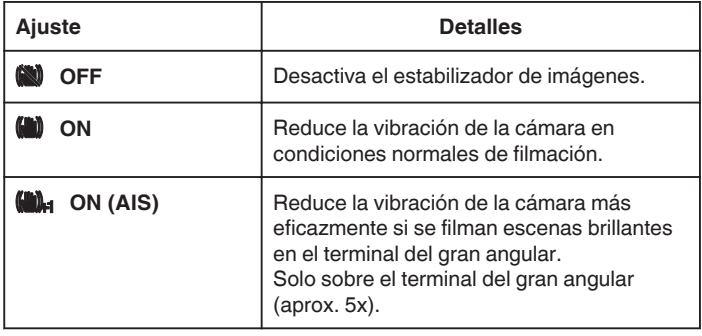

**Nota :** 

- 0 Se recomienda ajustar el estabilizador de imágenes en "OFF" cuando se filma un sujeto con poco movimiento utilizando la unidad sobre un trípode.
- 0 Puede resultar imposible efectuar una estabilización completa si la vibración de la cámara es excesiva.
- 0 Este ajuste es eficaz solo para la grabación de vídeos.
- 0 Usar el estabilizador de imagen estrechará el ángulo de visión.

# **Grabación a intervalos (GRAB. POR INTERVALOS)**

Esta función permite la visualización momentánea de los cambios de una escena que ocurren lentamente durante un periodo prolongado de tiempo tomando cuadros a un intervalo determinado.

Es muy útil para realizar observaciones, como por ejemplo cuando se abre el capullo de una flor.

*1* Abra el monitor LCD.

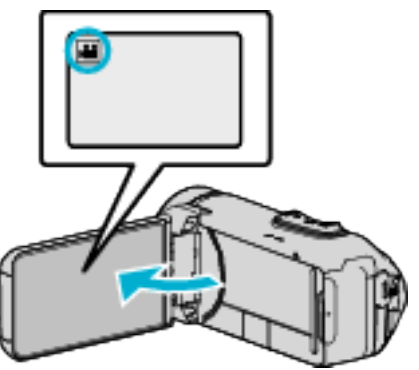

- Compruebe que el modo de grabación sea **A.**
- 0 Si el modo es B imagen fija, pulse B en la pantalla de grabación para visualizar la pantalla de cambio de modo. Pulse **M** para cambiar el modo a vídeo.
- *2* Pulse "MENU".

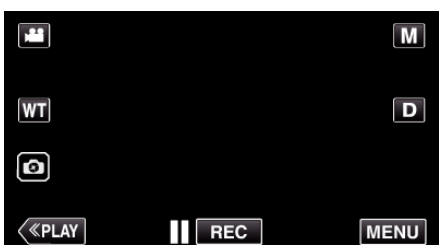

- 0 Aparece el menú principal.
- *3* Pulse "GRABACIÓN ESPECIAL".

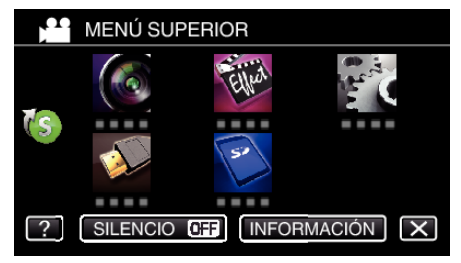

*4* Pulse "GRAB. POR INTERVALOS".

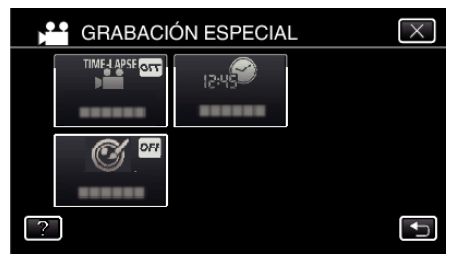

- $\bullet$  Pulse  $\times$  para ver el menú.
- Pulse <u>→</u> para regresar a la pantalla anterior.

*5* Pulse para seleccionar el intervalo de grabación (1 a 80 segundos).

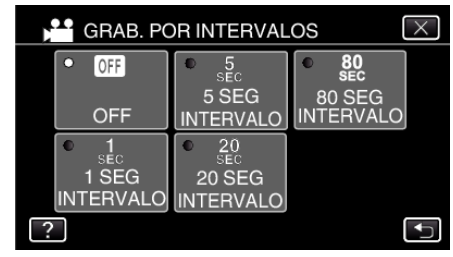

- 0 Cuanto mayor es el número de segundos, mayor es el intervalo de grabación.
- $\bullet$  Pulse  $\times$  para ver el menú.
- Pulse <br />
para regresar a la pantalla anterior.
- *6* Inicie la grabación.

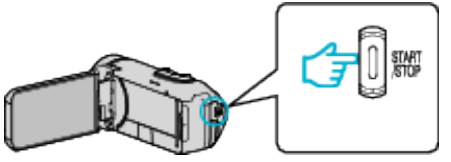

- 0 Se toma un fotograma a los intervalos del periodo seleccionado.
- 0 Si el intervalo de grabación se ajusta en "INTERVALO 20 SEG" o superior, esta unidad cambia a modo ahorro de energía entre las grabaciones.

En el siguiente punto de grabación, el modo de ahorro de energía se apaga y la grabación se inicia automáticamente.

0 Los ajustes de grabación a intervalos regulares no se guardan cuando la alimentación está apagada.

### **Indicaciones durante la grabación a intervalos regulares**

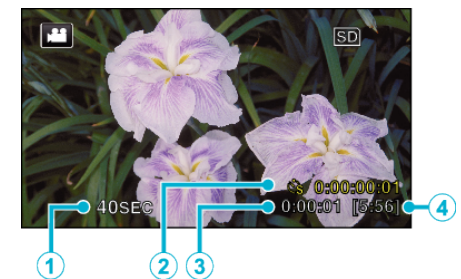

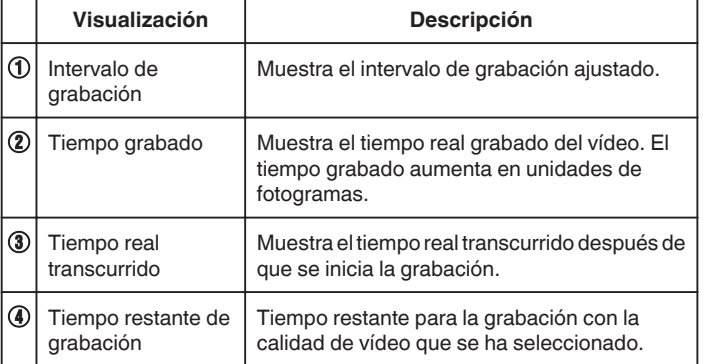

# **Ajuste a intervalos regulares**

Cuanto mayor es el número de segundos, mayor es el intervalo de grabación.

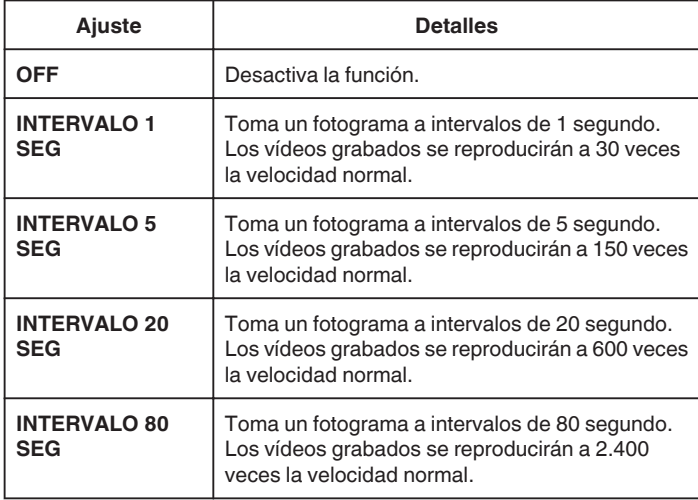

#### **Precaución :**

- 0 Durante la grabación a intervalos, la calidad del vídeo está ajustada en el modo XP.
- 0 No se puede grabar sonido durante la grabación a intervalos regulares.
- Cuando se detiene la grabación con un tiempo de grabación menor a "0:00:00:17", no se podrá guardar el vídeo.
- 0 El zoom, la grabación simultánea de imágenes fijas y el estabilizador de imágenes no están disponibles en la grabación a intervalos regulares.
- 0 Cuando se ajusta la grabación a intervalos, no es posible grabar imágenes fijas.

#### **Nota :**

- 0 Los ajustes de grabación a intervalos regulares son restablecidos cuando la alimentación está apagada. Para comenzar la grabación a intervalos regulares, es necesario realizar la selección una vez más.
- 0 La grabación se detiene automáticamente después de 99 horas.
- 0 Utilice un trípode y un adaptador de CA para grabaciones a intervalos regulares cuando éstos son prolongados. También se recomienda fijar el enfoque y balance de blancos manualmente.

["Instalación en trípode" \(](#page-19-0) $\sqrt{p}$  p. 20)

# **Realizar Tomas Grupales (Temporizador)**

El temporizador de 10 segundos es una función útil para tomar fotografías de grupos.

El temporizador de 2 segundos es útil para evitar el movimiento de la cámara al presionar el botón del obturador.

# **Nota :**

0 Esta función está disponible en el modo de grabación de imagen fija.

Al tomar una fotografía utilizando la función de temporizador, se recomienda el uso de un trípode.

["Instalación en trípode" \(](#page-19-0) $\mathfrak{g}$  p. 20)

### **Utilizar el temporizador de 2/10 segundos**

*1* Abra el monitor LCD.

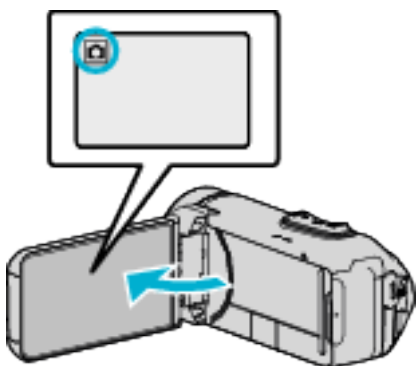

- 0 Compruebe que el modo de grabación sea B.
- Si el modo es **a** vídeo, pulse **a** en la pantalla de grabación para visualizar la pantalla de cambio de modo.
- Pulse  $\Box$  para cambiar el modo a imagen fija.

# *2* Pulse "MENU".

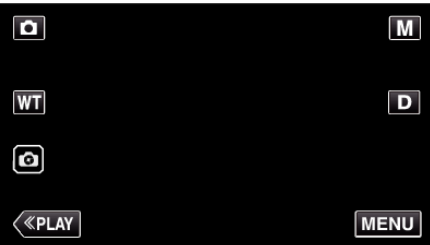

- 0 Aparece el menú principal.
- *3* Pulse "CONFIG. DE GRABACIÓN".

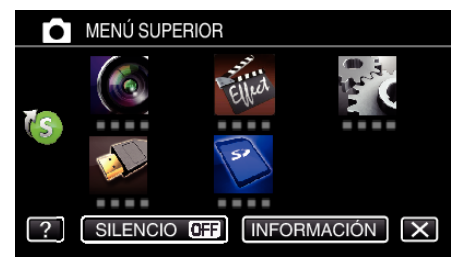

*4* Pulse "TEMPORIZ.".

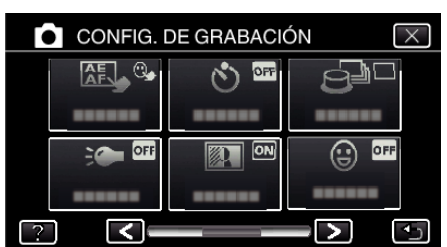

- Si no se visualiza el icono en la pantalla, toque ">" para desplazarse por la pantalla.
- $\bullet$  Pulse  $\times$  para ver el menú.
- Pulse <u>→</u> para regresar a la pantalla anterior.
- *5* Pulsar "2SEG" o "10SEG".

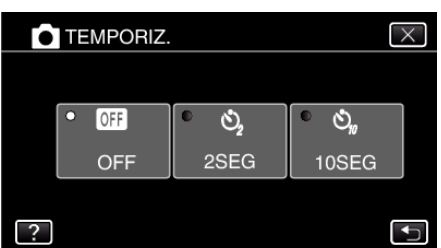

- *6* Tome una imagen fija.
	- 0 Aparece un temporizador y comienza la cuenta regresiva para la toma.
	- 0 Para detener el temporizador, pulse el botón START/STOP nuevamente.

#### **Nota :**

0 El botón START/STOP en esta unidad no puede usarse para ajustar el enfoque por adelantado. Para ajustar el enfoque por adelantado, mantenga pulsado el botón [8] de la pantalla táctil hasta que ajuste el enfoque.

["Inicie la grabación después de ajustar el enfoque" \(](#page-25-0) $\sqrt{P}$  p. 26)

0 Durante la visualización de la cuenta regresiva, no se pueden usar los botones, ya que no son visualizados en la pantalla.

# **Grabación de vídeos con fecha y hora**

Puede grabar vídeos junto con la fecha y hora. Ajuste esto cuando desea guardar el archivo con la fecha y hora. (La fecha y hora no pueden eliminarse luego de la grabación.)

*1* Abra el monitor LCD.

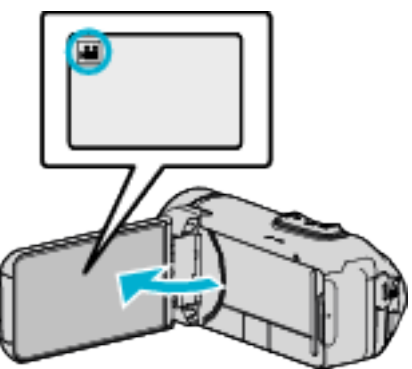

- Compruebe que el modo de grabación sea
- Si el modo es **Q** imagen fija, pulse **Q** en la pantalla de grabación para visualizar la pantalla de cambio de modo. Pulse **M** para cambiar el modo a vídeo.
- *2* Pulse "MENU".

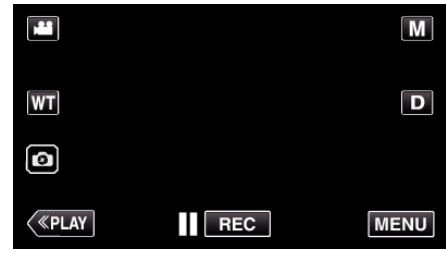

- 0 Aparece el menú principal.
- *3* Pulse "GRABACIÓN ESPECIAL".

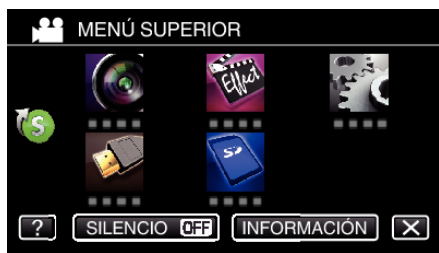

*4* Pulse "GRABACIÓN FECHA/HORA".

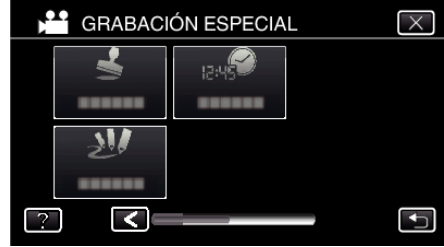

- $\bullet$  Pulse  $\times$  para ver el menú.
- Pulse <u>→</u> para regresar a la pantalla anterior.

**5** Seleccione el tipo de reloj con  $\langle \circ \rangle$ , y toque "AJUSTE".

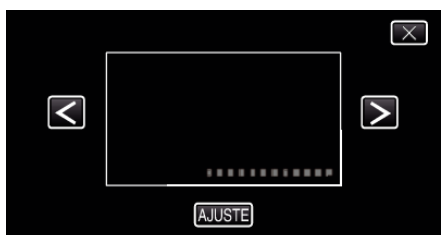

- 0 Cuando se pulsa "AJUSTE", aparece un aviso de grabación de fecha/ horario.
- $\bullet$  Pulse  $\times$  para ver el menú.
- *6* Toque la posición de visualización con su dedo y arrastre el dedo para ajustar.

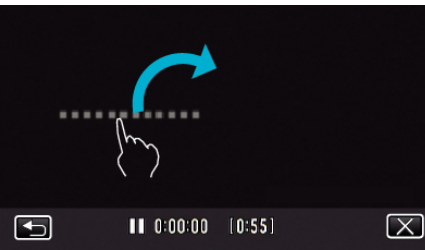

- 0 Mueva la pantalla de fecha y horario mientras la toca con el dedo y la ubica en la pantalla.
- *7* Presione el botón START/STOP para iniciar la grabación.

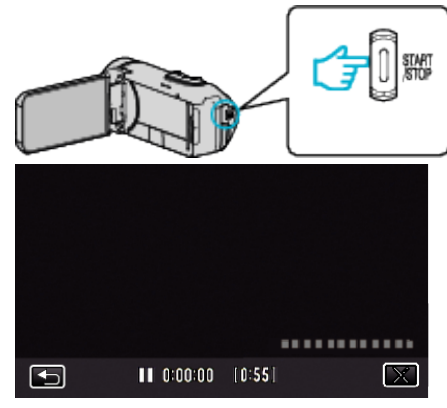

- 0 Presione el botón START/STOP nuevamente para detener la grabación.
- Pulse <u>→</u> para regresar a la pantalla para seleccionar los tipos de relojes.
- $\bullet$  Pulse  $\times$  para salir de "GRABACIÓN FECHA/HORA". (Para realizar operaciones que no sean de grabación, pulse  $\times$  para cancelar "GRABACIÓN FECHA/HORA" primero).

#### **Precaución :**

0 La fecha y hora no pueden eliminarse luego de la grabación.

# **Comprobar el tiempo restante de grabación**

Visualice la carga restante de la batería y el tiempo de grabación restante. **Nota :** 

- 0 La carga restante de la batería y el tiempo de grabación restante son aproximados.
- 0 El tiempo restante de grabación se muestra solo en el modo de vídeo.
- 0 El tiempo restante de grabación se muestra para el medio de grabación actualmente seleccionado.
- *1* Abra el monitor LCD.

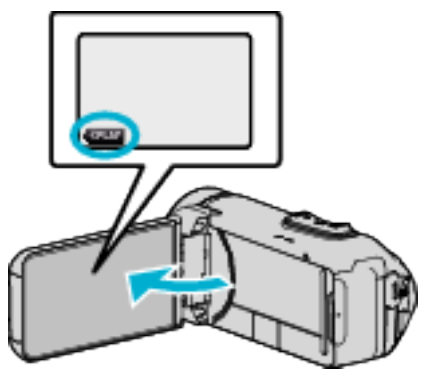

- 0 Compruebe que la cámara esté en el modo de grabación. Si la cámara se encuentra en el modo de reproducción, haga clic en «REC para cambiar al modo de grabación.
- *2* Pulse "MENU".

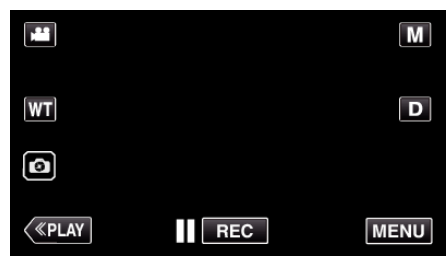

- 0 Aparece el menú principal.
- *3* Pulse "INFORMACIÓN".

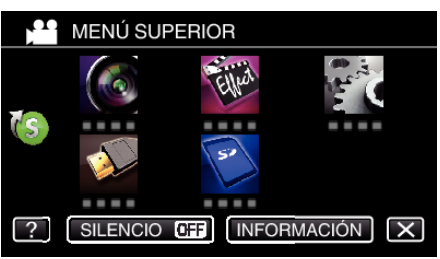

*4* Muestra el tiempo restante de grabación.

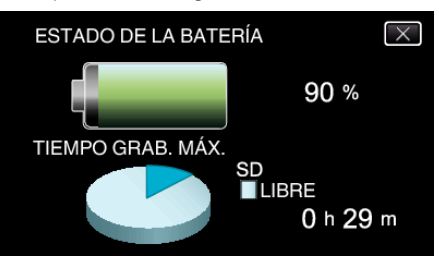

- 0 El tiempo restante de grabación se muestra solo en el modo de grabación de vídeo.
- 0 El tiempo restante de grabación se muestra para el medio de grabación actualmente seleccionado.
- $\square$  es visualizado en lugar de la carga restante de la batería cuando el adaptador de CA está conectado.
- $\bullet$  Para salir de la pantalla, pulse  $\times$ .

### **Tiempo estimado de grabación de vídeo**

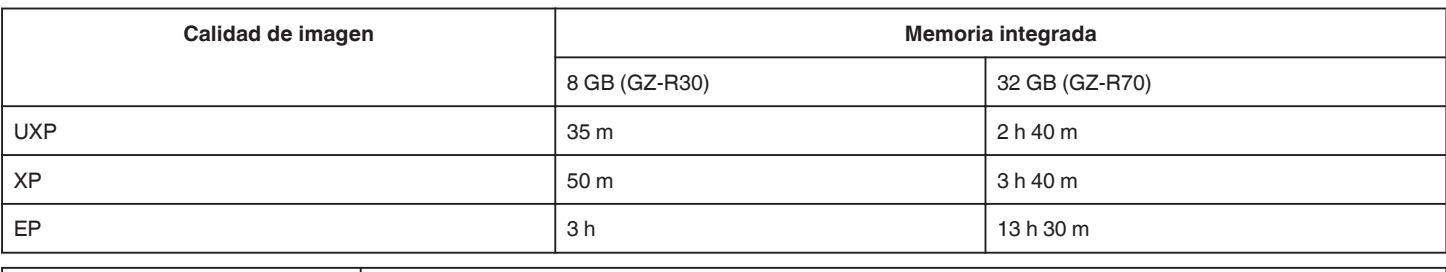

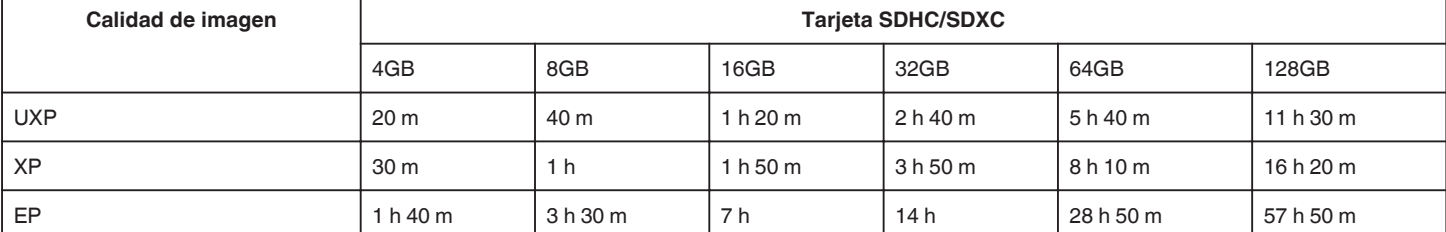

0 El tiempo de grabación es sólo una guía. El tiempo real de grabación puede ser mayor o menor que el tiempo indicado arriba.

### **Número aproximado de imágenes fijas (unidad: número de tomas)**

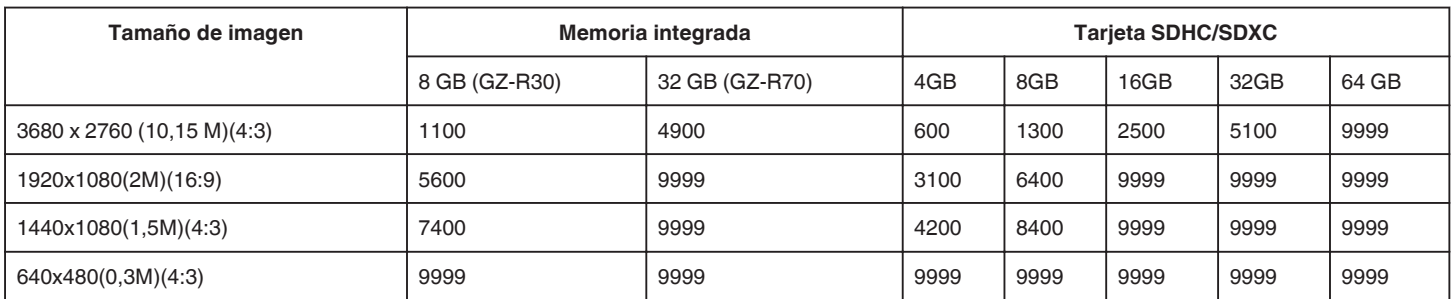

0 Las imágenes fijas capturadas durante la grabación de vídeo o la reproducción de vídeo son guardadas con un tamaño de 1920 x 1080.

### **Duración aproximada de la batería incorporada**

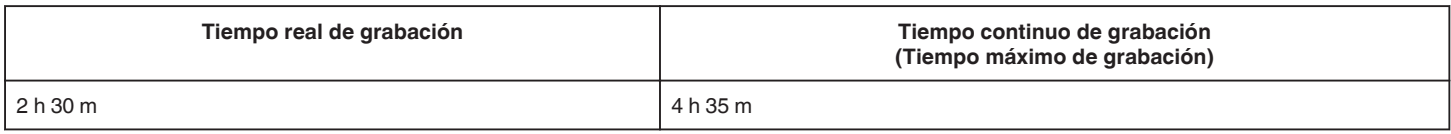

0 Estos son valores cuando "BRILLO PANTALLA" se establece en "3" (estándar).

0 El tiempo real de grabación es un estimado en caso que se utilicen operaciones como el uso del zoom o se detenga la grabación en repetidas ocasiones. Es posible que sea más corto en el uso real.

0 Es posible que el tiempo de grabación difiera dependiendo del entorno de filmación y del uso.

0 Cuando el tiempo de grabación se vuelve extremadamente corto incluso cuando la batería está completamente cargada, la batería debe ser reemplazada. Para obtener detalles sobre el reemplazo de la batería incorporada (sujeto a una tarifa), consulte al distribuidor JVC o al centro de servicios JVC más cercano.

# <span id="page-46-0"></span>**Reproducción de vídeos**

Los siguientes son los tipos de reproducción que se pueden realizar con esta unidad.

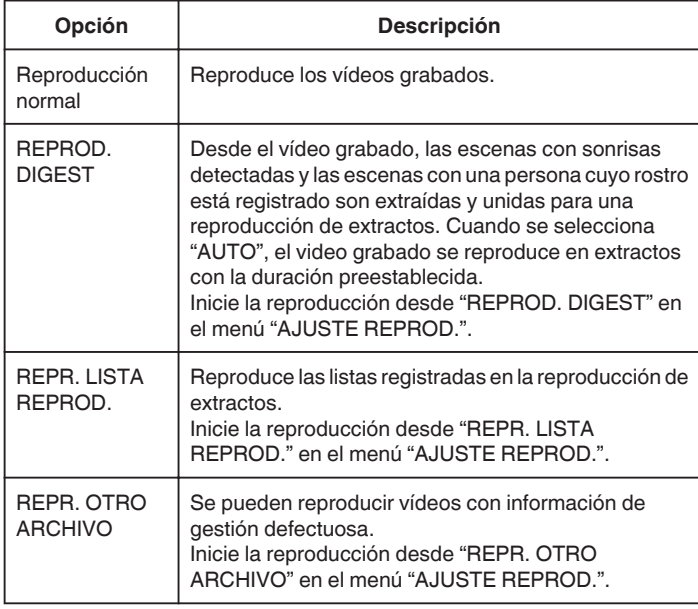

### **Cambiar a la pantalla de reproducción de vídeos**

*1* Abra el monitor LCD.

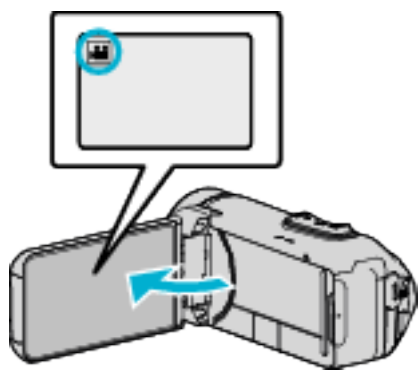

- Compruebe que el modo de grabación sea **A.**
- Si el modo es **Q** imagen fija, pulse **Q** en la pantalla de grabación para visualizar la pantalla de cambio de modo. Pulse **M** para cambiar el modo a vídeo.
- 2 Pulse «PLAY para seleccionar el modo de reproducción.

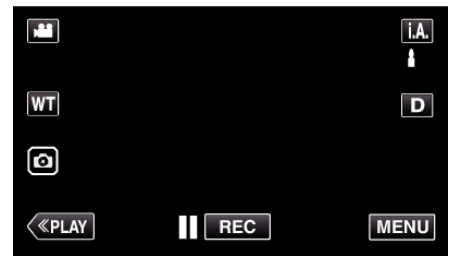

*3* Aparece la pantalla de reproducción de vídeos.

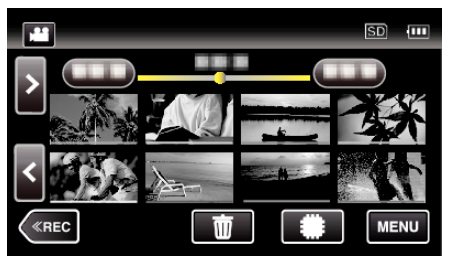

#### **Precaución :**

- 0 Realice una copia de seguridad de los datos importantes grabados. Se recomienda copiar todos los datos importantes grabados a un DVD u otro medio de grabación de almacenamiento.
- 0 Esta unidad es un dispositivo controlado por microordenador. La descarga electrostática, el ruido exterior y la interferencia (de un televisor, radio, etc.) pueden provocar que la unidad no funcione correctamente. En tal caso, cierre la pantalla del monitor para apagar la alimentación y desconecte el adaptador de CA; a continuación, pulse el botón Reinicio para reiniciar esta unidad.

["Puesta a cero de esta unidad" \(](#page-6-0) $\mathbb{F}$  p. 7)

0 Exención de responsabilidad

- No seremos responsables por la pérdida de contenidos grabados al grabar vídeos/audio o cuando no se pueda realizar la reproducción por el mal funcionamiento de esta unidad, las partes provistas o la tarjeta SD. - Una vez eliminados, los contenidos grabados (datos), incluyendo la pérdida de datos debido al mal funcionamiento de esta unidad, no podrán recuperarse. Considérese advertido.

- JVC no se responsabiliza por las pérdidas de datos.
- Para una mejora de calidad, el medio de grabación defectuoso estará sujeto a análisis. Por ello, es posible que no sea devuelto.
- 

# <span id="page-47-0"></span>**Reproducción normal**

Reproduce los vídeos grabados.

*1* Abra el monitor LCD.

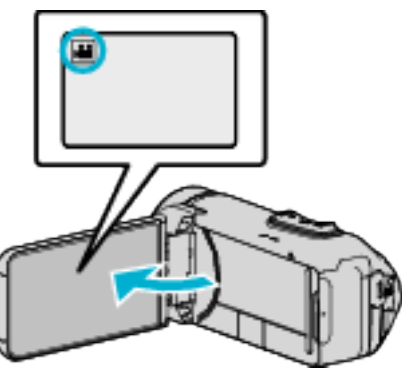

- Compruebe que el modo de grabación sea
- Si el modo es **Q** imagen fija, pulse **Q** en la pantalla de grabación para visualizar la pantalla de cambio de modo. Pulse **a** para cambiar el modo a vídeo.
- 2 Pulse «PLAY para seleccionar el modo de reproducción.

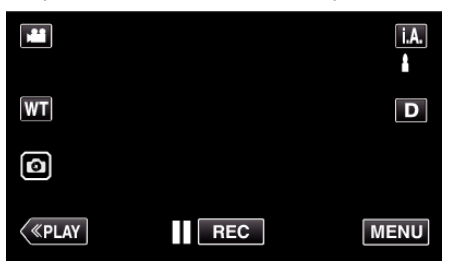

*3* Toque el archivo (imagen).

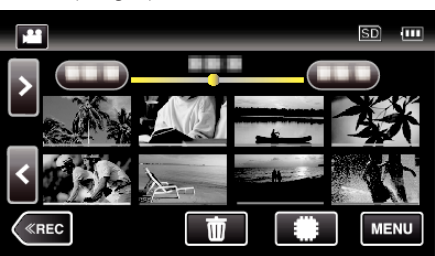

- 0 L aparece en la última imagen reproducida.
- 0 Aparecen líneas de diferentes colores debajo de la visualización de vistas en miniatura para distinguir la fecha de grabación.
- *4* Empieza la reproducción.
	- Pulse | para pausar.
	- Pulse **u** para regresar a la pantalla de índice.

#### **Precaución :**

- 0 Si bien esta unidad puede utilizarse con el monitor LCD invertido y cerrado, la temperatura aumenta con mayor facilidad. No utilice la unidad con el monitor LCD invertido y cerrado durante largos períodos de tiempo, ni en lugares expuestos a la luz directa del sol o a altas temperaturas.
- 0 Es posible que la alimentación se apague para proteger el circuito si la temperatura de esta unidad aumenta demasiado.

### **Botones de funcionamiento para la reproducción de vídeo**

#### **Durante la visualización de la pantalla de índice**

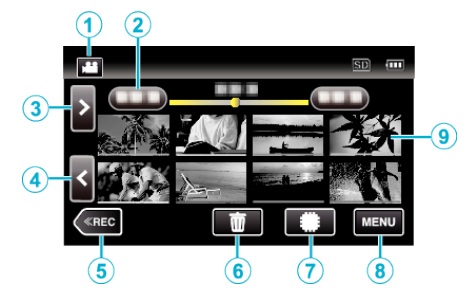

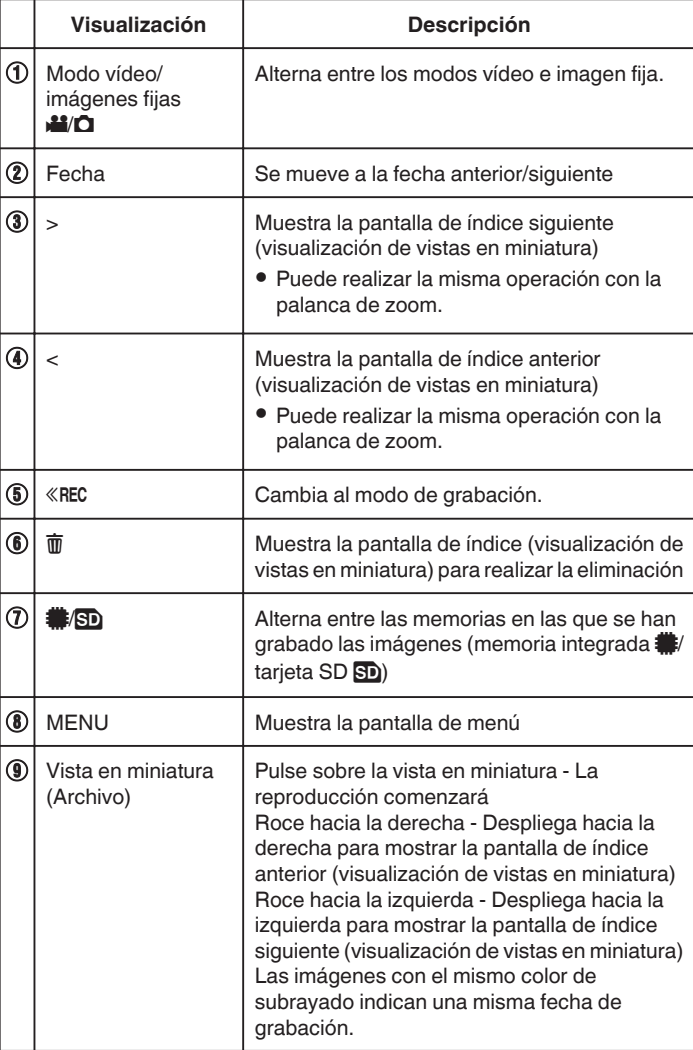

# **Durante la reproducción de vídeo**

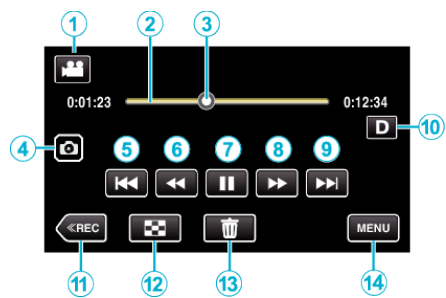

0 Cuando la unidad no está siendo accionada, los botones de funcionamiento de la pantalla táctil desaparecen automáticamente. Pulse en la pantalla para visualizar los botones de funcionamiento nuevamente.

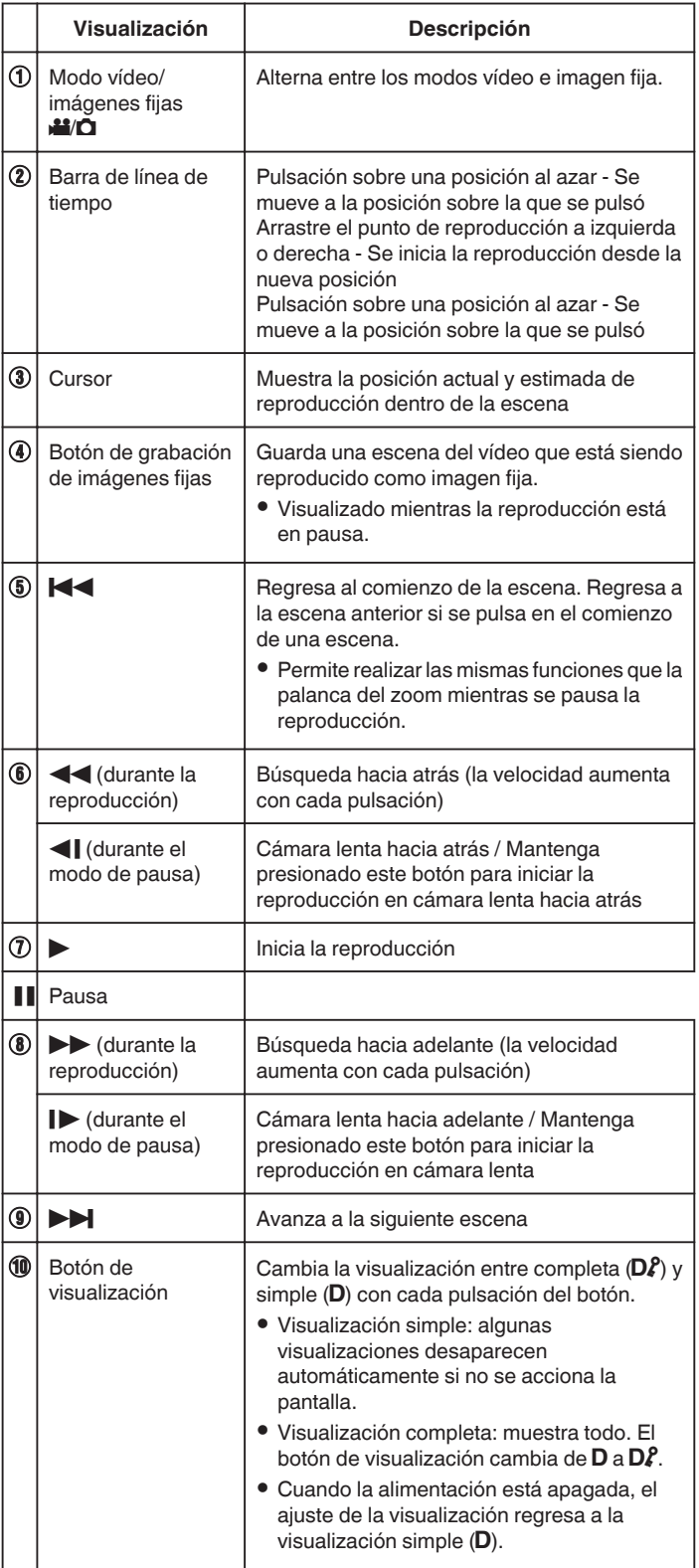

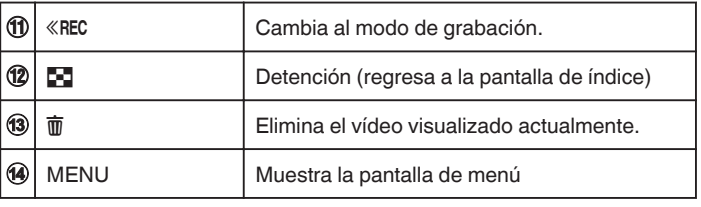

**Nota :** 

- 0 Pulsar sobre o arrastrar el área de operación de la pantalla táctil.
- 0 La fecha y hora de grabación pueden verse en la pantalla durante la reproducción.

( $\mathbb{R}$  [p. 94\)](#page-93-0)

# **Ajuste del volumen de los vídeos**

Puede utilizar la palanca de zoom/volumen para controlar el volumen.

Suba el volumen

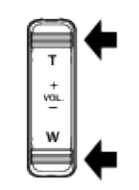

Baje el volumen

# **Comprobación de la fecha de grabación y demás información**

Puede ver la información de grabación de los vídeos grabados.

*1* Abra el monitor LCD.

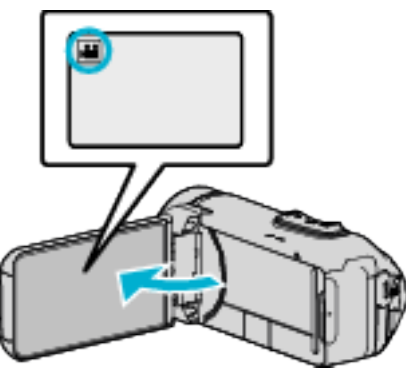

- Pulse **a** o **D** para seleccionar el modo vídeo o imagen fija.
- 2 Pulse «PLAY para seleccionar el modo de reproducción.

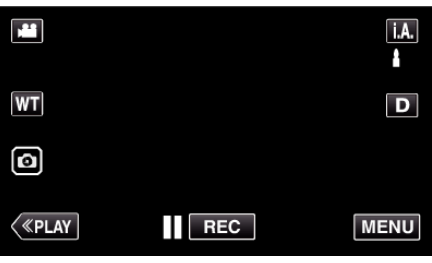

*3* Pulse sobre el archivo para iniciar la reproducción.

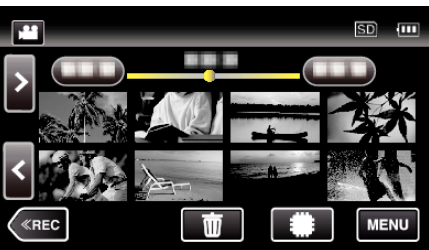

*4* Pulse "MENU".

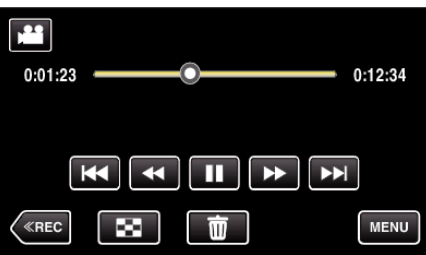

*5* Pulse "INFORMACIÓN".

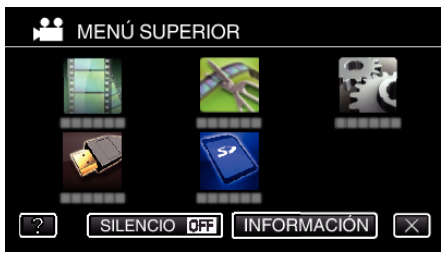

 $\bullet$  Pulse  $\times$  para ver el menú.

Puede mostrar la fecha de grabación y duración del archivo seleccionado.

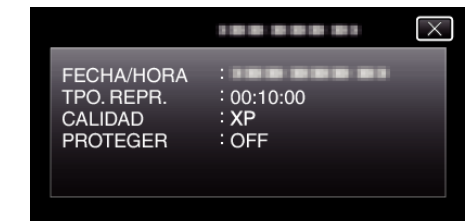

# **REPROD. DIGEST**

Puede reproducir un extracto de los vídeos grabados (reproducción de extracto).

- Es útil para comprobar el contenido de los vídeos rápidamente.
- *1* Abra el monitor LCD.

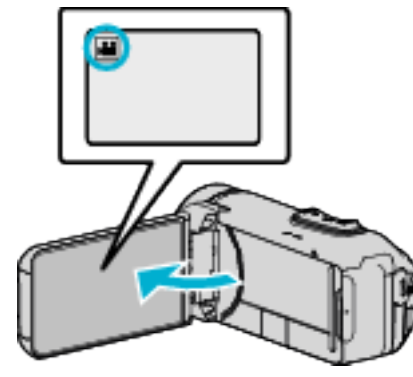

- Compruebe que el modo de grabación sea
- Si el modo es **Q** imagen fija, pulse **Q** en la pantalla de grabación para visualizar la pantalla de cambio de modo. Pulse la para cambiar el modo a vídeo.
- **2** Pulse «PLAY para seleccionar el modo de reproducción.

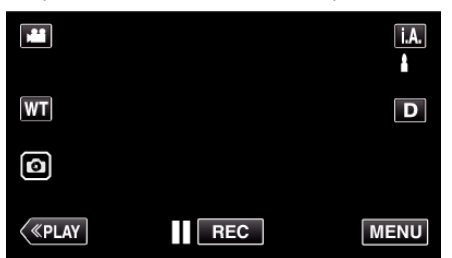

*3* Pulse "MENU".

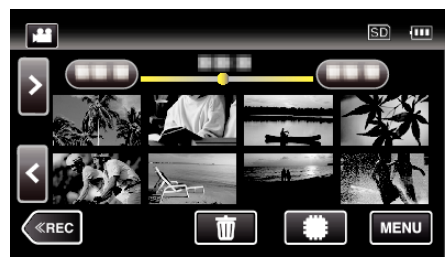

*4* Pulse "AJUSTE REPROD.".

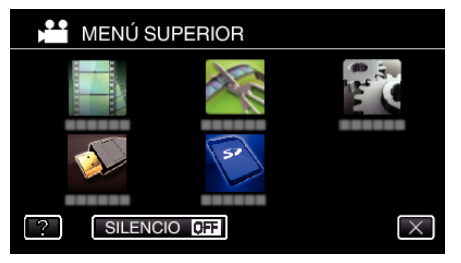

*5* Pulse "REPROD. DIGEST".

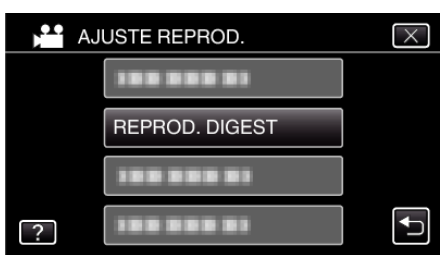

*6* Pulse para seleccionar una fecha para la Reproducción de extractos.

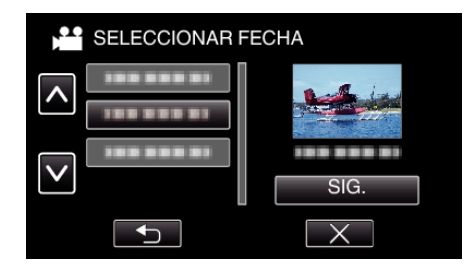

- 0 Luego de seleccionar una fecha, pulse "SIG.".
- 0 Cuando pulsa "TODO", la Reproducción de extractos se realizará para todas las fechas.
- $\bullet$  Pulse  $\times$  para ver el menú.
- Pulse <u>→</u> para regresar a la pantalla anterior.
- *7* Seleccione el tiempo de Reproducción de extractos

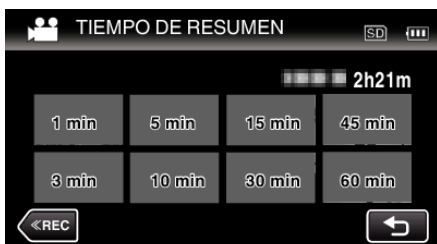

- 0 Seleccione el tiempo de reproducción de extractos en minutos (min).
- 0 La visualización del tiempo de la Reproducción de extractos varía según el tiempo de grabación.
- 0 Cuando "REPROD. DIGEST" demora (más de 2 segundos) en comenzar luego de seleccionar el tiempo de Reproducción de extractos, aparecerá el estado de progreso.
- 0 El tiempo de la Reproducción de extractos es sólo una guía.
- *8* Empieza la Reproducción de extractos.

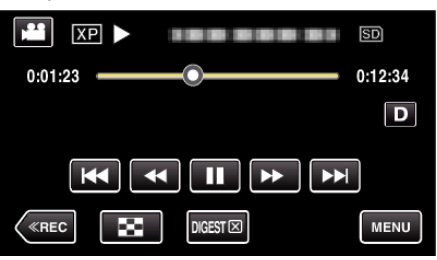

- Pulse | para pausar.
- Pulse **v** para regresar a la pantalla de índice.
- 0 Pulse "DIGESTL" para regresar a la pantalla de reproducción normal.
- 0 Funcionamiento durante la reproducción de vídeo
- ["Botones de funcionamiento para la reproducción de vídeo" \(](#page-47-0)E p. 48)
- *9* La reproducción de extractos se detiene automáticamente, de lo contrario, visualice la siguiente pantalla pulsando "MENU".

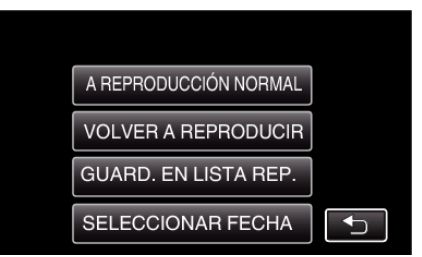

- 0 A REPRODUCCIÓN NORMAL: comience la reproducción normal.
- 0 VOLVER A REPRODUCIR: comience la reproducción de extractos nuevamente.
- 0 GUARD. EN LISTA REP.: guarde las imágenes de reproducción en extractos en la lista de reproducción. (Aparece el icono (reproducción de extractos)).
- " REPR. LISTA REPROD. " $($
- 0 SELECCIONAR FECHA: regrese al paso 6.

# <span id="page-51-0"></span>**REPR. LISTA REPROD.**

Reproduce las listas registradas en la reproducción de extractos.

*1* Abra el monitor LCD.

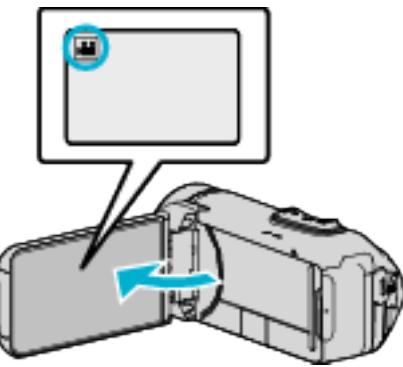

- Compruebe que el modo de grabación sea
- Si el modo es **Q** imagen fija, pulse **Q** en la pantalla de grabación para visualizar la pantalla de cambio de modo. Pulse la para cambiar el modo a vídeo.

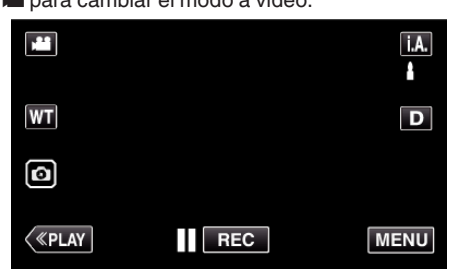

*2* Pulse "MENU".

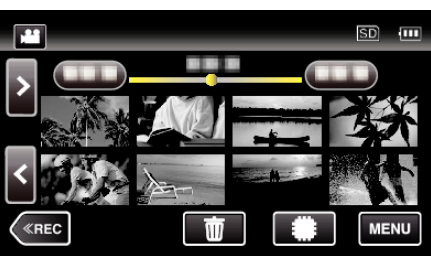

*3* Pulse "AJUSTE REPROD.".

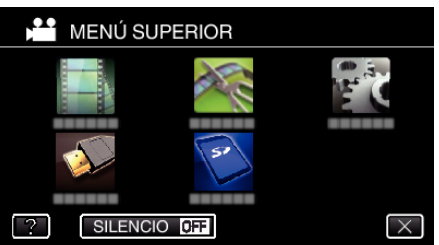

*4* Pulse "REPR. LISTA REPROD.".

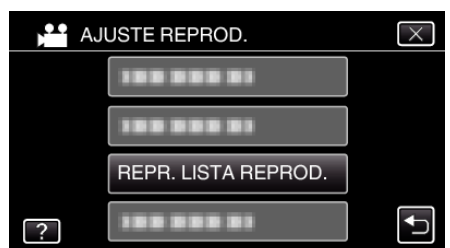

*5* Pulse para seleccionar una lista de reproducción.

# REPR. LISTA REPROD.  $\bullet$  $\overline{\mathsf{v}}$

- 0 Comienza la reproducción de las listas.
- ["Botones de funcionamiento para la reproducción de vídeo" \(](#page-47-0) $\sqrt{P}$  p. 48)
- $\bullet$  Tocar  $\bullet$  durante la reproducción le devuelve a la pantalla de índice de la lista de reproducción.
- Las listas de reproducción con un ícono de **DE (Reproducción de** extractos) son las listas de reproducción creadas durante la Reproducción de extractos.

# **REPR. OTRO ARCHIVO**

La información de gestión de un vídeo puede verse dañada si la grabación no se realiza en forma adecuada, como por ejemplo cuando se apaga la alimentación en el medio de la grabación. Realice las siguientes operaciones para reproducir vídeos con información de gestión defectuosa.

*1* Abra el monitor LCD.

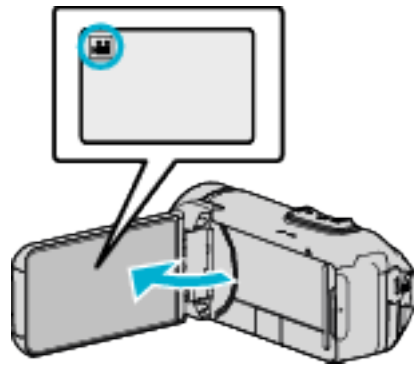

- Compruebe que el modo de grabación sea
- 0 Si el modo es B imagen fija, pulse B en la pantalla de grabación para visualizar la pantalla de cambio de modo. Pulse **M** para cambiar el modo a vídeo.
- **2** Pulse «PLAY para seleccionar el modo de reproducción.

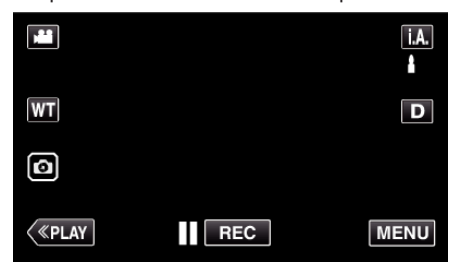

*3* Pulse "MENU".

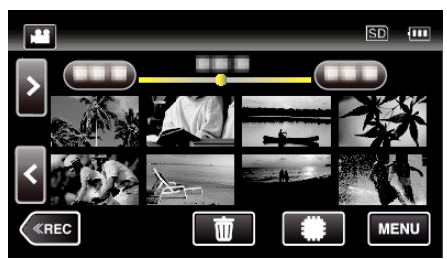

*4* Pulse "AJUSTE REPROD.".

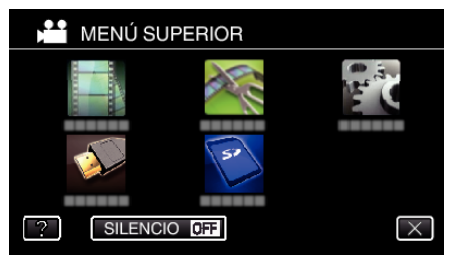

*5* Pulse "REPR. OTRO ARCHIVO".

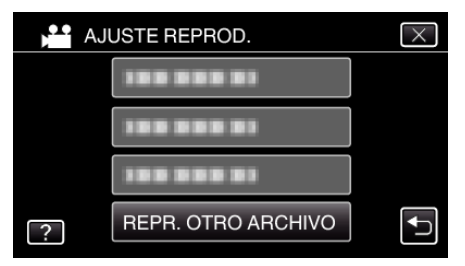

*6* Pulse sobre el archivo para iniciar la reproducción.

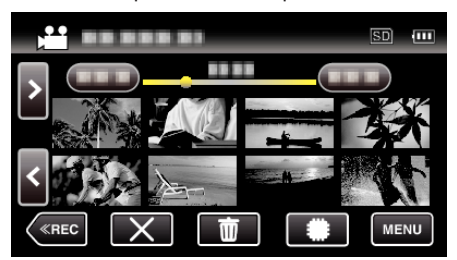

["Botones de funcionamiento para la reproducción de vídeo" \(](#page-47-0) $\mathfrak{c}$  p. 48)  $\bullet$  Toque "X" para regresar a la pantalla de índice normal.

### **Nota :**

- 0 Se crea un archivo MTS en la carpeta EXTMOV si la información de gestión está dañada.
- 0 Dependiendo de la condición del archivo dañado, la reproducción puede fallar o realizarse con problemas.

# <span id="page-53-0"></span>**Reproducción de imágenes fijas**

Puede seleccionar y reproducir las imágenes fijas grabadas desde la pantalla de índice (visualización de vistas en miniatura).

*1* Abra el monitor LCD.

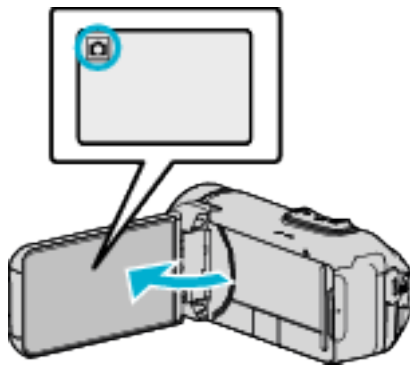

- 0 Compruebe que el modo de grabación sea B.
- Si el modo es **a** vídeo, pulse **a** en la pantalla de grabación para visualizar la pantalla de cambio de modo. Pulse  $\Box$  para cambiar el modo a imagen fija.
- 2 Pulse «PLAY para seleccionar el modo de reproducción.

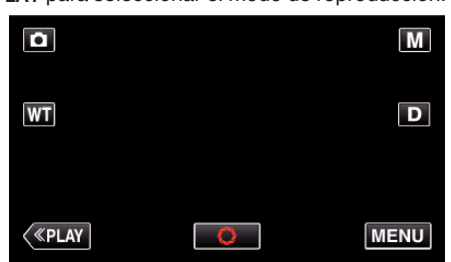

*3* Pulse sobre el archivo para iniciar la reproducción.

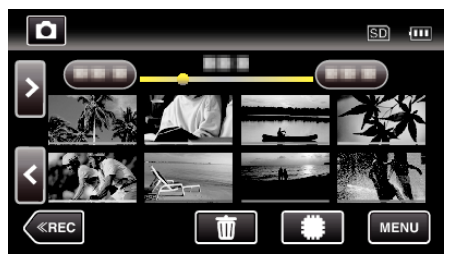

- Pulse  $\frac{4}{100}$  para seleccionar el medio de reproducción y cambiar la pantalla de índice (vista de miniaturas).
- Pulse **u** para regresar a la pantalla de índice.
- 0 L aparece en la última imagen reproducida.
- 0 Aparecen líneas de diferentes colores debajo de la visualización de vistas en miniatura para distinguir la fecha de grabación.

**Botones de funcionamiento para la reproducción de imágenes fijas**

**Durante la visualización de la pantalla de índice**

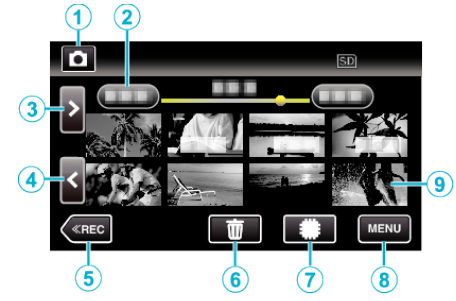

0 Las imágenes fijas que se graban continuamente a alta velocidad o velocidad media se agruparán. Únicamente el primer archivo grabado (imagen fija) se muestra y el grupo aparece con un cuadro verde.

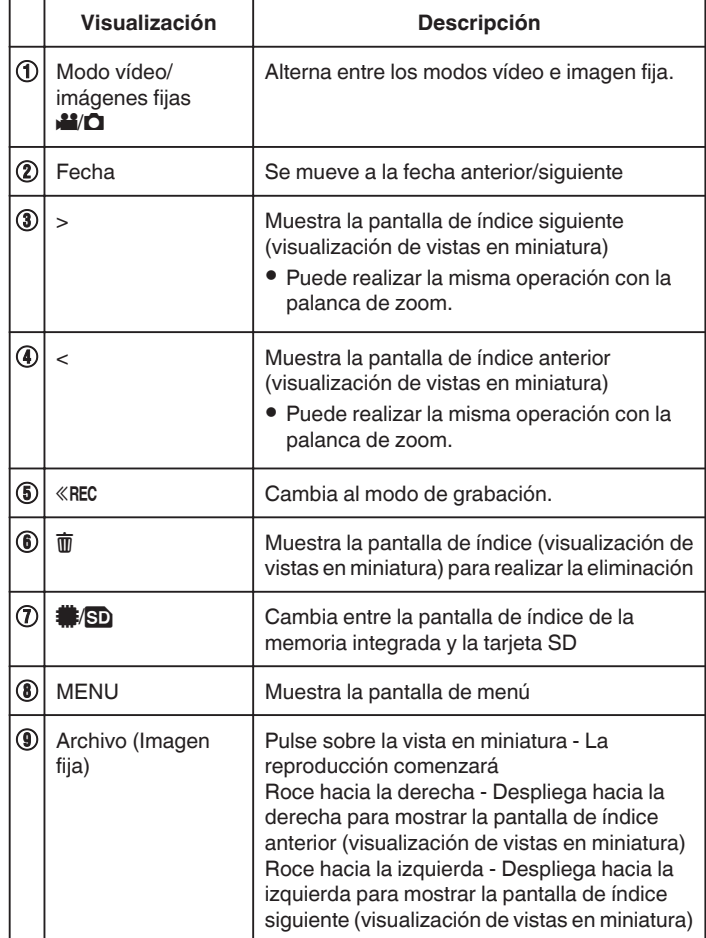

## **Durante la reproducción de imágenes fijas**

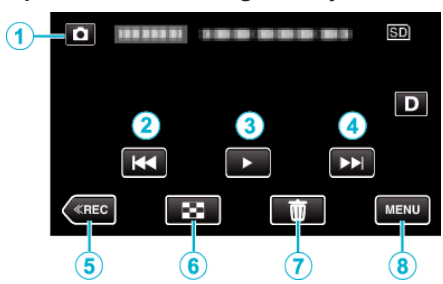

0 Cuando la unidad no está siendo accionada, los botones de funcionamiento de la pantalla táctil desaparecen automáticamente. Pulse en la pantalla para visualizar los botones de funcionamiento nuevamente.

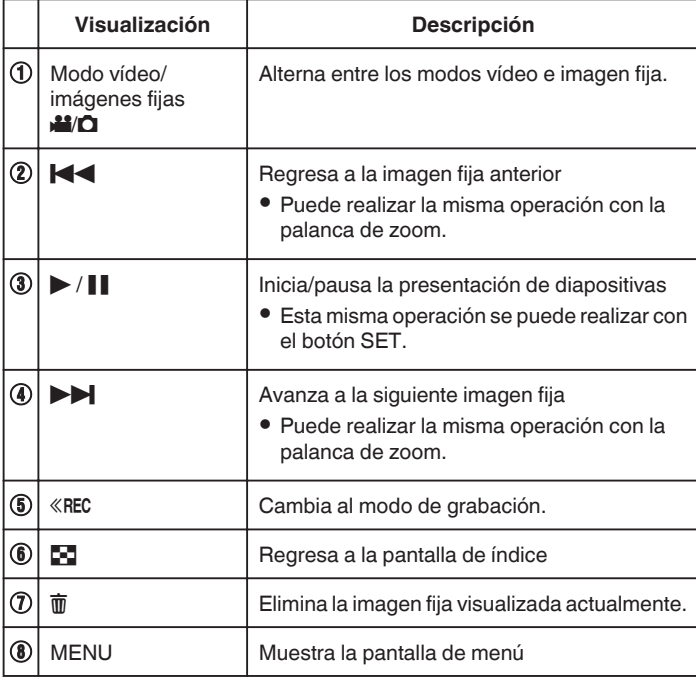

### **Nota :**

0 Pulsar sobre o arrastrar el área de operación de la pantalla táctil.

#### **Precaución :**

0 Esta unidad es un dispositivo controlado por microordenador. La descarga electrostática, el ruido exterior y la interferencia (de un televisor, radio, etc.) pueden provocar que la unidad no funcione correctamente. En tal caso, cierre la pantalla del monitor para apagar la alimentación y desconecte el adaptador de CA; a continuación, pulse el botón Reinicio para reiniciar esta unidad.

["Puesta a cero de esta unidad" \(](#page-6-0) $\mathbb{F}$  p. 7)

# **Reproducción de presentación de diapositivas**

Puede reproducir imágenes fijas en una presentación de diapositivas. Pulse  $\blacktriangleright$  durante la reproducción de imágenes fijas para iniciar la presentación de diapositivas.

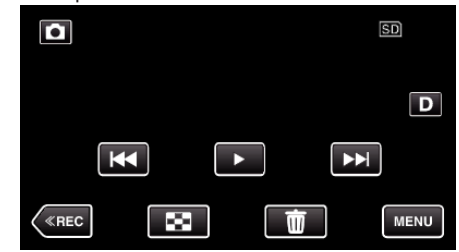

["Botones de funcionamiento para la reproducción de imágenes fijas"](#page-53-0)  $($ 

**Nota :** 

0 Puede añadir efectos a las transiciones en una reproducción de presentación de diapositivas.

" EFECTOS PRESENT DIAP "  $(\mathbb{R} \times p. 96)$ 

# <span id="page-55-0"></span>**Conexión y visualización en un televisor**

Puede conectar esta unidad a un televisor para su reproducción. La calidad de imagen en televisiones depende del tipo de televisor y del cable conector. Seleccione el conector que mejor se adapte a su TV.

0 Consulte también el manual de instrucciones del televisor en uso.

"Conexión a través del mini conector HDMI" (E p. 56)

["Conexión a través del conector AV" \(](#page-57-0) $\sqrt{p}$  p. 58)

0 Para visualizar la fecha y la hora en el televisor, ajuste "MOSTRAR FECHA/HORA" y "VER EN TV" en "ON".

( $\mathbb{R}$  [p. 94\)](#page-93-0)

 $\sim$  VER EN TV " ( $\approx$  p. 100)

# **Visualizaciones anormales en el televisor**

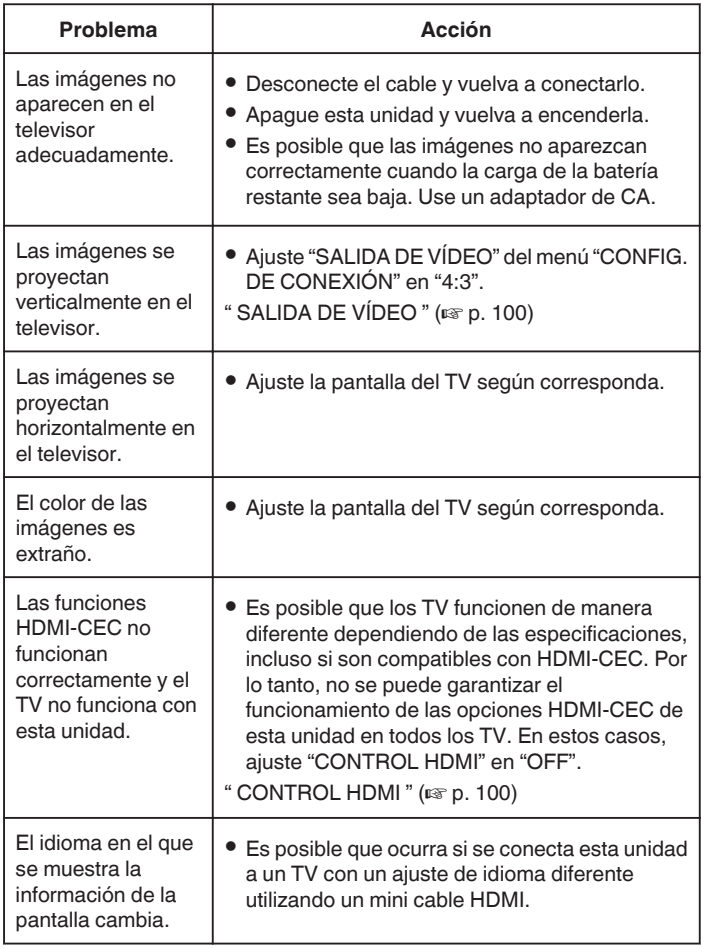

# **Precaución :**

0 No retire el medio de grabación ni realice ninguna otra operación (como por ejemplo apagar la alimentación) mientras está accediendo a archivos. Asimismo, asegúrese de utilizar el adaptador de CA proporcionado ya que los datos del medio de grabación se pueden dañar si la carga de la batería se termina durante una operación. Si los datos del medio de grabación se dañan, formatee el medio de grabación para poder utilizarlo nuevamente.

# **Conexión a través del mini conector HDMI**

Si está utilizando un HDTV, puede reproducir en calidad HD conectándose a un mini conector HDMI.

- 0 Utilice un mini cable HDMI de alta velocidad como el mini cable HDMI.
- 0 Consulte también el manual de instrucciones del televisor en uso.
- *1* Conecte el dispositivo a un televisor.

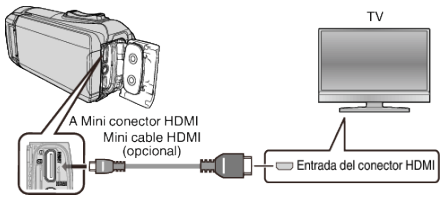

*2* Conecte el cable del adaptador y el adaptador de CA a esta unidad.

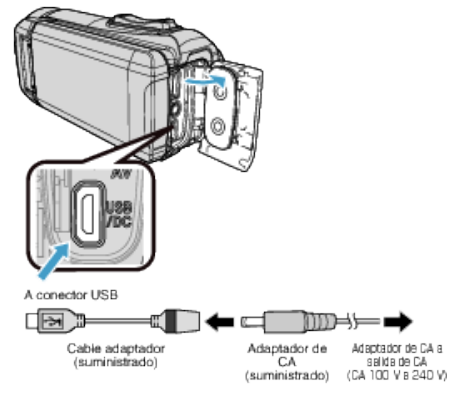

# *3* Abra el monitor LCD.

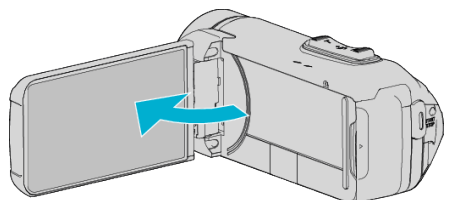

- 0 Esta unidad se enciende automáticamente.
- *4* Presione el botón de entrada externa del televisor para cambiar a la entrada de esta unidad a través del conector conectado.

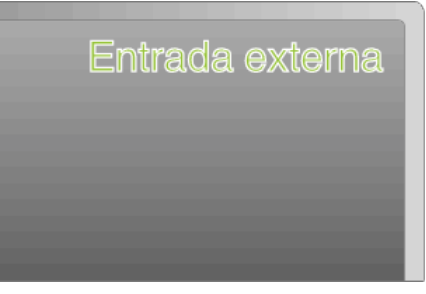

*5* Reproduzca un archivo.

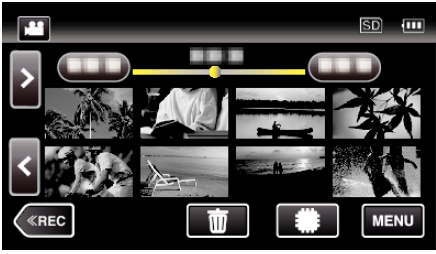

["Reproducción de vídeos" \(](#page-46-0) $\mathbb{R}$  p. 47) ["Reproducción de imágenes fijas" \(](#page-53-0) $\mathbb{R}$  p. 54)

#### **Nota :**

- 0 Cambie los ajustes a "SALIDA HDMI" según la conexión.
- " SALIDA HDMI"  $(\sqrt{np} p. 100)$
- 0 Cuando la unidad se encuentre conectada al TV mediante un mini cable HDMI, es posible que no se vean ni oigan las imágenes y los sonidos adecuados (según el TV conectado). En estos casos, realice lo siguiente:
	- 1) Desconecte el mini cable HDMI y conéctelo nuevamente.
	- 2) Apague esta unidad y vuelva a encenderla.
- 0 Si tiene preguntas sobre el TV o el método de conexión, póngase en contacto con el fabricante del TV.

# **Funcionamiento con TV a través de HDMI**

La conexión de esta unidad a un televisor con entrada HDMI-CEC utilizando el mini cable HDMI permite operaciones vinculadas al televisor en uso.

0 HDMI-CEC (control de la electrónica de consumo) es un estándar de la industria que permite la interoperabilidad entre los dispositivos compatibles con HDMI-CEC que están conectados con cables HDMI.

#### **Nota :**

- 0 No todos los dispositivos de control de HDMI son compatibles con el estándar HDMI-CEC. La función de control de HDMI de esta unidad no funciona si se conecta a estos dispositivos.
- 0 No se garantiza que esta unidad funcione con todos los dispositivos con entrada HDMI-CEC.
- 0 Dependiendo de las especificaciones de cada dispositivo con entrada HDMI-CEC, es posible que algunas opciones no funcionen con esta unidad (para obtener más información, consulte el manual de instrucciones del TV).
- 0 Es posible que ocurran operaciones no intencionales con algunos de los dispositivos conectados. En estos casos, ajuste "CONTROL HDMI" en "OFF".

" CONTROL HDMI" ( $\mathfrak{g}$  p. 100)

### **Preparativos**

- 0 Conecte un mini cable HDMI entre la unidad y el TV.
- ["Conexión a través del mini conector HDMI" \(](#page-55-0) $\approx$  p. 56)
- 0 Encienda el TV y ajuste la opción relacionada con HDMI-CEC en "ON" (para obtener más información, consulte el manual de instrucciones del TV).
- 0 Ajuste "CONTROL HDMI" del menú CONFIG. DE CONEXIÓN en "ON". " CONTROL HDMI"  $( \sqrt{np} p. 100)$

#### **Método de funcionamiento 1**

- *1* Encienda esta unidad.
- *2* Seleccione el modo reproducción.
- *3* Conecte el mini cable HDMI.
	- 0 El TV se enciende automáticamente y cambia a modo de entrada HDMI si se enciende esta unidad.

#### **Método de funcionamiento 2**

- *1* Apague el TV.
	- 0 Esta unidad se apaga automáticamente.

**Nota :** 

- 0 Dependiendo del TV conectado, el idioma de visualización de esta unidad cambia automáticamente al idioma seleccionado para el TV cuando se enciende esta unidad.
- (solo es aplicable si esta unidad es compatible con el idioma seleccionado para el TV). Para utilizar esta unidad con un idioma diferente al idioma de visualización del TV, ajuste "CONTROL HDMI" en "OFF".
- 0 El idioma de visualización del TV no cambia automáticamente, incluso si el idioma de visualización de esta unidad cambia.
- 0 Es posible que estas opciones no funcionen correctamente si se conectan dispositivos como un amplificador y selector. Ajuste "CONTROL HDMI" en "OFF".
- 0 Si la opción HDMI-CEC no funciona correctamente, apague la unidad y enciéndala nuevamente.

# <span id="page-57-0"></span>**Conexión a través del conector AV**

Para reproducir vídeos en un televisor, conecte el cable AV (opcional: QAM1322-001) al terminal AV de esta unidad.

- 0 Consulte también el manual de instrucciones del televisor en uso.
- *1* Conecte el dispositivo a un televisor.

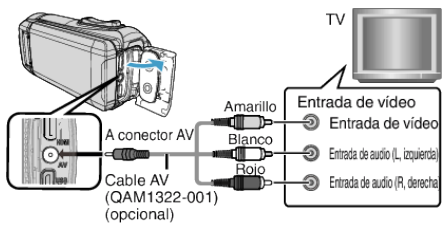

*2* Conecte el cable del adaptador y el adaptador de CA a esta unidad.

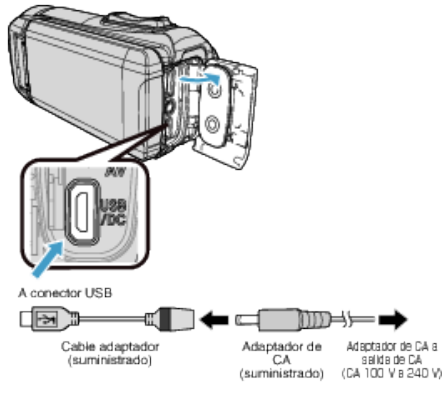

*3* Abra el monitor LCD.

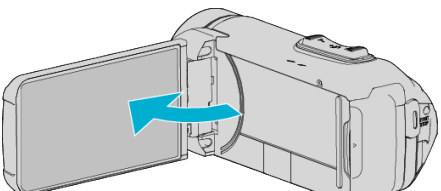

- 0 Esta unidad se enciende automáticamente.
- *4* Presione el botón de entrada externa del televisor para cambiar a la entrada de esta unidad a través del conector conectado.

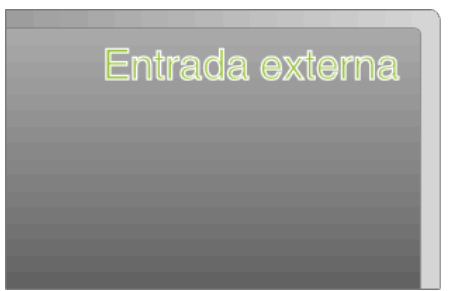

5 Reproduzca un archivo.

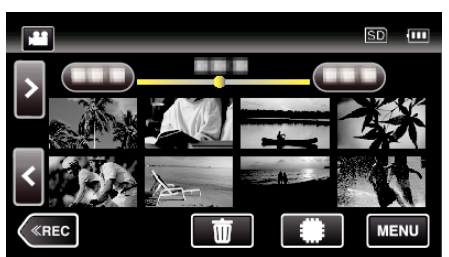

["Reproducción de vídeos" \(](#page-46-0) $\sqrt{p}$  p. 47)

["Reproducción de imágenes fijas" \(](#page-53-0) $\mathbb{F}$  p. 54)

### **Nota :**

- 0 Si tiene preguntas sobre el TV o el método de conexión, póngase en contacto con el fabricante del TV.
- 0 Cable AV (opcional: QAM1322-001)

Las especificaciones de los cables (para vídeo/audio) del mini conector de 4 polos están descriptas a continuación.

Para realizar compras, consulte con el servicio técnico de JVC más cercano.

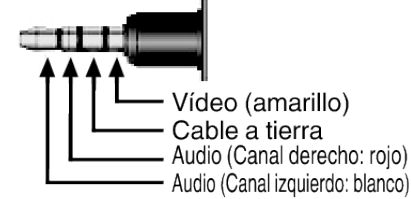

0 Al usar el cable AV opcional, instale primero el filtro central suministrado con esta unidad.

["Instalación del filtro central \(para el cable AV opcional\)" \(](#page-9-0) $\mathbb{R}$  p. 10)

# **Eliminación de archivos no deseados**

Elimine los vídeos e imágenes fijas no deseados cuando el espacio en el medio de grabación se agote.

- El hacerlo libera más espacio en el medio de grabación.
- "Eliminación del archivo visualizado actualmente" ( $\approx$  p. 59) "Eliminación de archivos seleccionados" ( $\mathbb{F}$  p. 59)

#### **Nota :**

- 0 No se pueden restaurar los archivos eliminados.
- 0 Si se eliminan los archivos de una lista de reproducción, cambia la lista de reproducción.
- Los archivos protegidos no se pueden eliminar. Anule la protección antes de eliminar el archivo.
- ["Protección de archivos" \(](#page-59-0) $\sqrt{P}$  p. 60)
- 0 Asegúrese de realizar una copia de seguridad de los archivos importantes en una computadora.

["Realizar una copia de seguridad de todos los archivos" \(](#page-74-0) $\mathfrak{p}$  p. 75)

# **Eliminación del archivo visualizado actualmente**

Elimina el archivo visualizado actualmente.

### **Precaución :**

0 No se pueden restaurar los archivos eliminados.

### $1$  Pulse  $\overline{m}$ .

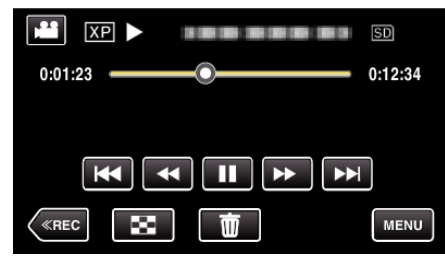

- 0 Mientras el modo de vídeo se muestre en la imagen, las mismas operaciones se aplican para el modo de imágenes fijas.
- *2* Pulse "SÍ".

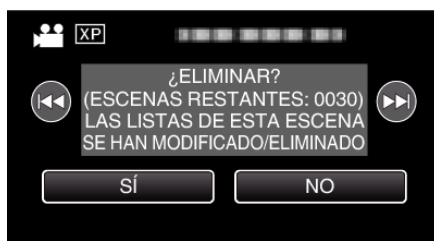

- Pulse  $\blacktriangleleft$  /  $\blacktriangleright$  para seleccionar el archivo anterior o siguiente.
- 0 Cuando ya no quedan archivos, la pantalla regresa a la pantalla de índice.

### **Eliminación de archivos seleccionados**

Elimina los archivos seleccionados.

### **Precaución :**

- 0 No se pueden restaurar los archivos eliminados.
- *1* Abra el monitor LCD.

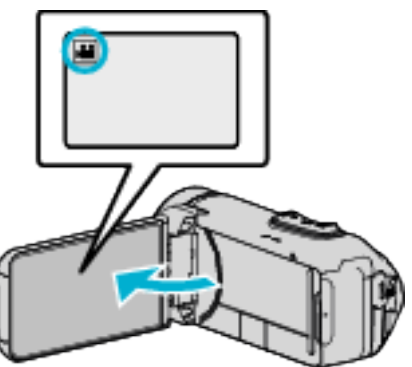

- Pulse **i** o **D** para seleccionar el modo vídeo o imagen fija.
- Pulse  $\Omega$  o **A** en la pantalla de grabación para visualizar la pantalla de cambio de modo. Pulse a para cambiar el modo a vídeo **A** 
	- Pulse **O** para cambiar el modo a imagen fija  $\Omega$ .
- **2** Pulse «PLAY para seleccionar el modo de reproducción.

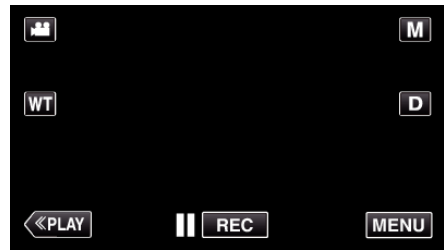

0 Mientras el modo de vídeo se muestre en la imagen, las mismas operaciones se aplican para el modo de imágenes fijas.

# $3$  Pulse  $\overline{m}$ .

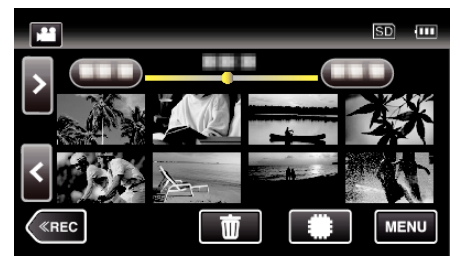

*4* Pulse sobre los archivos para eliminar.

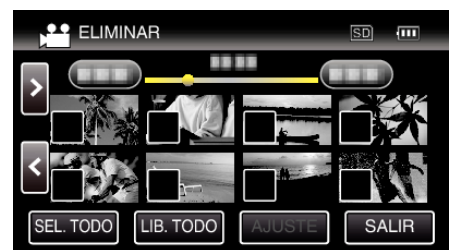

- $\bullet \checkmark$  aparece sobre los archivos seleccionados. Para eliminar  $\checkmark$  de un archivo, pulse sobre el archivo nuevamente.
- 0 Pulse "SEL. TODO" para seleccionar todos los archivos.
- 0 Pulse "LIB. TODO" para anular todas las selecciones.

<span id="page-59-0"></span>*5* Pulse "AJUSTE".

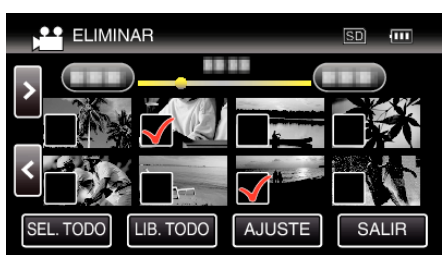

- 0 Si no hay ningún archivo seleccionado, el botón "AJUSTE" no se puede pulsar.
- *6* Pulse "EJECUTAR" para confirmar la eliminación.

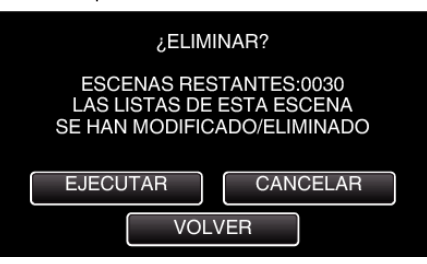

- 0 Después de que la eliminación se haya completado, pulse "ACEPTAR".
- 0 Para cancelar la eliminación, pulse "SALIR".

# **Protección de archivos**

Protege los vídeos o imágenes fijas importantes para evitar que se eliminen accidentalmente.

"Protección/Anulación de protección del archivo actualmente visualizado"  $(\sqrt{2} D. 60)$ 

["Protección/Anulación de protección de archivos seleccionados"](#page-60-0)  $(F \otimes p. 61)$  $(F \otimes p. 61)$ 

#### **Precaución :**

0 Si se formatea el medio de grabación, se eliminan también los archivos protegidos.

### **Protección/Anulación de protección del archivo actualmente visualizado**

Protege o anula la protección del archivo visualizado actualmente.

*1* Pulse "MENU".

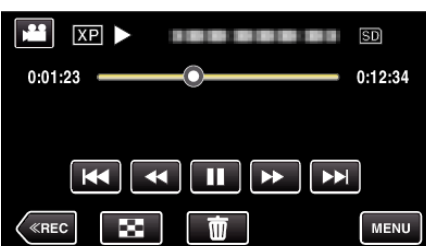

0 Mientras el modo de vídeo se muestre en la imagen, las mismas operaciones se aplican para el modo de imágenes fijas.

# *2* Pulse "EDITAR".

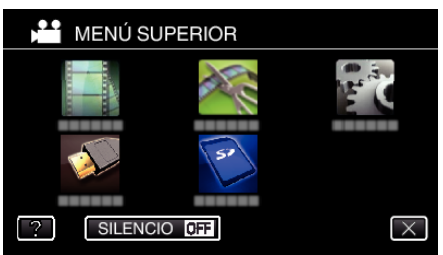

*3* Pulse "PROTEGER/CANCELAR".

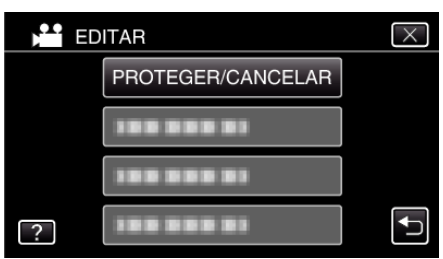

#### *4* Pulse "SÍ".

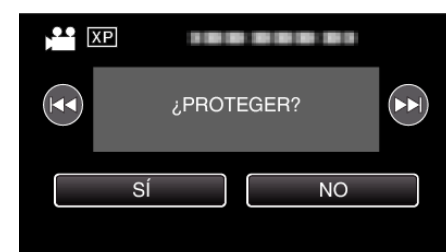

- Pulse  $\blacktriangleleft$  /  $\blacktriangleright$  para seleccionar el archivo anterior o siguiente.
- 0 Después de la configuración, pulse "ACEPTAR".

### <span id="page-60-0"></span>**Protección/Anulación de protección de archivos seleccionados**

Protege o anula la protección de los archivos seleccionados.

*1* Abra el monitor LCD.

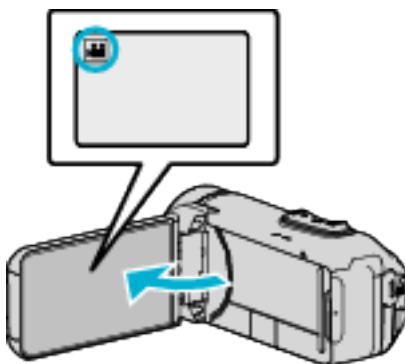

- Pulse **H** o **D** para seleccionar el modo vídeo o imagen fija.
- Pulse  $\Omega$  o **A** en la pantalla de grabación para visualizar la pantalla de cambio de modo. Pulse **a** para cambiar el modo a vídeo **A**.

Pulse  $\Box$  para cambiar el modo a imagen fija  $\Box$ .

**2** Pulse «PLAY para seleccionar el modo de reproducción.

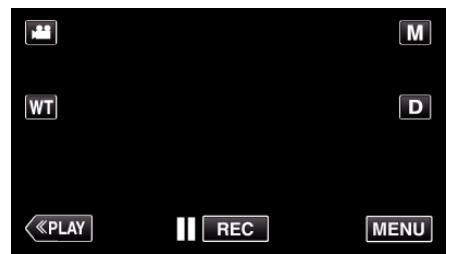

- 0 Mientras el modo de vídeo se muestre en la imagen, las mismas operaciones se aplican para el modo de imágenes fijas.
- *3* Pulse "MENU".

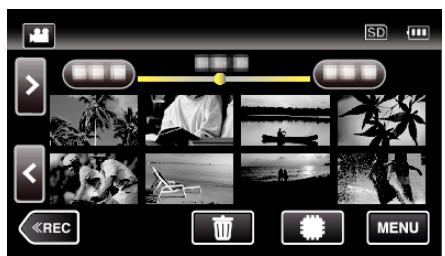

*4* Pulse "EDITAR".

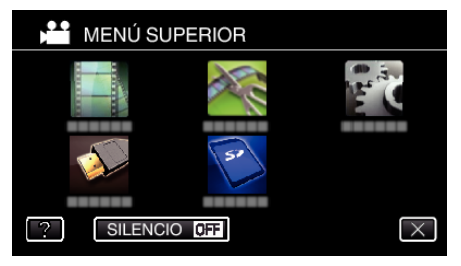

*5* Pulse "PROTEGER/CANCELAR".

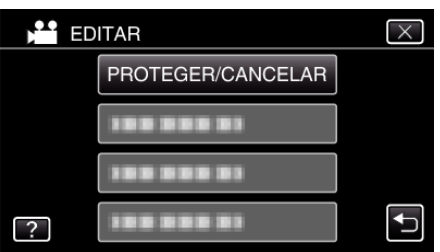

*6* Pulse sobre los archivos para proteger o anular la protección.

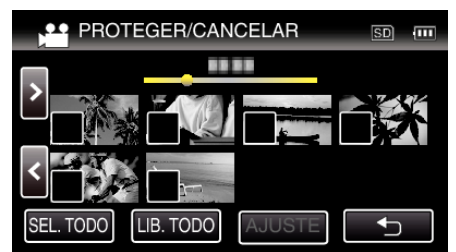

- $\bullet \checkmark$  aparece sobre los archivos seleccionados. Para eliminar  $\checkmark$  de un archivo, pulse sobre el archivo nuevamente.
- $\bullet$  O<sub>T</sub>  $y \checkmark$  se muestran sobre los archivos que ya están protegidos. Para liberar la protección de un archivo, pulse en el archivo de tal forma que  $\checkmark$  se elimine.
- 0 Pulse "SEL. TODO" para seleccionar todos los archivos.
- 0 Pulse "LIB. TODO" para anular todas las selecciones.
- *7* Pulse "AJUSTE" para completar la configuración.

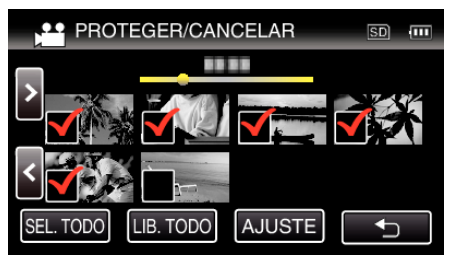

• Aparecerá una marca de protección On en los archivos seleccionados.

Las marcas de protección  $O_{\overline{n}}$  desaparecen de los archivos deseleccionados.

0 Si no hay ningún archivo seleccionado, el botón "AJUSTE" no se puede pulsar.

# **Captura de una imagen fija del vídeo durante su reproducción**

Puede capturar imágenes fijas de las escenas que desee en los vídeos grabados.

*1* Abra el monitor LCD.

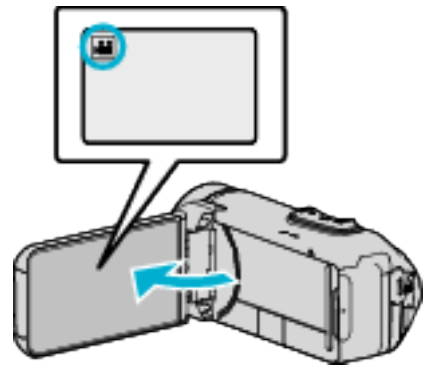

- Compruebe que el modo de grabación sea
- 0 Si el modo es B imagen fija, pulse B en la pantalla de grabación para visualizar la pantalla de cambio de modo. Pulse **M** para cambiar el modo a vídeo.
- **2** Pulse «PLAY para seleccionar el modo de reproducción.

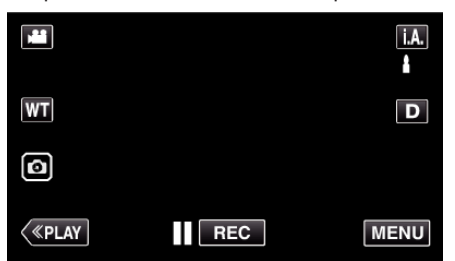

*3* Pulse sobre el vídeo deseado.

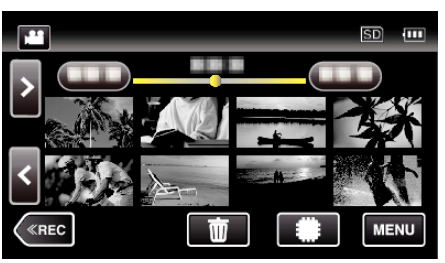

4 Pulse pausa len la escena que desee durante su reproducción.

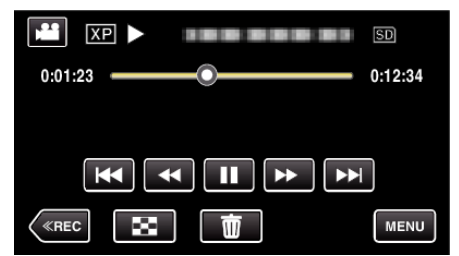

- 0 Después de poner el vídeo en pausa, puede realizar un ajuste fino para realizar la captura pulsando los botones de cámara lenta hacia  $ad$ elante  $\blacktriangleright$  y cámara lenta hacia atrás  $\blacktriangleleft$ l.
- **5** Toque el botón **a.**

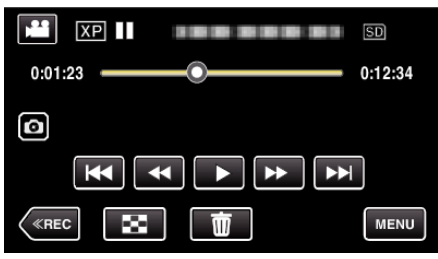

**Nota :** 

- 0 Las imágenes fijas son capturadas en un tamaño de 1920×1080.
- 0 Las imágenes fijas capturadas se guardan en el medio desde donde se reproduce el vídeo.

# **Combinar Vídeos Grabados mediante Grabación Ininterrumpida**

Los vídeos grabados en dos medios separados y con "GRABACIÓN CONTINUA" habilitado en el menú de grabación de vídeo pueden combinarse en un solo vídeo. [" GRABACIÓN CONTINUA " \(](#page-86-0)LET p. 87)

*1* Abra el monitor LCD.

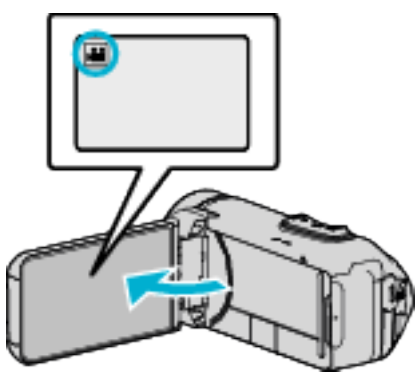

- Compruebe que el modo de grabación sea
- $\bullet$  Si el modo es  $\bullet$  imagen fija, pulse  $\bullet$  en la pantalla de grabación para visualizar la pantalla de cambio de modo. Pulse **A** para cambiar el modo a vídeo.
- **2** Pulse «PLAY para seleccionar el modo de reproducción.

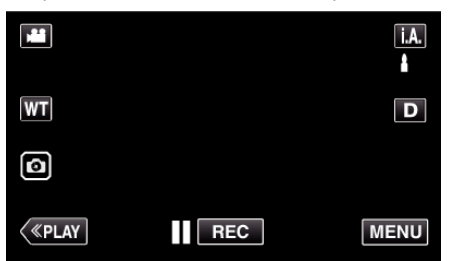

*3* Pulse "MENU".

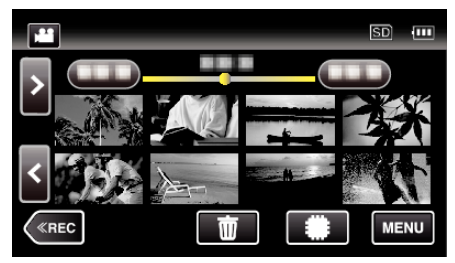

*4* Pulse "EDITAR".

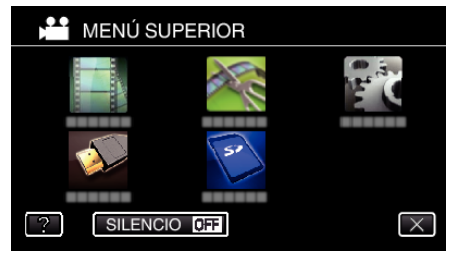

*5* Pulse "CTRL GRAB. CONTINUA".

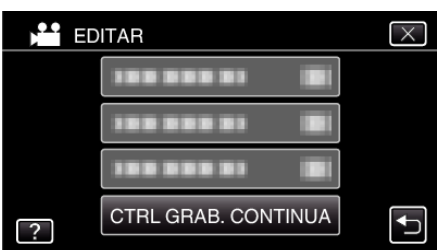

*6* Pulse "COMBINAR ESCENAS".

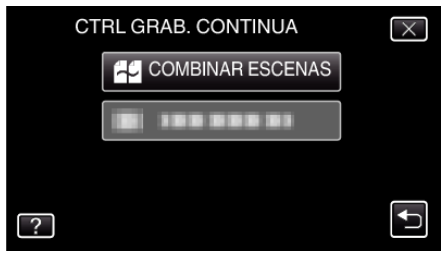

0 Esta unidad comienza una búsqueda para detectar vídeos ininterrumpidos.

La combinación no puede realizarse si no se encuentran vídeos ininterrumpidos.

# *7* Pulse "SÍ".

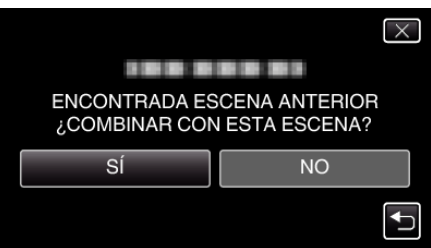

*8* Pulse el medio donde desea almacenar.

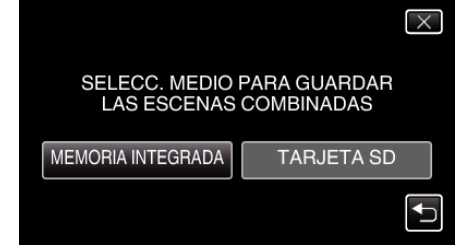

*9* Pulse "SÍ".

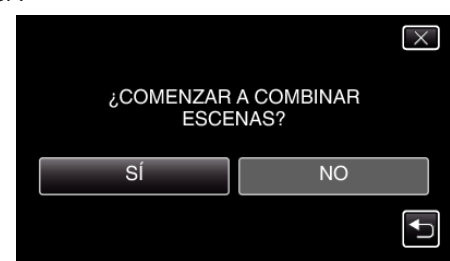

- 0 Combinación del inicio de vídeos.
- 0 Luego de que los vídeos se hayan combinado, pulse "ACEPTAR".

#### **Nota :**

0 Los vídeos ininterrumpidos no pueden combinarse si no hay espacio libre suficiente en la memoria integrada o tarjeta SD. Compruebe la cantidad de espacio libre restante antes de realizar la combinación.

### **Cómo Habilitar la Grabación Ininterrumpida de Vídeos Nuevamente**

Para comenzar la grabación ininterrumpida nuevamente luego de que la sesión anterior se haya completado, es necesario combinar los vídeos ininterrumpidos o eliminar la información de combinación de los vídeos ininterrumpidos.

Para eliminar la información de combinación de los vídeos ininterrumpidos, seleccione "BORRAR ESC INFO COMB" en el paso 6.

# **Captura de una parte requerida en el vídeo (RECORTE)**

Seleccione la parte necesaria de un vídeo y guárdela como un nuevo archivo de vídeo.

- 0 El vídeo original permanece en su ubicación actual.
- *1* Abra el monitor LCD.

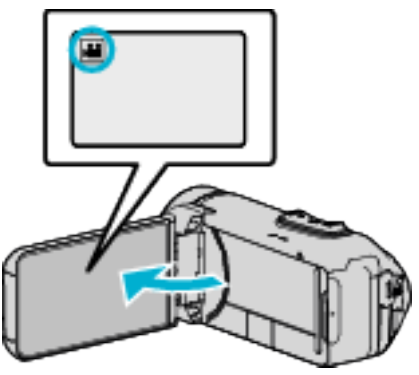

- Compruebe que el modo de grabación sea
- Si el modo es **Q** imagen fija, pulse **Q** en la pantalla de grabación para visualizar la pantalla de cambio de modo. Pulse **M** para cambiar el modo a vídeo.
- **2** Pulse «PLAY para seleccionar el modo de reproducción.

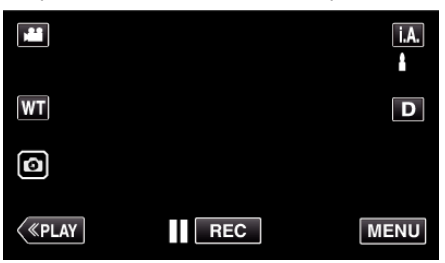

*3* Pulse "MENU".

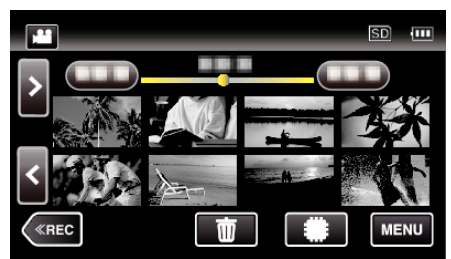

*4* Pulse "EDITAR".

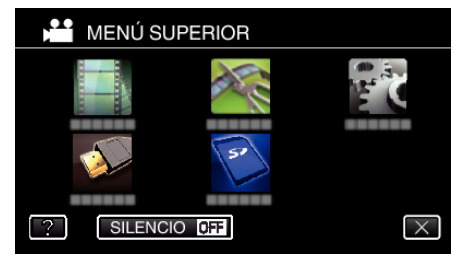

*5* Pulse "RECORTAR".

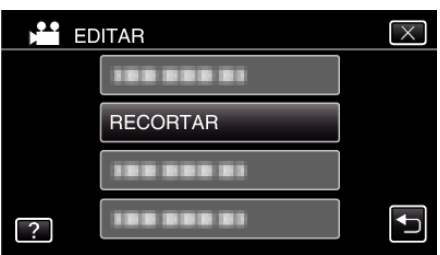

*6* Pulse sobre el vídeo a editar.

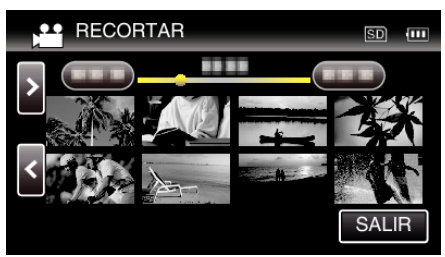

**7** Pulse ∎ para pausar la reproducción en el punto de inicio deseado, y luego pulse "A".

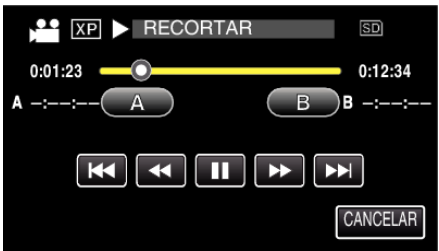

- 0 Cuando se pulsa "A", se establece el punto de inicio.
- $\bullet$  Una vez configurado el punto de inicio, pulse  $\blacktriangleright$  para continuar la reproducción.
- 8 Pulse  $\blacksquare$  para pausar la reproducción en el punto final deseado, y luego pulse "B".

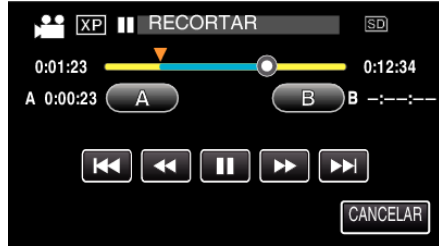

- 0 Cuando se pulsa "B", se establece el punto final.
- 0 Para restablecer el punto de inicio o final, pulse "A" o "B" en la escena deseada (posición).
- Puede ajustar con precisión la posición pulsando < y > y l> mientras la reproducción está en pausa.
- *9* Pulse "AJUSTE".

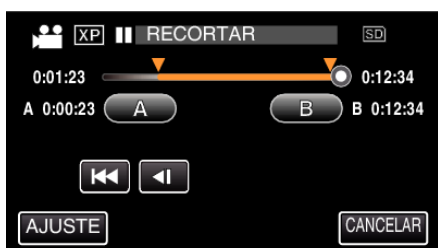

0 Cuando se pulsa "AJUSTE", se confirma el área de recorte.

*10* Pulse "SÍ".

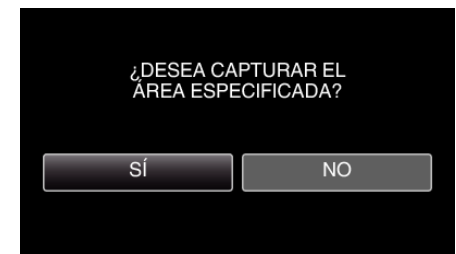

- 0 Después de la copia, pulse "ACEPTAR".
- 0 Una vez terminada la copia, el archivo copiado se añade a la pantalla de índice.

### **Nota :**

0 El punto de división puede cambiar levemente en la escena seleccionada.

# **Eliminación de listas de reproducción**

Elimina las listas de reproducción creadas.

*1* Abra el monitor LCD.

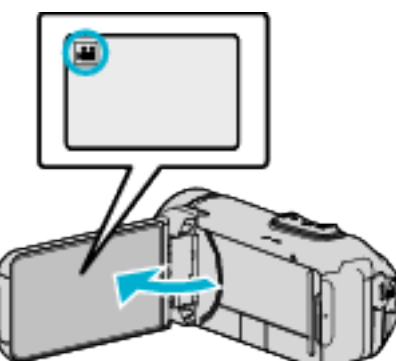

- Compruebe que el modo de grabación sea A.<br>● Si el modo es O imagen fija pulse O en la pap
- Si el modo es **O** imagen fija, pulse **O** en la pantalla de grabación para<br>visualizar la pantalla de cambio de modo.<br>Pulse ▲ para cambiar el modo a vídeo.
- 2 Pulse «PLAY para seleccionar el modo de reproducción.

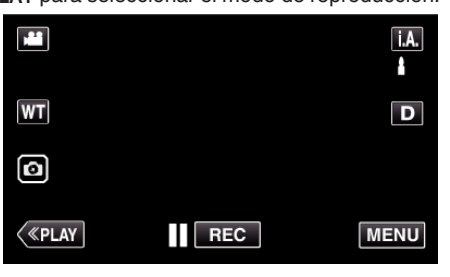

*3* Pulse "MENU".

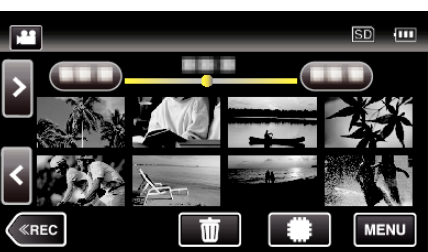

*4* Pulse "AJUSTE REPROD.".

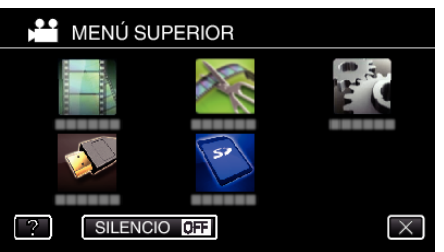

*5* Pulse "REPR. LISTA REPROD.".

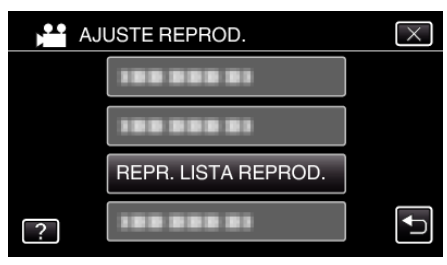

 $6$  Pulse  $\overline{m}$ .

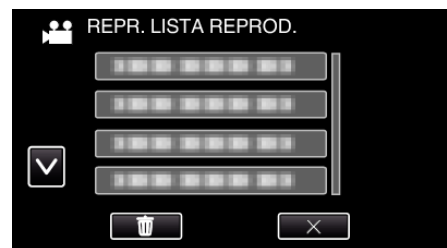

- 0 La unidad se enciende y la pantalla ELIMINAR aparece.
- *7* Pulse sobre la lista de reproducción que desea eliminar, y luego pulse "SIG.".

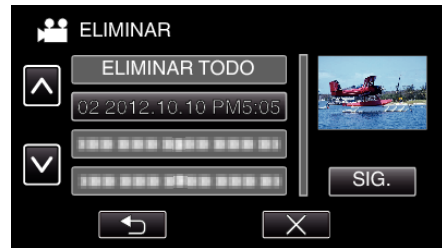

- 0 Si selecciona "ELIMINAR TODO", se eliminarán todas las listas de reproducción creadas.
- *8* Pulse "SÍ" para confirmar la eliminación.

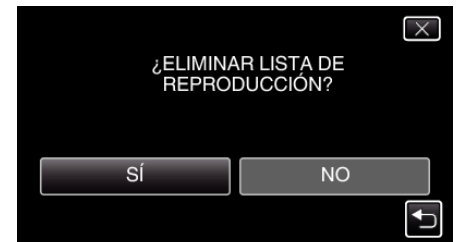

- 0 Después de la eliminación, pulse "ACEPTAR".
- 0 Una vez que haya finalizado la eliminación, la pantalla regresa a la pantalla de selección de eliminación de lista de reproducción.

#### **Nota :**

 $\bullet$  Pulse  $\times$  en cada pantalla para salir del menú.

# **Copiar archivos a un disco mediante la conexión a un grabador Blu-ray**

Puede copiar vídeos en calidad de alta definición mediante la conexión de un grabador Blu-ray compatible con AVCHD a esta unidad a través de un cable USB. Para obtener más información sobre la creación del disco, consulte el manual de instrucciones del grabador de Blu-ray.

- 0 Esta operación no se puede completar si la carga restante de la batería no es suficiente. Cargue primero la batería completamente.
- *1* Abra la tapa del terminal.
- *2* Conectar a una grabadora de Blu-ray.
	- 0 Realice la conexión utilizando el cable USB proporcionado con esta unidad.
	- 0 Antes de realizar cualquier conexión, cierre el monitor LCD para apagar esta unidad.

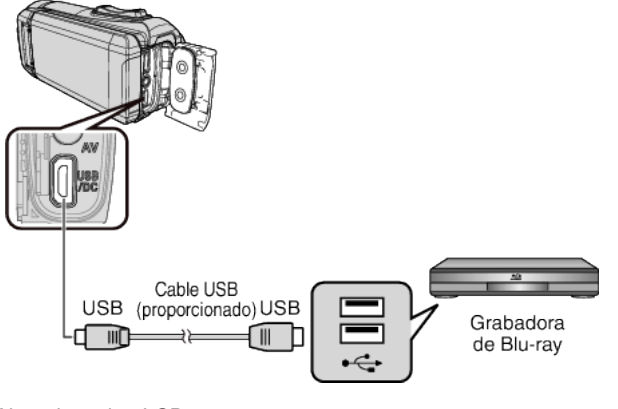

*3* Abra el monitor LCD.

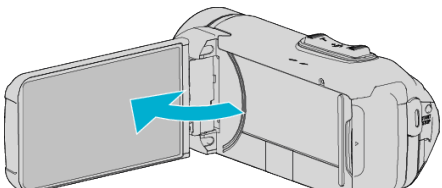

- 0 La unidad se enciende y la pantalla "SELECCIONAR DISPOSITIVO" aparece.
- *4* Pulse "CONECTAR A OTROS".

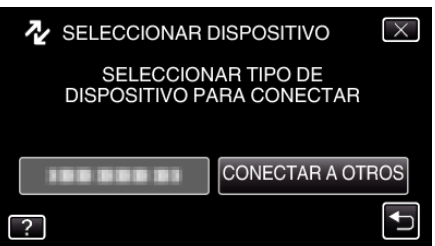

*5* Pulse el medio deseado.

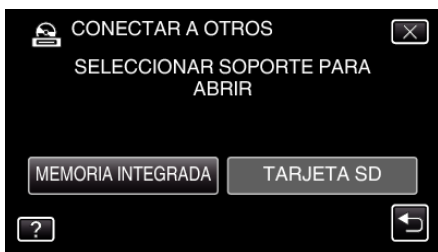

0 La siguiente pantalla aparece después de completar la operación de la cámara.

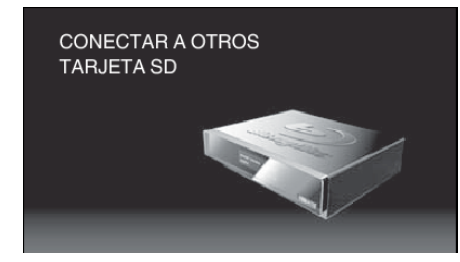

- 0 Las operaciones deben realizarse en la grabadora de Blu-ray después de que la pantalla cambia.
- *6* Copiar en la grabadora de Blu-ray.
	- 0 Consulte también el manual de instrucciones de la grabadora de Bluray.
	- 0 Después de completar la copia, cierre el monitor LCD de esta unidad y compruebe que la lámpara POWER/ACCESS se apaga antes de desconectar el cable USB. No se podrán realizar operaciones en esta unidad hasta que se desconecte el cable USB.

# **Copiar archivos a un disco mediante la conexión a una grabadora de DVD**

Puede copiar vídeos en calidad estándar si se conecta a una grabadora de DVD.

- 0 Consulte también el manual de instrucciones del TV y la grabadora de DVD.
- *1* Abra la tapa del terminal.
- *2* Conecte a una grabadora de DVD.
	- 0 Antes de realizar cualquier conexión, cierre el monitor LCD para apagar esta unidad.

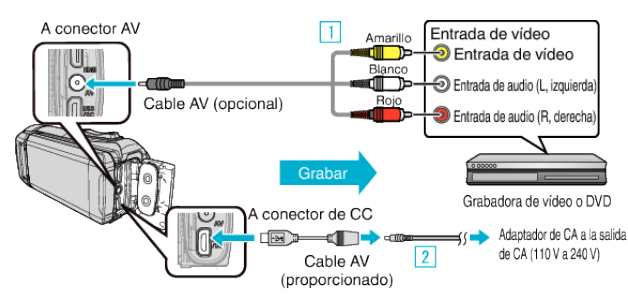

- **11** Realice la conexión utilizando el cable AV opcional.
- <sup>2</sup> Conecte el cable del adaptador y el adaptador de CA a esta unidad.
- *3* Abra el monitor LCD.

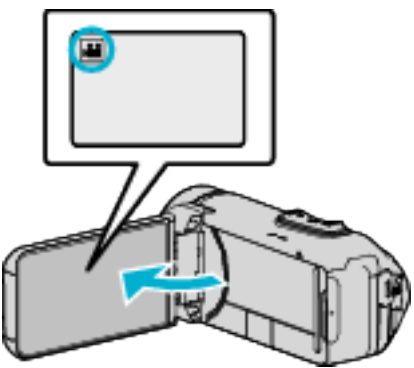

- Compruebe que el modo de grabación sea <sup>14</sup>
- Si el modo es **□** imagen fija, pulse **□** en la pantalla de grabación para visualizar la pantalla de cambio de modo. Pulse la para cambiar el modo a vídeo.
- 4 Pulse «PLAY para seleccionar el modo de reproducción.

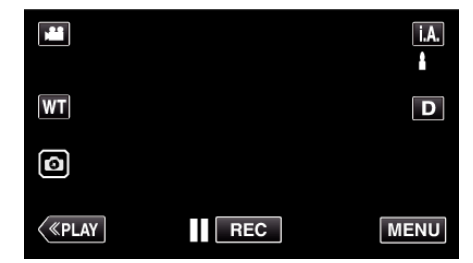

- *5* Prepare el TV/grabadora de DVD para la grabación.
	- 0 Cambie a una entrada externa compatible.
	- 0 Inserte un disco (DVD-R, etc.) en la grabadora de DVD.
- *6* Prepare esta unidad para la reproducción.
	- 0 Ajuste "SALIDA DE VÍDEO" del menú "CONFIG. DE CONEXIÓN" en la proporción de aspecto ("4:3" o "16:9") del TV conectado. " SALIDA DE VÍDEO " $(m p. 100)$
	-
- *7* Inicie la grabación.
	- 0 Inicie la reproducción en esta unidad y presione el botón de grabación en la grabadora.
	- ["Reproducción de vídeos" \(](#page-46-0) $\mathbb{R}$  p. 47)
	- 0 Una vez que haya finalizado la reproducción, detenga la grabación.

### **Nota :**

0 Cable AV (opcional: QAM1322-001)

Antes de utilizar el cable, instale el filtro central suministrado con esta unidad.

["Instalación del filtro central \(para el cable AV opcional\)" \(](#page-9-0) $\mathfrak{g}$  p. 10)

Las especificaciones de los cables (para vídeo/audio) del mini conector de 4 polos están descriptas a continuación.

Para realizar compras, consulte con el servicio técnico de JVC más cercano.

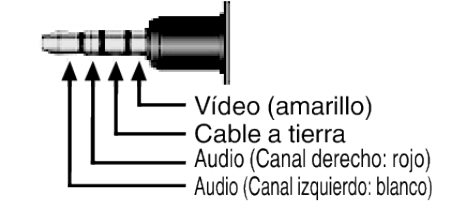

#### **Nota :**

0 Para incluir la fecha y el horario de grabación durante la copia, ajuste "MOSTRAR FECHA/HORA" en el menú "AJUSTE REPROD." en "ON". O ajuste "VER EN TV" del menú "CONFIG. DE CONEXIÓN" en "ON".

# **Copiar archivos a una cinta VHS mediante la conexión a una grabadora de vídeo**

Se pueden copiar vídeos en calidad estándar si se conecta a una grabadora de vídeo.

- 0 Consulte también el manual de instrucciones del televisor y la grabadora de vídeo.
- *1* Abra la tapa del terminal.
- *2* Conecte el dispositivo a una grabadora de vídeo o DVD.
	- 0 Antes de realizar cualquier conexión, cierre el monitor LCD para apagar esta unidad.

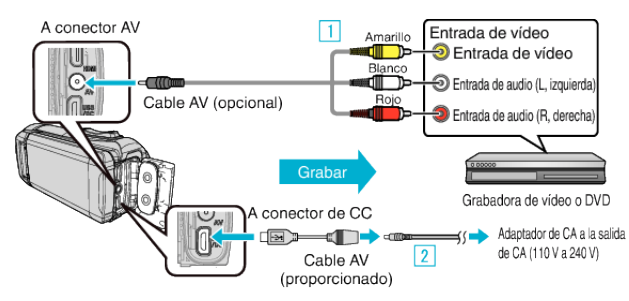

- A Realice la conexión utilizando el cable AV opcional.
- <sup>2</sup> Conecte el cable del adaptador y el adaptador de CA a esta unidad.
	- 0 Asegúrese de utilizar el adaptador de CA provisto.
- *3* Abra el monitor LCD.

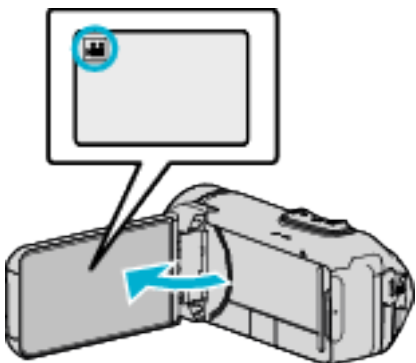

- Compruebe que el modo de grabación sea
- Si el modo es **Q** imagen fija, pulse **Q** en la pantalla de grabación para visualizar la pantalla de cambio de modo. Pulse la para cambiar el modo a vídeo.
- 4 Pulse «PLAY para seleccionar el modo de reproducción.

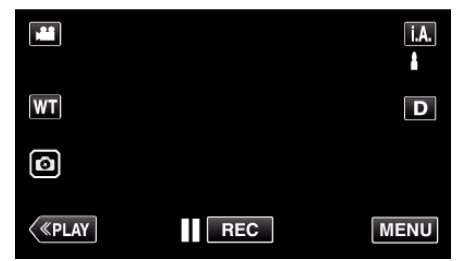

- **5** Prepare el televisor o grabadora de vídeo.
	- 0 Cambie a una entrada externa compatible.
		- 0 Inserte una cinta de vídeo.
- *6* Prepare esta unidad para la reproducción.
	- 0 Ajuste "SALIDA DE VÍDEO" del menú "CONFIG. DE CONEXIÓN" en la proporción de aspecto ("4:3" o "16:9") del TV conectado. " SALIDA DE VÍDEO "  $(\sqrt{np} p. 100)$
- *7* Inicie la grabación.
	- 0 Inicie la reproducción en esta unidad y presione el botón de grabación en la grabadora.
	- ["Reproducción de vídeos" \(](#page-46-0) $\sqrt{p}$  p. 47)
	- 0 Una vez que haya finalizado la reproducción, detenga la grabación.

# **Nota :**

0 Cable AV (opcional: QAM1322-001)

Antes de utilizar el cable, instale el filtro central suministrado con esta unidad.

["Instalación del filtro central \(para el cable AV opcional\)" \(](#page-9-0) $\mathbb{R}$  p. 10) Las especificaciones de los cables (para vídeo/audio) del mini conector de 4 polos están descriptas a continuación.

Para realizar compras, consulte con el servicio técnico de JVC más cercano.

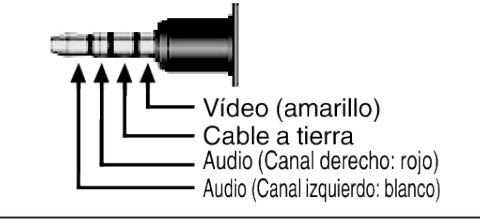

#### **Nota :**

0 Para incluir la fecha y el horario de grabación durante la copia, ajuste "MOSTRAR FECHA/HORA" en el menú "AJUSTE REPROD." en "ON". O ajuste "VER EN TV" del menú "CONFIG. DE CONEXIÓN" en "ON".

# **Copiar archivos a una tarjeta SD**

Usted puede copiar vídeos e imágenes fijas de la memoria integrada a una tarieta SD.

La copia de imágenes fijas a tarjetas es ideal para llevarlas a una tienda para su impresión (revelado).

 Esta operación no se puede completar si la carga restante de la batería no es suficiente. Cargue primero la batería completamente.

### **Precaución :**

- Asegúrese de que haya suficiente espacio libre en el medio de destino.
- Los vídeos en la tarjeta SD no se pueden copiar a la memoria integrada.
- Abra el monitor LCD.

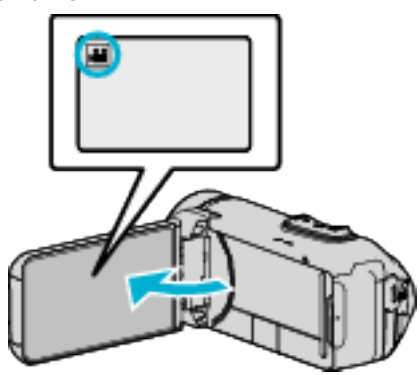

- Pulse **a** o **D** para seleccionar el modo vídeo o imagen fija.
- Pulse « PLAY para seleccionar el modo de reproducción.

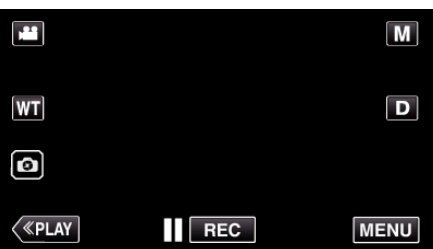

- El modo cambia entre grabación y reproducción con cada pulsación.
- Pulse "MENU".

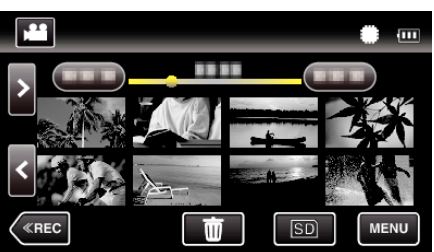

Pulse "EDITAR".

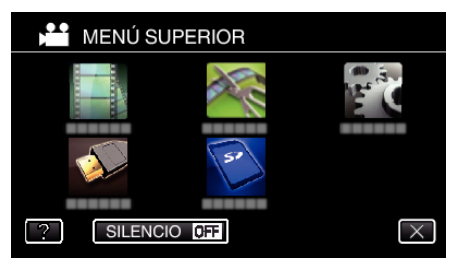

Pulse "COPIAR".

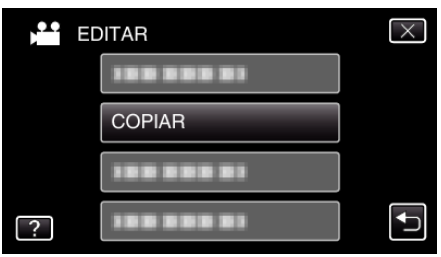

Pulse sobre los archivos para copiar.

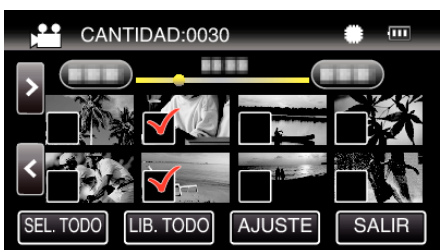

- $\bullet \checkmark$  aparece sobre los archivos seleccionados. Para eliminar  $\checkmark$  de un archivo, pulse sobre el archivo nuevamente.
- Pulse "SEL. TODO" para seleccionar todos los archivos.
- Pulse "LIB. TODO" para anular todas las selecciones.
- Pulse "AJUSTE".

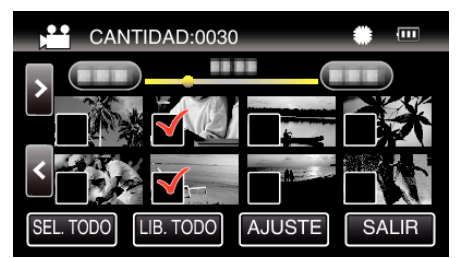

- "AJUSTE" se desactiva cuando no hay archivos seleccionados.
- Pulse "SÍ".

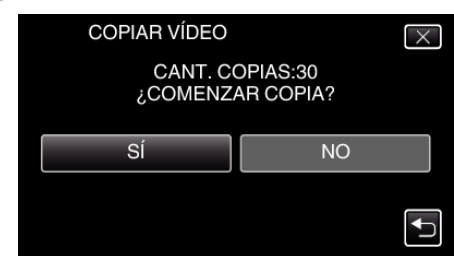

- Se inicia la copia.
- Después de la copia, pulse "ACEPTAR".

# **Copiar a computadora Windows**

Puede copiar archivos a una computadora mediante el software proporcionado.

También puede crear discos utilizando la unidad de DVD o Blu-ray de la computadora.

Si no se instala el software proporcionado, cuando conecte esta unidad, la unidad la reconocerá como un dispositivo de almacenamiento externo.

### **Nota :**

- 0 Para grabar discos, es necesario una unidad de DVD o Blu-ray grabable para la computadora en uso.
- 0 Para crear discos de vídeo DVD utilizando el software suministrado, es necesario instalar el software adicional (software para la creación de vídeo DVD). Para conocer los detalles, consulte la página de inicio de Pixela.

<http://www.pixela.co.jp/oem/jvc/mediabrowser/e/>

0 No se soporta las copias de seguridad de archivos utilizando otro software.

#### **Problemas con el uso del software proporcionado Everio MediaBrowser 4**

Consulte con el centro de servicio al cliente a continuación.

0 Centro de soporte al usuario de Pixela

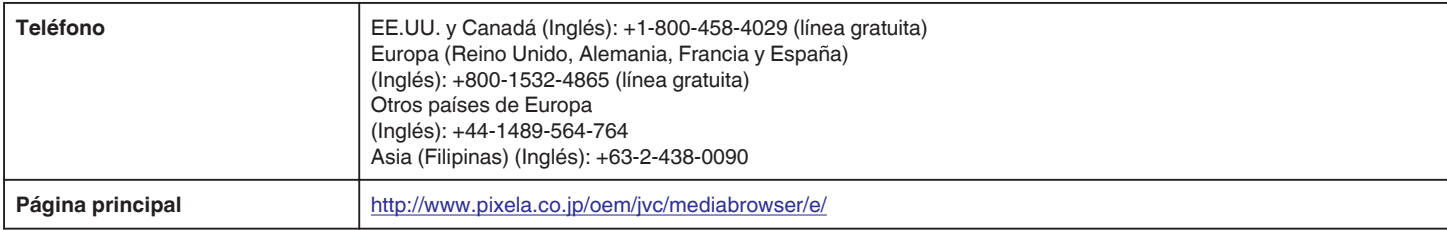

0 Para obtener más información sobre cómo utilizar el software, consulte "Ayuda de MediaBrowser" en el menú "Ayuda" de Everio MediaBrowser 4.

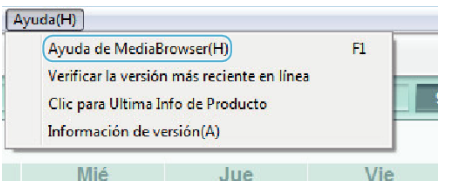

# **Verificar los requisitos del sistema (Lineamiento)**

#### **Windows 8/Windows 8.1**

*1* Visualizar "Apps". (Para Windows 8) Haga clic en el botón amuleto "Search".

(Para Windows 8.1) Haga clic en  $\mathbb Q$ .

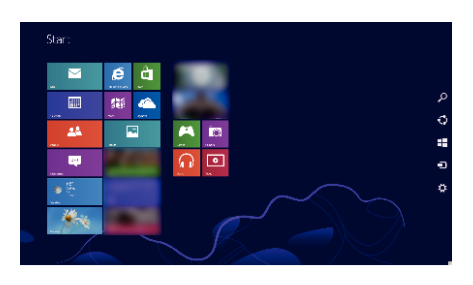

*2* Haga clic derecho en "Computer" o "PC" en el menú "Windows System Tool" para seleccionar la casilla de verificación.

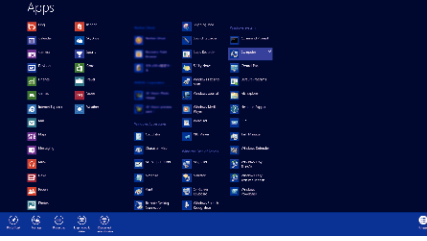

*3* Haga clic en "Properties" en la barra inferior para visualizar.

- $\tau$  , iii nel + system and security + syste .<br>Cortol -<br>This web he<br>O 2012 Microsoft Corporation, All rights reserved. **Windows 8**
- 0 Si aparece un icono "Computer" en el escritorio, haga clic con el botón derecho en el icono y seleccione "Properties" en el menú para visualizar la información de su ordenador.

# **Windows Vista/Windows 7**

*1* Haga clic en el botón de inicio.

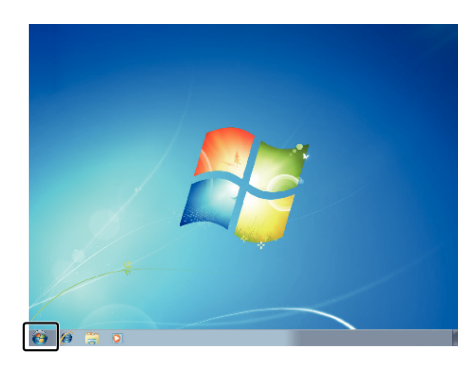

*2* Haga clic con el botón derecho en Equipo.

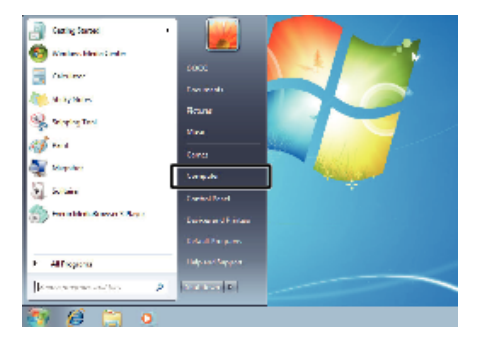

*3* Haga clic en "Propiedades".

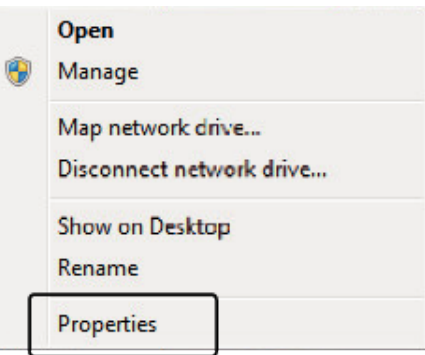

*4* Compruebe los elementos de la tabla siguiente.

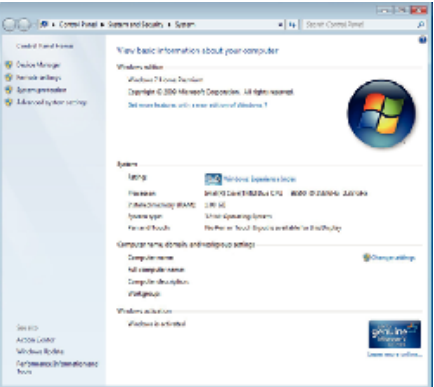

**Copiar**

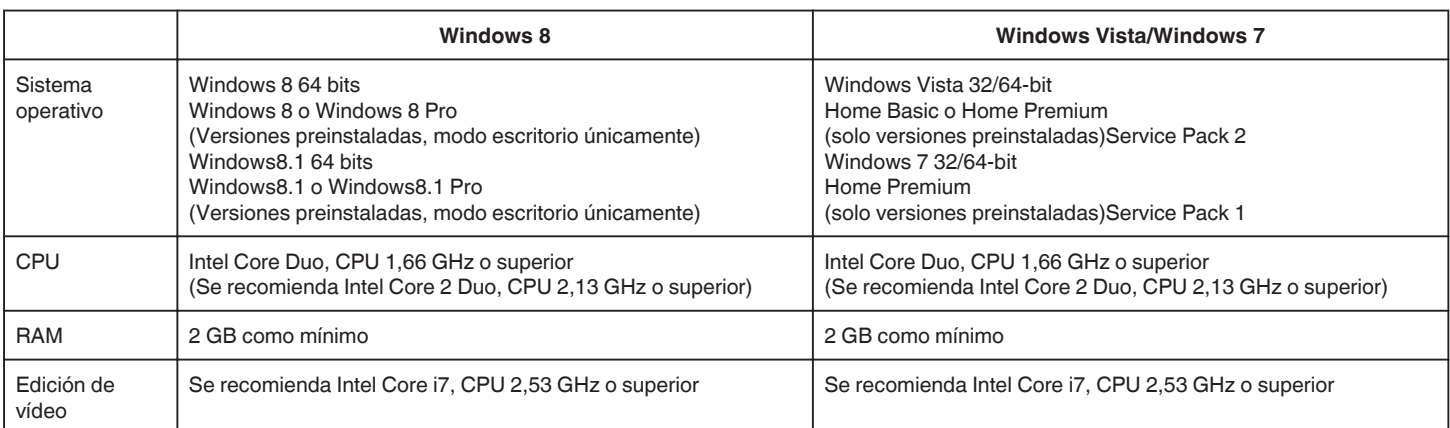

# **Otros requisitos**

Visualización: 1024×768 píxeles o superior (se recomienda 1280×1024 píxeles o superior) Gráficos: Se recomienda Intel G965 o superior

**Nota :** 

- 0 Si su PC no cumple con estos requisitos del sistema, no se pueden garantizar las operaciones del software proporcionado.
- 0 Para obtener más información, póngase en contacto con el fabricante de su PC.
# <span id="page-72-0"></span>**Instalar el software proporcionado (integrado)**

Se pueden visualizar las imágenes grabadas en formato calendario y realizar una edición utilizando el software proporcionado.

0 Esta operación no se puede completar si la carga restante de la batería no es suficiente. Cargue primero la batería completamente.

### **Preparativos**

Conecte esta unidad a una computadora con un cable USB.

# **Windows 8/Windows 8.1**

- *1* Abra la tapa del terminal.
- *2* Realice la conexión al PC utilizando el cable USB proporcionado.
	- 0 Antes de conectar el cable, cierre el monitor LCD para apagar esta unidad.

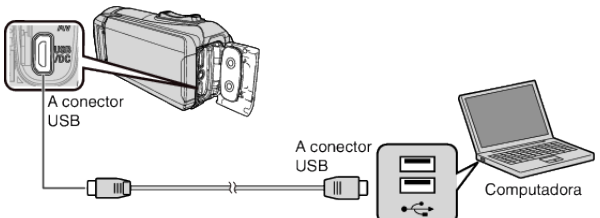

*3* Abra el monitor LCD.

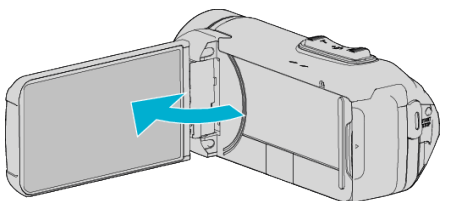

- 0 La unidad se enciende y el menú "SELECCIONAR DISPOSITIVO" aparece.
- *4* Pulse "CONECTAR A PC".

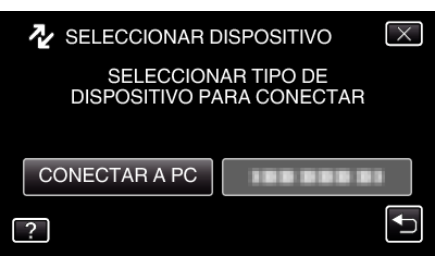

*5* Pulse "REPRODUCIR EN PC".

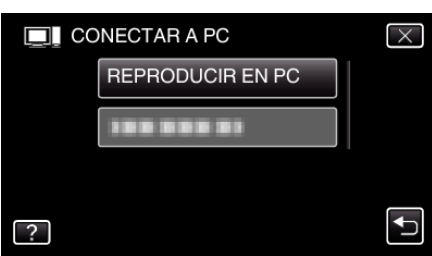

- 0 Desconecte el cable USB para regresar a la pantalla de grabación o reproducción.
- 0 "Everio Software Setup" aparece en la computadora. Las operaciones deben realizarse en la computadora después de que la pantalla cambie.
- *6* Lleve a cabo las siguientes operaciones en el ordenador.
- 1 Visualizar "Apps"

(Para Windows 8) Haga clic en el botón amuleto "Search". (Para Windows 8.1) Haga clic en  $\mathbb Q$ .

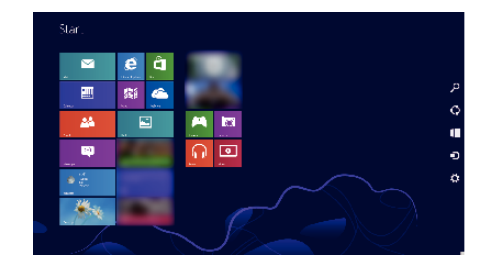

B Haga clic en "Computer" o "PC" en el menú "Windows System Tool".

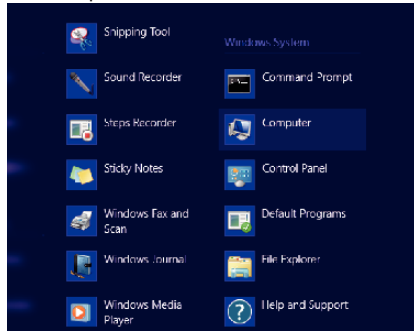

- 0 Si un icono "Computer" aparece en el escritorio, haga doble clic en el icono para abrir "Computer".
	- **3** Haga doble clic en el icono "JVCCAM\_APP" en "Devices with Removable Storage".

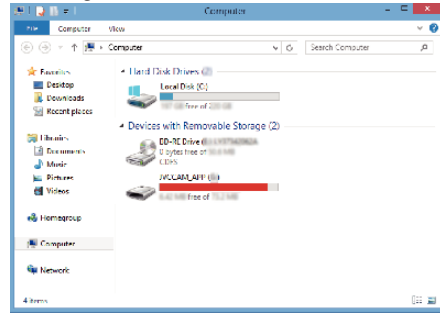

<sup>4</sup> Haga doble clic en "install (o Install.exe)"

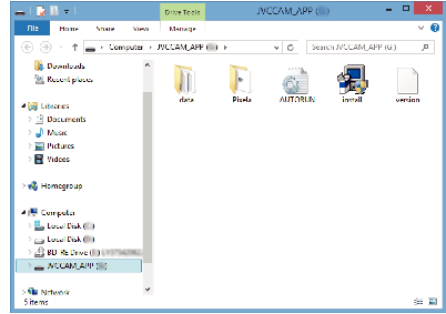

E Haga clic en "Yes" en la pantalla Control de cuenta del usuario. 0 "Software Setup" aparece después de unos momentos.

*7* Haga clic en "Everio MediaBrowser 4".

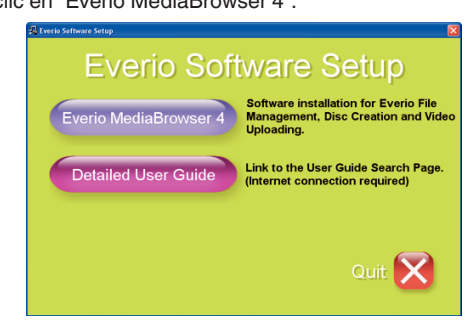

- 0 Siga las instrucciones en pantalla para finalizar la instalación.
- *8* Haga clic en "Finalizar".

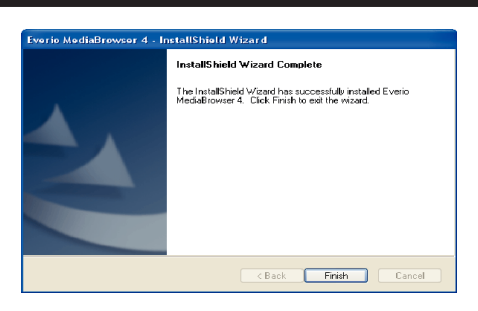

*9* Haga clic en "SALIR".

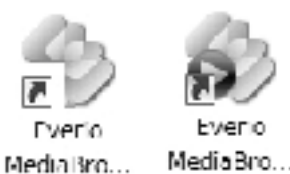

- 0 Se ha completado la instalación, y se crean dos iconos en el escritorio.
- *10* Retire esta unidad de su PC.

["Desconexión de esta unidad de la computadora" \(](#page-75-0) $\sqrt{p}$  p. 76)

### **Nota :**

- 0 Si no aparece "Everio Software Setup", haga doble clic "JVCCAM\_APP" en "Mi PC" o "Equipo", y luego haga doble clic en "install (o Install.exe)".
- 0 Si aparece el cuadro de diálogo de reproducción automática, seleccione "Abra la carpeta con los archivos que desee" y haga clic en "ACEPTAR". Luego, haga clic en "install (o Install.exe)" en la carpeta.

# ■ Windows Vista/Windows 7

- *1* Abra la tapa del terminal.
- *2* Realice la conexión al PC utilizando el cable USB proporcionado.
	- 0 Antes de conectar el cable, cierre el monitor LCD para apagar esta unidad.

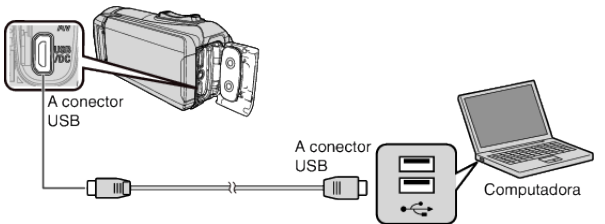

*3* Abra el monitor LCD.

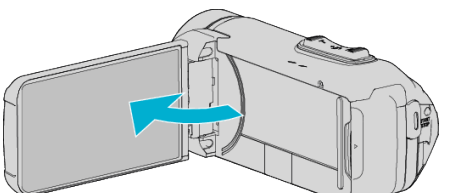

- 0 La unidad se enciende y el menú "SELECCIONAR DISPOSITIVO" aparece.
- *4* Pulse "CONECTAR A PC".

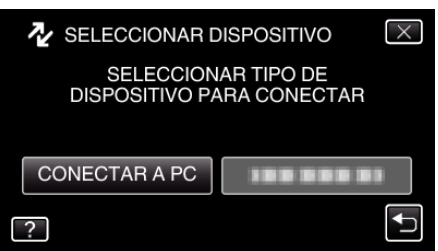

*5* Pulse "REPRODUCIR EN PC".

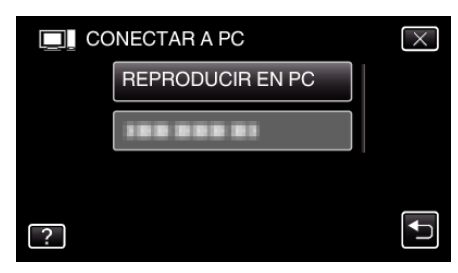

- "Everio Software Setup" aparece en la computadora. Las operaciones deben realizarse en la computadora después de que la pantalla cambie.
- *6* Lleve a cabo las siguientes operaciones en el ordenador.
	- 1 Haga clic en "Abra la carpeta con los archivos que desee" del cuadro de diálogo de reproducción automática y, a continuación, haga doble clic en "install.exe".
- 2 Haga clic en "Yes" en la pantalla Control de cuenta del usuario. \*Windows 7

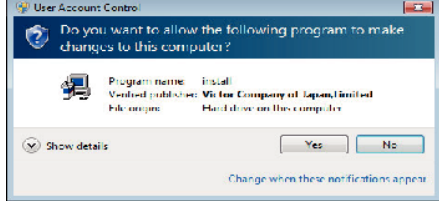

- 0 En caso de Windows Vista, haga clic en "Allow" (continuar).
- 0 "Software Setup" aparece después de unos momentos.
- 0 Si no aparece, haga doble clic en "JVCCAM\_APP" en "Equipo" o "Mi PC", y luego haga doble clic en "install.exe".
- *7* Haga clic en "Everio MediaBrowser 4".

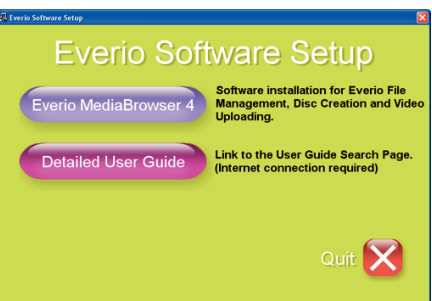

- 0 Siga las instrucciones en pantalla para finalizar la instalación.
- *8* Haga clic en "Finalizar".

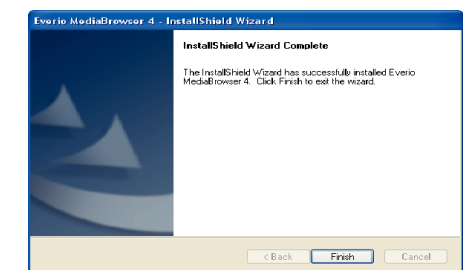

*9* Haga clic en "SALIR".

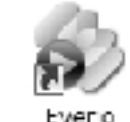

MediaBro...

Everio Media Bro...

- 0 Se ha completado la instalación, y se crean dos iconos en el escritorio.
- *10* Retire esta unidad de su PC.

["Desconexión de esta unidad de la computadora" \(](#page-75-0) $\mathbb{Q}$  p. 76)

- **Nota :**
- Si no aparece "Everio Software Setup", haga doble clic "JVCCAM\_APP" en "Mi PC" o "Equipo", y luego haga doble clic en "install (o Install.exe)".

<span id="page-74-0"></span>0 Si aparece el cuadro de diálogo de reproducción automática, seleccione "Abra la carpeta con los archivos que desee" y haga clic en "ACEPTAR". Luego, haga clic en "install (o Install.exe)" en la carpeta.

### **Realizar una copia de seguridad de todos los archivos**

Antes de realizar copias de seguridad, asegúrese de que dispone de suficiente espacio libre en el disco duro de la computadora (HDD). La copia de seguridad no comenzará si no hay suficiente espacio libre.

- 0 Esta operación no se puede completar si la carga restante de la batería no es suficiente. Cargue primero la batería completamente.
- *1* Abra la tapa del terminal.
- *2* Realice la conexión al PC utilizando el cable USB proporcionado.
	- 0 Antes de conectar el cable, cierre el monitor LCD para apagar esta unidad.

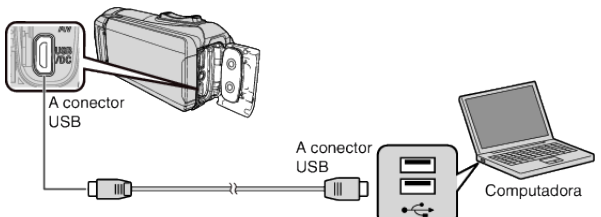

*3* Abra el monitor LCD.

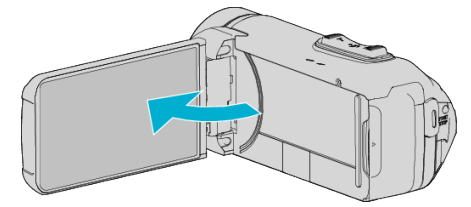

- 0 La unidad se enciende y el menú "SELECCIONAR DISPOSITIVO" aparece.
- *4* Pulse "CONECTAR A PC".

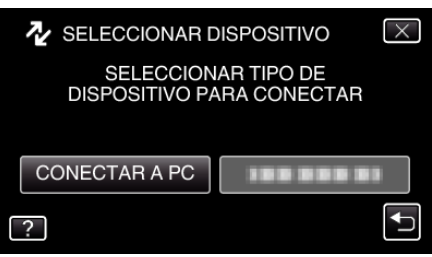

*5* Pulse "HACER COPIA DE SEGURIDAD".

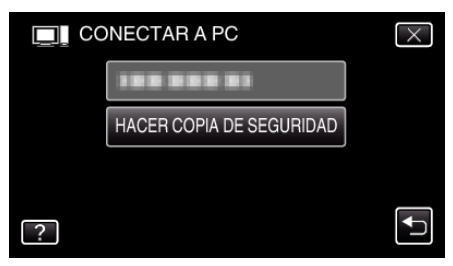

- 0 Desconecte el cable USB para regresar a la pantalla de grabación o reproducción.
- 0 El software proporcionado Everio MediaBrowser 4 se inicia en la computadora.
	- Las demás operaciones se deben realizar en la computadora.
- *6* Seleccione la fuente del archivo de imagen.

<span id="page-75-0"></span>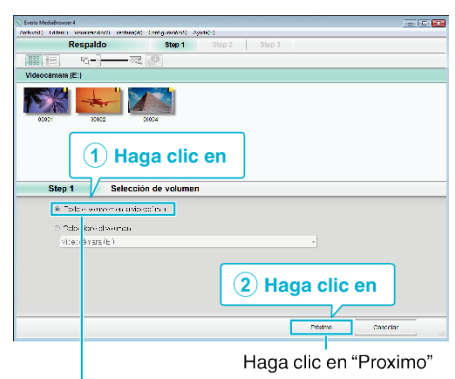

Haga clic en "Todo el volumen en la videocamara"

*7* Inicie la copia de seguridad.

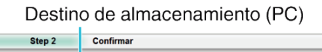

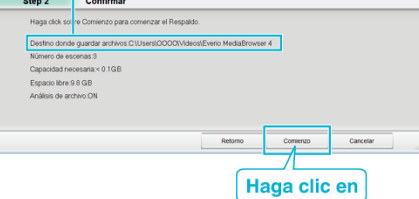

- 0 Se inicia la copia de seguridad.
- *8* Después de que se haya completado la copia de seguridad, haga clic en "Aceptar".

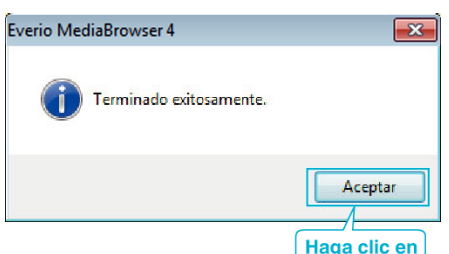

*9* Retire esta unidad de su PC.

#### **Nota :**

- 0 Antes de realizar la copia de seguridad, cargue la tarjeta SD en la que están almacenados los vídeos e imágenes fijas.
- 0 Si tuviera algún problema con el software proporcionado Everio MediaBrowser 4, consulte con el "Pixela centro de soporte al usuario".

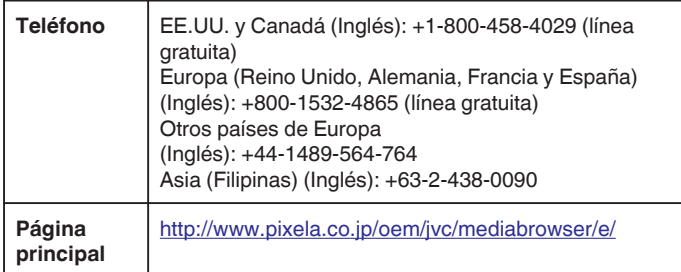

0 Elimine los vídeos no deseados antes de realizar una copia de seguridad. Se tardará un tiempo en realizar una copia de seguridad de muchos vídeos.

["Eliminación de archivos no deseados" \(](#page-58-0) $\sqrt{P}$  p. 59)

### **Desconexión de esta unidad de la computadora**

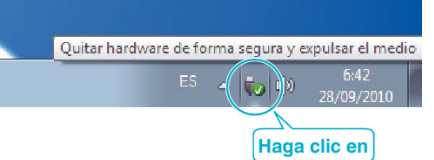

(Windows 7/Windows 8/Windows 8.1)

- *1* Haga clic en "Quitar hardware de forma segura y expulsar el medio".
- *2* Haga clic en todas las "JVCCAM~".

*3* Desconecte el cable USB y cierre el monitor LCD.

(Windows Vista)

- *1* Haga clic en "Quitar hardware de forma segura y expulsar el medio".
- *2* Haga clic en "Extracción segura de Dispositivo de almacenamiento masivo USB".
- *3* Haga clic en "Aceptar".
- *4* Desconecte el cable USB y cierre el monitor LCD.

# **Organización de archivos**

Después de realizar la copia de seguridad de sus archivos, organícelos añadiendo etiquetas como "Viaje en familia" o "Certámenes deportivos". Es útil no solo para crear discos sino para ver los archivos.

- *1* Haga doble clic en el icono Everio MediaBrowser 4.
	- 0 Se inicia el software proporcionado.

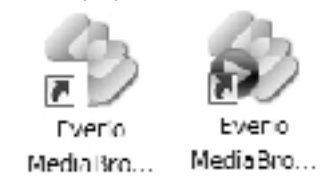

*2* Visualice el mes de los archivos que desee organizar.

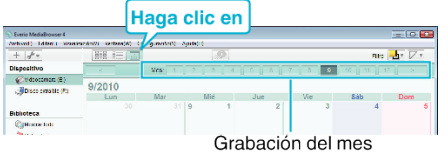

*3* Cree una lista personalizada.

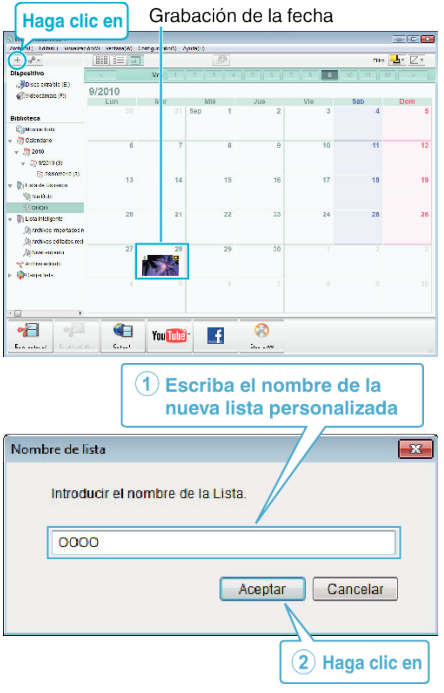

- 0 Se añade una nueva lista personalizada a la biblioteca de listas personalizadas.
- *4* Haga clic en la fecha de grabación.
	- 0 Se muestran las vistas en miniatura de los archivos grabados en esa fecha.

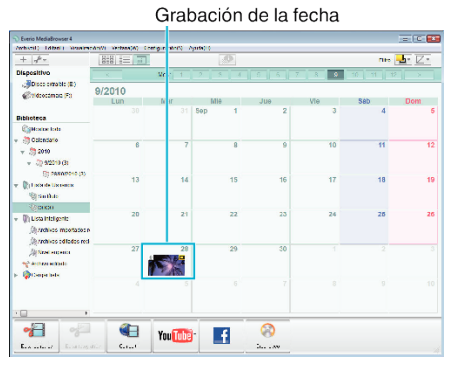

*5* Registre los archivos en la lista personalizada creada.

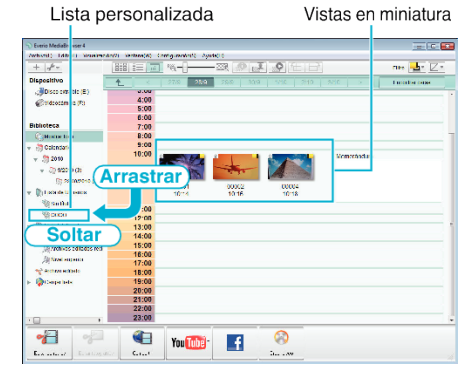

Identificar vídeo o imagen fija:

- 0 Puede seleccionar archivos utilizando el menú "SELECCIONAR" en el margen superior derecho de la pantalla.
- 0 Verifique el ícono de vídeo/imagen fija en el margen superior derecho de la vista en miniatura.

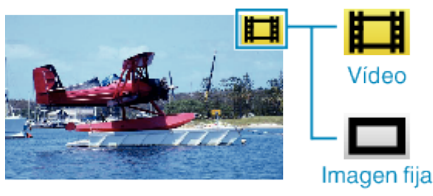

**Nota :** 

0 Si tuviera algún problema con el software proporcionado Everio MediaBrowser 4, consulte con el "Pixela centro de soporte al usuario".

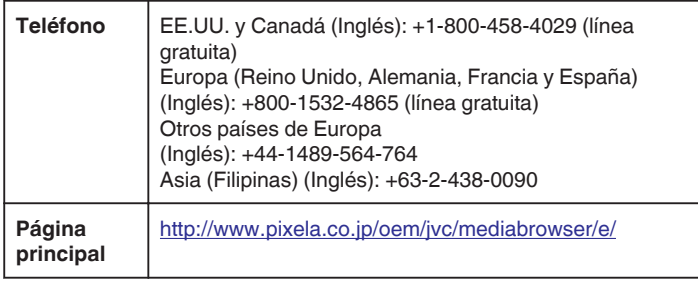

# **Grabación de vídeos en discos**

Copie los archivos organizados utilizando la lista personalizada a los discos.

- Introduzca un nuevo disco en la unidad de DVD grabable de la computadora.
- Seleccione la lista personalizada que desee.

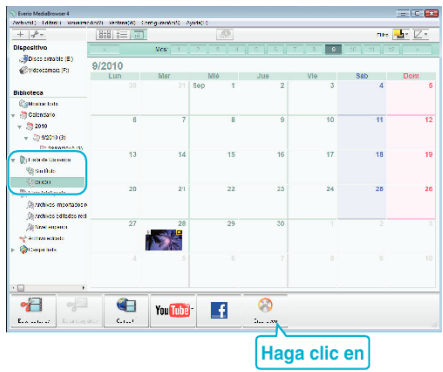

Seleccione el tipo de disco.

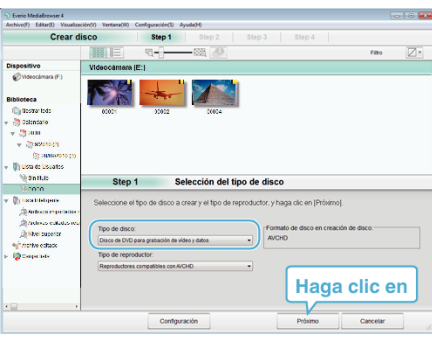

Seleccione los archivos a copiar en el disco en orden.

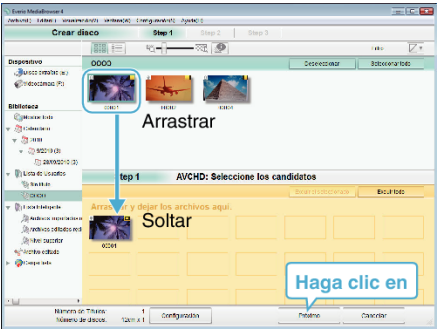

- Haga clic en "Configuración" para seleccionar el tipo de disco.
- Haga clic en "Seleccionar todo" para seleccionar todos los archivos visualizados.
- Después de la selección, haga clic en "Proximo".
- Ajuste el título del menú superior del disco.

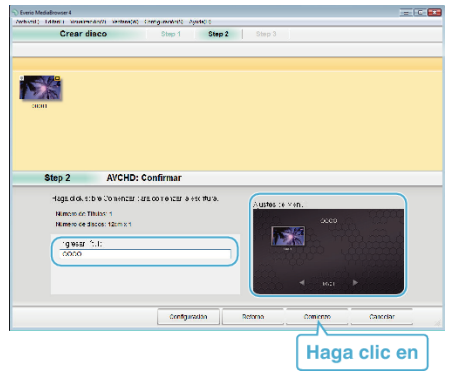

- Haga clic en "Configuración" para seleccionar el fondo del menú.
- Después de realizar los ajustes, haga clic en "Comienzo".
- Después de que se haya completado la copia, haga clic en "Aceptar".

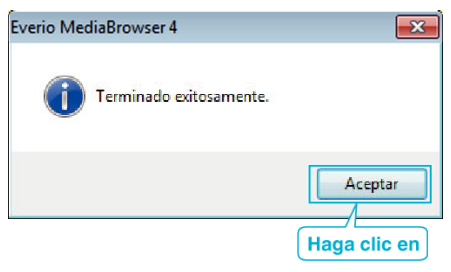

#### <span id="page-78-0"></span>**Nota :**

0 Los siguientes tipos de discos se pueden utilizar con el software proporcionado Everio MediaBrowser 4.

DVD-R DVD-R DL DVD-RW DVD+R DVD+R DL DVD+RW

0 Los formatos siguientes son compatibles con el software provisto Everio MediaBrowser 4.

AVCHD

DVD-Vídeo<sup>®</sup>

\* Para crear discos de vídeo DVD utilizando el software suministrado, es necesario instalar el software adicional (software para la creación de vídeo DVD).

Para conocer los detalles, consulte la página de inicio de Pixela. <http://www.pixela.co.jp/oem/jvc/mediabrowser/e/>

- 0 Utilice software comercialmente disponible para crear un disco Blu-ray.
- 0 Utilice el reproductor Everio MediaBrowser 4 para reproducir un disco AVCHD. Consulte el archivo de ayuda del software Everio MediaBrowser 4 provisto para operar.
- 0 Si copia videos grabados en modo de grabación UXP para crear un disco AVCHD, los videos se deben convertir al modo de grabación XP antes de su copia. Por lo tanto, puede tomar más tiempo que la copia de videos grabados en otros modos.
- 0 Para visualizar el archivo de ayuda de Everio MediaBrowser 4, seleccione "Ayuda" de la barra de menú Everio MediaBrowser 4 o presione F1 en el teclado.
- 0 Si tuviera algún problema con el software proporcionado Everio MediaBrowser 4, consulte con el "Pixela centro de soporte al usuario".

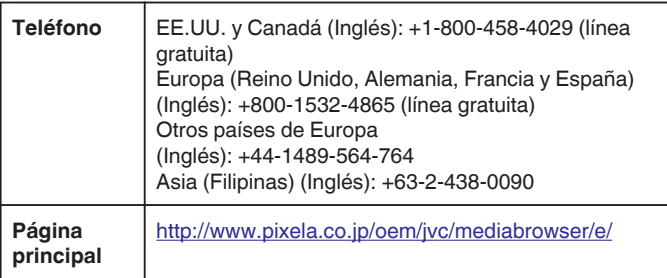

### **Copias de seguridad de archivos sin utilizar el software proporcionado**

Copie los archivos a una computadora siguiendo el siguiente método.

- 0 Esta operación no se puede completar si la carga restante de la batería no es suficiente. Cargue primero la batería completamente.
- *1* Abra la tapa del terminal.
- *2* Realice la conexión al PC utilizando el cable USB proporcionado.
	- 0 Antes de conectar el cable, cierre el monitor LCD para apagar esta unidad.

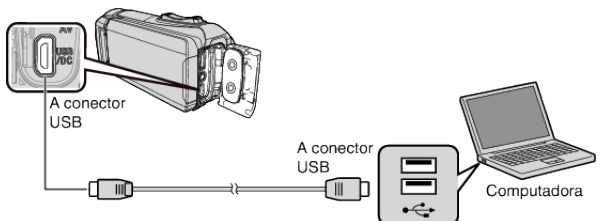

*3* Abra el monitor LCD.

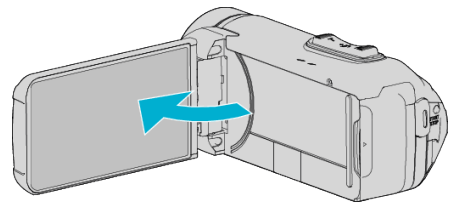

0 La unidad se enciende y el menú "SELECCIONAR DISPOSITIVO" aparece.

### *4* Pulse "CONECTAR A PC".

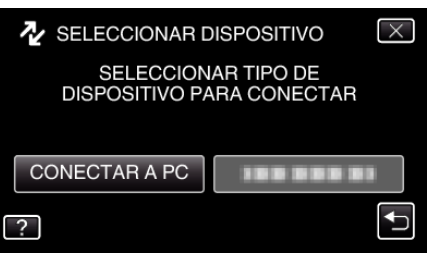

*5* Pulse "REPRODUCIR EN PC".

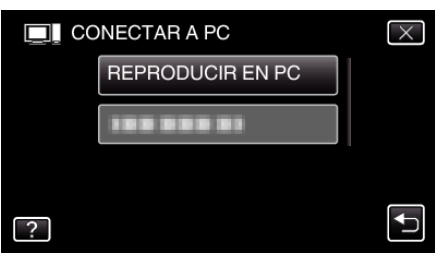

- 0 Desconecte el cable USB para regresar a la pantalla de grabación o reproducción.
- 0 Cierre el programa Everio MediaBrowser 4, si comienza.
- 0 La siguiente pantalla aparece después de completar la operación de la cámara.

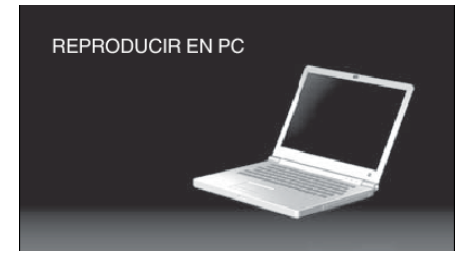

0 Las operaciones deben realizarse en la computadora después de que la pantalla cambie.

# **Copiar**

### *6* (Windows 8)

Haga clic con el botón derecho en "Computer" en el menú "Windows System Tool" para seleccionar la casilla de verificación y, a continuación, haga clic en el icono "JVCCAM\_SD". (Windows 7/Windows Vista) Seleccione "Equipo" desde el menú "Inicio" y, a continuación, haga clic en el icono "JVCCAM\_SD".

0 Abra la carpeta con los archivos que desee.

["Lista de archivos y carpetas" \(](#page-80-0) $\mathbb{R}$  p. 81)

*7* Copie los archivos a cualquier carpeta de la computadora (escritorio, etc).

# **Precaución :**

0 Cuando la cámara y la computadora están conectadas por un cable USB, los medios grabados son sólo de lectura.

### **Nota :**

- 0 Para editar/ver los archivos, utilice un software que soporte archivos AVCHD (vídeo)/JPEG (imagen fija).
- 0 Es posible que las operaciones anteriores de la computadora varíen según el sistema utilizado.

# **Desconexión de esta unidad de la computadora**

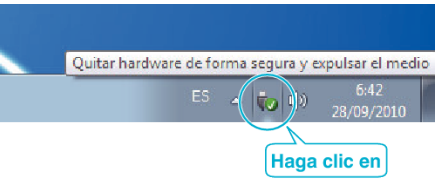

(Windows 7/Windows 8/Windows 8.1)

*1* Haga clic en "Quitar hardware de forma segura y expulsar el medio".

- *2* Haga clic en todas las "JVCCAM~".
- *3* Desconecte el cable USB y cierre el monitor LCD.

(Windows Vista)

- *1* Haga clic en "Quitar hardware de forma segura y expulsar el medio".
- *2* Haga clic en "Extracción segura de Dispositivo de almacenamiento masivo USB".
- *3* Haga clic en "Aceptar".
- *4* Desconecte el cable USB y cierre el monitor LCD.

# <span id="page-80-0"></span>**Lista de archivos y carpetas**

Las carpetas y archivos se crean en la memoria integrada y tarjeta SD como se indica a continuación.

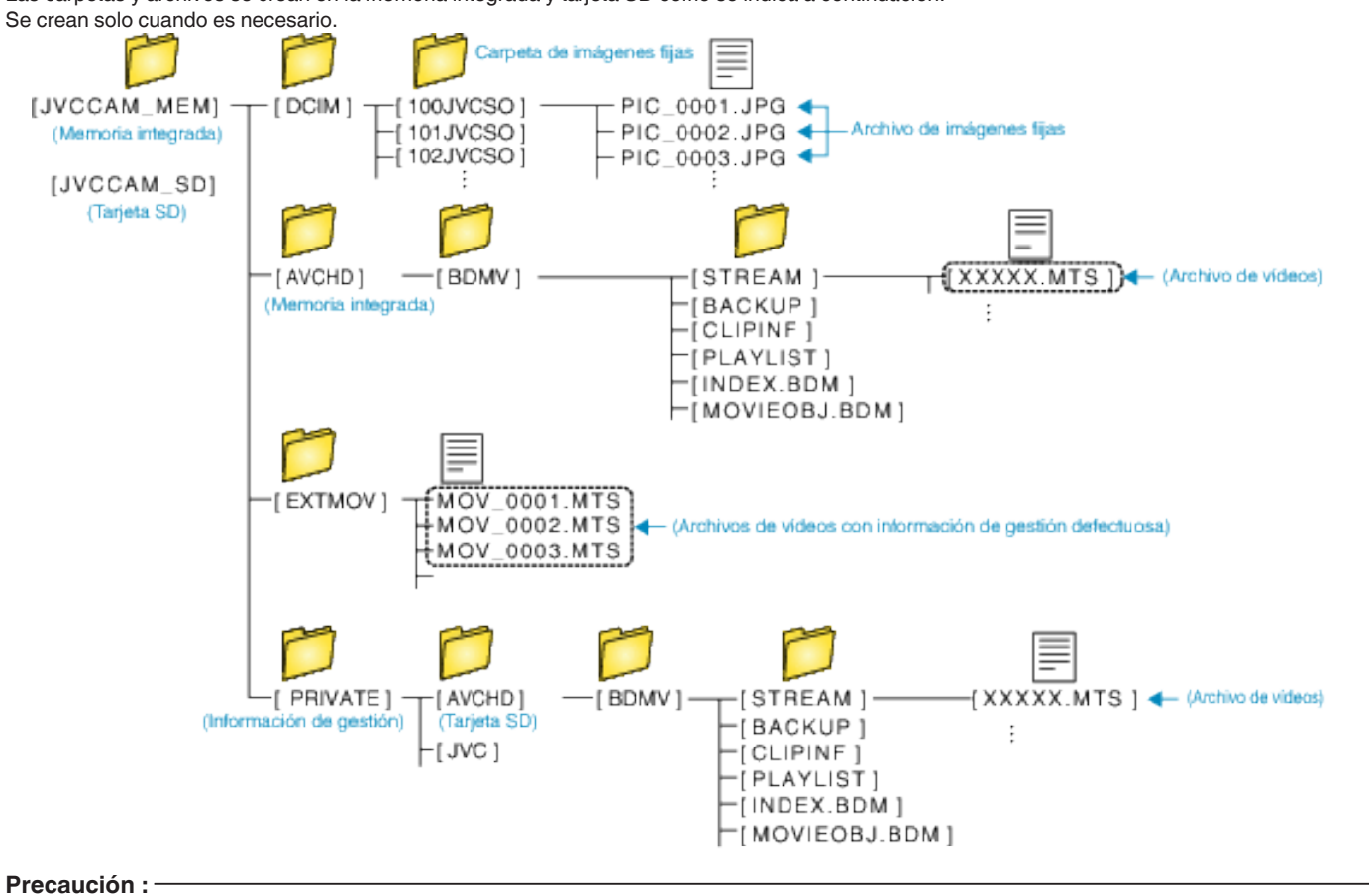

0 Cuando la cámara y la computadora están conectadas por un cable USB, los medios grabados son sólo de lectura.

# <span id="page-81-0"></span>**Copiar a computadora Mac**

Copie los archivos a una computadora Mac siguiendo este método.

# **Precaución :**

- 0 Esta operación no se puede completar si la carga restante de la batería no es suficiente. Cargue primero la batería completamente.
- *1* Abra la tapa del terminal.
- *2* Realice la conexión al PC utilizando el cable USB proporcionado.
	- 0 Antes de conectar el cable, cierre el monitor LCD para apagar esta unidad.

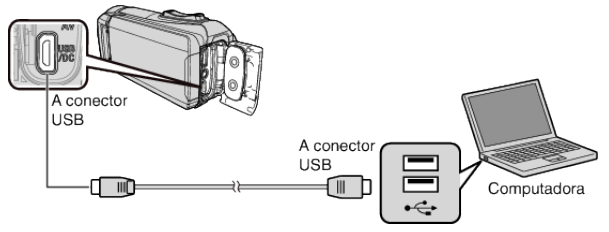

*3* Abra el monitor LCD.

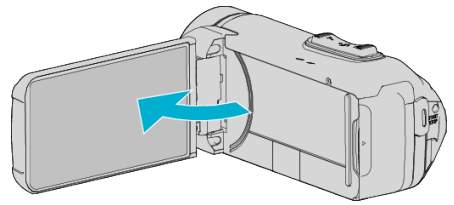

*4* Pulse "CONECTAR A PC".

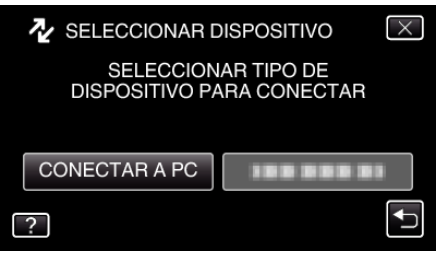

*5* Pulse "REPRODUCIR EN PC".

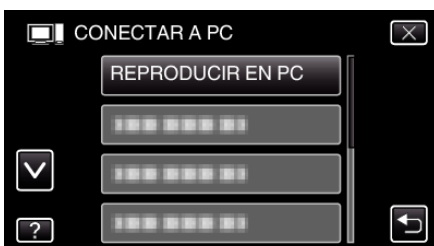

- 0 Desconecte el cable USB para regresar a la pantalla de grabación o reproducción.
- 0 La siguiente pantalla aparece después de completar la operación de la cámara.

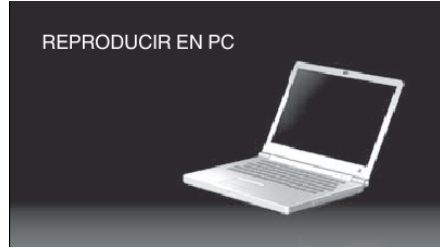

0 El ícono "JVCCAM\_SD" aparece en el escritorio.

- *6* Cargue el archivo de imagen en iPhoto.
	- 0 iPhoto se inicia automáticamente y los vídeos grabados en la cámara son visualizados. Cargue las imágenes necesarias.
	- 0 Las imágenes de la memoria integrada y de la tarjeta SD se muestran por separado. Alterne entre JVCCAM\_MEM (memoria integrada) y JVCCAM-SD (tarjeta SD) visualizados en "Dispositivos" en la iPhoto "Lista de fuentes".
	- 0 Los vídeos cargados utilizando iPhoto no pueden editarse utilizando iMovie. Para editar vídeos, cargue los archivos desde iMovie.
- *7* Edite el vídeo usando iMovie.
	- 0 Ejecute iMovie y cargue los vídeos necesarios en iMovie.
	- 0 Los vídeos cargados utilizando iPhoto no pueden ser importados a iMovie.
	- 0 Para obtener información detallada sobre el funcionamiento de iMovie, consulte el archivo de ayuda de iMovie.

### **Precaución :**

- 0 No retire el cable ni apague la unidad antes de que se complete la carga de imágenes.
- 0 Cuando la cámara y la computadora están conectadas por un cable USB, los medios grabados son sólo de lectura.
- 0 Los archivos MTS copiados a una computadora Mac no pueden importarse a iMovie.
- Para utilizar archivos MTS con iMovie, importa los archivos utilizando iMovie.

### **Nota :**

- 0 Para editar/ver los archivos, utilice un software que soporte archivos AVCHD (vídeo).
- 0 Al extraer esta unidad de la computadora, arrastre y suelte el icono "JVCCAM\_MEM" o "JVCCAM\_SD" en su escritorio en la papelera de reciclaje.

# **iMovie y iPhoto**

Puede importar archivos desde esta unidad a un ordenador usando iMovie '8, iMovie '9, iMovie '11, iMovie version 10 (vídeo) o iPhoto (imagen fija) de Apple.

Para el sistema operativo de PC de iMovie y iPhoto, consulte la información suministrada por Apple.

- 0 Para obtener información actualizada sobre iMovie o iPhoto, consulte la página web de Apple.
- 0 Para obtener detalles sobre cómo utilizar iMovie o iPhoto, consulte el archivo de ayuda de los programa de software respectivos.
- 0 No hay garantía de que las operaciones funcionen en todos los entornos.

# **Operar el menú**

Existen dos tipos de menús en esta unidad.

- 0 MENÚ SUPERIOR: Menú que contiene todos los elementos específicos de los modos de grabación de vídeo, grabación de imagen fija, reproducción de vídeo, y reproducción de imagen fija respectivamente.
- 0 MENÚ DIRECTO: Menú que contiene las funciones recomendadas para la grabación de vídeo/imagen fija.

### **Operar el menú principal**

Se pueden configurar varios ajustes utilizando el menú.

*1* Pulse "MENU".

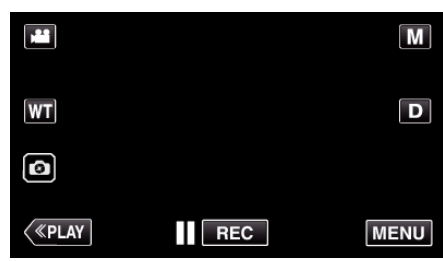

- 0 Aparece el menú principal.
- 0 El menú es diferente según el modo que esté en uso.
- *2* Pulse el menú deseado.

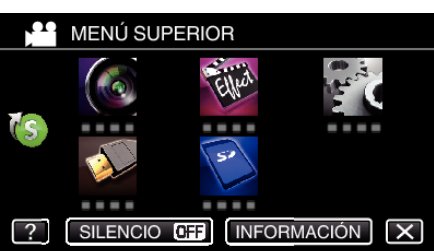

*3* Pulse el ajuste deseado.

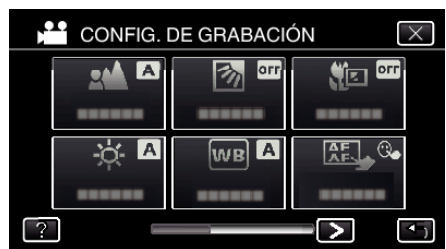

**Nota :** 

- 0 Para visualizar el anterior/siguiente menú
- Pulsar  $0$ .

0 Para volver a la pantalla anterior

- Pulse 5.
- 0 Para salir de la pantalla
- Pulse  $\times$  (salir).
- 0 Para ver el archivo de ayuda
- Pulse ? (ayuda) y pulse las opciones.

Es posible que el archivo de ayuda no esté disponible para algunas opciones.

### **Operar el menú de accesos directos**

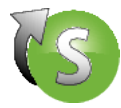

Puede configurar varios ajustes de las funciones recomendadas en el modo de grabación de vídeo/imagen fija utilizando el menú de accesos directos.

*1* Pulse "MENU".

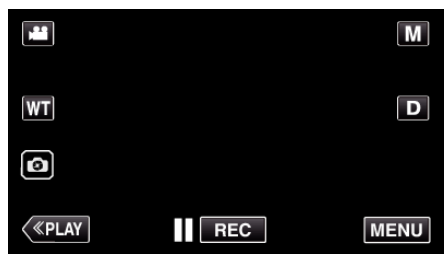

**2** Pulse el ícono de accesos directos ( $(S)$ ).

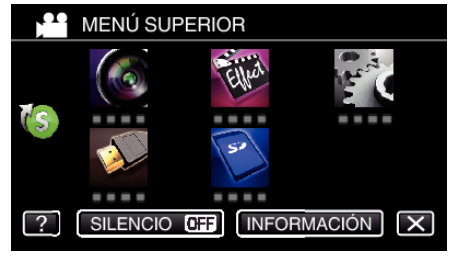

- 0 Aparece el menú de accesos directos.
- *3* Pulse el menú y ajuste deseados.
	- **<Menú de accesos directos durante el modo de grabación de vídeo>**

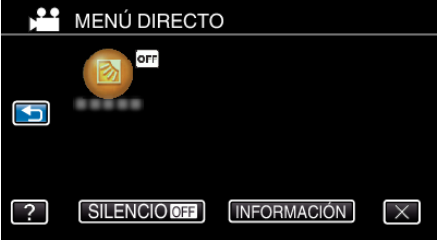

0 "COMP. CONTRALUZ (sólo modo manual) " puede ajustarse. **<Menú de accesos directos durante el modo de grabación de imagen fija>**

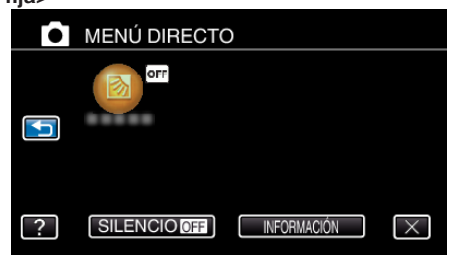

0 "COMP. CONTRALUZ (sólo modo manual) " puede ajustarse.

### **Nota :**

- 0 Para regresar el menú principal
- Pulse  $\bigcirc$  (regresar).
- 0 Para salir de la pantalla
- Pulse  $\times$  (salir).
- 0 Para ver el archivo de ayuda

Pulse ? (ayuda) y pulse las opciones.

# **Menú de acceso directo (vídeo/imagen fija)**

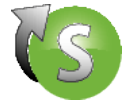

# **COMP. CONTRALUZ**

Corrige la imagen cuando el sujeto aparece oscuro debido al contraluz.

["Ajuste de la compensación de contraluz" \(](#page-31-0) $\mathfrak{g}$  p. 32)

\*Aparece solamente en el modo de grabación manual.

# **Menú CONFIG. DE GRABACIÓN (vídeo)**

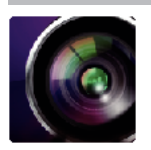

### **FOCO**

El enfoque se puede ajustar manualmente. ["Ajuste manual del enfoque \(FOCUS\)" \(](#page-29-0) $\sqrt{P}$  p. 30) \*Aparece solamente en el modo de grabación manual.

### **AJUSTAR BRILLO**

Ajusta el brillo total de la pantalla. ["Ajuste del brillo" \(](#page-30-0) $\mathbb{R}$  p. 31) \*Aparece solamente en el modo de grabación manual.

### **COMP. CONTRALUZ**

Corrige la imagen cuando el sujeto aparece oscuro debido al contraluz. ["Ajuste de la compensación de contraluz" \(](#page-31-0) $\mathbb{F}$  p. 32) \*Aparece solamente en el modo de grabación manual.

### **BALANCE BLANCOS**

Ajusta el color según la fuente de luz. ["Ajuste del balance de blancos" \(](#page-32-0) $\sqrt{p}$  p. 33) \*Aparece solamente en el modo de grabación manual.

# **TELE MACRO**

Permite tomas en primeros planos cuando se utiliza el terminal del telefoto (T) del zoom. ["Tomas en primeros planos \(TELE MACRO\)" \(](#page-33-0) $\sqrt{2}$  p. 34) \*Aparece solamente en el modo de grabación manual.

## **PRIOR. TOQUE AE/AF**

Ajusta el foco y el brillo automáticamente según los rostros de los sujetos o el área seleccionada. ["Captura de sujetos con claridad \(PRIOR. TOQUE AE/AF\)" \(](#page-39-0) $\sqrt{p}$  p. 40)

### **ILUMINACIÓN**

Apaga o enciende la luz.

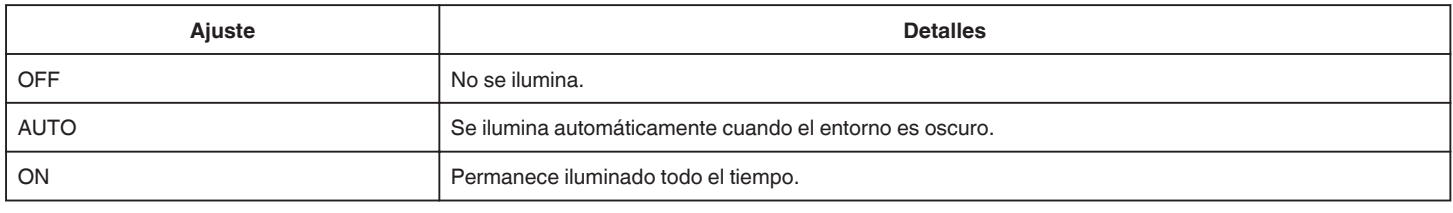

### **DIS**

Se puede reducir la vibración de la cámara durante la grabación de vídeo de manera efectiva. ["Reducción de la vibración de la cámara" \(](#page-40-0) $\mathbb{F}$  p. 41)

# <span id="page-86-0"></span>**GANANCIA**

Hace que el sujeto se vea más brillante automáticamente si se graba en sitios oscuros.

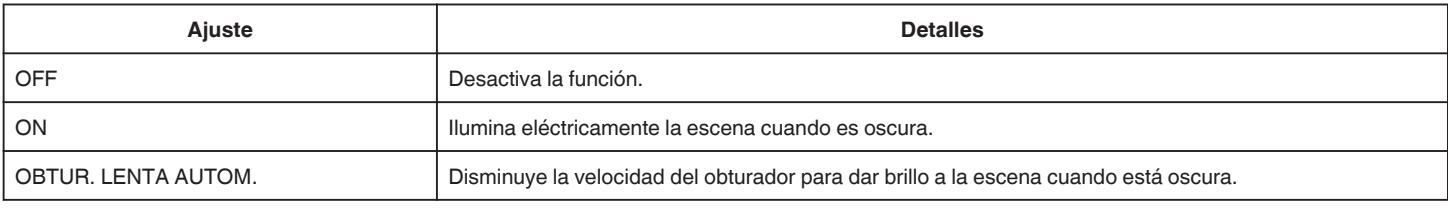

### **Nota :**

0 Aunque "OBTUR. LENTA AUTOM." ilumina la escena más que "ON", los movimientos del sujeto pueden no ser naturales.

### **CORTA-VIENTO**

Reduce el ruido causado por el viento.

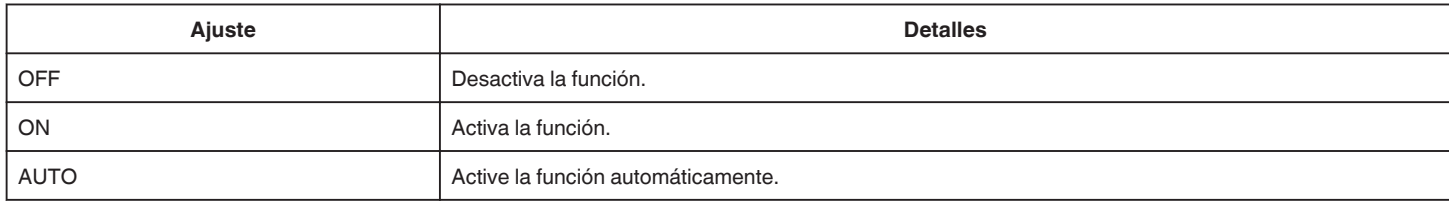

### **MODO DE CAPTURA**

Puede realizar los ajustes de la filmación continua.

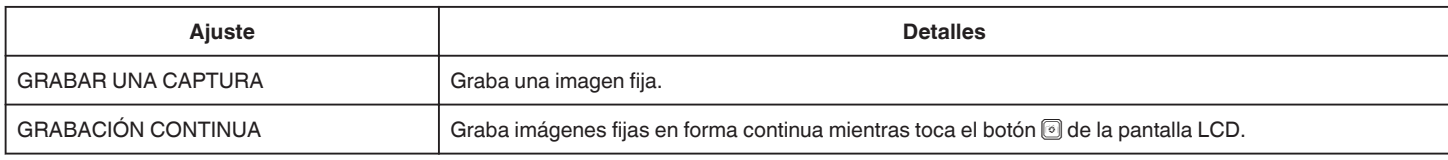

#### **Nota :**

0 El tamaño de la imagen fija capturada en modo de vídeo es de 1.920 x 1.080.

0 Algunas tarjetas SD no son compatibles con la filmación continua.

0 La velocidad de filmación continua se reducirá si se utiliza esta función repetidamente.

## **GRABACIÓN CONTINUA**

Continúa grabando en la tarjeta SD sin detenerse cuando se acaba el espacio restante de la memoria integrada.

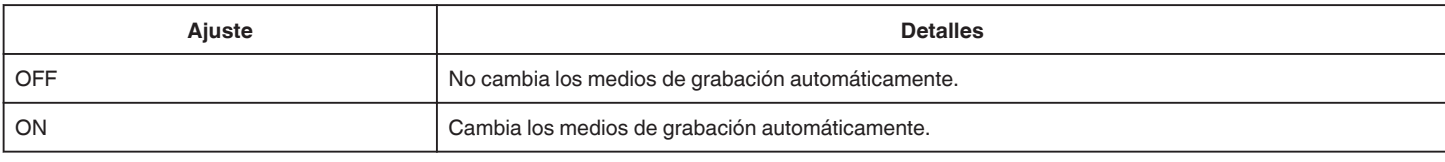

#### **Nota :**

0 La grabación ininterrumpida no puede realizarse si no hay espacio libre suficiente en la tarjeta SD.

• Aparece  $\mathbb{Z}$ si la grabación ininterrumpida no puede realizarse.

0 Para comenzar la grabación ininterrumpida nuevamente luego de que la sesión anterior se haya completado, es necesario combinar los vídeos ininterrumpidos o eliminar la información de combinación de los vídeos ininterrumpidos.

["Combinar Vídeos Grabados mediante Grabación Ininterrumpida" \(](#page-62-0) $\mathfrak{g}_p$  p. 63)

# <span id="page-87-0"></span>**CALIDAD DE VÍDEO**

Ajusta la calidad del vídeo.

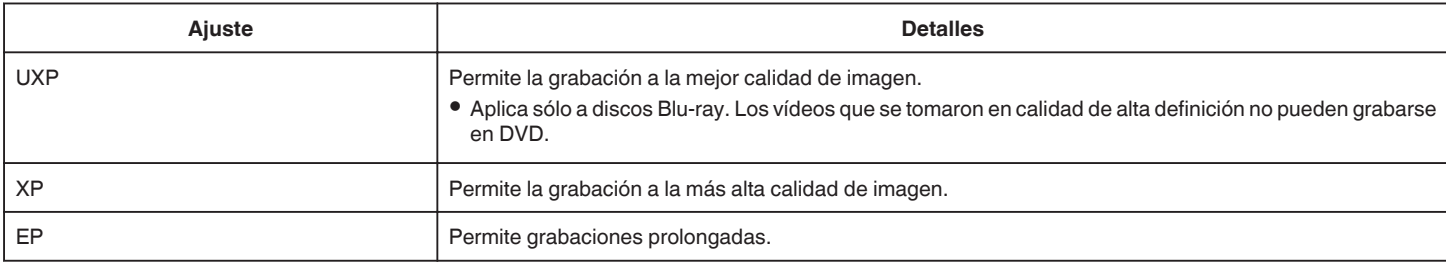

### **Nota : -**

- 0 Ajuste en modo "UXP" o "XP" si se graban escenas con movimiento rápido o escenas con cambio extremo de brillo para evitar el ruido.
- 0 Utilice un reproductor de BD (unidad externa de Blu-ray) para guardar vídeos grabados en el modo "UXP" o en el formato de vídeo DVD (calidad estándar).

# **ZOOM**

Ajusta el alcance máximo del zoom.

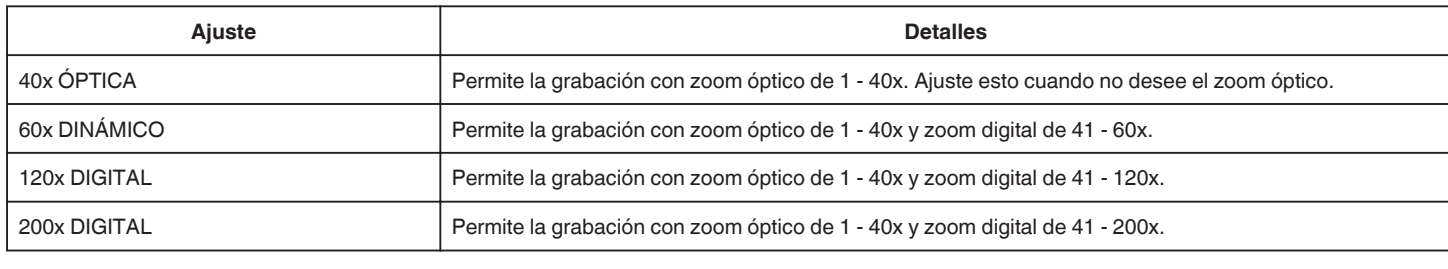

### **Nota :**

0 Si utiliza el zoom digital, la imagen no es nítida porque se ha ampliado digitalmente.

0 El ángulo de vista cambia cuando el estabilizador de imagen se enciende o apaga.

# <span id="page-88-0"></span>**MICRÓFONO CON ZOOM**

Ajusta el micrófono de zoom.

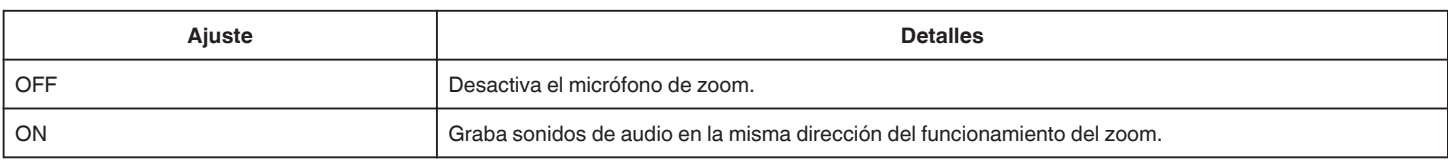

**Nota :** 

0 Cuando "ON" es seleccionado, el volumen del extremo gran angular (W) es menor que el extremo telefoto (T).

# **NIVEL MICRO**

Realice los ajustes necesarios para que "NIVEL MICRO" no se vea rojo.

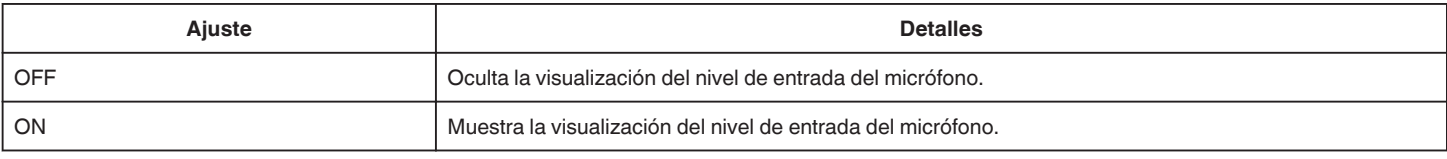

## **AJUSTE NIVEL MICRO**

Ajusta el nivel del micrófono.

Realice los ajustes necesarios para que "NIVEL MICRO" no se vea rojo.

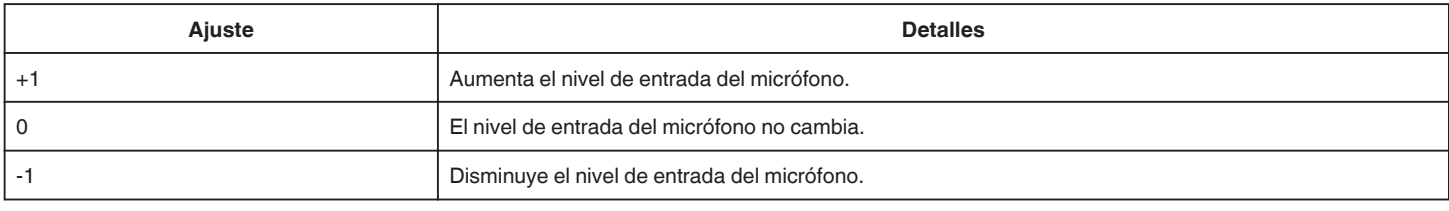

### **K2 TECHNOLOGY**

Reduce la degradación de la calidad de sonido causada por el procesamiento de la señal digital, y graba una calidad de sonido similar a la original.

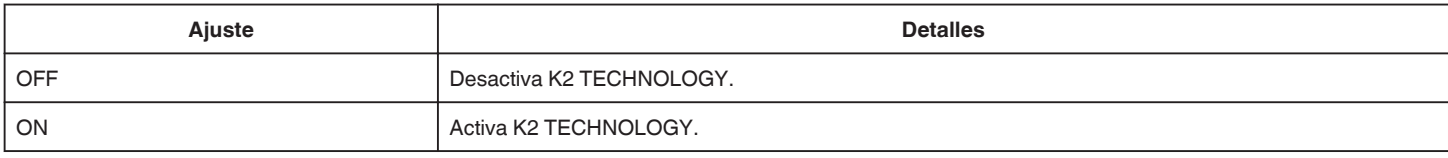

### **BLOQUEO DE PANTALLA**

Al disparar bajo el agua, cierre la pantalla táctil para evitar errores de funcionamiento.

["Bloqueo de la pantalla \(al disparar bajo el agua\)" \(](#page-11-0) $\sqrt{P}$  p. 12)

# **Menú GRABACIÓN ESPECIAL (vídeo)**

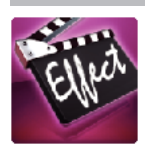

# **GRAB. POR INTERVALOS**

Esta función permite la visualización momentánea de los cambios de una escena que ocurren lentamente durante un periodo prolongado de tiempo tomando cuadros a un intervalo determinado.

Es muy útil para realizar observaciones, como por ejemplo cuando se abre el capullo de una flor. ["Grabación a intervalos \(GRAB. POR INTERVALOS\)" \(](#page-41-0)E p. 42)

### **EFECTO DE GRABACIÓN**

Puede añadir y grabar diversos efectos a las imágenes. Una vez realizado el ajuste, podrá grabar fácilmente imágenes adecuadas para cada imagen.

### **GRANULADO MONOCROMO**

Puede grabar imágenes con un aspecto granulado en blanco y negro. ["Grabación de imágenes similares a fotos antiguas en blanco y negro \(GRANULADO MONOCROMO\)" \(](#page-36-0)[36 p. 37)

### $\blacksquare$  **ALIMENTOS**

Puede capturar imágenes gastronómicas de modo que los alimentos aparezcan apetitosos. ["Grabación de imágenes gastronómicas \(ALIMENTOS\)" \(](#page-37-0) $\mathfrak{p}$  p. 38)

### o **BEBÉ**

Puede capturar imágenes suaves mejorando la claridad y el brillo del color de la piel. Este efecto es adecuado para la captura de imágenes de bebés. ["Grabación de imágenes de bebés \(BEBÉ\)" \(](#page-38-0) $\sqrt{p}$  p. 39)

### **GRABACIÓN FECHA/HORA**

Puede grabar vídeos junto con la fecha y hora. Ajuste esto cuando desea guardar el archivo con la fecha y hora. (La fecha y hora no pueden eliminarse luego de la grabación.) ["Grabación de vídeos con fecha y hora" \(](#page-43-0) $\sqrt{P}$  p. 44)

# **Menú CONFIG. DE GRABACIÓN (imágenes fijas)**

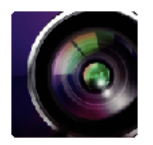

### **FOCO**

El enfoque se puede ajustar manualmente. ["Ajuste manual del enfoque \(FOCUS\)" \(](#page-29-0) $\sqrt{P}$  p. 30) \*Aparece solamente en el modo de grabación manual.

## **AJUSTAR BRILLO**

Ajusta el brillo total de la pantalla.

["Ajuste del brillo" \(](#page-30-0) $\mathbb{F}$  p. 31)

\*Aparece solamente en el modo de grabación manual.

### **COMP. CONTRALUZ**

Corrige la imagen cuando el sujeto aparece oscuro debido al contraluz. ["Ajuste de la compensación de contraluz" \(](#page-31-0) $\mathbb{F}$  p. 32) \*Aparece solamente en el modo de grabación manual.

### **BALANCE BLANCOS**

Ajusta el color según la fuente de luz.

["Ajuste del balance de blancos" \(](#page-32-0) $\sqrt{p}$  p. 33)

\*Aparece solamente en el modo de grabación manual.

# **TELE MACRO**

Permite tomas en primeros planos cuando se utiliza el terminal del telefoto (T) del zoom.

["Tomas en primeros planos \(TELE MACRO\)" \(](#page-33-0) $\mathbb{R}$  p. 34)

\*Aparece solamente en el modo de grabación manual.

# **PRIOR. TOQUE AE/AF**

Ajusta el foco y el brillo automáticamente según los rostros de los sujetos o el área seleccionada. ["Captura de sujetos con claridad \(PRIOR. TOQUE AE/AF\)" \(](#page-39-0) $\sqrt{p}$  p. 40)

# **ILUMINACIÓN**

Apaga o enciende la luz.

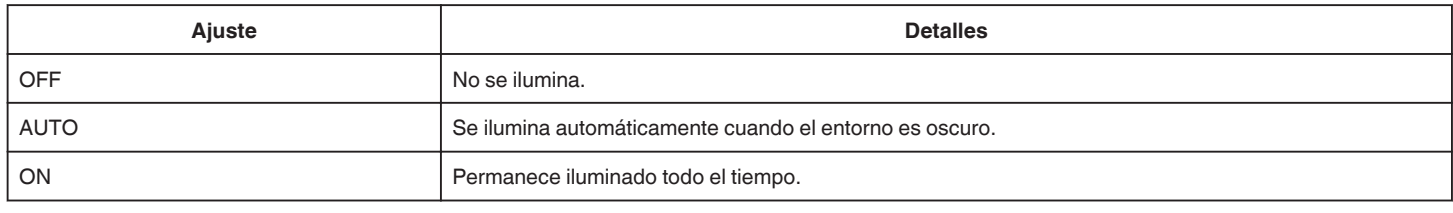

### **TEMPORIZ.**

Utilice esta opción cuando saca una foto grupal.

["Realizar Tomas Grupales \(Temporizador\)" \(](#page-42-0) $\sqrt{P}$  p. 43)

# <span id="page-91-0"></span>**GANANCIA**

Hace que el sujeto se vea más brillante automáticamente si se graba en sitios oscuros.

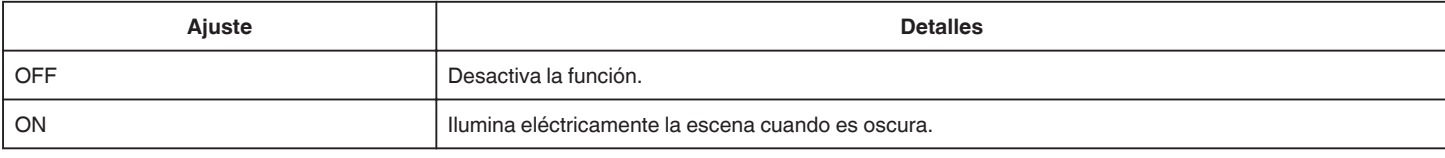

**Nota :** 

0 Puede realizar ajustes de vídeos en forma independiente.

["GANANCIA \(vídeo\)" \(](#page-86-0)<sub>4</sub> p. 87)

# **MODO DE CAPTURA**

Puede realizar los ajustes de la filmación continua.

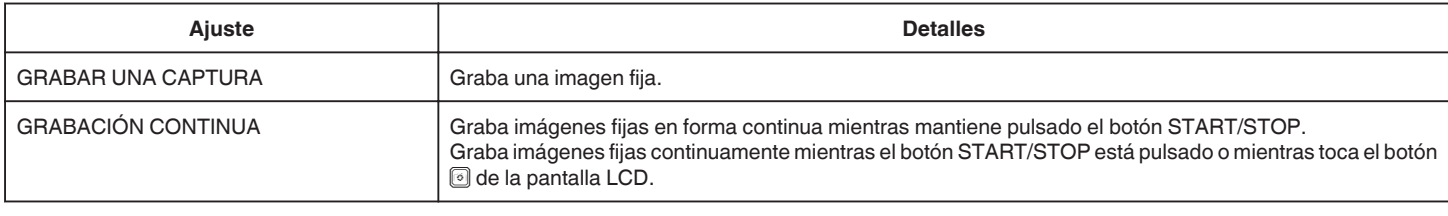

### **Nota :**

0 Algunas tarjetas SD no son compatibles con la filmación continua.

0 La velocidad de filmación continua se reducirá si se utiliza esta función repetidamente.

## **TAM.IMAGEN**

Ajusta el tamaño de la imagen (número de píxeles) de las imágenes fijas.

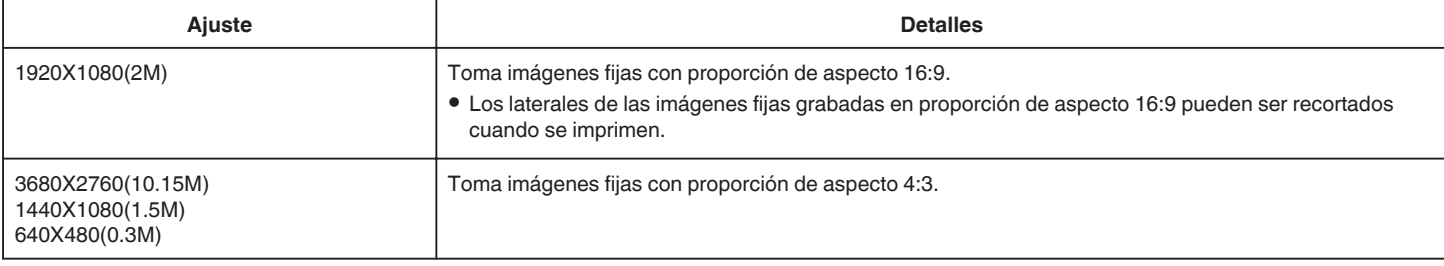

### **BLOQUEO DE PANTALLA**

Al disparar bajo el agua, cierre la pantalla táctil para evitar errores de funcionamiento. ["Bloqueo de la pantalla \(al disparar bajo el agua\)" \(](#page-11-0) $\sqrt{P}$  p. 12)

# **Menú GRABACIÓN ESPECIAL (imágenes fijas)**

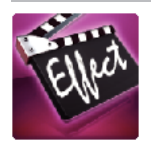

## **EFECTO DE GRABACIÓN**

Puede añadir y grabar diversos efectos a las imágenes. Una vez realizado el ajuste, podrá grabar fácilmente imágenes adecuadas para cada imagen.

### o **GRANULADO MONOCROMO**

Puede grabar imágenes con un aspecto granulado en blanco y negro.

["Grabación de imágenes similares a fotos antiguas en blanco y negro \(GRANULADO MONOCROMO\)" \(](#page-36-0)[<sup>33</sup> p. 37)

### **ALIMENTOS**

Puede capturar imágenes gastronómicas de modo que los alimentos aparezcan apetitosos. ["Grabación de imágenes gastronómicas \(ALIMENTOS\)" \(](#page-37-0) $\mathbb{F}$  p. 38)

### o **BEBÉ**

Puede capturar imágenes suaves mejorando la claridad y el brillo del color de la piel. Este efecto es adecuado para la captura de imágenes de bebés. ["Grabación de imágenes de bebés \(BEBÉ\)" \(](#page-38-0) $\mathfrak{g}$  p. 39)

# **Menú AJUSTE REPROD. (vídeo)**

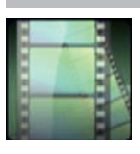

## **MOSTRAR FECHA/HORA**

Ajusta si se desea mostrar la fecha y hora de grabación durante la reproducción de vídeo.

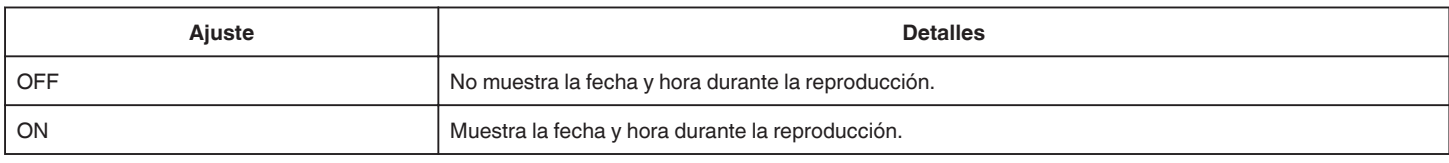

### **REPROD. DIGEST**

Reproduce un extracto de los vídeos grabados. " REPROD. DIGEST "  $(\mathbb{F} \times \mathbb{R} 51)$ 

# **REPR. LISTA REPROD.**

Reproduce las listas registradas en la reproducción de extractos. [" REPR. LISTA REPROD. " \(](#page-51-0) $\overline{w}$  p. 52)

## **REPR. OTRO ARCHIVO**

Reproduce vídeos con información de gestión defectuosa. [" REPR. OTRO ARCHIVO " \(](#page-52-0) $\mathfrak{L}$  p. 53)

# **Menú EDITAR (vídeo)**

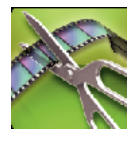

### **PROTEGER/CANCELAR**

Evita que los archivos se eliminen accidentalmente. ["Protección/Anulación de protección del archivo actualmente visualizado" \(](#page-59-0) $\mathfrak{so}$  ) ["Protección/Anulación de protección de archivos seleccionados" \(](#page-60-0) $\mathfrak{so}$  p. 61)

# **COPIAR**

Copia los archivos de la memoria integrada a la tarjeta SD. ["Copiar archivos a una tarjeta SD" \(](#page-68-0) $\sqrt{p}$ , 69)

### **RECORTAR**

Seleccione la parte necesaria de un vídeo y guárdela como un nuevo archivo de vídeo. El vídeo original permanece en su ubicación actual. ["Captura de una parte requerida en el vídeo \(RECORTE\)" \(](#page-63-0) $\infty$  p. 64)

### **CTRL GRAB. CONTINUA**

Los vídeos grabados en dos medios separados y con "GRABACIÓN CONTINUA" habilitado en el menú de grabación de vídeo pueden combinarse en un solo vídeo.

["Combinar Vídeos Grabados mediante Grabación Ininterrumpida" \(](#page-62-0) $\sqrt{p}$  p. 63)

# **Menú AJUSTE REPROD. (imágenes fijas)**

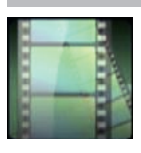

### **EFECTOS PRESENT DIAP**

Establece los efectos de transición en una reproducción de presentación de diapositivas.

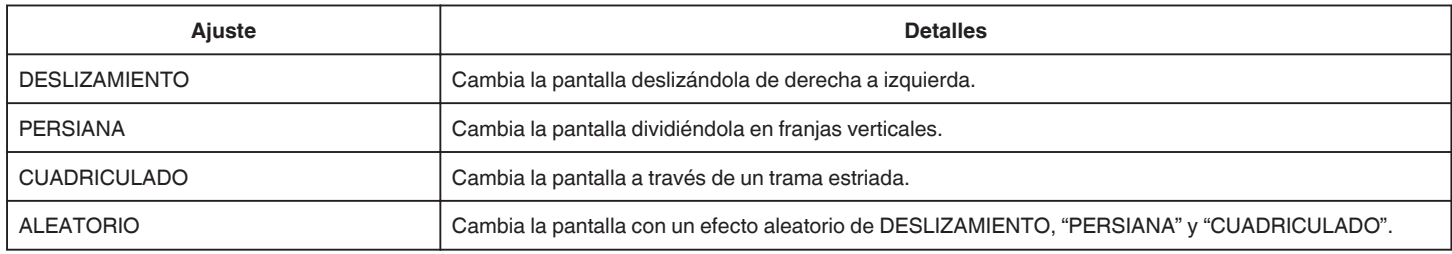

#### **Nota :**

0 Los efectos de presentación no están disponible cuando se reproducen imágenes fijas en dispositivos externos (como unidades de disco duro externo USB).

# **Menú EDITAR (imágenes fijas)**

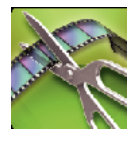

## **PROTEGER/CANCELAR**

Evita que los archivos se eliminen accidentalmente. Tria que les alemnes es emminen associamentes.

["Protección/Anulación de protección de archivos seleccionados" \(](#page-60-0) $\mathfrak{so}$  p. 61)

# **COPIAR**

Copia los archivos de la memoria integrada a la tarjeta SD. ["Copiar archivos a una tarjeta SD" \(](#page-68-0) $\sqrt{p}$ , 69)

# **INSTALACIÓN (vídeo/imágenes fijas)**

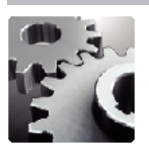

## **Guía Usuario Móvil**

Muestra el código QR para acceder a la Guía Móvil para Usuarios.

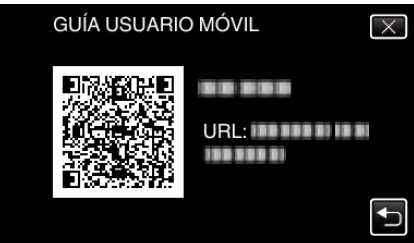

0 El sitio del portal aparece cuando el código QR fue leído correctamente. Seleccione el nombre del modelo de su cámara para ver su Guía Móvil para Usuarios.

### **Nota :**

- 0 Para leer el código QR, se requiere la aplicación pertinente. Escriba el URL en el buscador de Internet en forma manual si el código QR no puede ser leído.
- 0 La Guía Móvil para Usuarios es soportada por dispositivos Android y iPhone. Puede verla en buscadores estándar tales como Google Chrome (Android) y Mobile Safari (iPhone).
- 0 El código QR es marca registrada de Denso Wave Incorporated.

# **FECHA Y HORA**

Restablece la hora actual o se ajusta a la hora local cuando utiliza esta unidad en el extranjero.

["Ajuste del reloj" \(](#page-16-0) $\sqrt{p}$  p. 17)

["Ajustar el reloj a la hora local durante los viajes" \(](#page-20-0) $\mathfrak{g}$  p. 21)

["Ajustar el horario de verano" \(](#page-20-0) $\sqrt{p}$  p. 21)

# **TIPO INDIC. FECHA**

Ajusta el orden del formato de visualización del año, mes, día y hora (24H/12H).

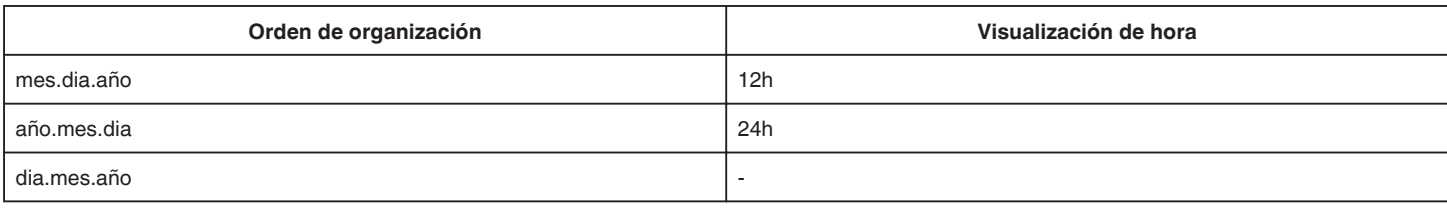

### **LANGUAGE**

El idioma en el que se muestra la información de la pantalla puede cambiarse. ["Cambiar el idioma de visualización" \(](#page-18-0) $\sqrt{p}$  p. 19)

# **BRILLO PANTALLA**

Ajusta el brillo del monitor LCD.

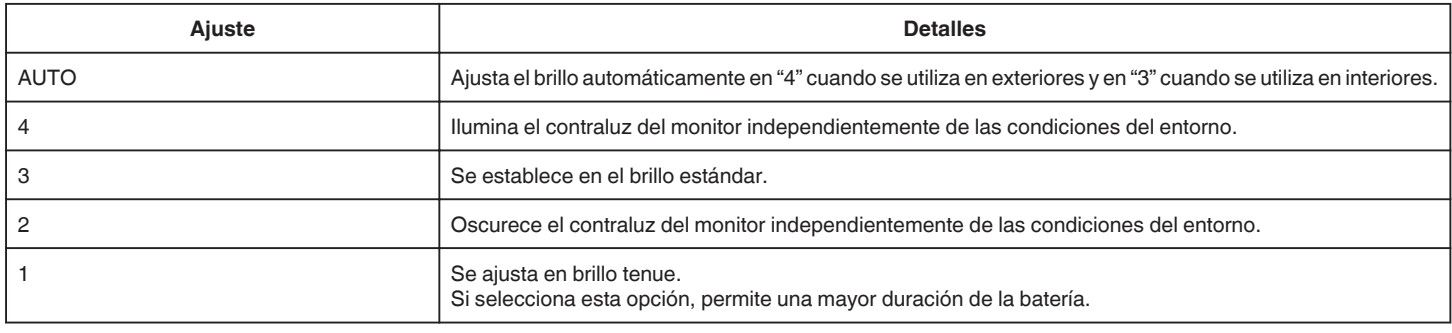

## **SONIDO FUNCIONAM.**

Enciende y apaga el sonido de funcionamiento.

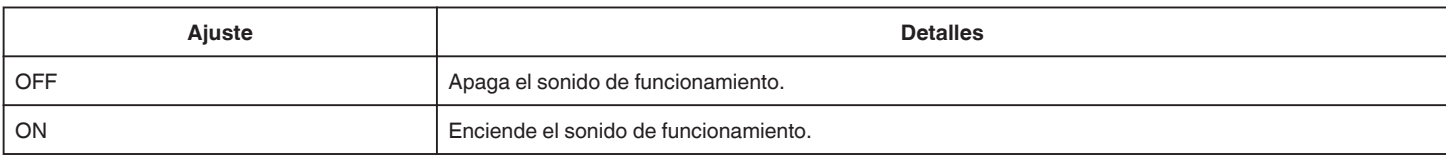

### **DESCONEXIÓN AUTOM.**

Si no se realiza ninguna operación durante 5 minutos, esta función apaga la unidad o la ajusta en el modo de espera al usar el adaptador de CA, por si acaso olvidó desactivar la alimentación.

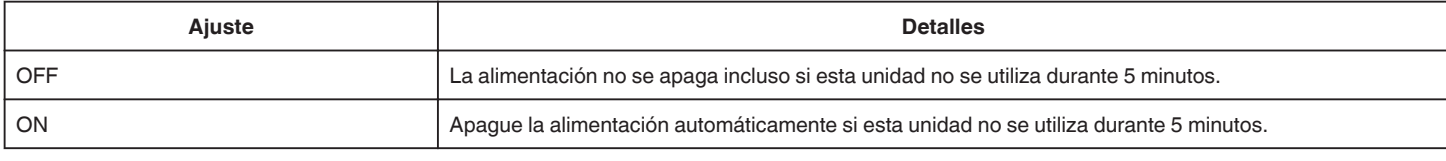

**Nota :** 

0 Apague la alimentación automáticamente si esta unidad no se utiliza durante 5 minutos.

0 Cuando utiliza el adaptador de CA, esta unidad ingresa en modo de espera.

### **MODO DEMO**

Reproduce una presentación de las características especiales de esta unidad.

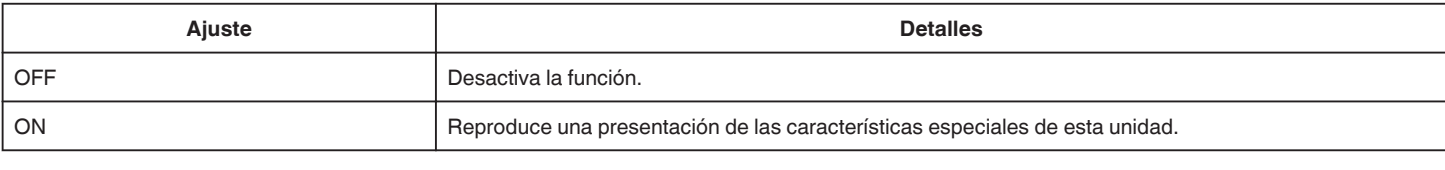

#### **Nota :**

0 Este modo no está disponible en el modo reproducción.

### **AJUSTE PANT. TÁCTIL**

Ajusta la posición de respuesta de los botones en la pantalla táctil. ["Ajustar el panel táctil" \(](#page-12-0) $\mathbb{R}$  p. 13)

### **CONFIG. DE FÁBRICA**

Regresa todos los ajustes a los valores predeterminados.

### **ACTUALIZ. FIRMWARE**

Actualiza las funciones de esta unidad a la última versión. Para obtener más información, consulte la página principal de JVC. (si no hay un programa de actualización de software de esta unidad disponible, no encontrará nada en la página principal). <http://www3.jvckenwood.com/english/support/index.html>

### **LICENCIA DE SW LIBRE (sólo grabación)**

Muestra las licencias de software de código abierto que se utilizan en esta unidad.

# <span id="page-99-0"></span>**CONFIG. DE CONEXIÓN (vídeo/imágenes fijas)**

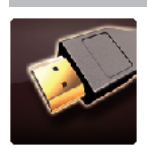

# **VER EN TV**

Muestra los iconos y la fecha y hora en una pantalla del televisor.

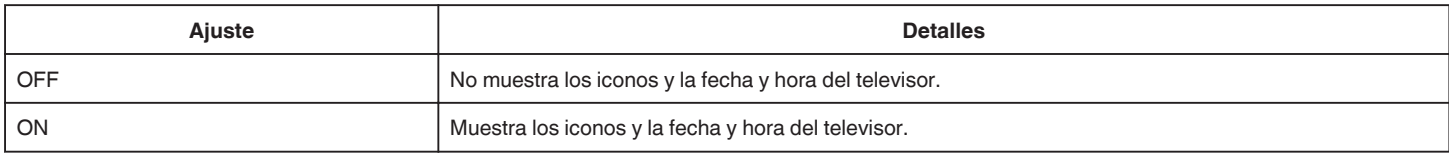

# **SALIDA DE VÍDEO**

Ajusta la proporción de aspecto (16:9 ó 4:3) según el televisor de conexión.

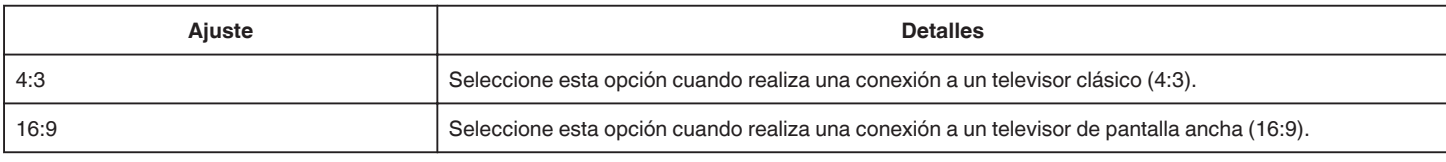

# **SALIDA HDMI**

Ajusta la salida del conector HDMI de esta unidad cuando la misma está conectada a un TV.

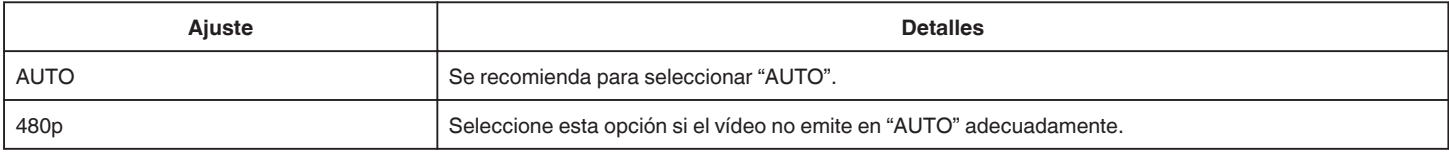

# **CONTROL HDMI**

Establece si desea vincular operaciones con un TV compatible con HDMI-CEC.

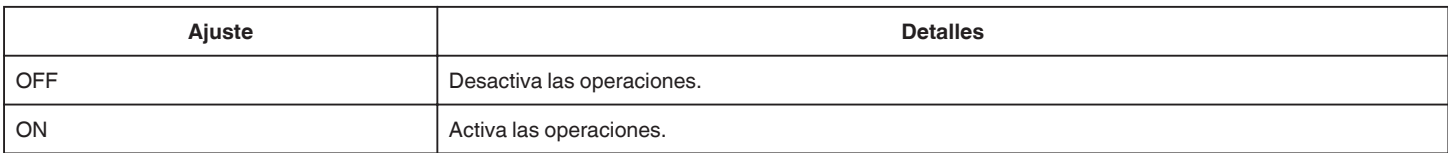

# **CONFIG. MEDIOS (vídeo/imágenes fijas)**

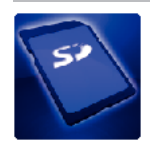

# **SOPORTE GRAB. VÍDEO**

Ajusta los medios de grabación y reproducción de los vídeos.

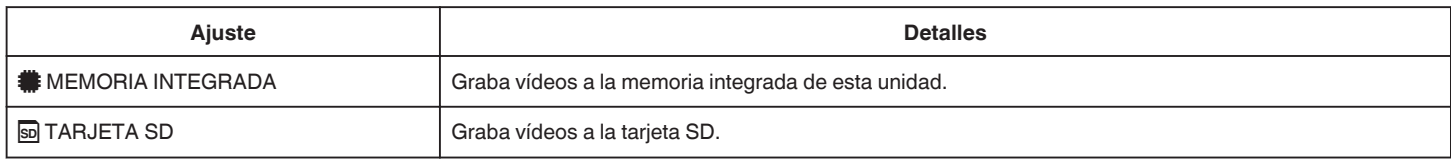

### **SOPORTE GRAB. FOTO**

Ajusta los medios de grabación y reproducción de imágenes fijas.

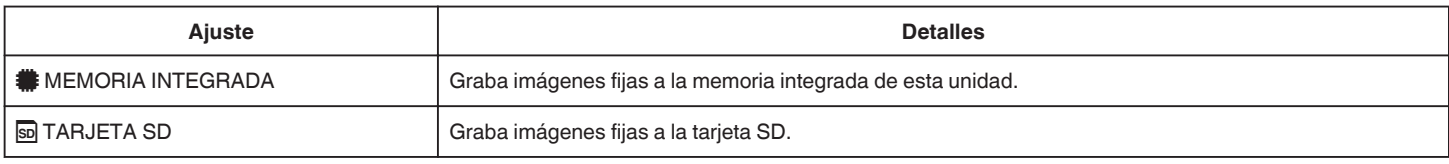

### **FORMATEAR MEM INT**

Elimina todos los archivos de la memoria integrada.

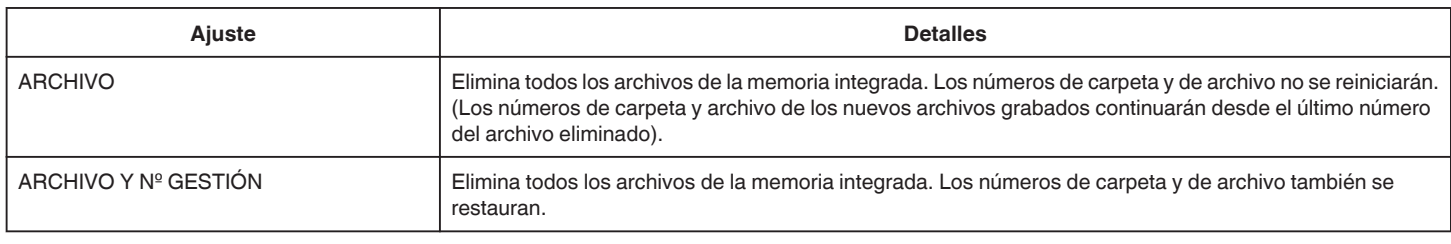

## **Precaución :**

Si se formatea la memoria integrada, todos los datos incluidos en ella se eliminarán.

Realice una copia de todos los archivos a una computadora antes de realizar el formateado.

0 Asegúrese de que la unidad esté completamente cargada antes de iniciar el formateo, ya que el proceso puede tardar cierto tiempo. Alternativamente, conecte el adaptador de CA.

### **FORMATEAR TARJETA SD**

Elimina todos los archivos de la tarjeta SD.

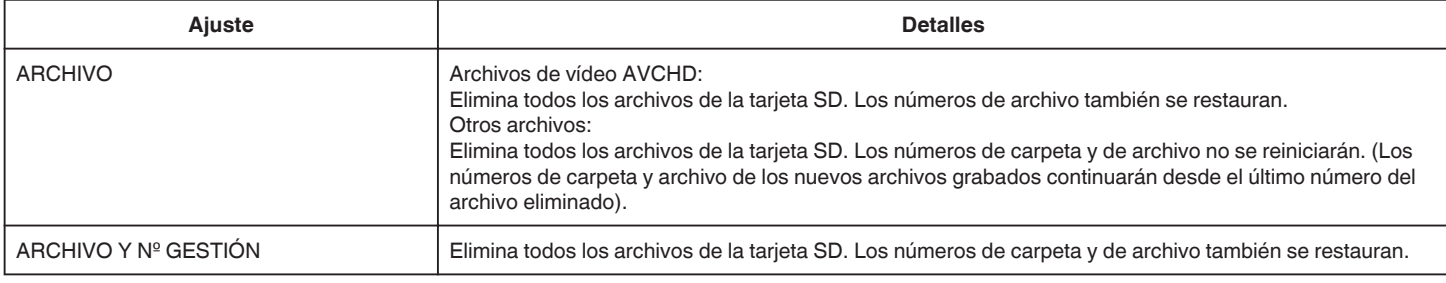

#### **Nota :**

0 Para el archivo de vídeo AVCHD, no hay diferencia en el resultado del formato entre "ARCHIVO" y "ARCHIVO Y Nº GESTIÓN".

### **Precaución :**

- 0 No está disponible para su selección cuando no se introduce una tarjeta SD.
- 0 Si se formatea la tarjeta SD, todos los datos incluidos en ella se eliminarán.
- Realice una copia de todos los archivos de la tarjeta SD a una computadora antes de realizar el formateado.
- 0 Asegúrese de que la unidad esté completamente cargada antes de iniciar el formateo, ya que el proceso puede tardar cierto tiempo. Alternativamente, conecte el adaptador de CA.
- 0 Asegúrese de que el pack de baterías esté completamente cargado, ya que es posible que el proceso de formateado demore algún tiempo. Alternativamente, conecte el adaptador de CA.

# **MENÚ DE CONEXIÓN USB**

Este menú aparece cuando la unidad está conectada a un ordenador utilizando un cable USB.

# **REPRODUCIR EN PC**

- 0 Muestra los vídeos grabados por esta unidad mediante el uso de Everio MediaBrowser 4.
- ["Instalar el software proporcionado \(integrado\)" \(](#page-72-0) $\sqrt{P}$  p. 73)
- 0 Guarda vídeos grabados con esta unidad en su computadora sin utilizar el software provisto.

["Copias de seguridad de archivos sin utilizar el software proporcionado" \(](#page-78-0) $\mathfrak{g}$  p. 79)

["Copiar a computadora Mac" \(](#page-81-0) $\mathfrak{p}$  p. 82)

# **HACER COPIA DE SEGURIDAD**

Realice una copia de seguridad de los vídeos grabados por esta unidad mediante el uso de Everio MediaBrowser 4. ["Realizar una copia de seguridad de todos los archivos" \(](#page-74-0) $\approx$  p. 75)

### **Nota :**

- 0 Antes de realizar la copia de seguridad, cargue la tarjeta SD en la que están almacenados los vídeos en esta unidad.
- 0 Luego de realizar una copia de seguridad de sus archivos utilizando el software provisto, los mismos no podrán restaurarse en la unidad.
- 0 Elimine los vídeos no deseados antes de realizar una copia de seguridad. Se tardará un tiempo en realizar una copia de seguridad de muchos vídeos. ["Eliminación de archivos no deseados" \(](#page-58-0) $\sqrt{P}$  p. 59)

# **Lado derecho**

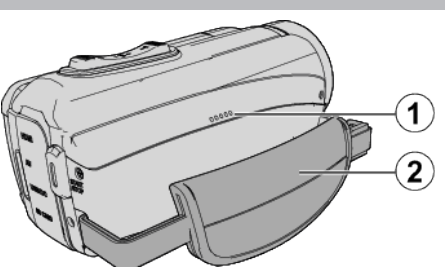

# A **Parlante**

B **Correa de mano**

0 Coloque su mano a través de la correa de mano para sostener esta unidad firmemente.

["Ajuste de la correa de mano" \(](#page-9-0) $\sqrt{p}$  p. 10)

# **Lado inferior**

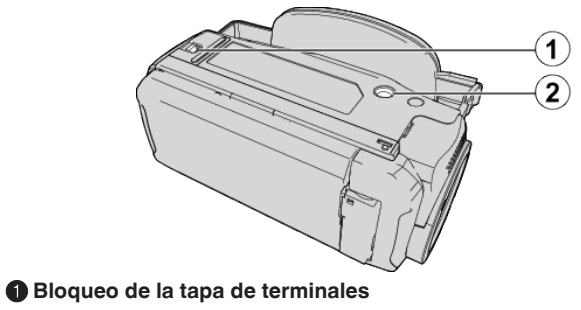

B **Orificio de montaje del trípode** ["Instalación en trípode" \(](#page-19-0) $\sqrt{p}$  p. 20)

# **Lado superior/izquierdo/trasero**

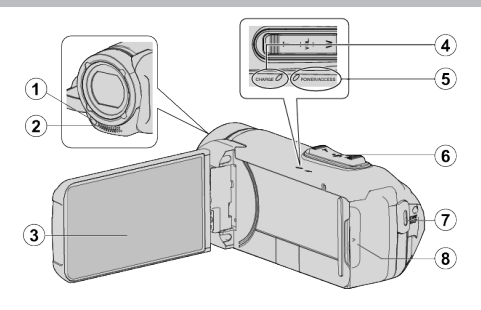

### A **Luz**

0 Encienda la luz si filma en sitios oscuros.

## B **Micrófono estéreo**

0 No cubra el micrófono con sus dedos durante la grabación de vídeo.

### **Monitor LCD**

### D **Lámpara CHARGE (cargando)**

- 0 Iluminada: Carga en curso
- 0 Apagada: Carga finalizada/Por encima del rango de temperatura
- 0 Parpadea: Error de carga o temperatura anormal

### E **Lámpara POWER/ACCESS (alimentación/acceso)**

0 Se enciende/destella durante la grabación o la reproducción. No extraiga la tarjeta SD ni los cables de conexión.

### **6** Palanca de zoom/volumen

- 0 Durante la filmación: Ajusta el intervalo de filmación.
- 0 Durante la reproducción (pantalla de índice): Se mueve a la siguiente o anterior página.
- 0 Durante la reproducción de vídeo: Ajusta el volumen.

### G **Botón START/STOP (grabación de vídeo)**

0 Inicia/detiene la grabación de vídeos/imágenes fijas.

## **A** Tapa del terminal

# **Interior de la tapa de terminales**

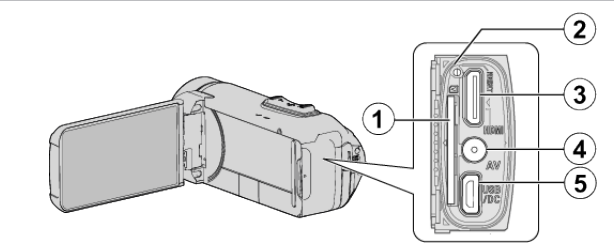

### A **Ranura para la tarjeta SD**

- 0 Introduzca una tarjeta SD opcional.
- B **Botón de restablecimiento**

## C **Mini conector HDMI**

0 Se conecta al televisor utilizando un mini cable HDMI.

### **Conector AV**

0 Conecta a un conector de AV de un TV, etc.

### **Conector USB**

0 Conecte el adaptador de CA para realizar la carga. También puede conectarse al dispositivo externo o al ordenador usando el cable USB.

# **Monitor LCD**

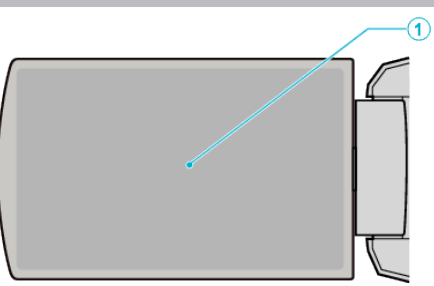

### A **Monitor LCD**

- 0 Enciende y apaga la alimentación si se abre o se cierra.
- 0 Permite tomar autorretratos girando el monitor.

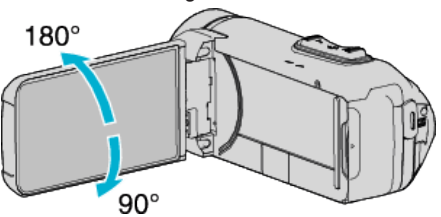

["Utilizar la pantalla táctil" \(](#page-11-0) $\mathfrak{g}$  p. 12)

["Nombres de los botones y funciones en el monitor LCD" \(](#page-13-0) $\sqrt{p}$  p. 14)

### **Precaución :**

0 No presione la cámara contra la superficie con fuerza ni la someta a un impacto fuerte.

En caso de hacerlo, es posible que la pantalla se dañe o quiebre.

# **Indicaciones habituales de grabación**

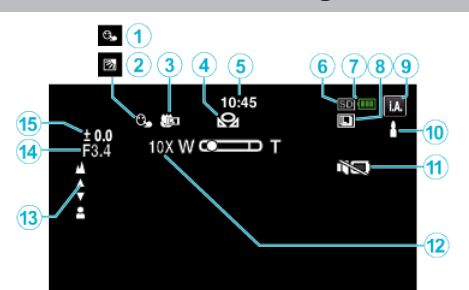

### A **PRIOR. TOQUE AE/AF**

["Captura de sujetos con claridad \(PRIOR. TOQUE AE/AF\)" \(](#page-39-0) $\sqrt{p}$  p. 40)

### B **Compensación del contraluz**

["Ajuste de la compensación de contraluz" \(](#page-31-0) $\mathbb{R}$  p. 32)

### C **Tele Macro**

["Tomas en primeros planos \(TELE MACRO\)" \(](#page-33-0) $\mathfrak{g}$  p. 34)

### **O** BALANCE BLANCOS

["Ajuste del balance de blancos" \(](#page-32-0) $\mathbb{F}$  p. 33)

### E **Tiempo**

["Ajuste del reloj" \(](#page-16-0) $\mathbb{R}$  p. 17)

### F **Grabación de soportes**

G **Indicador de batería**

["Comprobar el tiempo restante de grabación" \(](#page-44-0) $\mathfrak{g}_p$  p. 45)

### **A GRABACIÓN CONTINUA**

["MODO DE CAPTURA \(vídeo\)" \(](#page-86-0) $\mathbb{R}$  p. 87) ["MODO DE CAPTURA \(Imagen fija\)" \(](#page-91-0) $\mathbb{F}$  p. 92)

### I **Modo de grabación**

["Grabación de vídeos en modo automático" \(](#page-22-0) $\mathfrak{g}$  p. 23) ["Grabación manual" \(](#page-28-0) $\mathbb{F}$  p. 29)

### J **Ajustar escenas de Auto Inteligente**

0 Muestra escenas detectadas en forma automática en la función Auto Inteligente. Se pueden detectar múltiples escenas.

["Escenas de Auto Inteligente" \(](#page-23-0) $\mathbb{R}$  p. 24)

### **MODO SILENCIO**

["Uso del modo silencio" \(](#page-24-0) $\mathbb{F}$  p. 25)

#### L **Zoom**

" ZOOM "  $(\sqrt{np} \cdot 88)$ 

### M **Enfoque**

["Ajuste manual del enfoque \(FOCUS\)" \(](#page-29-0) $\sqrt{p}$  p. 30)

### N **Brillo**

["Ajuste del brillo" \(](#page-30-0) $\mathfrak{g}$  p. 31)

# **Grabación de vídeo**

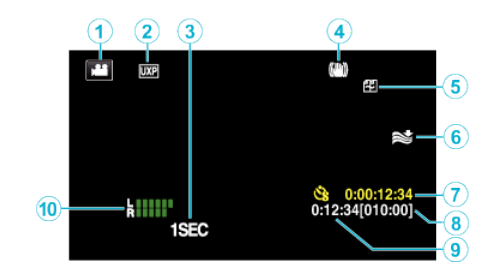

# A **Modo vídeo**

0 Alterna entre los modos vídeo e imagen fija.

### B **Calidad de vídeo**

- [" CALIDAD DE VÍDEO " \(](#page-87-0) $\mathfrak{p}$  p. 88)
- C **GRAB. POR INTERVALOS(1SEC)**
- "Grabación a intervalos (GRAB, POR INTERVALOS)" (ET p. 42)

### D **Estabilizador de imágenes**

["Reducción de la vibración de la cámara" \(](#page-40-0) $\mathbb{F}$  p. 41)

### E **Grabación Ininterrumpida**

- [" GRABACIÓN CONTINUA " \(](#page-86-0)LGF p. 87)
- **6** Amortiguador del viento
- $"$  CORTA-VIENTO  $"$  ( $\mathbb{R}$  p. 87)

### G **Contador de grabación a intervalos regulares**

- ["Grabación a intervalos \(GRAB. POR INTERVALOS\)" \(](#page-41-0) $\mathfrak{p}$  p. 42)
- $\bigcirc$  Tiempo restante de grabación
- ["Comprobar el tiempo restante de grabación" \(](#page-44-0) $\mathbb{F}$  p. 45)

### I **Contador de escenas**

### **MEDIDOR NIVEL MICRO**

["NIVEL MICRO" \(](#page-88-0) $\mathbb{R}$  p. 89)

# **Grabación de imagen fija**

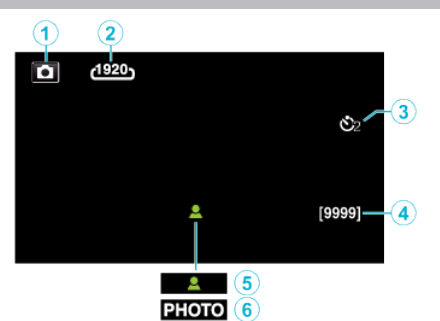

### A **Modo de imágenes fijas**

0 Alterna entre los modos vídeo e imagen fija.

### B **Tamaño de imagen**

[" TAM.IMAGEN " \(](#page-91-0) $\mathbb{R}$  p. 92)

## C **Temporizador**

["Realizar Tomas Grupales \(Temporizador\)" \(](#page-42-0) $\mathbb{R}$  p. 43)

### D **Número restante de tomas**

["Comprobar el tiempo restante de grabación" \(](#page-45-0) $\sqrt{P}$  p. 46)

## E **Enfoque**

**G** Grabación en curso

# **Reproducción de vídeo**

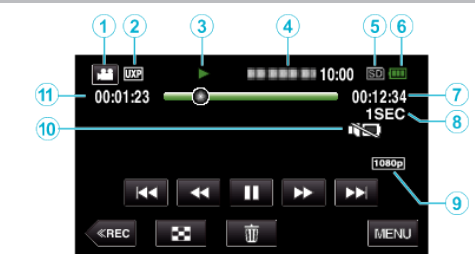

### A **Modo vídeo**

0 Alterna entre los modos vídeo e imagen fija.

# B **Calidad de vídeo**

" CALIDAD DE VÍDEO "  $(\mathbb{R} \mathbb{F} p. 88)$ 

### C **Indicador de funcionamiento**

["Botones de funcionamiento para la reproducción de vídeo" \(](#page-47-0) $\sqrt{p}$  p. 48)

#### **O** Fecha y hora

0 Muestra la fecha y el horario de grabación.

### E **Grabación de soportes**

### **6** Indicador de batería

["Comprobar el tiempo restante de grabación" \(](#page-44-0) $\sqrt{p}$  p. 45)

### G **Tiempo de reproducción**

### $\bullet$  **Reproducción a intervalos regulares**

["Ajuste a intervalos regulares" \(](#page-42-0) $\sqrt{2}$  p. 43) I **Salida 1080p**

" SALIDA HDMI"  $(m p. 100)$ 

### $\bf \textcircled{h}$  MODO SILENCIO

["Uso del modo silencio" \(](#page-24-0) $\mathbb{R}$  p. 25)

K **Contador de escenas**

# **Reproducción de imágenes fijas**

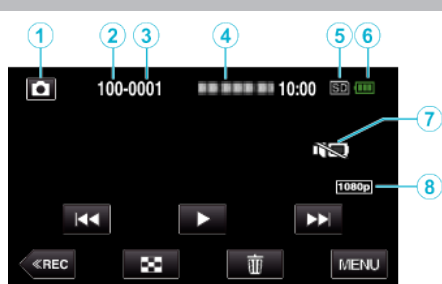

- A **Modo de imágenes fijas**
	- 0 Alterna entre los modos vídeo e imagen fija.
- B **Número de carpeta**
- C **Número de archivo**
- D **Fecha y hora**
	- 0 Muestra la fecha y el horario de grabación.
- E **Grabación de soportes**
- **O** Indicador de batería

["Comprobar el tiempo restante de grabación" \(](#page-44-0) $\sqrt{P}$  p. 45)

# G **MODO SILENCIO**

["Uso del modo silencio" \(](#page-24-0) $\mathfrak{p}$  p. 25)

 $\bullet$  **Salida 1080p** 

[" SALIDA HDMI " \(](#page-99-0) $\sqrt{2}$  p. 100)
# <span id="page-108-0"></span>**Cuando la unidad no funciona en forma correcta**

### **Puesta a cero de esta unidad**

- *1* Abra la tapa del terminal.
	- 0 Retire el cable de alimentación y todos los cables de conexión.
- *2* Para apagar esta unidad, cierre el monitor LCD.
- *3* Pulse suavemente el botón Reinicio utilizando un objeto puntiagudo.

# **Baterías**

### **Incapaz de cargar la batería.**

Si el pack de baterías está completamente cargado, la lámpara no se enciende.

Asegúrese de utilizar el adaptador de CA provisto para la carga. Los funcionamientos incorrectos de la unidad producidos por el uso de un adaptador de CA distinto del proporcionado no están incluidos en la garantía.

Compruebe la conexión y, a continuación, desconecte y vuelva a conectar el cable del adaptador de carga.

No se puede cargar en entornos con bajas o altas temperaturas. Realice la carga dentro del margen de temperatura ambiental de 10 °C a 35 °C. (En entornos que superen el rango de temperatura, la carga podría detenerse para proteger el pack de baterías).

El uso de adaptadores de CA no originales puede dañar esta unidad. Asegúrese de utilizar adaptadores de CA originales.

### **La visualización de batería restante no es correcta.**

Si esta unidad se utiliza durante periodos prolongados de tiempo en temperaturas altas o bajas o si las baterías se cargan repetidamente, es posible que la cantidad de batería restante no se muestre correctamente.

### **La batería se agota rápidamente incluso después de la carga.**

Asegúrese de utilizar el adaptador de CA provisto para la carga. Los funcionamientos incorrectos de la unidad producidos por el uso de un adaptador de CA distinto del proporcionado no están incluidos en la garantía.

El rendimiento de la batería se reducirá temporalmente cuando la temperatura sea de -10 °C a 0 °C; lo cual causará que el tiempo de grabación restante disminuya.

Cuando el tiempo de grabación se vuelve extremadamente corto incluso cuando la batería está completamente cargada, la batería debe ser reemplazada. Para obtener detalles sobre el reemplazo de la batería incorporada (sujeto a una tarifa), consulte al distribuidor JVC o al centro de servicios JVC más cercano.

# **Fuente de alimentación eléctrica**

### **No se puede activar la alimentación.**

La cámara no se enciende si la carga restante de la batería es baja. En ese caso, cargue la batería durante más de 20 minutos antes de encender la alimentación.

# **Grabación**

### **La grabación no puede realizarse.**

Compruebe el botón **a** / **D**.

["Lado superior/izquierdo/trasero" \(](#page-103-0) $\mathbb{F}$  p. 104)

Ajuste el modo de grabación tocando el botón «REC) en la pantalla.

### **La grabación se detiene automáticamente.**

La grabación se detiene automáticamente porque no puede durar 12 o más horas consecutivas, según las especificaciones (es posible que pasen unos segundos hasta que la grabación se reinicie).

Apague esta unidad, espere unos instantes y enciéndala nuevamente. (esta unidad protege automáticamente el circuito si la temperatura aumenta).

### **La velocidad de filmación continua de imágenes fijas es baja.**

La velocidad de filmación continua se reducirá si se utiliza esta función repetidamente.

Es posible que la velocidad de filmación continua se reduzca dependiendo de la tarjeta SD o bajo determinadas condiciones de grabación.

### **El enfoque no se ajusta automáticamente.**

Si realiza una grabación en un sitio oscuro o de un sujeto sin contraste entre la oscuridad y la claridad, ajuste el enfoque manualmente.

["Ajuste manual del enfoque \(FOCUS\)" \(](#page-29-0) $\sqrt{p}$  p. 30)

Limpie la lente con un paño.

Cancele el enfoque manual en el menú de grabación manual. ["Ajuste manual del enfoque \(FOCUS\)" \(](#page-29-0) $\approx$  p. 30)

### **El zoom no funciona.**

El zoom digital no está disponible en el modo de grabación de imágenes fijas.

El zoom no está disponible en la grabación a intervalos regulares. (la grabación simultánea de imágenes fijas y el estabilizador de imágenes tampoco están disponibles).

Para utilizar el zoom digital, ajuste "ZOOM" en el menú según corresponda. [" ZOOM " \(](#page-87-0) $\mathbb{R}$  p. 88)

### **El ruido tipo mosaico tiene lugar cuando se graban escenas con movimientos rápidos o cambios extremos de brillo.**

Ajuste "CALIDAD DE VÍDEO" en "UXP" o "XP" para la grabación. " CALIDAD DE VÍDEO " $(m)$  p. 88)

# **Tarjeta SD**

### **No se puede introducir la tarjeta SD.**

Asegúrese de no introducir la tarjeta SD en la dirección equivocada. "Insertar una tarieta SD" ( $\approx$  p. 11)

No utilice tarjetas miniSD ni microSD en esta unidad (incluso si la tarjeta se introduce en un adaptador). Podría causar un funcionamiento incorrecto. ["Tipos de tarjetas SD utilizables" \(](#page-10-0) $\mathbb{F}$  p. 11)

### **No se puede copiar en la tarjeta SD.**

Para usar una nueva tarjeta SD o una tarjeta SD utilizada en otros dispositivos, es necesario formatear (inicializar) la tarjeta SD usando "FORMATEAR TARJETA SD" en el menú "CONFIG. MEDIOS". [" FORMATEAR TARJETA SD " \(](#page-100-0)18F p. 101)

# **Reproducción**

### **Se interrumpe el vídeo o el sonido.**

A veces la reproducción se interrumpe cuando se cambia de una escena a otra. Esto no debe considerarse un mal funcionamiento.

### **No hay sonido.**

Cuando se utiliza el modo Silencio, los sonidos de operación no serán emitidos. Apague el modo Silencio. ["Uso del modo silencio" \(](#page-24-0) $\sqrt{P}$  p. 25) Ajuste "SONIDO FUNCIONAM." del menú "INSTALACIÓN" en "ON".  $"$  SONIDO FUNCIONAM.  $"$  ( $\mathbb{R}$  p. 99) El sonido de audio no se graba para vídeos realizados en GRAB. POR INTERVALOS. ["Grabación a intervalos \(GRAB. POR INTERVALOS\)" \(](#page-41-0) $\mathfrak{p}$  p. 42)

### **Se muestra la misma imagen durante un periodo prolongado de tiempo.**

Utilice una tarjeta SD de alta velocidad (Clase 4 o superior). ["Tipos de tarjetas SD utilizables" \(](#page-10-0) $\mathscr{F}$  p. 11)

Limpie los terminales de la tarjeta SD con un hisopo de algodón seco o similar.

Ejecute "FORMATEAR TARJETA SD" en el menú "CONFIG. MEDIOS". (Se eliminarán todos los datos).

" FORMATEAR TARJETA SD "  $(\sqrt{np} p. 101)$ 

### **El movimiento no es claro.**

Utilice una tarjeta SD de alta velocidad (Clase 4 o superior).

["Tipos de tarjetas SD utilizables" \(](#page-10-0) $\mathbb{R}$  p. 11)

Limpie los terminales de la tarjeta SD con un hisopo de algodón seco o similar.

Ejecute "FORMATEAR TARJETA SD" en el menú "CONFIG. MEDIOS". (Se eliminarán todos los datos).

[" FORMATEAR TARJETA SD " \(](#page-100-0) $\mathbb{R}$  p. 101)

Compruebe los requisitos del sistema de su PC cuando utilice Everio MediaBrowser 4 para reproducir.

["Verificar los requisitos del sistema \(Lineamiento\)" \(](#page-69-0) $\sqrt{p}$  p. 70)

### **No se puede encontrar un archivo grabado.**

Cambie el medio de reproducción pulsando **I/D** en la pantalla táctil. ["Botones de funcionamiento para la reproducción de vídeo" \(](#page-47-0)E p. 48) ["Botones de funcionamiento para la reproducción de imágenes fijas"](#page-53-0)  $(E \otimes p. 54)$  $(E \otimes p. 54)$ 

Seleccione "REPR. OTRO ARCHIVO" del menú. (Se pueden reproducir los archivos de vídeo que han dañado la información de gestión). " REPR. OTRO ARCHIVO "  $(\sqrt{np} p. 53)$ 

### **Las imágenes no aparecen en el televisor adecuadamente.**

Desconecte el cable y vuelva a conectarlo. ["Conexión a través del mini conector HDMI" \(](#page-55-0) $\approx$  p. 56) Reinicia esta unidad. ["Puesta a cero de esta unidad" \(](#page-108-0) $\mathbb{R}$  p. 109)

### **Las imágenes se proyectan verticalmente en el televisor.**

Ajuste "SALIDA DE VÍDEO" del menú "CONFIG. MEDIOS" en "4:3". " SALIDA DE VÍDEO " $(m p. 100)$ 

Ajuste la pantalla del TV según corresponda.

### **La imagen del televisor es demasiado pequeña.**

Ajuste "SALIDA DE VÍDEO" del menú "CONFIG. MEDIOS" en "16:9". [" SALIDA DE VÍDEO " \(](#page-99-0) $\mathbb{R}$  p. 100)

### **Cuando la unidad se encuentre conectada al TV mediante un mini cable HDMI, no se verán ni oirán las imágenes y los sonidos adecuados.**

Es posible que los sonidos y las imágenes no se oigan ni vean en forma correcta (dependiendo de la TV conectada). En estos casos, realice lo siguiente:

 $\overline{11}$  Desconecte el mini cable HDMI y conéctelo nuevamente.<br>["Conexión a través del mini conector HDMI" \(](#page-55-0)☞ p. 56) **Edición/Copia** 

### **No se puede eliminar un archivo.**

Los archivos protegidos (vídeos/imágenes fijas) no se pueden eliminar. Anule la protección antes de eliminar el archivo. ["Protección de archivos" \(](#page-59-0) $\sqrt{P}$  p. 60)

### **No se puede copiar en la tarjeta SD.**

Si la tarjeta SD está protegida contra escritura, deshabilite esta opción.

# **Computadora**

### **No se pueden copiar archivos al disco duro de la computadora.**

Si no se instala el software Everio MediaBrowser 4 proporcionado, es posible que algunas opciones no funcionen correctamente. ["Instalar el software proporcionado \(integrado\)" \(](#page-72-0) $\mathbb{F}$  p. 73) Antes de realizar copias de seguridad, asegúrese de que dispone de suficiente espacio libre en el disco duro de la computadora (HDD).

### **No se pueden copiar archivos a un disco DVD o Blu-ray con una computadora.**

Para grabar discos, es necesario una unidad de DVD o Blu-ray grabable para la computadora en uso.

### **No se puede cargar el archivo a YouTube.**

Compruebe si ha creado una cuenta con YouTube. (Necesita tener una cuenta en YouTube para cargar archivos en YouTube).

En esta unidad no se pueden cambiar los vídeos al formato de archivo para la carga.

Consulte el archivo de ayuda del software Everio MediaBrowser 4 provisto.

### **Estoy usando una Mac.**

Cargue los archivos a un ordenador Mac usando el siguiente método. ["Copiar a computadora Mac" \(](#page-81-0) $\mathfrak{p}$  p. 82)

### **La computadora no puede reconocer la tarjeta SDXC.**

Confirme y actualice el sistema operativo de su computadora. ["Cuando su computadora no puede reconocer la tarjeta SDXC." \(](#page-11-0) $\approx$  p. 12)

# **Pantalla/Imagen**

### **Es difícil ver el monitor LCD.**

Es posible que sea difícil de ver el monitor LCD si se utiliza en áreas brillantes, como por ejemplo bajo la luz solar directa.

### **El color y el brillo de la pantalla cambia y aparecen líneas horizontales y parpadeos en la pantalla**

Para las imágenes grabadas bajo la iluminación de lámparas fluorescentes o lámparas de mercurio, el color y el brillo de la pantalla puede variar y podrían aparecer líneas horizontales y parpadeos en la pantalla; pero esto no es indicativo de un mal funcionamiento.

Si el estabilizador de imagen ha sido ajustado a "ON (AIS)", cambie a "ON" para mejorar la condición.

["Reducción de la vibración de la cámara" \(](#page-40-0) $\sqrt{P}$  p. 41)

### **Aparece una banda o bola de luz brillante en el monitor LCD.**

Cambie la dirección de esta unidad para evitar que sea vea la fuente de luz. (es posible que aparezca una banda o una bola de luz brillante si hay una fuente de luz brillante cerca de esta unidad, pero esto no debe considerarse un mal funcionamiento).

### **El sujeto grabado es demasiado oscuro.**

Utilice la compensación del contraluz si el fondo es brillante y el sujeto es oscuro.

["Ajuste de la compensación de contraluz" \(](#page-31-0) $\approx$  p. 32) Utilice "GANANCIA" del menú.

" GANANCIA " $( \mathbb{R} p. 87)$ 

Ajuste el "AJUSTAR BRILLO" en el menú de grabación en el lado "+". ["Ajuste del brillo" \(](#page-30-0) $\sqrt{p}$  p. 31)

### **El sujeto grabado es demasiado brillante.**

Ajuste la compensación del contraluz en "OFF" si lo está utilizando. ["Ajuste de la compensación de contraluz" \(](#page-31-0) $\mathfrak{g}$  p. 32) Ajuste el "AJUSTAR BRILLO" en el menú de grabación en el lado "-". ["Ajuste del brillo" \(](#page-30-0) $\sqrt{p}$  p. 31)

### **El color es extraño. (Demasiado azulado, demasiado rojizo, etc.)**

Espere unos instantes hasta ver colores naturales (es posible que el ajuste del balance de blancos lleve unos minutos).

Ajuste "BALANCE BLANCOS" del menú de grabación en "MANUAL". Seleccione una opción de "SOLEADO"/"NUBLADO"/"HALÓGENO" según la fuente de luz. Seleccione "BB MANUAL" y realice el ajuste según corresponda.

["Ajuste del balance de blancos" \(](#page-32-0) $\mathfrak{B}$  p. 33)

### **El color es diferente.**

Ajuste "BALANCE BLANCOS" en el menú de grabación según corresponda. ["Ajuste del balance de blancos" \(](#page-32-0)<sub>59</sub> p. 33)

### **Hay manchas brillantes u oscuras en la pantalla.**

Si bien la pantalla del monitor LCD tiene más de 99,99 % píxeles efectivos, es posible que el 0,01 % de los píxeles sean manchas brillantes (rojas, azules, verdes) o manchas oscuras. Esto no debe considerarse un mal funcionamiento. Las manchas no se grabarán.

# **Otros problemas**

### **Los botones de la pantalla táctil no funcionan.**

Pulse los botones en la pantalla táctil con los dedos.

Es posible que los botones no respondan si los toca con las uñas o con guantes.

Deshabilite "BLOQUEO DE PANTALLA". No puede utilizar la pantalla táctil si "BLOQUEO DE PANTALLA" está habilitado.

["Bloqueo de la pantalla" \(](#page-34-0) $\approx$  p. 35)

Guarde los datos grabados antes de solicitar la reparación.

- A Conecte al ordenador mediante un cable USB.
- Aparece el menú "SELECCIONAR DISPOSITIVO".
- <sup>2</sup> Mantenga presionado el botón START/STOP por más de 2 segundos. Aparecerá "REPRODUCIR EN PC".
- $\boxed{3}$  Las operaciones deben realizarse en la computadora después de que la pantalla cambie.

### **La imagen se ve granulada.**

Si utiliza el zoom digital, la imagen no es nítida porque se ha ampliado digitalmente.

### **La temperatura de esta unidad aumenta.**

Esto no debe considerarse un mal funcionamiento. (la temperatura de esta unidad puede subir si se utiliza durante un largo tiempo). Detenga el uso de la unidad si se calienta demasiado.

### **El idioma en el que se muestra la información de la pantalla cambia.**

Es posible que ocurra si se conecta esta unidad a un TV con un ajuste de idioma diferente utilizando un mini cable HDMI.

["Funcionamiento con TV a través de HDMI" \(](#page-56-0)x p. 57)

### **Cuando la unidad se encuentre conectada al TV mediante un mini cable HDMI, no se verán ni oirán las imágenes y los sonidos adecuados.**

Es posible que los sonidos y las imágenes no se oigan ni vean en forma correcta (dependiendo de la TV conectada). En estos casos, realice lo siguiente:

- 1 Desconecte el mini cable HDMI y conéctelo nuevamente.
- 2 Apague esta unidad y vuelva a encenderla.
- ["Conexión a través del mini conector HDMI" \(](#page-55-0) $\approx$  p. 56)

### **Las funciones HDMI-CEC no funcionan correctamente y el TV no funciona con esta unidad.**

Es posible que los TV funcionen de manera diferente dependiendo de las especificaciones, incluso si son compatibles con HDMI-CEC. Por lo tanto, no se puede garantizar el funcionamiento de las opciones HDMI-CEC de esta unidad en todos los TV. En estos casos, ajuste "CONTROL HDMI" en "OFF".

" CONTROL HDMI"  $(m p. 100)$ 

### **La unidad funciona lentamente cuando se cambia entre modo vídeo y modo de imágenes fijas o cuando se enciende o apaga la alimentación.**

Se recomienda copiar todos los vídeos e imágenes fijas en su computadora y elimine los archivos de esta unidad. (si hubiera muchos archivos grabados en esta unidad, esta unidad tarda en responder).

### **Esta unidad no funciona en forma adecuada y aparecen errores.**

Esta unidad es un dispositivo controlado por microordenador. La descarga electrostática, el ruido exterior y la interferencia (de un televisor, radio, etc.) pueden provocar que la unidad no funcione correctamente. En tal caso, cierre la pantalla del monitor para apagar la alimentación y desconecte el adaptador de CA; a continuación, pulse el botón Reinicio para reiniciar esta unidad.

["Puesta a cero de esta unidad" \(](#page-6-0) $\approx$  p. 7)

### **La lámpara CHARGE y la lámpara POWER/ACCESS parpadean y la operación se deshabilita**

Después de cerrar el monitor LCD, retire el adaptador de CA. Vuelva a conectar el adaptador de CA y encienda la alimentación abriendo el monitor LCD. Si estas operaciones no resuelven el problema, contáctese con su distribuidor JVC o con el centro de servicios JVC.

### **Exención de responsabilidad**

- No seremos responsables por la pérdida de contenidos grabados al grabar vídeos/audio o cuando no se pueda realizar la reproducción por el mal funcionamiento de esta unidad, las partes provistas o la tarjeta SD.

- Una vez eliminados, los contenidos grabados (datos), incluyendo la pérdida de datos debido al mal funcionamiento de esta unidad, no podrán recuperarse. Considérese advertido.

- JVC no se responsabiliza por las pérdidas de datos. Considérese advertido.

- Para una mejora de calidad, el medio de grabación defectuoso estará sujeto a análisis. Por ello, es posible que no sea devuelto.

# **¿Mensaje de error?**

### **¡AJUSTE FECHA/HORA!**

El reloj se reinicia aproximadamente un mes después de que la batería se haya agotado. Por lo tanto, "¡AJUSTE FECHA/HORA!" aparecerá la próxima vez que se active la alimentación. Vuelva a ajustar el reloj después de cargar la batería.

["Ajuste del reloj" \(](#page-16-0) $\mathbb{R}$  p. 17)

## **ERROR DE COMUNICACIÓN**

Vuelva a conectar el cable USB.

Apague y encienda los dispositivos conectados a esta unidad, y reinicie la unidad.

["Puesta a cero de esta unidad" \(](#page-108-0) $\sqrt{P}$  p. 109)

### **¡ERROR DE FORMATEO!**

Reinicia esta unidad. ["Puesta a cero de esta unidad" \(](#page-108-0) $\sqrt{P}$  p. 109)

### **¡ERROR EN MEMORIA INTEGRADA!**

### Reinicia esta unidad.

["Puesta a cero de esta unidad" \(](#page-108-0) $\mathbb{F}$  p. 109)

Si lo mencionado más arriba no soluciona el problema, realice una copia de seguridad de los archivos y ejecute "FORMATEAR MEM INT" en el menú "CONFIG. MEDIOS". (Se eliminarán todos los datos). " FORMATEAR MEM INT "  $(\sqrt{np} 101)$ 

### **¡ERROR EN TARJETA DE MEMORIA!**

Verifique que la tarjeta sea compatible con esta unidad. ["Tipos de tarjetas SD utilizables" \(](#page-10-0) $\sqrt{p}$  p. 11)

Reinicia esta unidad.

["Puesta a cero de esta unidad" \(](#page-108-0) $\sqrt{P}$  p. 109)

Apague esta unidad y, a continuación, extraiga y vuelva a introducir la tarjeta SD.

Limpie la suciedad de los terminales de la tarjeta SD.

Si lo mencionado más arriba no soluciona el problema, realice una copia de seguridad de los archivos y ejecute "FORMATEAR TARJETA SD" en el menú "CONFIG. MEDIOS". (Se eliminarán todos los datos). " FORMATEAR TARJETA SD "  $(\sqrt{np} p. 101)$ 

### **NO FORMATEADO**

Seleccione "ACEPTAR" y luego seleccione "SÍ" de la pantalla "¿DESEA FORMATEARLA?".

### **ERROR DE GRABACIÓN**

Reinicia esta unidad. ["Puesta a cero de esta unidad" \(](#page-108-0) $\sqrt{p}$  p. 109)

### **NO SE PUEDEN GRABAR MAS FOTOS DE MOMENTO**

Detenga la grabación de vídeo antes de tomar imágenes fijas. (Si se retira la tarjeta SD y se introduce durante la grabación de vídeo, no se pueden grabar imágenes fijas).

### **ERROR DE REPRODUCCIÓN**

Retire e introduzca nuevamente la tarjeta SD. ["Insertar una tarjeta SD" \(](#page-10-0) $\mathbb{R}$  p. 11) Limpie la suciedad de los terminales de la tarjeta SD. Introduzca la tarjeta SD antes de encender la alimentación. No someta la unidad a fuertes impactos o vibraciones.

### **ARCHIVO GESTIÓN VÍDEOS DAÑADO SE DEBE RECUPERAR PARA GRABAR/REPRODUCIR VÍDEOS ¿RECUPERAR?**

Seleccione "ACEPTAR" para restablecer la opción. (los vídeos que no se pueden restablecer no se mostrarán en la pantalla de índice, pero es posible que pueda reproducirlos utilizando "REPR. OTRO ARCHIVO" del menú). " REPR. OTRO ARCHIVO "  $(\sqrt{w} p. 53)$ 

# **¡ESCENA INCOMPATIBLE!**

Utilice los archivos grabados con esta unidad (es posible que los archivos grabados con otros dispositivos no se puedan reproducir).

### **¡ARCHIVO INCOMPAT.!**

Utilice los archivos grabados con esta unidad (es posible que los archivos grabados con otros dispositivos no se puedan reproducir).

### **ESTE ARCHIVO ESTÁ PROTEGIDO**

Deshabilite la función "PROTEGER/CANCELAR" del menú "EDITAR". ["Protección de archivos" \(](#page-59-0) $\mathfrak{so}$  p. 60)

### **COMPRUEBE LENGÜETA PROTECCIÓN DE TARJETA**

Ajuste el interruptor de protección contra escritura en apagado de la tarjeta SD.

### **ESPACIO INSUFICIENTE**

Elimine o mueva los archivos a una computadora u otros dispositivos. Reemplace la tarjeta SD.

### **LÍMITE MÁXIMO DE GESTIÓN DE GRABACIÓN ALCANZADO**

- $\overline{1}$  Mueva los archivos o carpetas a un ordenador u otro dispositivo. (Realice una copia de seguridad de los archivos).
- 2 Seleccione "ARCHIVO Y Nº GESTIÓN" en "FORMATEAR TARJETA SD" del menú de ajustes de medios. (Se eliminarán todos los datos de la tarjeta SD).
- " FORMATEAR TARJETA SD "  $(\mathbb{R} \times p. 101)$

### **LÍMITE NÚMERO ESCENAS EXCEDIDO**

- 1 Mueva los archivos o carpetas a un ordenador u otro dispositivo. (Realice una copia de seguridad de los archivos).
- **2** Seleccione "ARCHIVO Y Nº GESTIÓN" en "FORMATEAR TARJETA SD" del menú de ajustes de medios. (Se eliminarán todos los datos de la tarieta SD)
- [" FORMATEAR TARJETA SD " \(](#page-100-0)18F p. 101)

### **Nº DE CARPETAS EXCESIVO**

- $\boxed{1}$  Mueva los archivos o carpetas a un ordenador u otro dispositivo. (Realice una copia de seguridad de los archivos).
- **2** Seleccione "ARCHIVO Y Nº GESTIÓN" en "FORMATEAR TARJETA SD" del menú de ajustes de medios. (Se eliminarán todos los datos de la tarieta SD).
- " FORMATEAR TARJETA SD "  $(m p. 101)$

### **LÍMITE DE NÚMERO ARCHIVOS EXCEDIDO**

- 1 Mueva los archivos o carpetas a un ordenador u otro dispositivo. (Realice una copia de seguridad de los archivos).
- <sup>2</sup> Seleccione "ARCHIVO Y Nº GESTIÓN" en "FORMATEAR TARJETA SD" del menú de ajustes de medios. (Se eliminarán todos los datos de la tarieta SD)
- " FORMATEAR TARJETA SD  $"$  ( $\mathfrak{w}$  p. 101)

### **LA CANTIDAD DE LISTA REPR. SUPERA EL LÍMITE**

Reduzca el número de la lista de reproducción a 99 archivos o menos. (se pueden crear hasta 99 listas de reproducción).

### **GRABACIÓN CANCELADA**

Reinicia esta unidad. ["Puesta a cero de esta unidad" \(](#page-108-0) $\approx$  p. 109)

Proteja la unidad de vibraciones e impactos.

### **LA TEMPERATURA DE LA CÁMARA ESTÁ AUMENTANDO APAGUE LA CÁMARA Y ESPERE**

Apague la alimentación de esta unidad y permita que se enfríe antes de volver a encenderla.

### **Mantenimiento**

Realice un mantenimiento regular de esta unidad para que su uso sea prolongado.

### **Precaución :**

0 Asegúrese de extraer el adaptador de CA y la clavija de alimentación antes de realizar cualquier tarea de mantenimiento.

# **Videocámara**

- 0 Limpie esta unidad con un paño suave seco para quitar la suciedad.
- 0 Si está demasiado sucia, remoje el paño en una solución de un detergente neutral, limpie el cuerpo y, posteriormente, utilice un paño seco para retirar el detergente.

### **Precaución :**

- 0 No utilice solventes tales como benceno, disolvente o alcohol. Si lo hace, podría dañar la unidad.
- 0 Si utiliza un limpiador o paño químico, asegúrese de leer las etiquetas de advertencia e instrucciones del producto.
- 0 No deje que el dispositivo entre en contacto con productos de goma o plástico durante un periodo prolongado de tiempo.

# **Lente/Monitor LCD**

0 Utilice un soplador para lentes (disponible comercialmente) para retirar la suciedad y un paño de limpieza (disponible comercialmente) para quitar la suciedad.

Si la lente no se mantiene limpia, es posible que se forme moho.

0 Puede utilizar un rollo antireflejo o protector (disponible en el mercado) en la pantalla.

Sin embargo, dependiendo del grosor del rollo, es posible que las operaciones en la pantalla táctil se realicen con algunos inconvenientes o que la pantalla se oscurezca ligeramente.

# **Después del uso bajo el agua o en la playa**

0 Para más información sobre los cuidados y la limpieza cuando exista lodo o suciedad en la cámara tras su uso bajo el agua o en la playa, consulte ["Antes del uso bajo el agua o a bajas temperaturas" \(](#page-7-0) $\sqrt{p}$  p. 8).

# **Cámara**

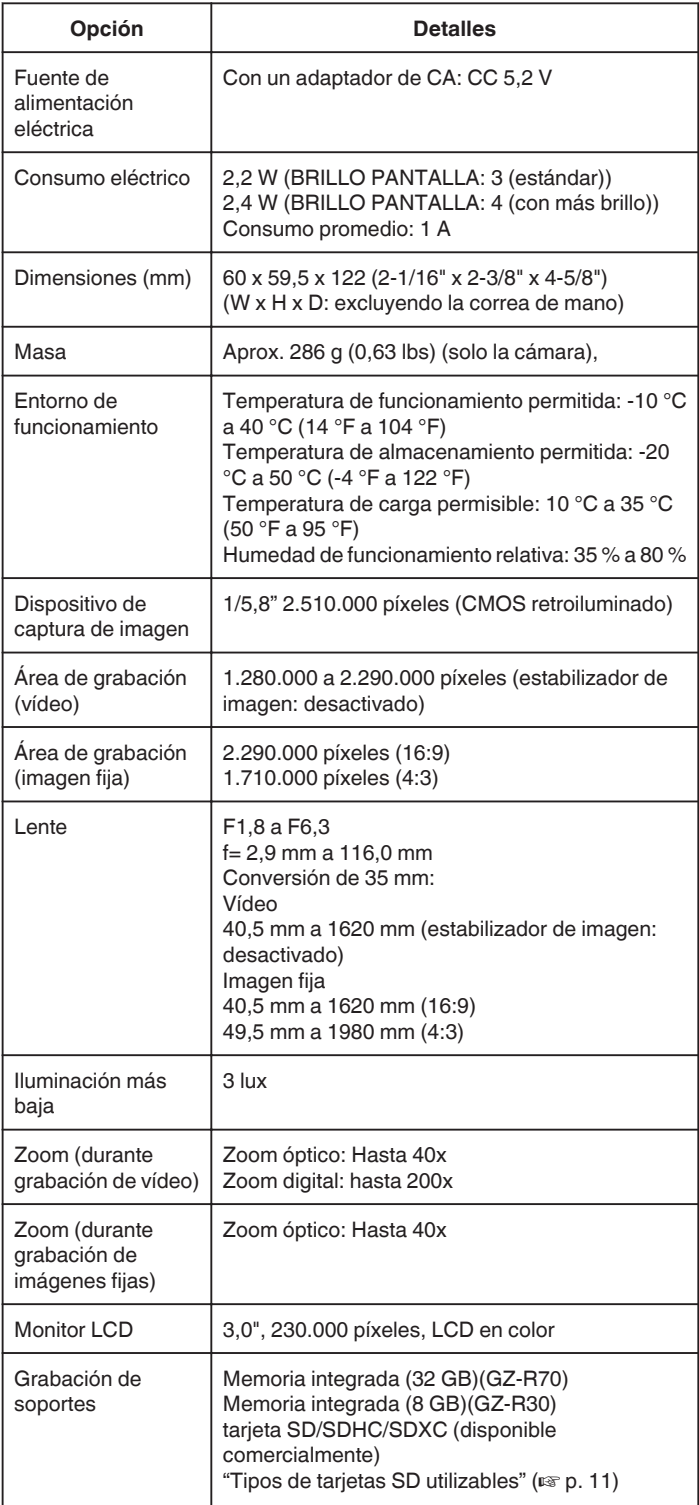

# **Conectores**

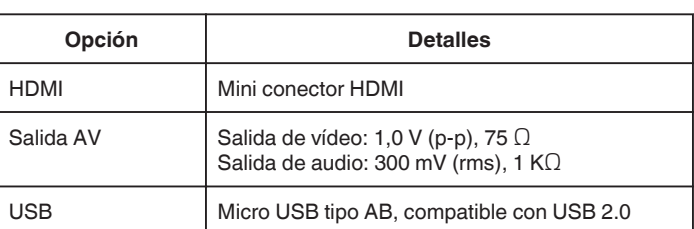

# **Vídeo**

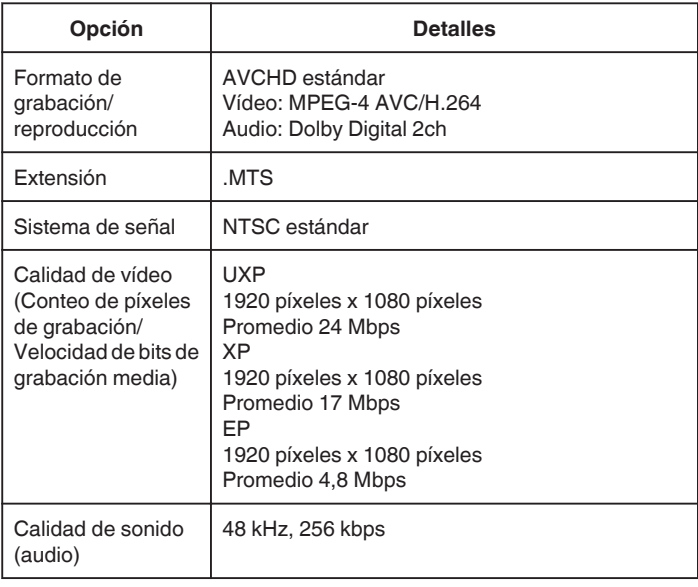

# **Imagen fija**

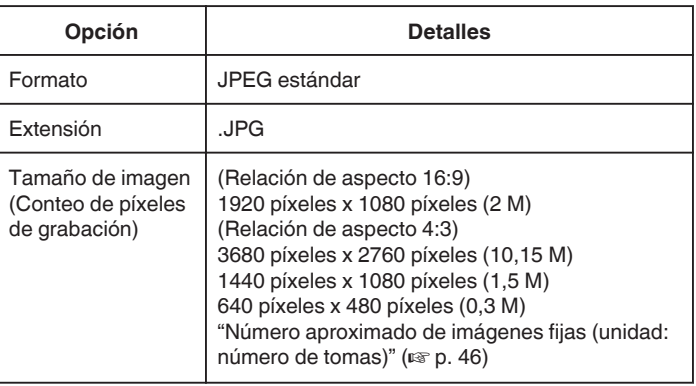

# **Adaptador de CA (AC-V11U)**

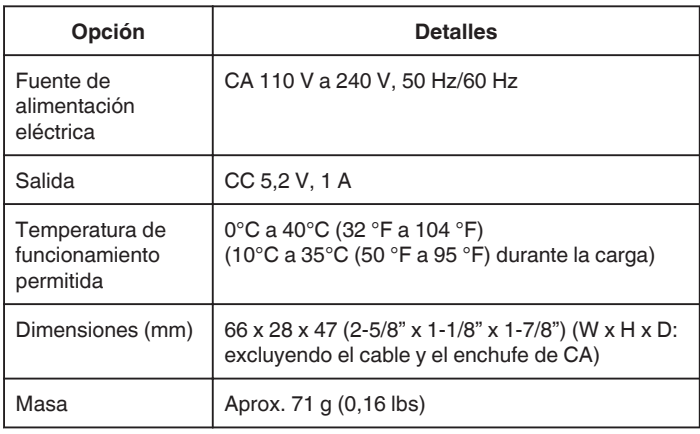

### **Nota :**

0 Las especificaciones y el aspecto de este producto están sujetos a cambios sin previo aviso.

# **Marcas comerciales**

- 0 El logo de AVCHD y AVCHD son marcas comerciales registradas de Panasonic Corporation y Sony Corporation.
- 0 HDMI (Interfaz multimedia de alta definición) y el logo de HDMI son marcas registradas o marcas comerciales de HDMI Licensing, LLC en los Estados Unidos y/u otros países.

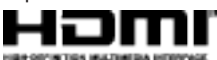

- 0 Fabricado bajo licencia de Dolby Laboratories. Dolby y el símbolo de la doble D son marcas comerciales de Dolby Laboratories.
- 0 El logo SDXC es una marca comercial de SD-3C, LLC.
- 0 Windows® y Windows Vista® son marcas comerciales o marcas comerciales registradas de Microsoft Corporation en los Estados Unidos y/u otros países.
- 0 iMovie, iPhone y iPhoto son marcas comerciales de Apple Inc., registradas en Estados Unidos y otros países.
- 0 Intel e Intel Core son marcas comerciales o marcas comerciales registradas de Intel Corporation en los Estados Unidos.
- 0 Android es una marca comercial o una marca comercial registrada de Google Inc.
- 0 El código QR es marca registrada de Denso Wave Incorporated.
- 0 Otros nombres de productos y compañías incluidos en este manual de instrucciones son marcas comerciales y/o marcas registradas de sus respectivos propietarios.
- 0 Marcas tales como ™ y ® han sido omitidas en este manual.

# **JVC**